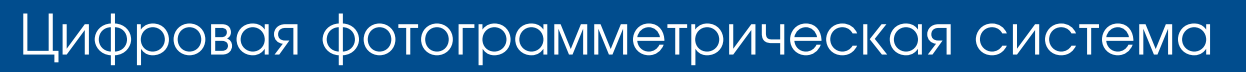

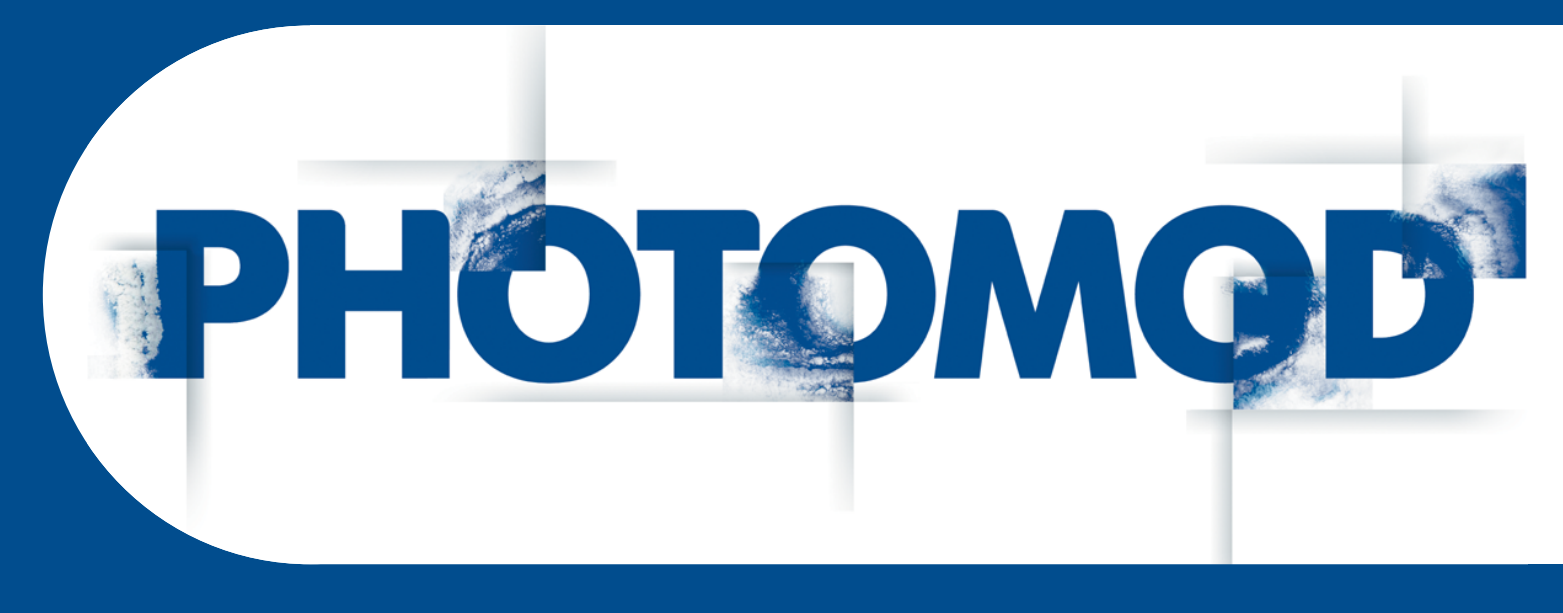

Версия 7.4

# РУКОВОДСТВО ПОЛЬЗОВАТЕЛЯ

## Общие сведения о системе

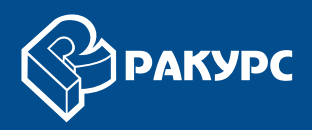

#### Оглавление

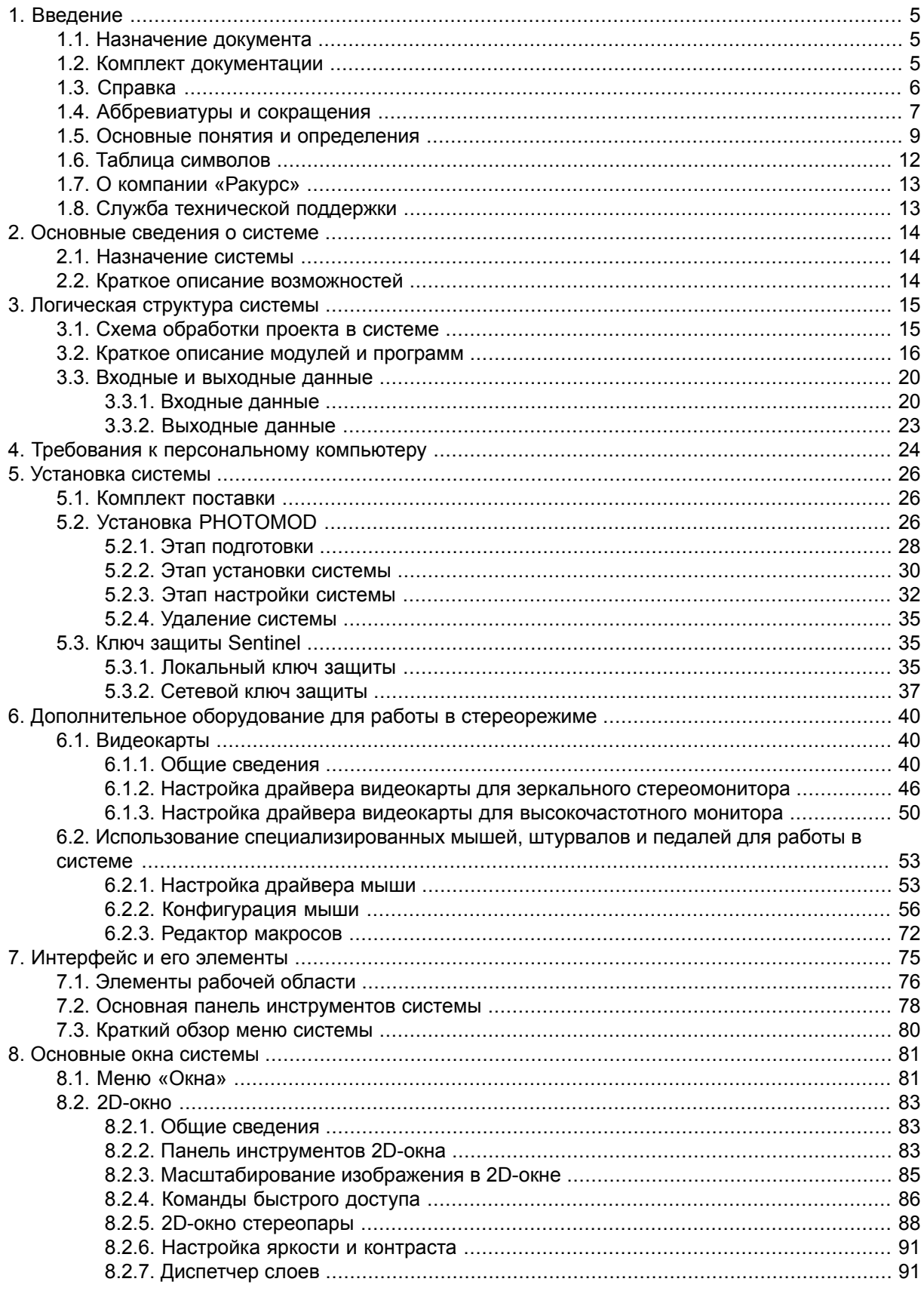

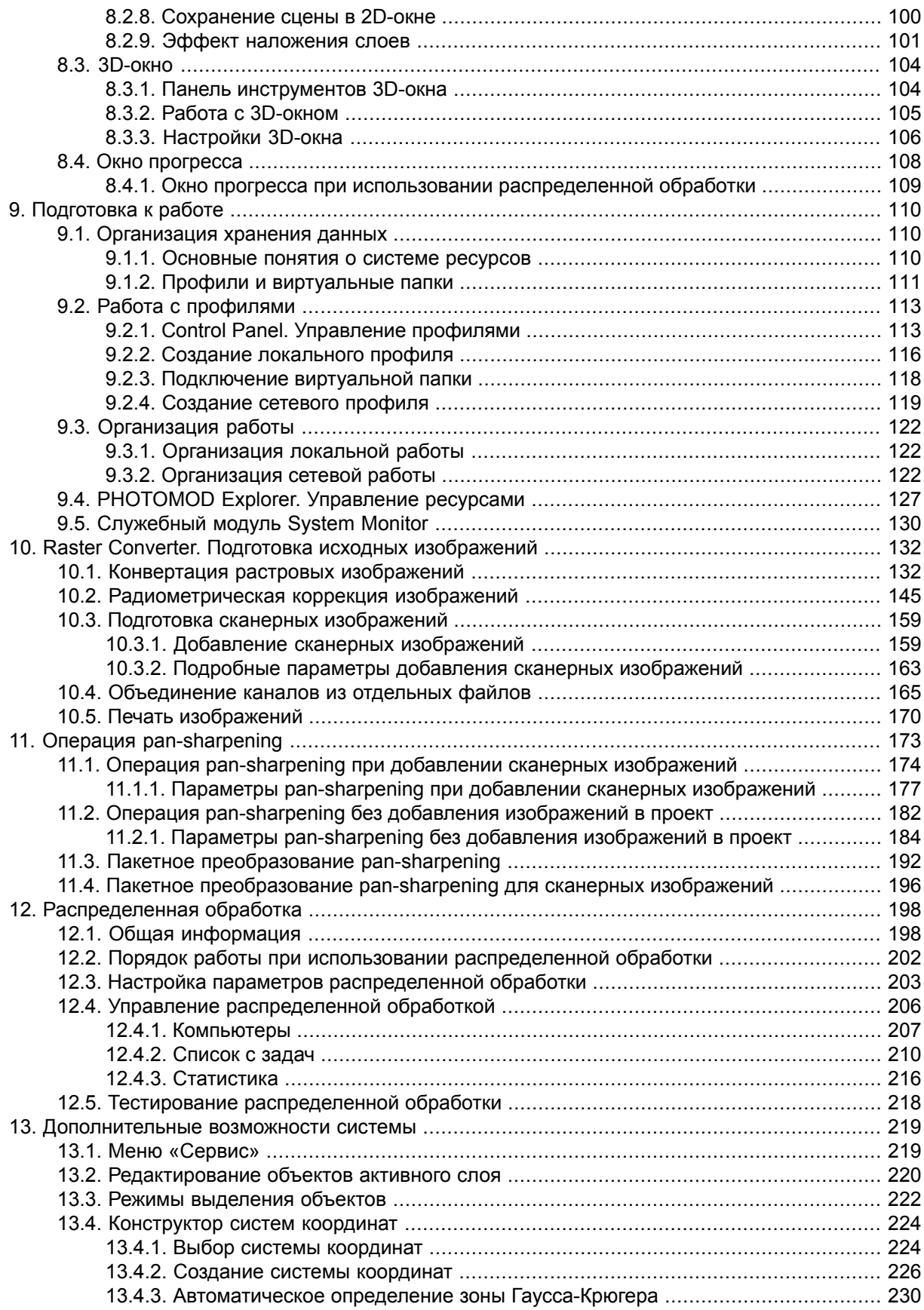

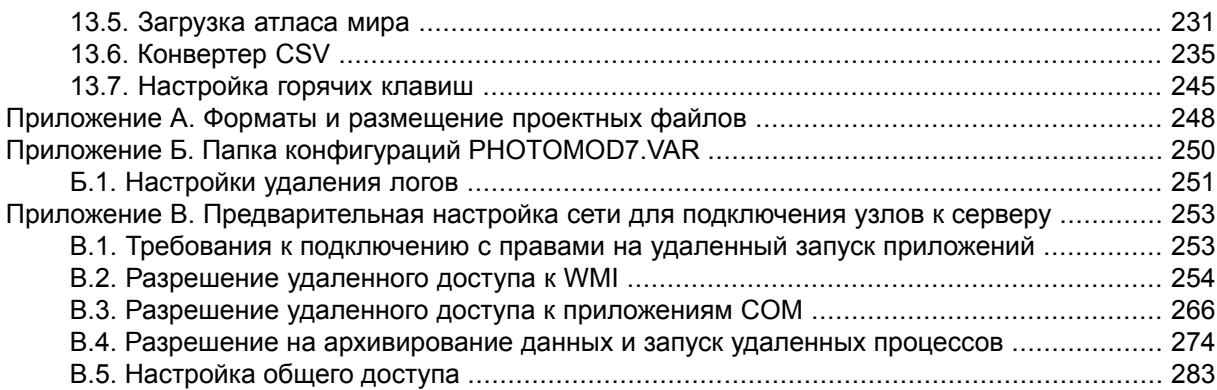

## <span id="page-4-1"></span><span id="page-4-0"></span>1. Введение

## 1.1. Назначение документа

Настоящий документ предназначен для получения подробной информации о возможностях цифровой фотограмметрической системы (ЦФС) РНОТОМОД. В документе содержатся общие сведения о системе, инструкция по установке и ее настройке, подготовка к работе с системой. Приведены системные требования компьютера, схема обработки проектов и краткое описание модулей и программ. Рассмотрена работа с дополнительным оборудованием при стеревекторизации, возможности распределенной обработки задач, а также настройки горячих клавиш для удобства работы с системой.

## <span id="page-4-2"></span>1.2. Комплект документации

Кроме настоящего документа в комплект документации входят руководства пользователя для выполнения тех или иных задач при работе с системой.

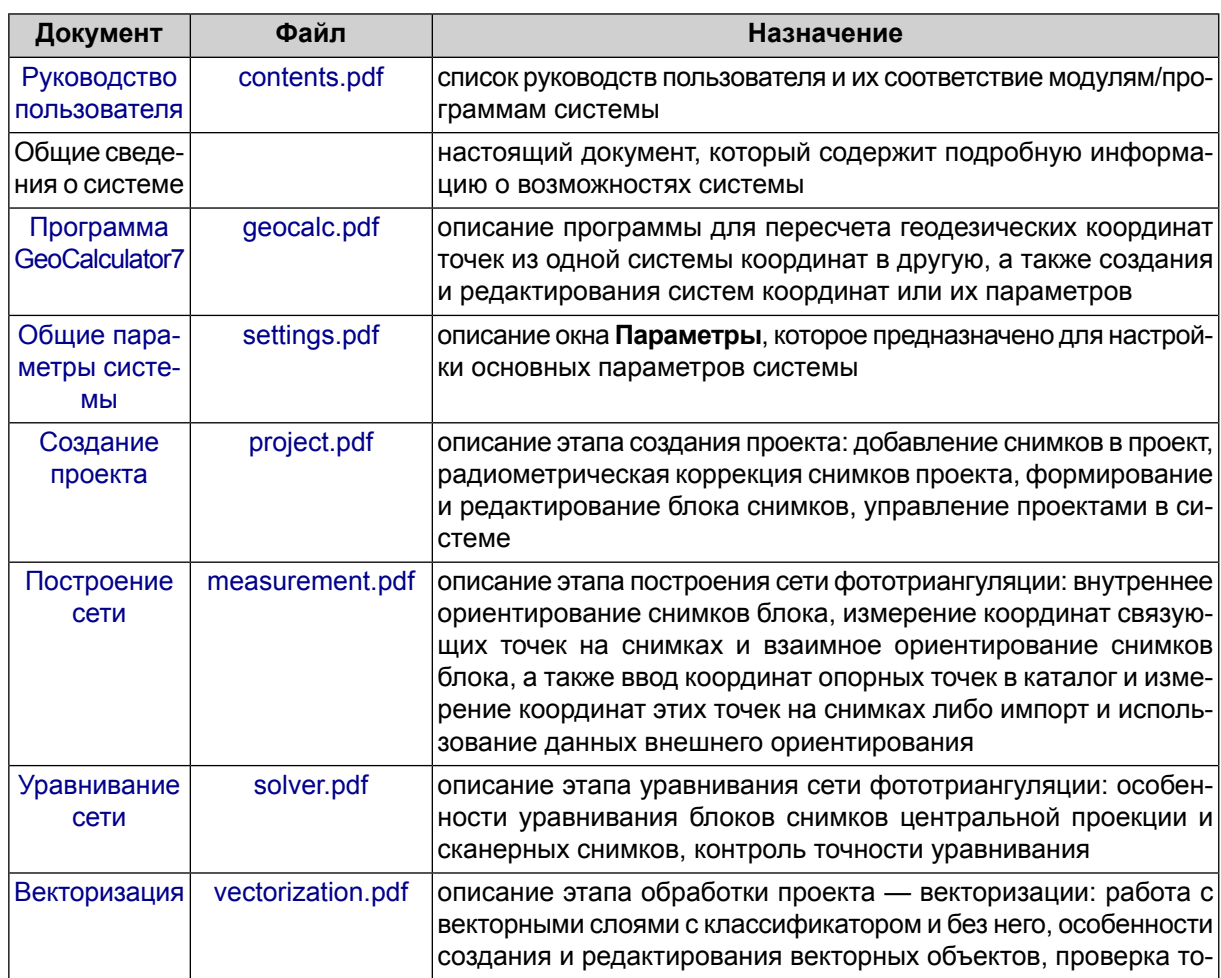

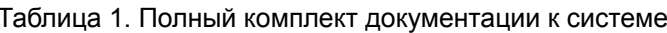

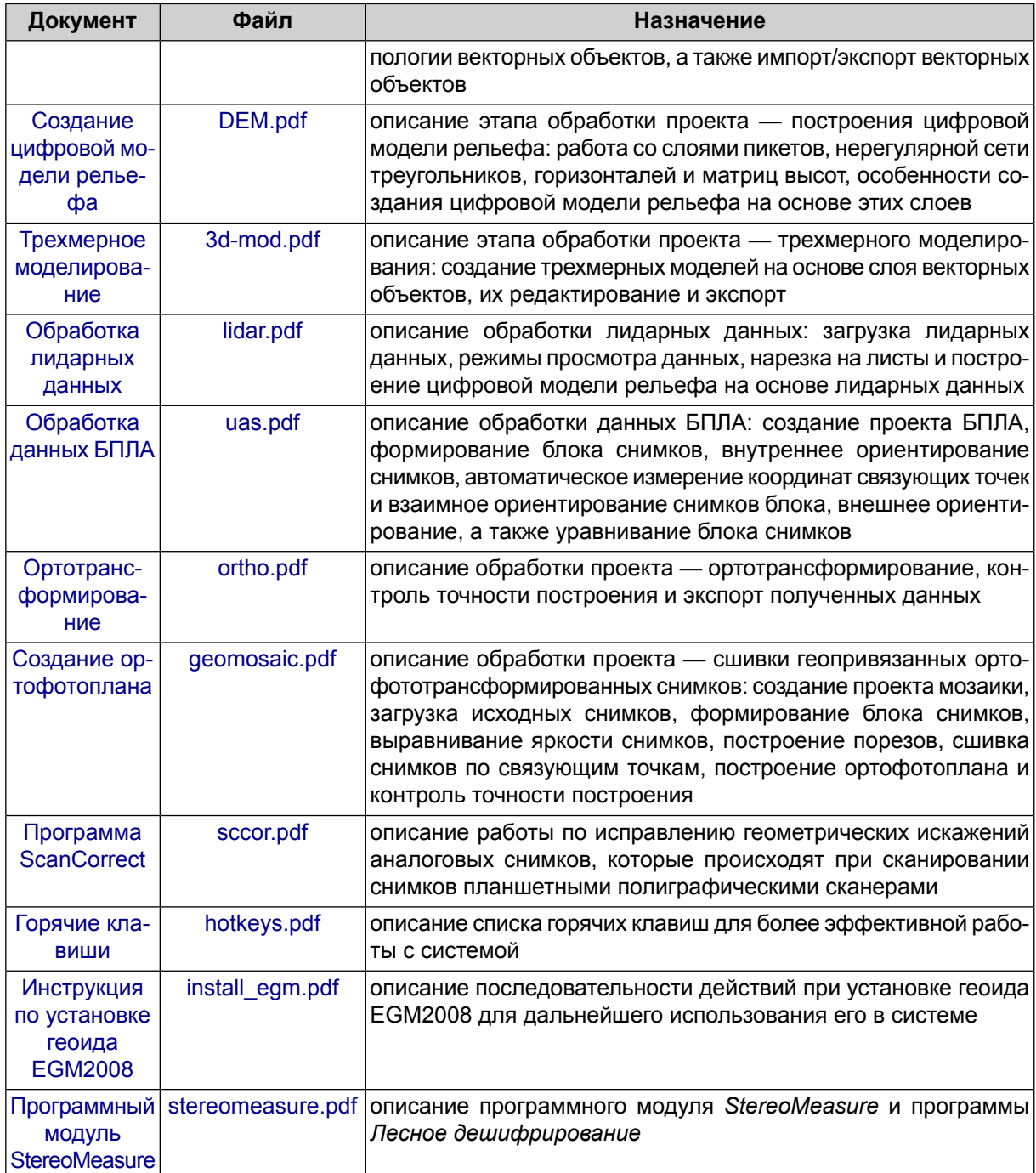

## <span id="page-5-0"></span>1.3. Справка

В системе предусмотрена возможность получения справочной информации.

Справка в системе представляет собой список руководств пользователя с подробным описанием этапов обработки проекта и работы дополнительных программ.

Чтобы использовать справку, в основном окне системы выберите Справка » Вызов справки или нажмите горячую клавишу F1. Открывается Руководство пользо**вателя** в виде таблицы, в которой представлен список доступных документов в формате PDF.

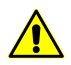

Для просмотра документации необходимо наличие программного обеспечения, поддерживающего работу с файлами формата PDF.

Некоторые окна системы содержат всплывающие подсказки. Для того чтобы получить дополнительную информацию, наведите курсор мыши на один из следующих значков:

- **• •**  $\blacksquare$  контекстная справка дополнительная информация;
- <sup>•</sup>  *<i>предупреждение* важное замечание о процессе или функции.

Чтобы получить дополнительную информацию в информационном окне, щелкните мышью по одному из следующих значков:

- **А** *ошибка* неправильный результат какого-либо процесса;
- <sup>•</sup> *предупреждение* информация о допустимых процессах;
- $\frac{1}{2}$  важная информация примечание или рекомендация;
- <span id="page-6-0"></span>• — *второстепенная информация* — например затраченное время с начала до завершения выполнения процесса.

## **1.4. Аббревиатуры и сокращения**

В документации к системе используются следующие общепринятые аббревиатуры и сокращения:

**2D** и **3D** (2/3 dimensional) — объект/окно, которое имеет два или три измерения (координаты);

**DEM** (Digital Elevation Model) — матрица высот;

**DLT** (Direct Linear Transformation) — алгоритм линейной трансформации снимков;

**dpi** (dots per inc) — количество точек на дюйм;

**GPS** (Global Positioning System) — спутниковая навигационная система;

**GSD** (Ground Sample Distance) — размер пикселя на местности для космических цифровых снимков;

**HSV** (Hue, Saturation, Value) — цветовая модель (тон, насыщенность, значение цвета (яркость));

**HTML** (HyperText Markup Language) — стандартный язык гипертекстовой разметки веб-документов;

**ID** (identifier) — уникальный идентификатор;

**IP-адрес** (Internet Protocol Address) — уникальный сетевой адрес узла в компьютерной сети;

**LZW-сжатие** (Lempel-Ziv-Welch) — алгоритм сжатия данных без потерь;

**RGB** (Red, Green, Blue) — цветовая модель, в основе которой три основных цвета: красный, зеленый и синий;

**RPC** (Rational Polynomial Coefficients) — алгоритм обработки либо коэффициенты, которые корректно аппроксимируют модель; поставляются вместе с данными некоторых спутников;

**TIN** (Triangulation Irregular Network) — нерегулярная пространственная сеть треугольников;

**WGS** (World Geodetic System) — трехмерная система координат для позиционирования на Земле;

**WMS** (Web Map Service) — протокол для выдачи географически привязанных изображений через Интернет;

**БД** — база данных;

- **БПЛА** беспилотный летательный аппарат;
- **ГИС** геоинформационная система;
- **ГОСТ** государственный стандарт;
- **ДЗЗ** дистанционное зондирование Земли;
- **пикс** пикселы;
- **СК** система координат;
- **СКО** средняя квадратическая ошибка;
- **ЦМР** либо **DTM** (Digital Terrain Model) цифровая модель рельефа;
- **ЦФС** цифровая фотограмметрическая система;
- **ЭВО** элементы внешнего ориентирования.

## <span id="page-8-0"></span>1.5. Основные понятия и определения

В настоящей документации используются различные понятия и определения для описания процессов и объектов, используемых в системе.

На этапе сбора данных для построения сети фототриангуляции приняты следующие термины:

- Рабочая станция персональный компьютер (рабочее место оператора), на котором установлена система;
- Пространственная фототриангуляция процесс определения наземных координат (XYZ) отдельных точек, с использованием измерений, выполненных по аэрокосмическим снимкам:
- Накидной монтаж приближенная схема местности, полученная путем проецирования смонтированных снимков блока на заданную поверхность (поверхность Земли) с учетом их перекрытий, взаимного расположения, разворота по углам в пространстве;
- Внутримаршрутная стереопара стереопара, образованная соседними снимками в одном маршруте;
- Межмаршрутная стереопара стереопара блока, образованная снимками из разных маршрутов;
- Активное изображение изображение в окне модуля Измерение точек, выбранном с помощью щелчка мыши. Окно активного изображения выделяется синей рамкой;
- «Левое» изображение статус, присвоенный одному из открытых изображений в модуле Измерение точек, который учитывается при загрузке стереопары и при корреляции с другими изображениями с этим изображением при измерении связующих точек с помощью коррелятора;
- Элементы внешнего ориентирования (ЭВО) снимка геометрические параметры снимка, определяющие его положение и ориентацию относительно объекта фотограмметрической съемки в момент съемки. Различают линейные и угловые ЭВО:
	- Линейные элементы внешнего ориентирования снимка координаты центра оптического проектирования снимка в системе координат объекта фотограмметрической съемки;
	- Угловые элементы внешнего ориентирования снимка параметры, определяющие угловую ориентацию снимка в системе координат объекта фотограмметрической съемки, углы наклона и разворота снимка.
- *Связующие точки* одинаковые точки местности на смежных снимках блока, необходимые для построения одиночных моделей по стереопарам c последующим объединением их в маршрутные и блочные сети;
- *Опорные точки* точка, геодезические координаты которой известны и которая является исходной при фотограмметрических построениях.

На этапе обработки проекта в процессе векторизации существуют следующие понятия:

- *Векторизация* процесс создания векторных объектов на векторном слое;
- *Стереовекторизация* процесс векторизации объектов местности по стереомодели в стереорежиме, что позволяет создавать цифровые модели рельефа, трехмерные топографические карты;
- *Стереорежим* режим, в котором каждый глаз видит только одно из изображений, в результате чего наблюдается стереоэффект. Служит для стереонаблюдений на стереомодели, обеспечивается техническими устройствами и характеристиками монитора;
- *Псевдо-стерео* стереорежим, в котором для левого глаза используется ортогональная проекция, а для правого — параллельная проекция под некоторым углом к нормали. Режим позволяет отображать два растровых слоя как одно стереоизображение;
- *Стереомодель* модель, которая строится по стереопарам блока в процессе уравнивания;
- *Стереопара* —два перекрывающихся (для аэросъемки около 60%) фотограмметрических снимка одного объекта фотограмметрической съемки, полученных при различных положениях их центров оптического проектирования;
- *Векторный объект* 2D- или 3D-объект векторной графики, который описывается математической функцией и имеет в системе один из следующих основных типов:
	- *Точка* точечный объект, который определяется координатами XY на плоскости и координатами XYZ в пространстве;
	- *Полилиния* ломаная или кривая, состоящая из совокупности вершин, соединенных прямыми или кривыми отрезками — сегментами;
	- *Полигон* площадной объект, границы которого представляют замкнутую полилинию.
- *CAD-объекты* стандартные геометрические фигуры (эллипс, окружность, прямоугольник, дуга), представляющие собой полилинии или полигоны;
- *Вершина* точка, соединяющая сегменты полилинии/полигона;
- *Сегмент* прямая или кривая линия, соединяющая две вершины;
- *Фрагмент* часть полилинии/полигона, совокупность соседних вершин/сегментов полилинии/полигона;
- *Топология* набор функций и операций, которые определяют взаимное расположение векторных объектов и служат для создания топологически корректных векторных данных.

На этапе обработки проекта в процессе построения цифровой модели рельефа существуют следующие понятия:

- *Метаданные* структурированная информация о собранных данных в файле изображения;
- *Матрица высот* (DEM Digital Elevation Model) цифровое картографическое представление земной поверхности в виде регулярной сетки значений высот;
- *Нерегулярная пространственная сеть треугольников* (TIN—Triangulation Irregular Network) — одна из моделей пространственно–координированных данных, которая используется при конструировании цифровой модели рельефа, ввиде высотных отметок в узлах нерегулярной сети треугольников, соответствующей триангуляции Делоне;
- *Горизонтали* векторные линии, соединяющие точки с одинаковыми высотами на местности;
- *Квазигоризонтали* изолинии с заданным шагом, которые проходят через стороны треугольников TIN;
- *Пикеты* точечные векторные 3D-объекты, созданные на поверхности рельефа;
- *Разметка* векторный слой, состоящий из полигонов, отрисованных по блоку изображений;
- *Выбросы* все точки, не лежащие на поверхности рельефа (средней сглаженной поверхности);

На этапе создания ортофотоплана существуют следующие понятия:

• *Ортофотоплан* — фотографический план местности на точной геодезической основе, полученный путем аэро-, космической, сканерной съемки либо с помощью лидарных систем, с последующим преобразованием аэроснимков из центральной проекции в ортогональную.

- *Ортотрансформированный* снимок снимок, полученный после преобразования из центральной проекции в ортогональную проекцию с автоматическим устранением искажений, вызванных съемочной аппаратурой, углом наклона съемки и рельефом местности;
- *Ортомозаика* одно непрерывное изображение, полученное в процессе яркостного выравнивания и объединения («сшивки») нескольких геопривязанных ортотрансформированных снимков;
- *Порез* граница области исходного изображения, которая будет включена в выходную мозаику;
- *Лист* область выходной мозаики, которая будет сохранена в отдельном файле выходного формата. Для создания границ листов используются векторные полигоны;
- *Глобальное выравнивание яркости* преобразование яркости, которое применяется ко всем пикселам каждого изображения;
- <span id="page-11-0"></span>• *Локальное выравнивание яркости* — преобразование яркости, которое применяется вдоль линий сшивки отдельных изображений (вдоль порезов), с постепенным его ослаблением к центру снимка и границам мозаики.

## **1.6. Таблица символов**

В документации используется ряд символов для выделения той или иной информации.

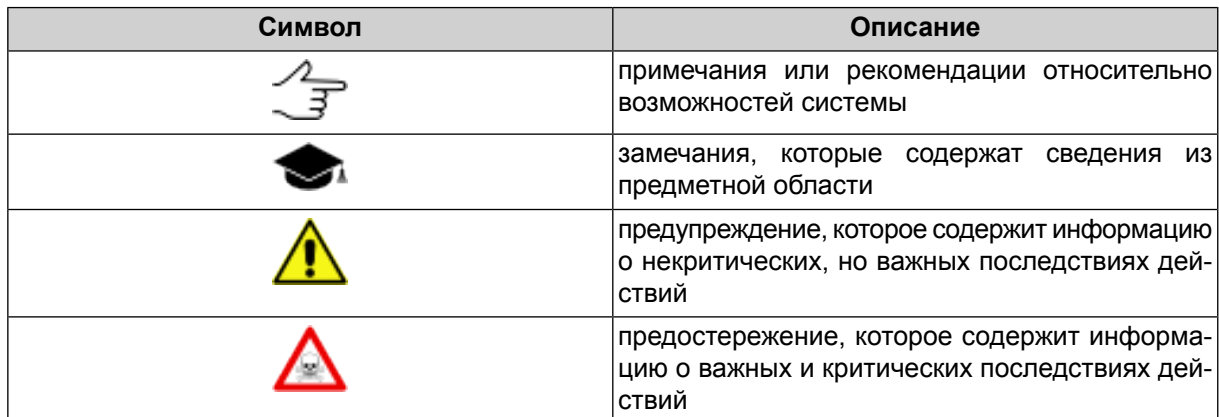

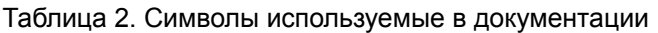

## <span id="page-12-0"></span>**1.7. О компании «Ракурс»**

Компания «Ракурс» была основана в 1993 году. На сегодняшний день «Ракурс» сотрудничает с предприятиями, работающими в таких областях, как геодезия, картография, кадастр, маркшейдерское дело, геология и архитектура.

Компания одной из первых на российском и мировом рынках предложила коммерческую цифровую фотограмметрическую систему *PHOTOMOD* для персональных компьютеров. В настоящее время *PHOTOMOD* является наиболее распространенной ЦФС в России и успешно используется в 70 странах мира.

Цель компании — удовлетворение потребностей мирового рынка в качественных и экономически эффективных фотограмметрических технологиях и услугах, обеспечивающих получение полного спектра выходных продуктов на основе максимально широкого набора данных дистанционного зондирования.

Официальный сайт компании «Ракурс» [www.racurs.ru](http://www.racurs.ru/) содержит следующую информацию:

- последние новости компании;
- информация о деятельности компании;
- сведения о программных разработках компании;
- сведения по обработке данных ДЗЗ;
- список предоставляемых услуг по фотограмметрической обработке;
- информацию о курсах обучения работе с системой;
- <span id="page-12-1"></span>• бесплатные приложения и учебные материалы;
- список статей и презентаций.

## **1.8. Служба технической поддержки**

Служба технической поддержки компании «Ракурс» оперативно предоставляет точную информацию о функциональных возможностях системы, характеристиках, ценах и услугах.

Обращайтесь в службу технической поддержки:

- по электронной почте: [support@racurs.ru;](mailto:support@racurs.ru)
- по телефону: +7 (495) 720-51-27;
- по почте: АО «Ракурс», ул. Ярославская, д.13-А, Москва, Россия, 129366.

## <span id="page-13-1"></span><span id="page-13-0"></span>**2. Основные сведения о системе**

## **2.1. Назначение системы**

Цифровая фотограмметрическая система *PHOTOMOD* (в дальнейшем *система*) осуществляет полный комплект задач от сбора данных для построения сетей фототриангуляции до создания цифровых моделей рельефа или метрических трехмерных моделей.

Система позволяет получить пространственную информацию по снимкам различных съемочных систем, таких как кадровые цифровые и пленочные камеры, космические сканирующие системы, а также радары с синтезированной апертурой.

Система имеет модульную структуру, что позволяет подобрать оптимальную комплектацию модулей для решения тех или иных задач.

<span id="page-13-2"></span>Особенностью системы является возможность распределенных вычислений с использованием дополнительных рабочих станций для увеличения быстродействия различных процессов при работе с проектом.

## **2.2. Краткое описание возможностей**

В системе реализованы следующие основные возможности:

- предварительная подготовка исходных снимков;
- внутреннее ориентирование снимков;
- взаимное ориентирование снимков;
- ввод и измерение координат опорных точек;
- внешнее ориентирование снимков;
- моновекторизация;
- стереовекторизация;
- построение ЦМР;
- создание ортофотоплана;
- создание цифровой карты местности;
- построение трехмерной модели городской застройки.

## <span id="page-14-1"></span><span id="page-14-0"></span>**3. Логическая структура системы**

## **3.1. Схема обработки проекта в системе**

Гибкость системы заключается в возможности подбора модулей под решение конкретных задач.

Каждый модуль системы предназначен для выполнения ряда задач на соответствующих этапах обработки проекта.

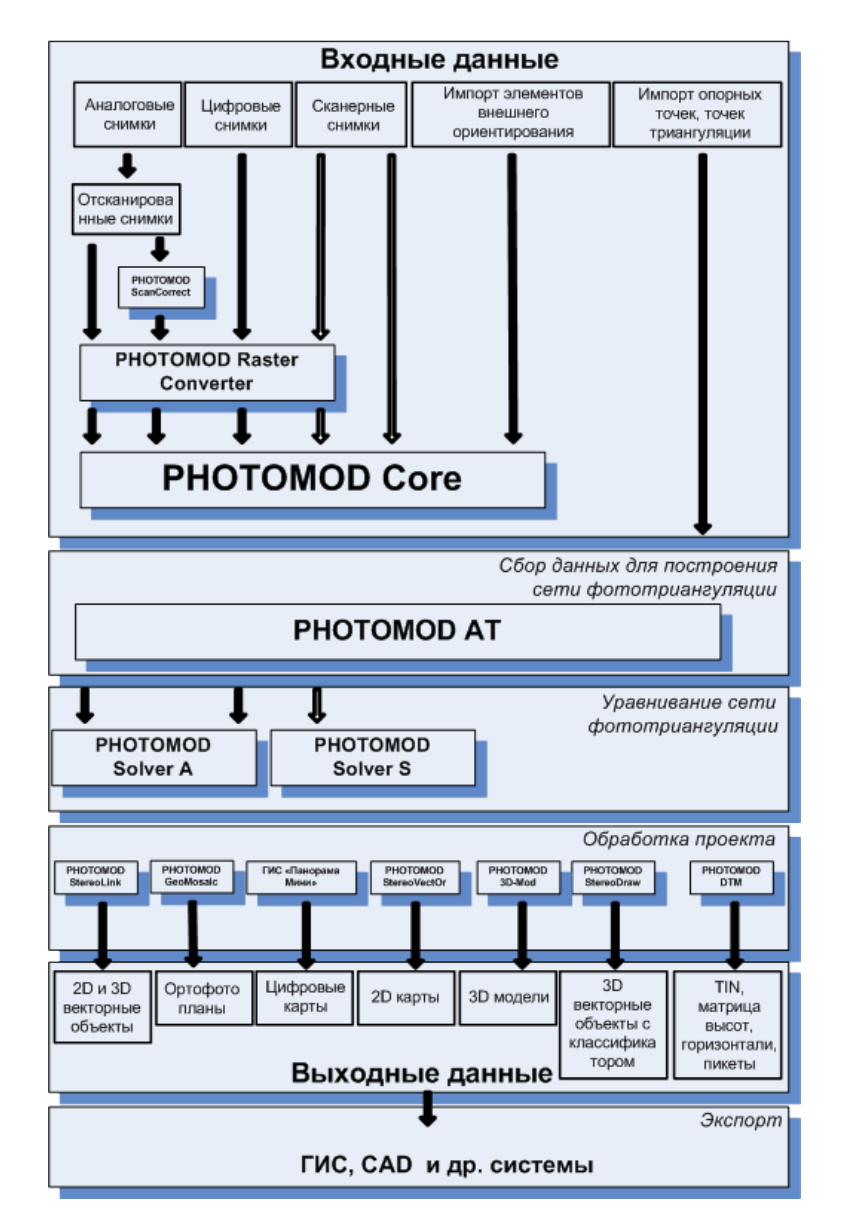

Рис. 1. Схема обработки проекта в системе

## <span id="page-15-0"></span>3.2. Краткое описание модулей и программ

В состав системы входит основная оболочка системы, основные и служебные модули, а также отдельные программы.

PHOTOMOD Core - основная оболочка системы. Основными возможностями РНОТОМОД Core являются создание и управление проектом, формирование блока снимков, управление камерами проекта (подробное описание см. в руководстве пользователя «Создание проекта»).

Система состоит из следующих основных модулей:

- PHOTOMOD Raster Converter позволяет последовательно либо в пакетном режиме преобразовывать растровые файлы во внутренний формат MS-TIFF с возможностью применения JPEG или LZW-сжатия для уменьшения объема изображений, а также для конвертации файлов формата MS-TIFF в другие форматы (см. раздел 10).
- PHOTOMOD AT позволяет осуществлять сбор данных для построения маршрутных и блочных сетей пространственной фототриангуляции. Процесс сбора данных в модуле включает следующие этапы:
	- ⊙ внутреннее ориентирование снимков;
	- ⊙ ввод и измерение координат опорных точек;
	- о измерение связующих точек в областях продольного и поперечного перекры-ТИЯ;
	- о вычисление элементов взаимного ориентирования снимков (подробное описание см. в руководстве пользователя «Построение сети»).
- PHOTOMOD SolverA служит для уравнивания блоков снимков центральной проекции, просмотра результатов и контроля точности уравнивания (см. раздел «Уравнивание блока снимков центральной проекции» в руководстве пользователя «Уравнивание сети»).
- PHOTOMOD SolverS служит для уравнивания блоков сканерных снимков, просмотра результатов и контроля точности уравнивания (см. раздел «Уравнивание сканерных блоков» в руководстве пользователя «Уравнивание сети»).
- PHOTOMOD GeoMosaic служит для сшивки геопривязанных ортотрансформированных аэро- и космических снимков, построения ортофотопланов, нарезки ортомозаики на листы и их сохранения.

Выходными данными являются файлы форматов TIFF, BMP, RSW, GeoTIFF, ERDAS Imagine, NITF, JPEG, PNG, DGN, JP2, PIX и PRF. Геопривязку возможно сохранить в форматах PHOTOMOD Geo, TWF, MapInfo TAB (подробное описание см. в руководстве пользователя «Создание [ортофотоплана»](geomosaic.pdf)).

• *PHOTOMOD ScanCorrect* — позволяет исправлять геометрические искажения, которые происходят при сканировании снимков планшетными полиграфическими сканерами. Компенсация искажений происходит за счет трансформирования полученного растрового изображения по полю искажений сканера. Поле искажений сканера строится по эталонному растровому изображению, которое получено при сканировании эталонного графического материала.

Входными и выходными данными являются растровые изображения в файлах формата TIFF или BMP. Поле искажений сканера загружается из файла формата ETM (подробное описание см. в руководстве пользователя «[Программа](sccor.pdf) [ScanCorrect»](sccor.pdf)).

- *PHOTOMOD StereoDraw* позволяет создавать и редактировать трехмерные векторные объекты в стереорежиме с привязкой к классификатору. Созданные трехмерные векторные объекты могут быть использованы для создания цифровых карт, а также как базовая основа для построения модели рельефа местности в модуле *PHOTOMOD DTM*. (подробное описание см. в руководстве пользователя [«Векторизация»](vectorization.pdf))
- *PHOTOMOD 3D-Mod* позволяет создавать и редактировать 3D-модели местности по созданным векторным объектам, привязанным к классификатору (подробное описание см. в руководстве пользователя «[Трехмерное](3d-mod.pdf) моделиро[вание»](3d-mod.pdf)).
- *PHOTOMOD DTM* служит для создания цифровой модели рельефа (ЦМР) на основе пикетов, TIN, матрицы высот и горизонталей, редактирования в стереои монорежимах и экспорта данных в другие форматы (подробное описание см. в руководстве пользователя «Создание [цифровой](DEM.pdf) модели рельефа»).

Кроме основных модулей, в систему включены следующие служебные модули:

- *PHOTOMOD System Monitor* служит для запуска основной оболочки системы *PHOTOMOD Core* с помощью двойного щелчка по значку **В** в области уведомлений *Windows*, а также позволяет запустить *Explorer*, *Control Panel*, *Raster Converter*, *GeoMosaic* и *3D-Mod* с помощью контекстного меню. Также контекстное меню позволяет запустить центр распределенной обработки, выбрать профиль для работы в следующем сеансе, настроить конфигурацию мыши, получить информацию о версии системы, ее серийном номере, дате сборки и о составе системы (используемых модулях) (см. [раздел](#page-129-0) 9.5);
- *PHOTOMOD Control Panel* позволяет управлять размещением ресурсов системы, служит для организации локальной или сетевой работы (см. [раздел](#page-112-1) 9.2.1);
- *PHOTOMOD Explorer* позволяет редактировать ресурсы активного профиля системы (см. [раздел](#page-126-0) 9.4);
- *PHOTOMOD ParProc* дополнительная лицензия на распределенные вычисления на 1 компьютер (см. [раздел](#page-197-0) 12);

Ограничение на количество используемых компьютеров при распределенных вычислениях - не более одного. Для использования более чем одного компьютера необходима дополнительная лицензия *PHOTOMOD ParProc*.

При наличии лицензий *PHOTOMOD ParProc* количество компьютеров, одновременно задействованных в распределенных вычислениях, увеличивается на число лицензий *PHOTOMOD ParProc*.

• *PHOTOMOD DiPro* — дополнительная лицензия на распределенные вычисления на 20 ядер (см. [раздел](#page-197-0) 12);

Ограничение на количество используемых ядер компьютеров при распределенных вычислениях — не более 20. Для использования более 20 ядер необходима дополнительная лицензия *PHOTOMOD DiPro*.

При наличии дополнительной лицензии *PHOTOMOD DiPro* количество ядер рабочих станций, одновременно задействованных в распределенных вычислениях, увеличивается еще на 20.

- *PHOTOMOD ImageWizard* позволяет сопоставить изображения проекта с файлами растровых изображений, осуществить контроль корректности сопоставлений, а также выполнить радиометрическую коррекцию или построить пирамиды для изображений (см. раздел *«Коррекция и настройка изображений»* в руководстве пользователя «[Создание](project.pdf) проекта»);
- *Редактор камер* позволяет задавать паспортные данные цифровой или аналоговой камеры для использования этих данных в проекте;

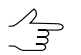

Для запуска модуля выберите **Пуск › Программы › PHOTOMOD 7x64› Редактор камер**.

• *Конструктор систем координат* — позволяет редактировать существующую базу данных систем координат, создавать пользовательские системы координат или их параметры (см. [раздел](#page-223-0) 13.4).

Кроме модулей в комплект системы также входят отдельные программы для работы с системами координат и геодезической привязкой:

• *PHOTOMOD [GeoCalculator](https://racurs.ru/program-products/photomod-geocalculator/)* — служит для пересчета геодезических координат точек из одной системы координат в другую (подробное описание см. в руководстве пользователя «Программа [GeoCalculator»](geocalc.pdf)).

- *Вычисление 7 [параметров](https://racurs.ru/program-products/besplatnye-prilozheniya/)* позволяет по двум наборам идентичных точек (не менее трех точек в наборе) определять параметры преобразования из системы координат первого набора точек в систему координат второго. К параметрам преобразования относятся: масштаб, три угловых элемента разворота и три линейных элемента сдвига.
- *Вычисление [параметров](https://racurs.ru/program-products/besplatnye-prilozheniya/) проекции* позволяет вычислить неизвестные параметры проекции Гаусса-Крюгера. При этом исходные данные должны быть отнесены к одному и тому же эллипсоиду с одинаковой ориентировкой.
- *Direct [Georeferencing](https://racurs.ru/program-products/besplatnye-prilozheniya/)* позволяет выполнить оценку точности измерений координат на местности по снимкам на основе данных съемки (высота полета, перекрытие, параметры камеры) и заданной точности ЭВО.

Для решения задач лесной таксации разработаны следующие продукты (см. руководство пользователя «Программный модуль *[StereoMeasure](stereomeasure.pdf)*»):

- Программный модуль *PHOTOMOD StereoMeasure* программный продукт, созданный на базе цифровой фотограмметрической системы *PHOTOMOD* для стереодешифрирования и решения лесотаксационных задач. Программный модуль *PHOTOMOD StereoMeasure* включает в себя модуль *PHOTOMOD Core* (управляющая оболочка цифровой фотограмметрической системы с возможностями создания, редактирования, импорта и экспорта векторных объектов без классификатора), и модуль *PHOTOMOD StereoWindow* (окно для наблюдения, дешифрирования, измерения и векторизации объектов в стереорежиме по материалам космической и аэросъемки).
- Программа *Лесное дешифрирование* расширяющая стандартные возможности *ЦФС PHOTOMOD* и модуля *PHOTOMOD StereoMeasure* в части анализа наиболее информативных дешифровочных признаков лесных пород на основе вероятностных методов. В основе работы программы лежит метод статистического анализа признаков дешифрирования, суть которого - соотнесение значений признаков конкретного дерева к тому или иному множеству, идентифицирующему определенную древесную породу и группу возраста. Программа предназначена для специалистов в области дистанционных методов исследования лесных ресурсов.

Программа *PHOTOMOD UAS* предназначена для обработки данных, полученных с беспилотных летательных аппаратов. При работе с программой существует ограничение на использование исходных данных. В качестве исходных данных могут использоваться только снимки центральной проецкии с размером не более 100 МП (см. руководство пользователя [«Обработка](uas.pdf) данных БПЛА»).

## <span id="page-19-1"></span><span id="page-19-0"></span>**3.3. Входные и выходные данные**

## **3.3.1. Входные данные**

При создании проекта, построении и уравнивании сети используются следующие исходные данные:

• *Паспорт камеры* с элементами внутреннего ориентирования для обработки снимков центральной проекции — фокусное расстояние и координаты главной точки.

Для *аналоговых* камер, в зависимости от типа камеры, координаты главной точки могут быть определены по координатам координатных меток, расстоянию между координатными метками или непосредственным положением точки на изображении.

Для *цифровых* камер задаются координаты главной точки относительно центра или угла снимка. Помимо фокусного расстояния и координат главной точки, паспорт камеры также может содержать данные о дисторсии объектива, которую необходимо учитывать.

- *Каталог координат опорных точек*, необходимых для уравнивания сети фототриангуляции. В системе предусмотрена возможность как измерения координат опорных точек в системе вручную, так и импорт каталога из текстового файла.
- *Каталог координат центров проекций* для обработки съемки центральной проекции. В системе поддерживается возможность импорта бортовых данных (координат) о центрах фотографирования из файла формата CSV.

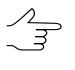

Уравнивание сети может производиться только по центрам проекций без использования наземных опорных точек. Однако использование координат наземных опорных точек приводит к повышению точности уравнивания.

• *Растровые изображения*.

Для работы с изображениями в системе рекомендуется использовать внутренний формат растровых изображений — MS-TIFF, который представляет собой формат TIFF с «пирамидой» (набором прореженных копий изображения) для быстрой перерисовки изображений на экране.

Для предварительной обработки растровых изображений предназначен модуль *Raster [Converter](#page-131-0)*. Обработка и размещение изображений может осуществляться как вручную перед созданием проекта, так и на этапе загрузки изображений в проект с сохранением преобразованных изображений в ресурсах активного профиля.

Для обработки снимков центральной проекции поддерживаются изображения следующих форматов:

- Tag Image File Format (TIFF) TIFF, BigTiff, а также формат GeoTiff, содержащий специальные разделы («тэги») для записи информации о геопривязке;
- Windows Bitmap File (BMP);
- VectOr Raster Maps (RSW) растровые форматы программы *Панорама*;
- ERDAS IMAGINE (IMG) растровый формат системы ERDAS;
- $\circ$  NITF (NITF);
- JPEG (JPEG);
- $\circ$  GIF (GIF);
- PNG (PNG);
- USGS DEM (DEM);
- PCIDSK (PIX) растровый формат с данными геопривязки в заголовке;
- $\circ$  JPEG2000 (JP2) растровый формат с jpeg-сжатием и информацией о геопривязке в заголовке.

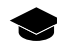

Ограничение на размер выходного файла формата JPEG2000 — не более 500 Мб.

- *Сведения о системе координат и картографической проекции* при создании проекта необходимо выбрать систему координат, в которой заданы координаты опорных точек. По умолчанию в системе установлены международная и российская базы систем координат и картографических проекций (подробное описание см. в руководстве пользователя «Программа [GeoCalculator](geocalc.pdf)»);
- также возможно использование следующих *внешних данных*:
	- импорт точек триангуляции из PAT-B и X-Points;
	- импорт опорных точек из текстовых файлов (\*.txt, \*.csv);
	- импорт элементов внутреннего и внешнего ориентирования из метаданных;
	- импорт элементов внешнего ориентирования из PAT-B и CSV;
	- данные GPS;

○ импорт дополнительных данных из других форматов.

Для обработки данных сканерной съемки поддерживаются продукты ДЗЗ различного уровня обработки в перечисленных ниже форматах.

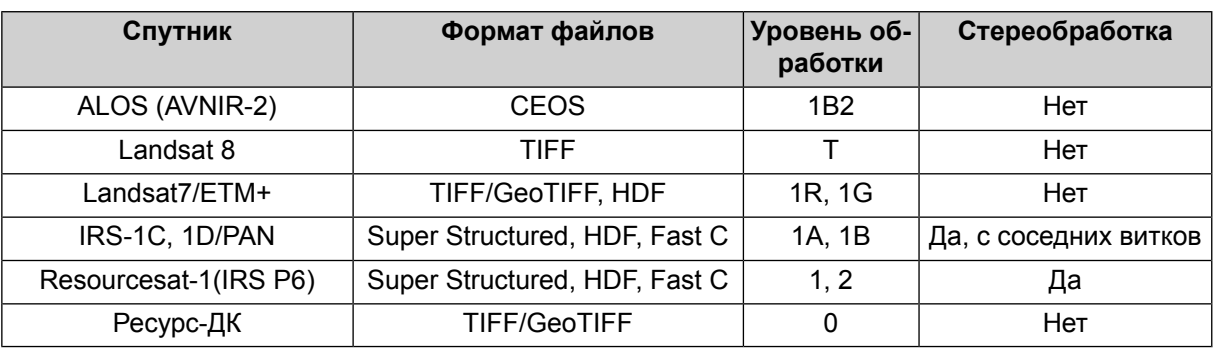

Таблица 3. Универсальная модель (DLT и его модификации)

#### Таблица 4. Строгая модель сенсора

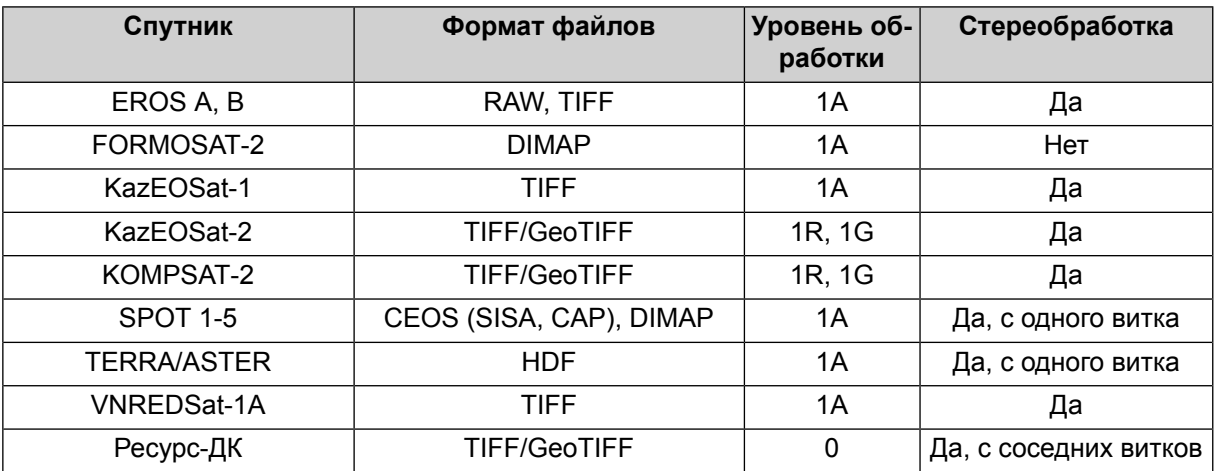

#### Таблица 5. С использованием RPC-коэффициентов

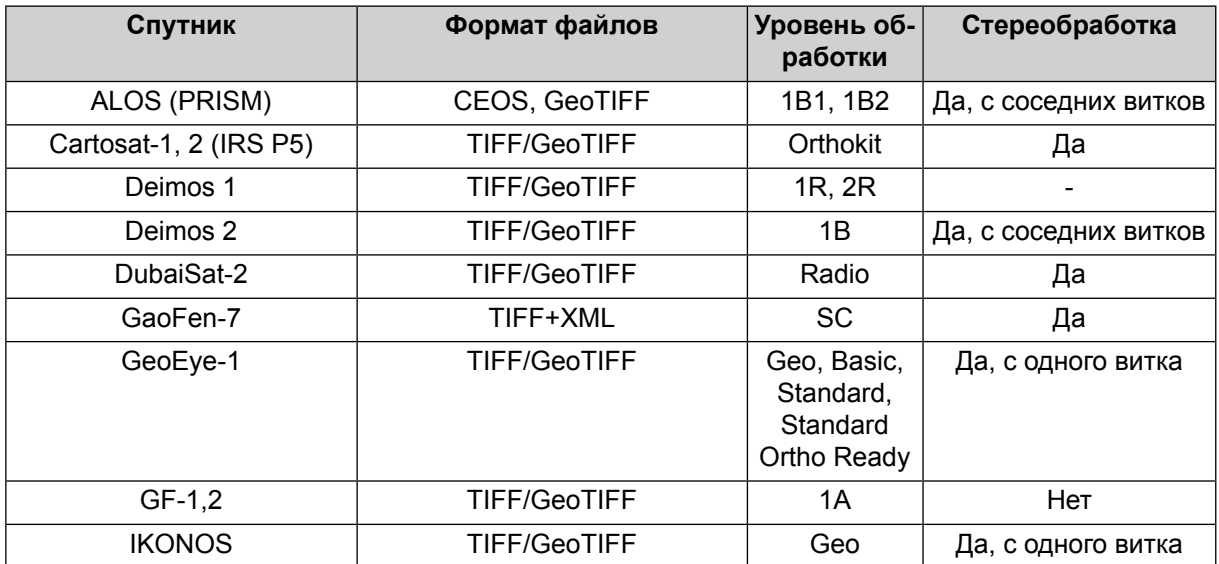

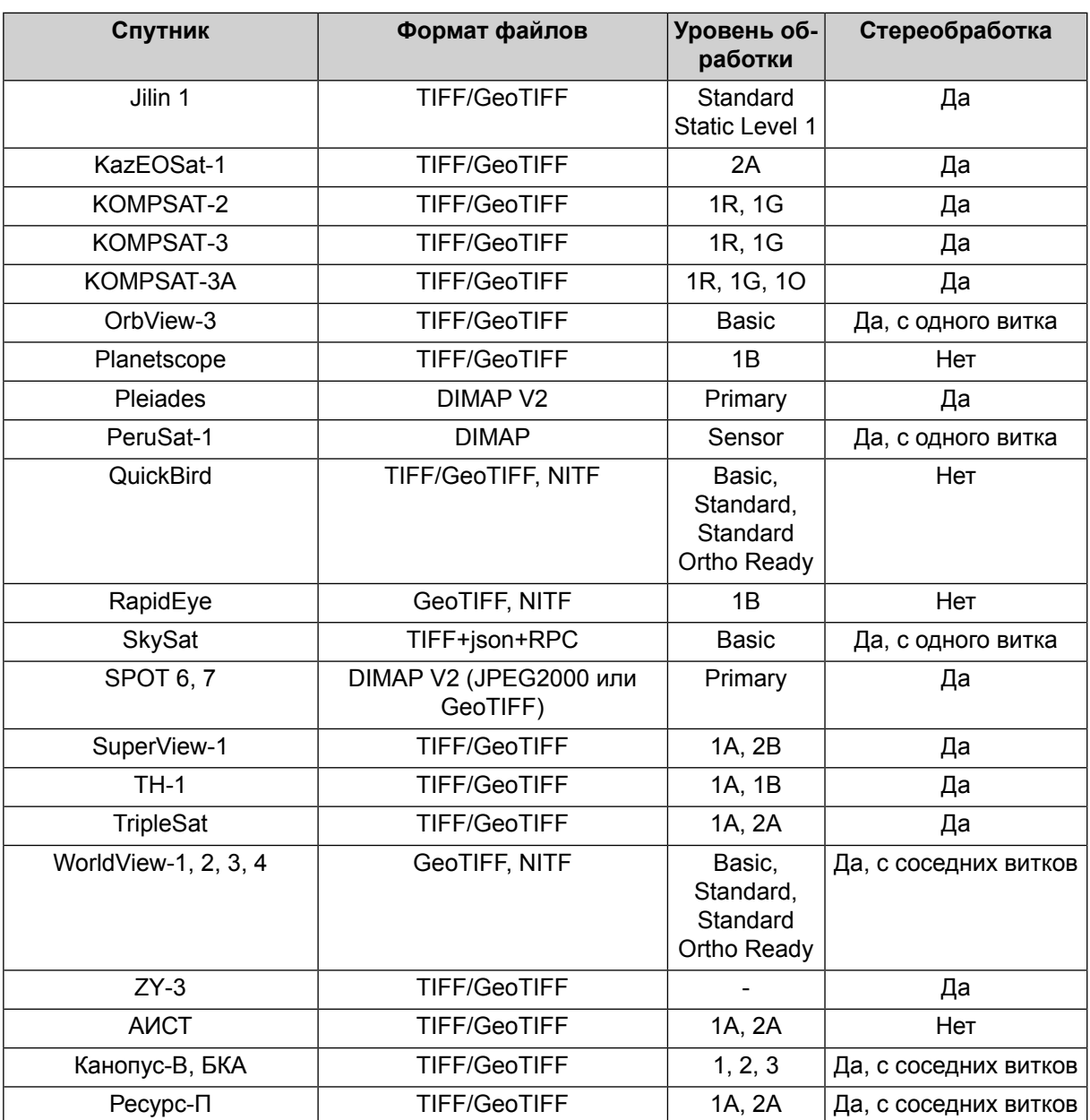

#### <span id="page-22-0"></span>3.3.2. Выходные данные

Система предназначена для решения задач картографирования, кадастра, мониторинга, пространственного анализа, а также позволяет создавать высокоточную картографическую основу для комплексных ГИС, геопорталов и картографических веб-приложений.

Основными выходными продуктами цифровой фотограмметрической системы являются:

• цифровые модели рельефа (ЦМР) — цифровое картографическое представление земной поверхности как в виде регулярной сетки высот (DEM) так и в виде нерегулярной сетки треугольников (TIN). Используются при решении прикладных аналитических задач;

- векторные 3D-объекты используются для составления топографической основы картографической продукции или в качестве исходных данных для создания математической модели сцены при трехмерном моделировании местности:
- ортофотопланы отдельные растровые изображения в виде единого кадра или набора листов в заданной картографической проекции с зарамочным оформлением. В процессе построения корректируются геометрические и фотометрические искажения, в результате чего создаются непрерывные, цветосбалансированные и однородные по яркости ортофотопланы;
- метрические трехмерные модели местности могут быть использованы при решении прикладных аналитических задач, а также для создания мультимедийных презентаций и роликов.

<span id="page-23-0"></span>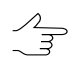

Для всех выходных продуктов предусмотрена возможность экспорта в различные форматы (подробные описания возможностей экспорта см. в соответствующих разделах руководств пользователя).

## 4. Требования к персональному компьютеру

Рекомендуемые требования к программному обеспечению компьютера при работе в системе:

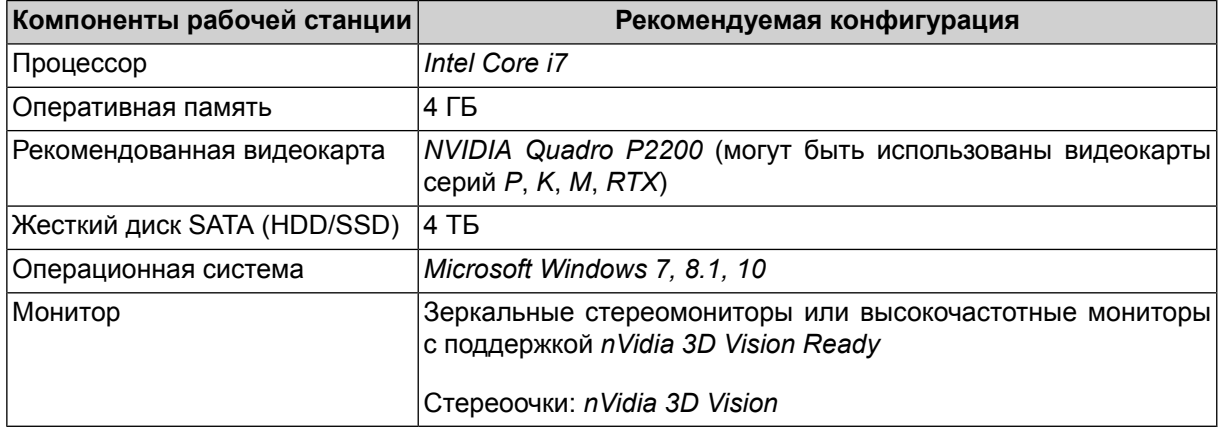

Для работы ключа аппаратной защиты необходимо наличие порта USB (для локальной версии) или подключения к локальной сети (для сетевой версии).

#### Центральный процессор

Выполнение операций в системе рекомендуется выполнять на базе Intel Core i7 с тактовой частотой не менее 3,00 ГГц. Если создается ЦМР (на основе слоя с 1 млн. пикетов либо с 1 тыс. снимков и более) с помощью коррелятора, то скорость автоматического расчета пикетов пропорциональна тактовой частоте процессора. В этом случае рекомендуется выполнять расчет пикетов на наиболее быстродействующем центральном процессоре.

В настоящее время система оптимизирована для работы на многоядерных процессорах. Работа на таких процессорах значительно сокращает время выполнения трудоемких процессов, а также позволяет использовать распределенную обработку данных на одной рабочей станции с использованием нескольких ядер процессора.

#### **Оперативная память**

Минимальные требования к оперативной памяти зависят от используемой операционной системы. Для корректной работы системы рекомендуется не менее 2 ГБ оперативной памяти. При меньшей оперативной памяти процессы выполняются значительно медленнее.

Если создается ЦМР (на основе слоя с 1 млн. пикетов либо с 1 тыс. снимков и более) с помощью коррелятора, то оперативная память должна быть не менее 4 ГБ.

#### **Жесткий диск**

Главным требованием при работе в системе является наличие большого объема свободного пространства на жестком диске.

Для установки системы необходимо наличие не менее 2 ГБ свободного пространства на жестком диске.

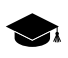

Если объем данных проекта превышает 1000 ГБ, проконсультируйтесь со службой технической поддержки компании «Ракурс» для получения рекомендаций по размещению данных проекта (см.*[раздел](#page-12-1) 1.8*).

В системе существует возможность автоматического распределения данных проекта на несколько жестких дисков.

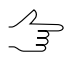

При распределении данных проекта на несколько дисков рекомендуется использовать жесткие диски с объемом каждого не менее 1 ТБ.

#### **Операционная система**

Стабильная работа в системе возможна на компьютерах с операционными системами *Windows XP*, *Windows Vista*, *Windows 7*, *Windows 8.1* и *Windows 10*.

#### **Сетевой адаптер**

Для работы с проектом на удаленном компьютере необходимо наличие сетевого подключения со скоростью не менее 1 Гбит/с.

## <span id="page-25-1"></span><span id="page-25-0"></span>**5. Установка системы**

## **5.1. Комплект поставки**

Лицензионные программные продукты системы поставляются в фирменной коробке.

На лицевой стороне коробки нанесено название системы. На обратной стороне адрес компании «Ракурс», телефон и электронная почта службы технической поддержки, интернет-адрес сайта компании.

В комплект поставки системы входит:

- CD диск, который содержит дистрибутив системы и электронную версию документации в формате PDF;
- брошюра *«*Инструкция по [установке](#page-25-2) и настройке системы*«*;
- <span id="page-25-2"></span>• ключ защиты (см. [раздел](#page-34-2) 5.3.1).

## **5.2. Установка PHOTOMOD**

Перед перед установкой системы желательно вставить [ключ](#page-34-2) аппаратной защиты *Sentinel HL* в USB-порт рабочей станции.

Для установки системы необходимо 2 ГБ свободного места на жестком диске.

Чтобы начать установку системы, запустите файл setup.exe либо вставьте диск с дистрибутивом системы в компьютер и запустите файл autorun.exe. Открывается окно **PHOTOMOD**.

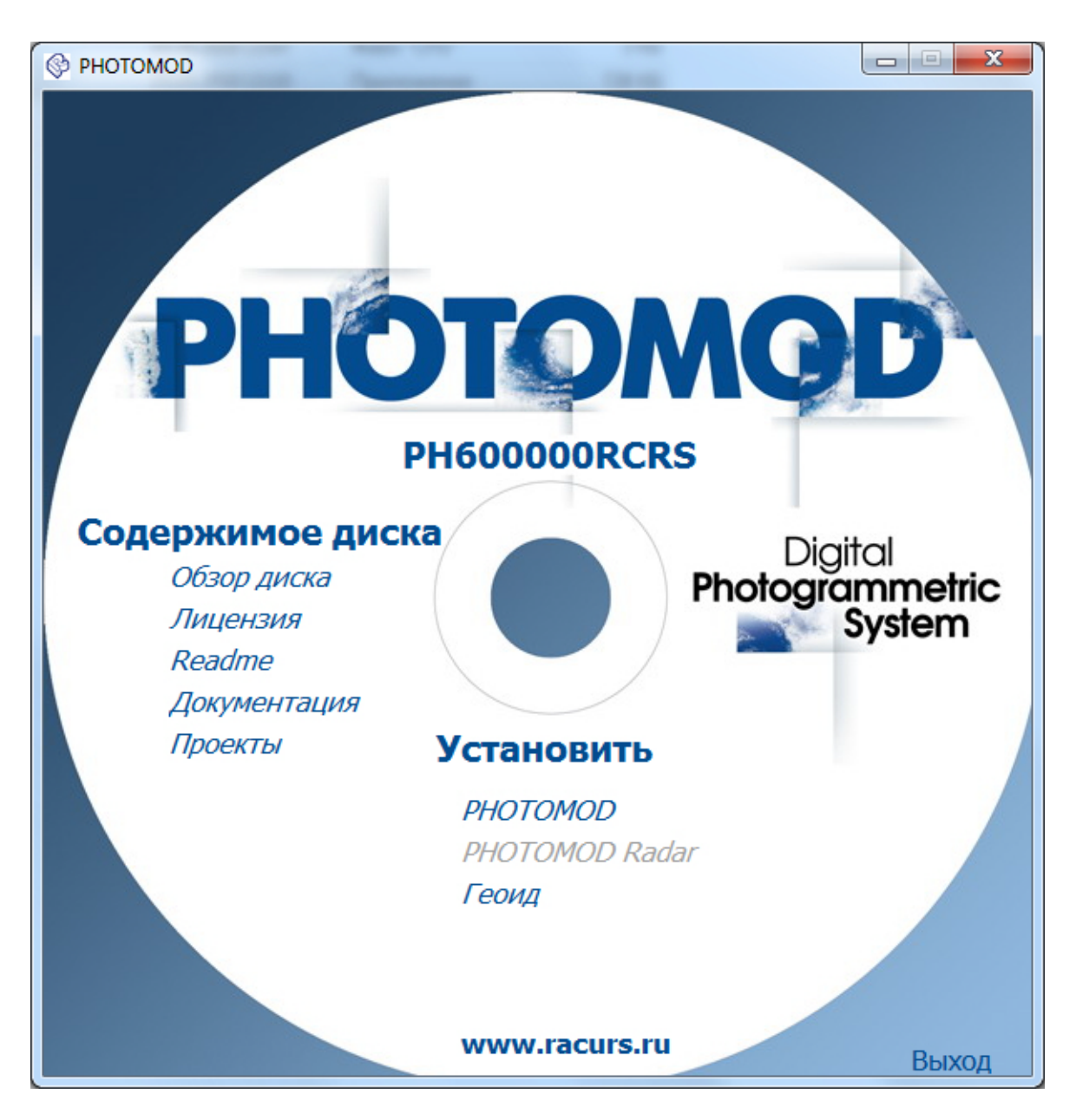

Рис. 2. Окно установки PHOTOMOD

Выберите **Установить › PHOTOMOD**. Открывается окно **Установка PHOTOMOD 7**.

Установка системы состоит из последовательности шагов, каждый из которых сопровождается инструкциями.

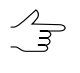

При отмене установки на любом шаге, установленные к этому моменту программные файлы и файлы данных не удаляются. Для завершения установки системы необходимо снова запустить файл autorun.exe либо файл setup.exe и пройти все шаги заново.

## <span id="page-27-0"></span>**5.2.1. Этап подготовки**

1. **Выберите язык инсталлятора** и нажмите ОК:

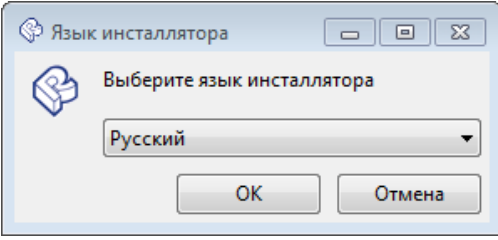

2. Прочтите приветствие и предупреждение. Нажмите на кнопку **Далее**.

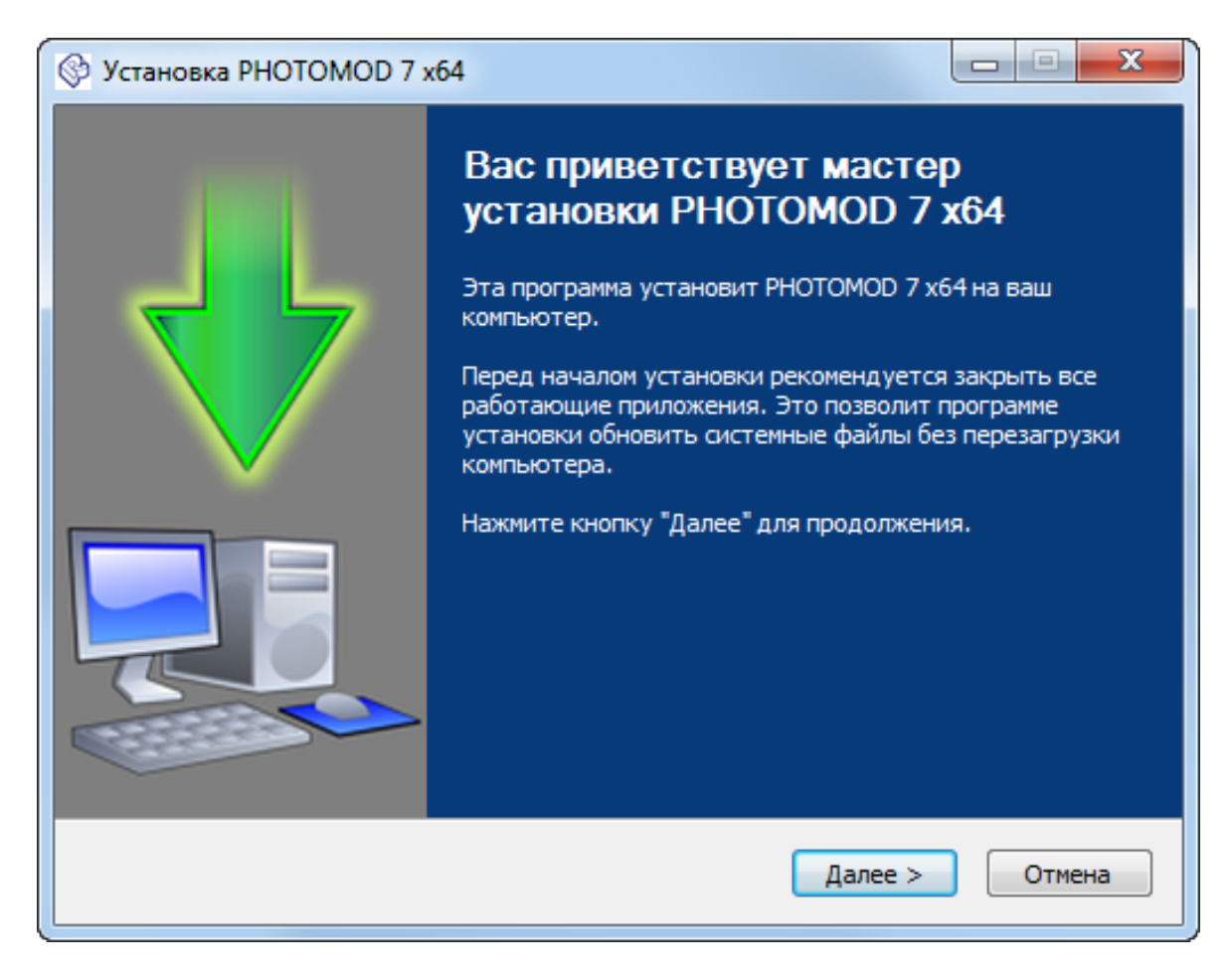

3. Прочтите лицензионное соглашение. Установите флажок **Я принимаю условия соглашения** и нажмите на кнопку **Далее**.

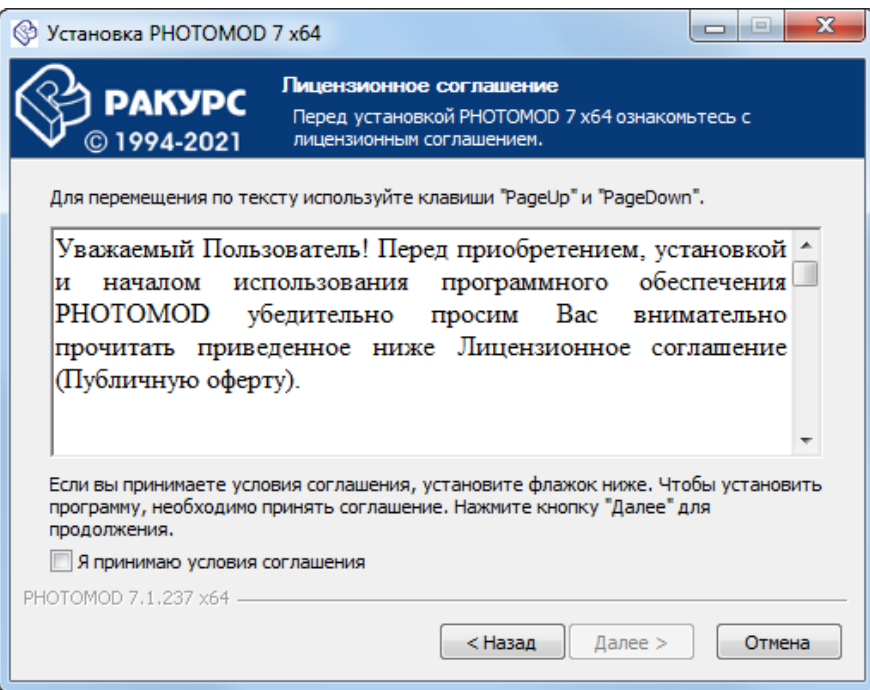

4. Выберите папку для размещения программных файлов системы. Нажмите на кнопку **Далее**.

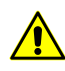

Настоятельно не рекомендуется использовать для установки системы папку, в названии которой содержатся символы, отличные от латинских. По умолчанию для установки программных файлов создается папка *C:\Program Files\PHOTOMOD\_7\_x64*.

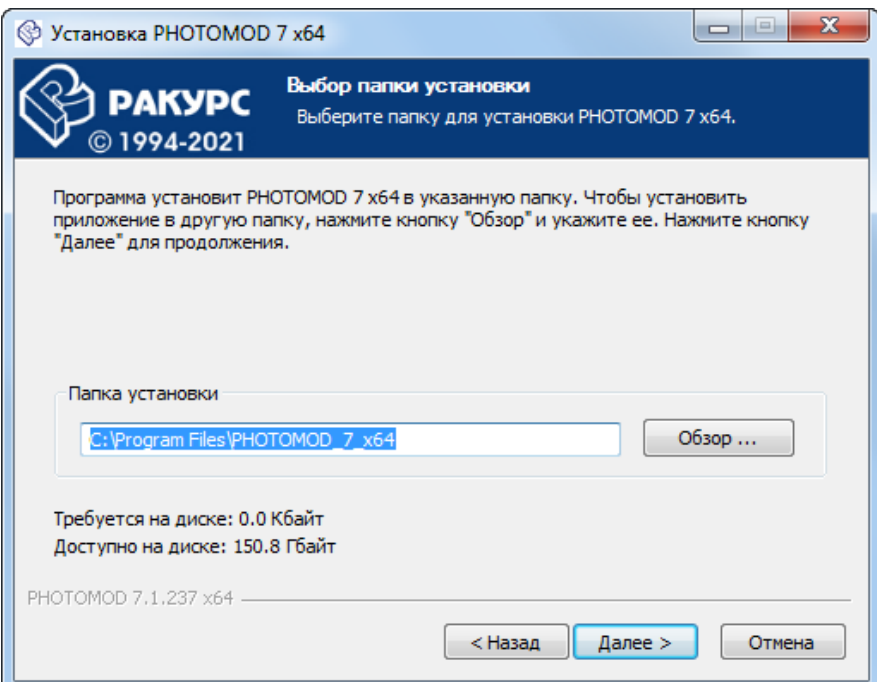

5. [опционально] **Выберите папку в меню «Пуск», куда будут помещены ярлыки программы**. Для того чтобы **не создавать ярлыки в меню «Пуск»** установите соответствующий флажок:

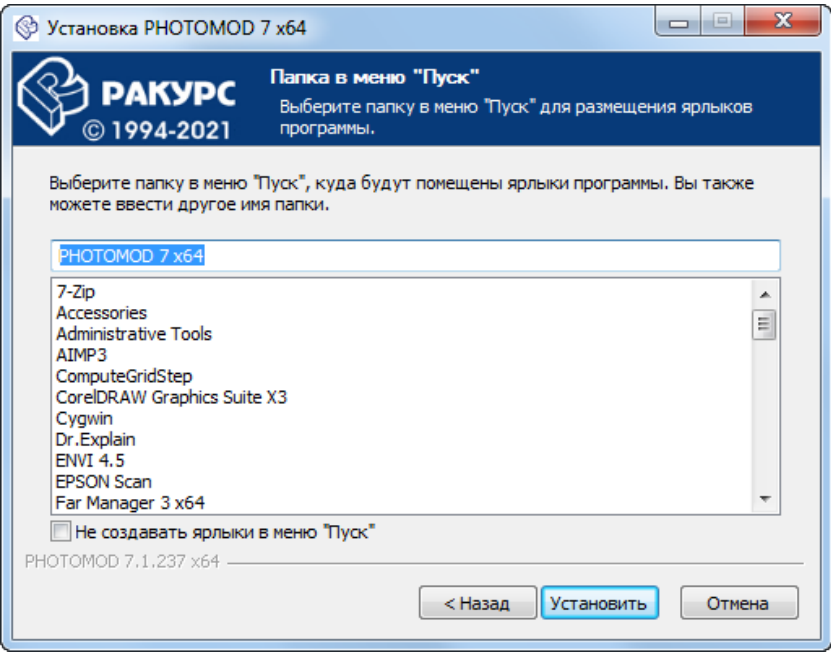

<span id="page-29-0"></span>6. Нажмите на кнопку **Установить**.

## **5.2.2. Этап установки системы**

1. Дождитесь окончания процесса установки;

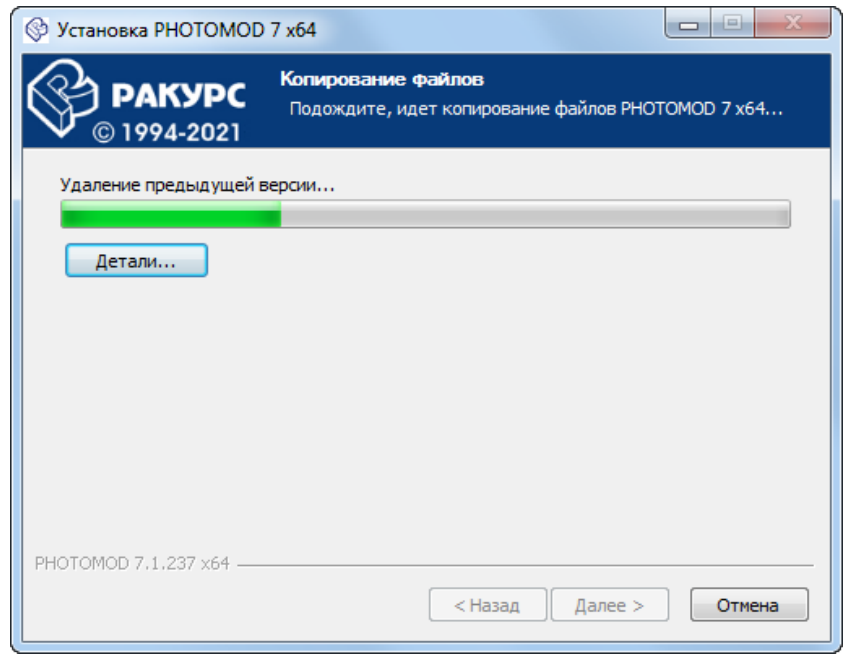

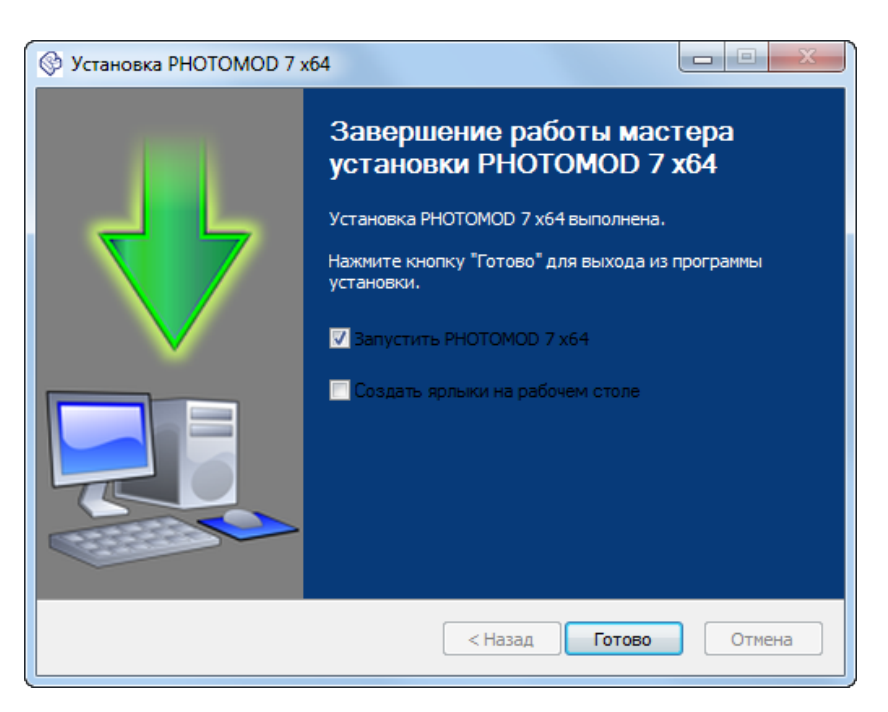

2. После завершения установки системы выполните следующее:

- [опционально] снимите флажок **Запустить PHOTOMOD x64** чтобы не выполнять первый запуск системы сразу же после завершения установки. Нажмите на кнопку **Готово**;
- [опционально] не снимая флажок **Запустить PHOTOMOD x64** нажмите на кнопку **Готово** чтобы перейти к этапу настройки системы.

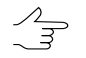

По умолчанию также установлен флажок **Создать ярлыки на рабочем столе**. Снимите его если необходимо.

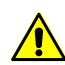

Если флажок **Запустить PHOTOMOD x64** не был снят, программа будет запущена после нажатия кнопки **Готово**.

Если ключ аппаратной защиты *Sentinel HL* или его драйверы (устанавливаются автоматически при установке программы) не найдены, то выдается сообщение об ошибке системы защиты.

В случае несоответствия ключа аппаратной защиты *Sentinel HL* и файла PhConsts50.dll (или отсутствия данного файла) так же выдается сообщение об ошибке системы защиты.

Убедитесь что ключ аппаратной защиты *Sentinel HL* вставлен в USB-порт рабочей станции. Установите драйверы ключазащиты [вручную](#page-34-2), скопируйте файл лицензии PhConsts50.dll [вручную](#page-34-2) в папку программных файлов системы (по умолчанию — *C:\Program Files\PHOTOMOD7 x64*) и перезапустите систему.

Для получения консультации обратитесь в службу технической поддержки компании «Ракурс» (см. *[раздел](#page-12-1) 1.8*).

## <span id="page-31-0"></span>**5.2.3. Этап настройки системы**

При первом запуске системы открывается соответствующее сообщение о необходимости подробной настройки *PHOTOMOD*.

Для этого выполните следующее:

1. Нажмите ОК.

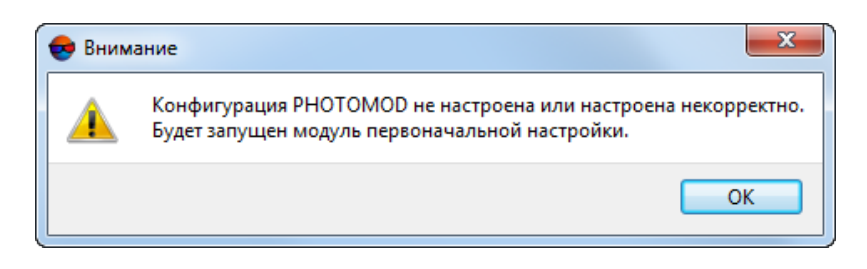

Рис. 3. Информационное сообщение

2. Открывается окно **Первоначальная настройка PHOTOMOD**:

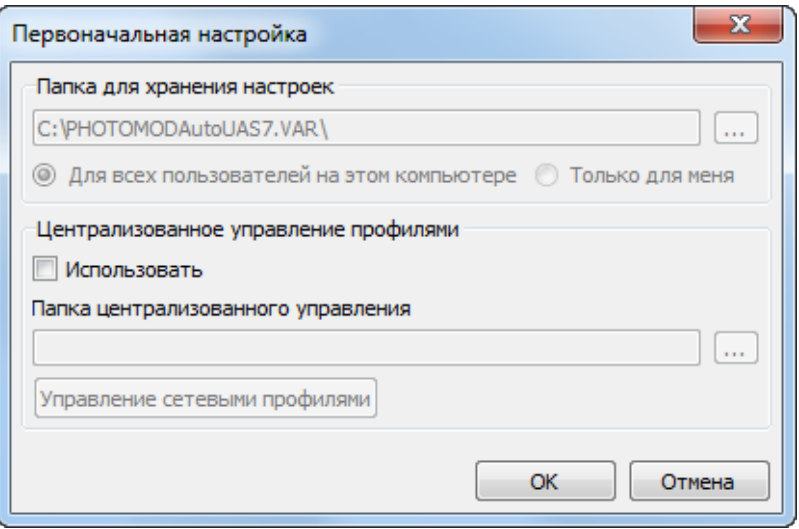

Рис. 4. Окно «Первоначальная настройка PHOTOMOD»

В разделе **Папка для [хранения](#page-249-0) настроек** отображается путь к папке *PHOTOMOD7.VAR*, предназначенной для хранения файлов конфигураций и временных файлов. Нажмите на кнопку ..., чтобы изменить путь к папке конфигурации.

Чтобы использовать одну папку конфигурации для всех пользователей рабочей станции, выберите **Для всех пользователей на этом компьютере**, иначе — **Только для меня**.

[опционально] Для того чтобы использовать централизованное управление профилями установите соответствующий флажок и укажите, где должнать быть расположена папка централизованного управления профилями.

Нажмите ОК.

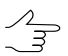

В данном разделе описывается создание локального профиля. Управление сетевыми профилями описано ниже в Приложениях.

3. Открывается служебный модуль Control Panel. Выдается сообщение о необходимости создания хотя-бы одного локального профиля. Нажмите ОК.

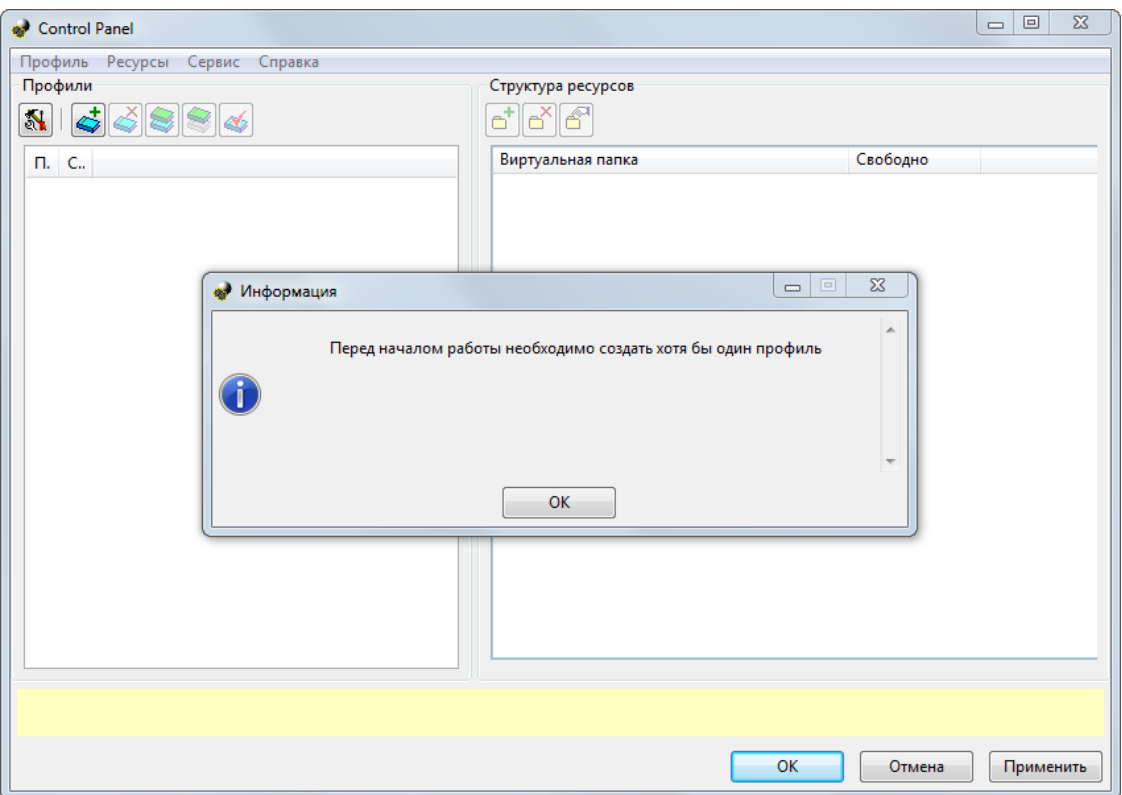

Рис. 5. Информационное сообщение

Служебный модуль Control Panel позволяет произвести дальнейшую детальную настройку системы. Подробную информацию о системе ресурсов, рекомендациях по организации локальной или сетевой работы, а также создании профилей и подключении виртуальных папок см. в разделе 9.2.1.

4. Введите название локального профиля в окне Новый профиль и нажмите OK.

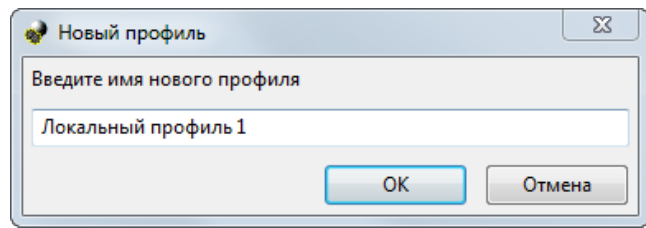

Рис. 6. Ввод название локального профиля

5. Открывается окно, позволяющее **подключить виртуальную папку**:

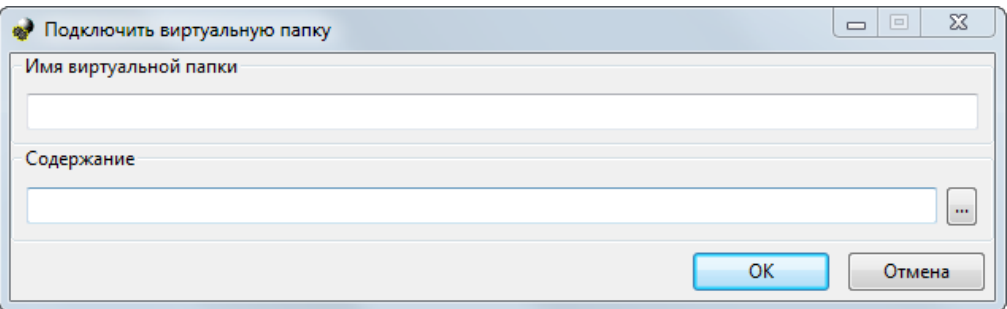

Рис. 7. Подключение виртуальной папки

Введите **Имя виртуальной папки** — произвольный текст для удобства идентификации проектов. В поле **Содержание** нажмите на кнопку **и выбе**рите физическое пространство для подключения в качестве виртуальной папки. Нажмите ОК.

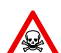

Невозможно использовать папку являющуюся корнем логического диска.

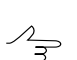

Для подключения физической папки достаточно иметь доступ к чтению выбранной папки.

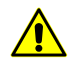

Папка локального профиля может быть размещена как на рабочей станции, с которой запускается система, так и на любой рабочей станции локальной сети.

6. Нажмите OK в окне **Control Panel**, для того что бы завершить настройку системы. Открывается информационное сообщение о необходимости перезапуска системы. Нажмите ОК для того чтобы перезапустить *PHOTOMOD*.

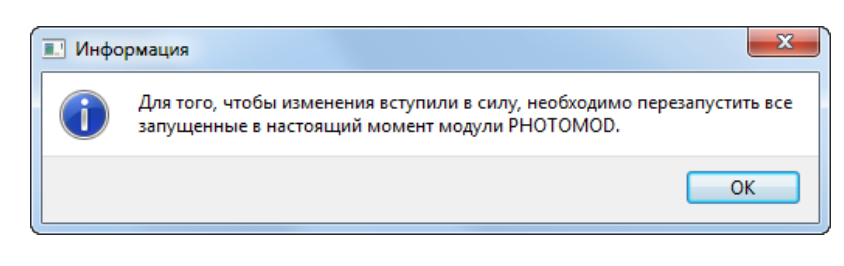

Рис. 8. Информационное сообщение

## <span id="page-34-0"></span>**5.2.4. Удаление системы**

<span id="page-34-1"></span>Для удаления системы закройте все запущенные модули системы и выберите **Пуск › Все программы › PHOTOMOD 7 x64 › Удаление PHOTOMOD 7** или используйте стандартную процедуру удаления программ в **Панели Управления** *ОС Windows*.

## <span id="page-34-2"></span>**5.3. Ключ защиты Sentinel**

## **5.3.1. Локальный ключ защиты**

В комплект поставки системы входит *уникальный ключ* аппаратной защиты *Sentinel HL* (ранее имел название *HASP*), который предназначен для защиты системы и данных от копирования, нелегального использования и несанкционированного распространения. Драйверы ключа аппаратной защиты устанавливаются автоматически в процессе установки *PHOTOMOD*.

Так же при установке *PHOTOMOD* в папку системы автоматически копируется файл PhConsts50.dll, который необходим для корректной работы системы и является файлом ключа аппаратной защиты *Sentinel HL*.

Если ключ аппаратной защиты *Sentinel HL*, его драйверы и/или файл PhConsts50.dll не найдены ни локально, ни по сети, то выдается сообщение об ошибке системы защиты.

При возникновении проблем с файлом PhConsts50.dll скопируйте его вручную c установочного диска или обратитесь в службу технической поддержки компании «Ракурс» (см. *[раздел](#page-12-1) 1.8*) для получения файла лицензии. После получения файла лицензии скопируйте его в папку программных файлов системы (по умолчанию *C:\Program Files\PHOTOMOD7 x64*).

При возникновении проблем с установкой драйверов электронного ключа защиты установите драйверы вручную. Для этого откройте папку *Hasp\Sentinel\_HASP\_Runtime\_setup*, которая находится на установочном диске, и запустите файл HASPUserSetup.exe. Установите драйверы ключа защиты с использованием настроек по умолчанию.

Также драйверы электронного ключа защиты можно скачать с официального сайта [компании](https://racurs.ru/support/drivers_utilities/).

Для проверки соответствия ключа защиты и его файла выполните следующие действия:

1. Выберите **Информация о поставке** в контекстном меню служебного модуля **System Monitor** (значок **В в области уведомлений** *Windows*). Запускается процесс проверки лицензий, после чего открывается окно **Информация о поставке PHOTOMOD**.

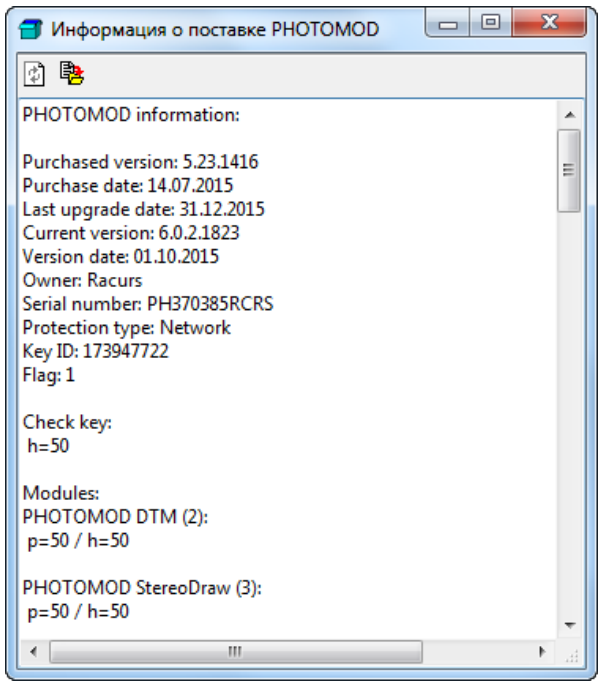

Рис. 9. Информация о поставке

- 2. Сравните уникальный номер ключа защиты в строке Serial number с номером на этикетке, которая наклеена на ключ защиты.
- 3. Сравните количество лицензий на модули в каждой строке ниже названия модуля. Количество лицензий в ключе защиты и в файле ключа защиты должны совпадать.

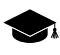

*h* — количество лицензий в ключе защиты, *p* — количество лицензий в файле PhConsts50.dll.

4. В случае несовпадения данных обратитесь в службу [технической](#page-12-1) поддержки компании «Ракурс»*.*
Для работы с сетевой [версией](#page-36-0) системы драйверы электронного ключа защиты должны быть установлены на каждую отдельную рабочую станцию. При установке *PHOTOMOD* происходит автоматическая установка драйверов ключа.

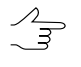

Рекомендуется устанавливать ключ защиты на рабочую станцию, которая не используется для обработки проектов, записи CD/DVD и т. д.

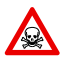

Если на рабочей станции, на которую установлен ключ защиты, недостаточен объем памяти либо выполняются ресурсоемкие задачи, может возникнуть сбой в системе защиты или потеря данных.

# <span id="page-36-0"></span>**5.3.2. Сетевой ключ защиты**

Сетевая версия ключа *Sentinel HL* предназначена для защиты системы и данных с возможностью организации сетевых (или плавающих) лицензий.

Для работы с сетевой версией системы драйверы электронного ключа защиты должны быть установлены на каждую отдельную рабочую станцию. При установке *PHOTOMOD* происходит автоматическая установка драйверов ключа.

Сетевой ключ аппаратной защиты *Sentinel HL* должен быть вставлен в USB-порт одной из рабочих станций, доступной для всех узлов сети.

При использовании нескольких ключей защиты в локальной сети процесс запуска модулей системы на отдельном компьютере может замедляться. Также существует вероятность отсутствия доступа к ключу защиты. В таких случаях рекомендуется изменить настройки защиты сетевого ключа.

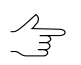

Данная ситуация может возникнуть при использовании водной локальной сети нескольких различных поставок *PHOTOMOD*.

Чтобы настроить доступ к нужному ключу защиты или ускорить процессы запуска модулей системы, выполните следующие действия:

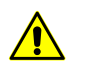

Для настройки доступа к ключу защиты необходимо обладать правами администратора.

Описанную ниже последовательность действий необходимо выполнить на каждом *узле сети*, использование которого предполагается в обработке данных.

- 1. Откройте браузер на компьютере с установленной программой *PHOTOMOD* и драйверами ключа защиты.
- 2. Введите в адресную строку браузера http://localhost:1947. Открывается **Sentinel Admin Control Center**.

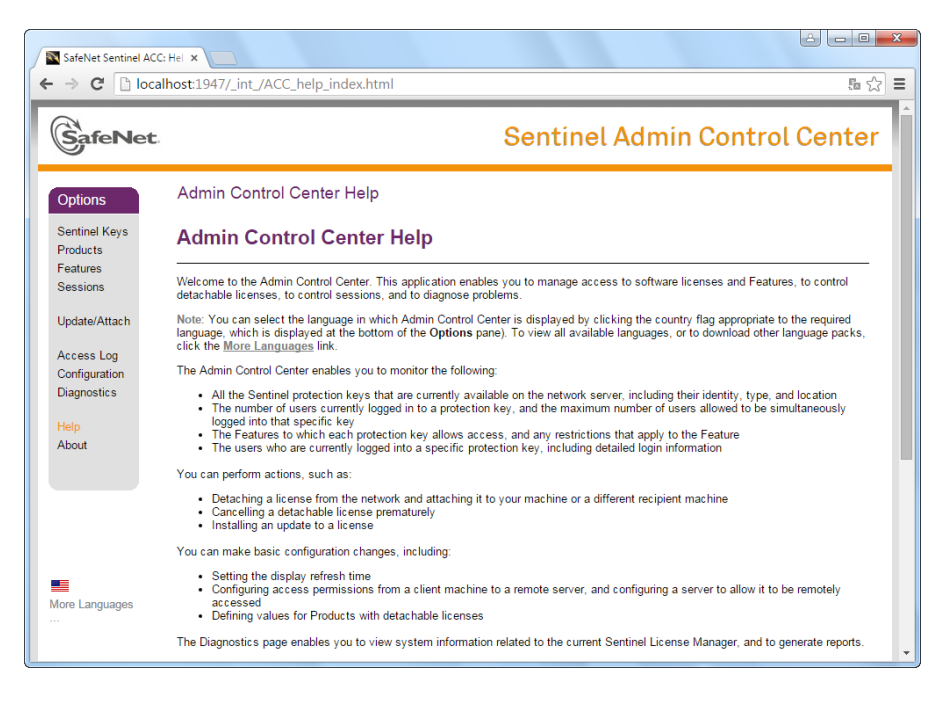

Рис. 10. Sentinel Admin Control Center

3. [опционально] Чтобы получить информацию о ключах защиты находящихся в локальной сети, щелчком мыши выберите **Sentinel Keys**. Отображается таблица с подробной информацией о ключах защиты.

| SafeNet                                                            |                            |               |           |                                       | <b>Sentinel Admin Control Center</b>          |      |  |                          |
|--------------------------------------------------------------------|----------------------------|---------------|-----------|---------------------------------------|-----------------------------------------------|------|--|--------------------------|
| <b>Options</b>                                                     | Sentinel Keys Available on |               |           |                                       |                                               |      |  |                          |
| Sentinel Keys                                                      | <b># Location</b>          | Vendor Key ID |           | <b>Key Type</b>                       | <b>Configuration Version Sessions Actions</b> |      |  |                          |
| <b>Products</b>                                                    | 1 ACTIVATOR                | 81081         | 177227722 | HASP HL Net 50                        | ٠                                             | 3.25 |  | 75   Browse Net Features |
| Features                                                           | 2 LOCKER                   | 81081         |           | 439263926 HASP HL Net 50              | . .                                           | 3.25 |  | - El Browse Net Features |
| <b>Sessions</b>                                                    | 3 SVETA                    | 81081         |           | 136336334 Sentinel HL Net 10 E   HASP |                                               | 4.27 |  | - El Browse Net Features |
| Access Log<br>Configuration<br><b>Diagnostics</b><br>Help<br>About |                            |               |           |                                       |                                               |      |  |                          |

Рис. 11. Ключи защиты локальной сети

- 4. Щелчком мыши выберите **Configuration**. Открывается окно **Configuration for Sentinel License Manager on** на закладке **Basic Settings**.
- 5. Перейдите на закладку **Access to Remote License Managers**.

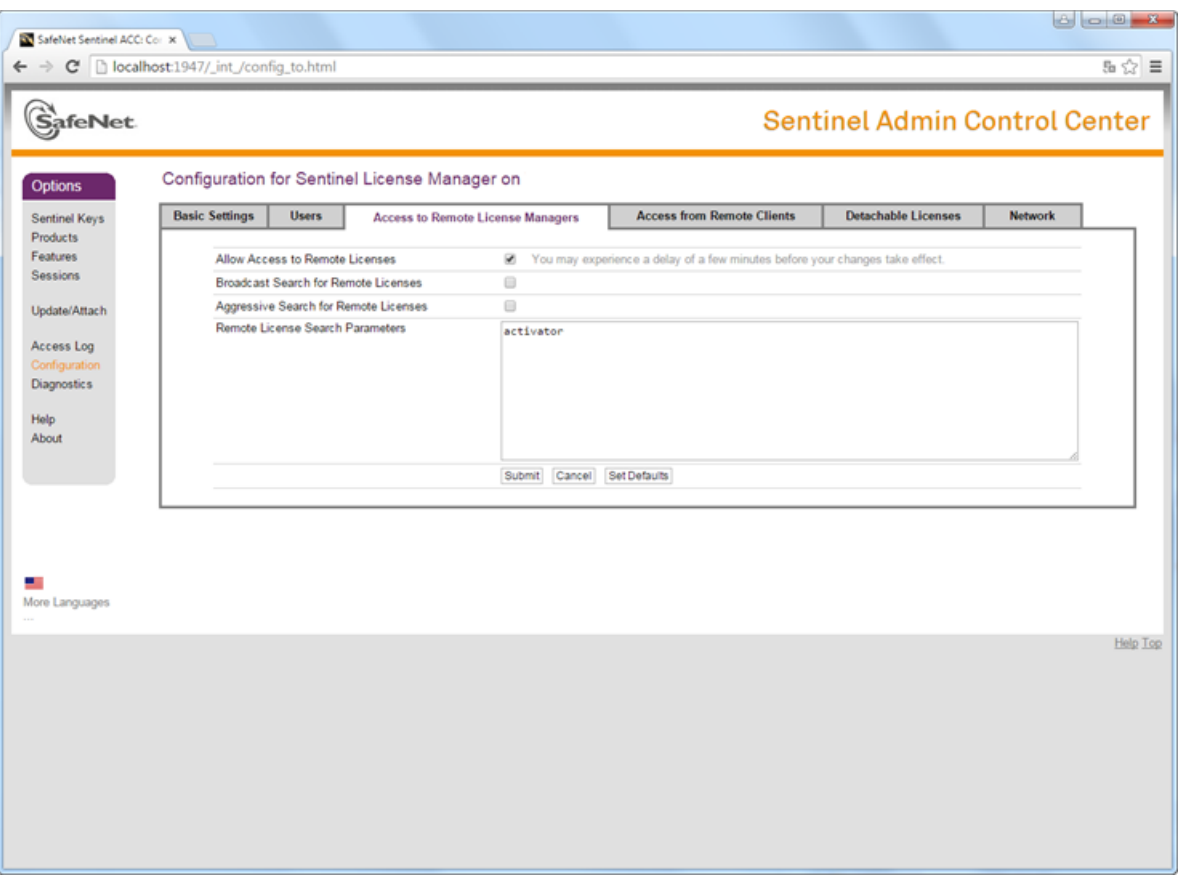

Рис. 12. Параметры настройки доступа к удаленным менеджерам лицензий

- 6. Установите флажок **Allow Access to Remote Licenses**, если данный флажок не был установлен ранее.
- 7. Снимите флажок **Broadcast Search for Remote Licenses** для отключения широковещательного поиска ключей.
- 8. Снимите флажок **Aggressive Search for Remote Licenses**.
- 9. В поле **Remote License Search Parameters** введите сетевое имя компьютера (в данном примере - activator) где находится нужный ключ защиты.
- 10. Нажмите на кнопку **Submit**.

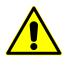

Процесс сохранения настроек занимает несколько минут.

11. Щелчком мыши выберите **Sentinel Keys**. Отображается таблица с ключом защиты только на выбранном компьютере.

| SafeNet Sentinel ACC: Ser X<br>← → C     localhost:1947/_int_/devices.html |                            |                 |                     |                                   |                                  |                 |                                                     | 5公目      |
|----------------------------------------------------------------------------|----------------------------|-----------------|---------------------|-----------------------------------|----------------------------------|-----------------|-----------------------------------------------------|----------|
| <b>GafeNet</b>                                                             |                            |                 |                     |                                   |                                  |                 | Sentinel Admin Control Center                       |          |
| Options                                                                    | Sentinel Keys Available on |                 |                     |                                   |                                  |                 |                                                     |          |
| Sentinel Keys<br>Products<br>Features                                      | # Location<br>1 ACTIVATOR  | Vendor<br>45081 | Key ID<br>177227722 | <b>Key Type</b><br>HASP HL Net 50 | Configuration<br><b>REGISTER</b> | Version<br>3.25 | <b>Sessions Actions</b><br>75   Browse Net Features |          |
| Sessions<br>Update/Attach                                                  |                            |                 |                     |                                   |                                  |                 |                                                     |          |
| Access Log<br>Configuration<br>Diagnostics                                 |                            |                 |                     |                                   |                                  |                 |                                                     |          |
| Help<br>About                                                              |                            |                 |                     |                                   |                                  |                 |                                                     |          |
|                                                                            |                            |                 |                     |                                   |                                  |                 |                                                     |          |
|                                                                            |                            |                 |                     |                                   |                                  |                 |                                                     |          |
| More Languages                                                             |                            |                 |                     |                                   |                                  |                 |                                                     |          |
|                                                                            |                            |                 |                     |                                   |                                  |                 |                                                     | Help Top |
|                                                                            |                            |                 |                     |                                   |                                  |                 |                                                     |          |
|                                                                            |                            |                 |                     |                                   |                                  |                 |                                                     |          |
|                                                                            |                            |                 |                     |                                   |                                  |                 |                                                     |          |

Рис. 13. Ключ защиты только на выбранном компьютере

# **6. Дополнительное оборудование для работы в стереорежиме**

# **6.1. Видеокарты**

### **6.1.1. Общие сведения**

Для эффективной обработки проекта в системе в стереорежиме необходима корректная настройка драйвера видеокарты.

При работе в стереорежиме рекомендуется использовать следующие видеокарты компании Nvidia:

- Nvidia Quadro 6000;
- Nvidia Quadro 5000;
- Nvidia Quadro 4000;
- Nvidia Quadro 2000;
- Nvidia Quadro 600;
- Nvidia Quadro K6000;
- Nvidia Quadro K5000;
- Nvidia Quadro K4000;
- Nvidia Quadro K2000;
- Nvidia Quadro K600.

Для использования видеокарты, которая неприведенав списке, необходима дополнительная настройка и тестирование видеокарты для работы в стереорежиме.

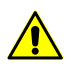

 $\mathscr{L}_{\overline{\mathcal{F}}}$ 

Видеокарты компании Nvidia серии GeForce не поддерживают покадровый стереорежим (режим «page-flipping»).

В зависимости от типа монитора существует несколько способов настройки драйвера видеокарты.

Информацию о настройке драйвера видеокарты зеркальных стереомониторов таких компаний, как Planar, Omnia Technologias S.L., TRUE3Di, StereoPixel серии LcReflex-20 см. [раздел](#page-45-0) 6.1.2.

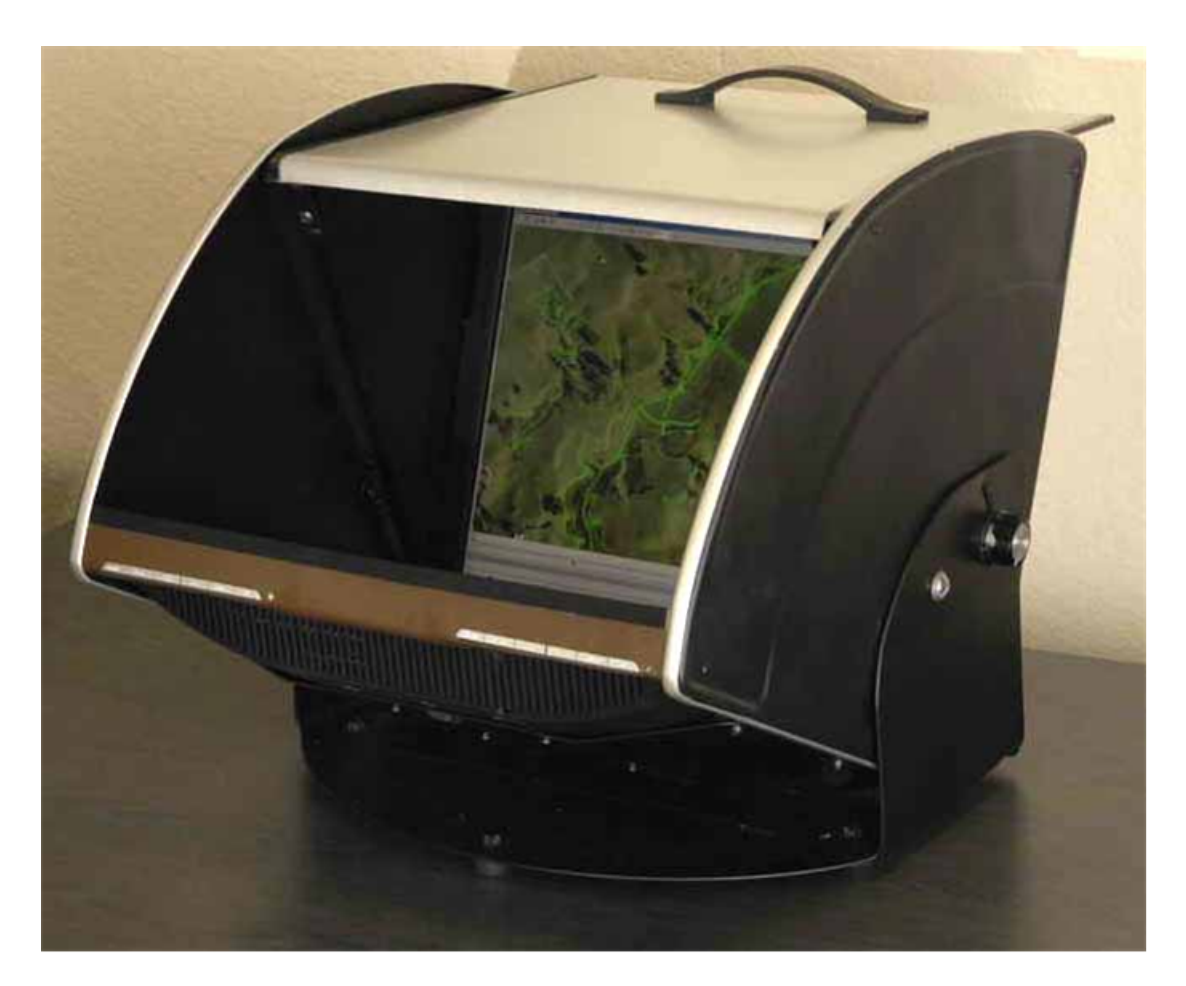

Рис. 14. Зеркальный стереомонитор

Информацию о настройке драйвера видеокарты высокочастотных мониторов с поддержкой nVidia 3D Vision Ready см. [раздел](#page-49-0) 6.1.3.

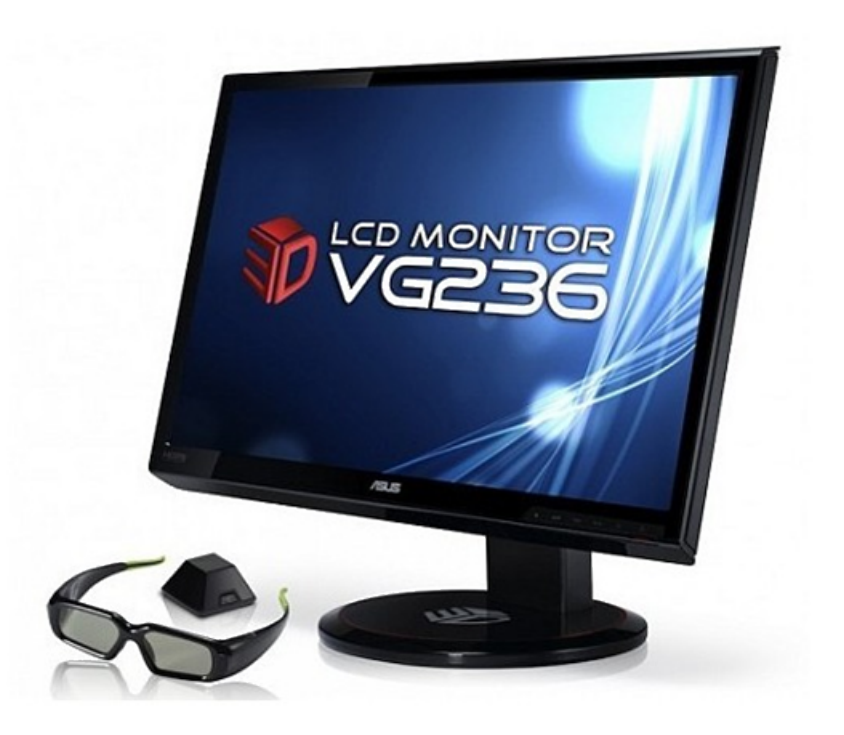

Рис. 15. Монитор ASUS VG236H с поддержкой nVidia 3D Vision Ready

В системе также поддерживается возможность анаглифического стереорежима. Для этого режима не требуется специализированная видеокарта и монитор, а также нет необходимости в настройке драйвера видеокарты. Для работы в анаглифическом стереорежиме используются обычные стеклянные или пластиковые анаглифические очки с красным и синим фильтрами.

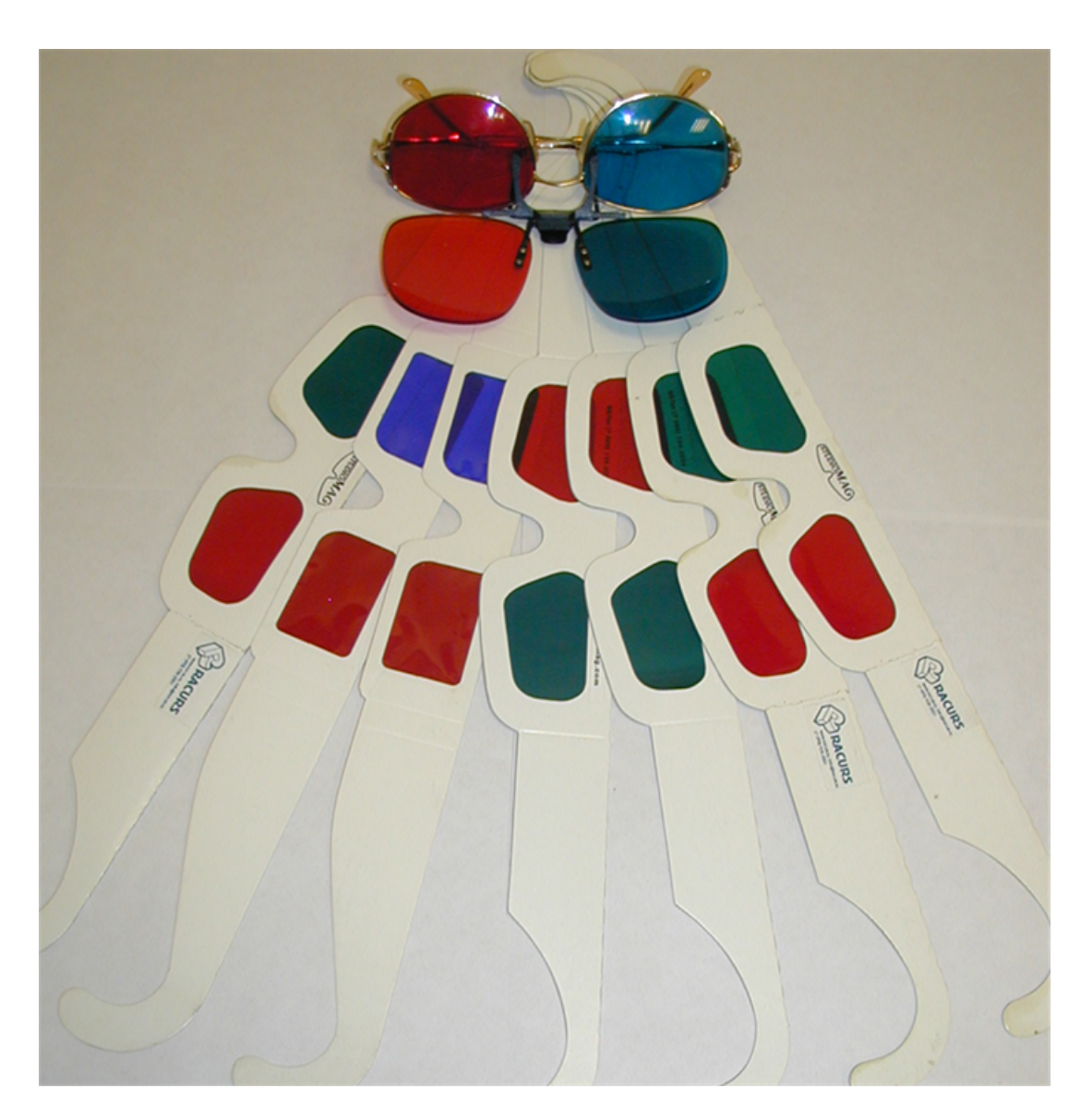

Рис. 16. Анаглифические очки

Для просмотра стереоизображения на экране зеркального стереомонитора используются специальные поляризационные очки. Данный тип очков не снабжен проводами и внешне очень похож на солнцезащитные очки.

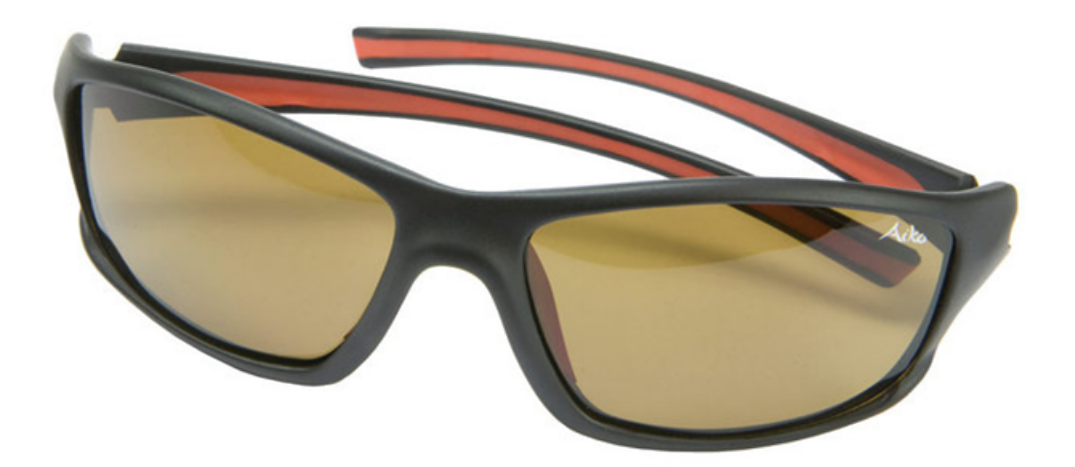

Рис. 17. Поляризационные очки

Для просмотра стереоизображения на экране высокочастотных мониторов используются затворные очки серии *GeForse 3D Vision*. Данные очки являются беспроводными и им необходима подзарядка. В комплекте с очками поставляется ИКизлучатель, который необходимо подключить через USB порт компьютера.

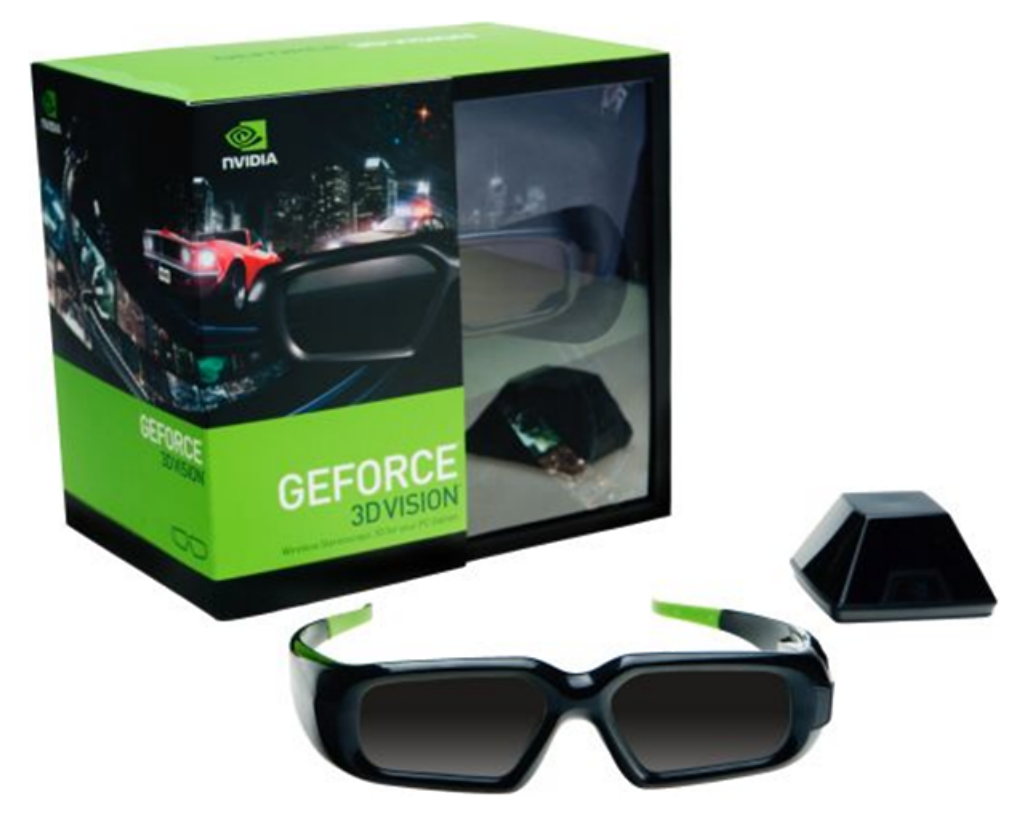

Рис. 18. Затворные очки 3D Vision

# <span id="page-45-0"></span>**6.1.2. Настройка драйвера видеокарты для зеркального стереомонитора**

Чтобы настроить драйвера видеокарты для зеркального стереомонитора, выполните следующие действия:

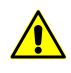

Данный пример настройки для видеокарты компании Nvidia серии Quadro 600, версии 306.97. В зависимости от версии и серии видеокарты интерфейс окон может незначительно различаться.

1. Щелкните правой кнопкой мыши по рабочему столу *Windows*. Открывается контекстное меню.

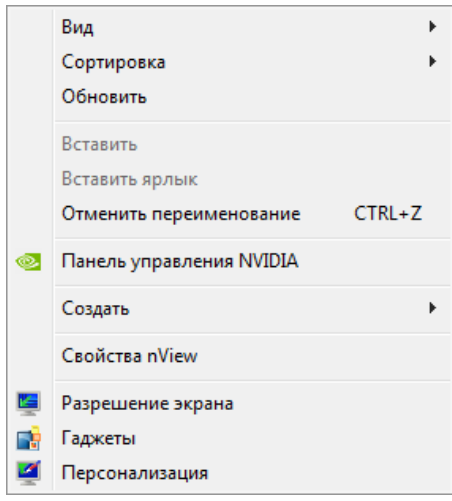

Рис. 19. Контекстное меню

2. Выберите **Панель управления NVIDIA**. Открывается окно **Панель управления NVIDIA**.

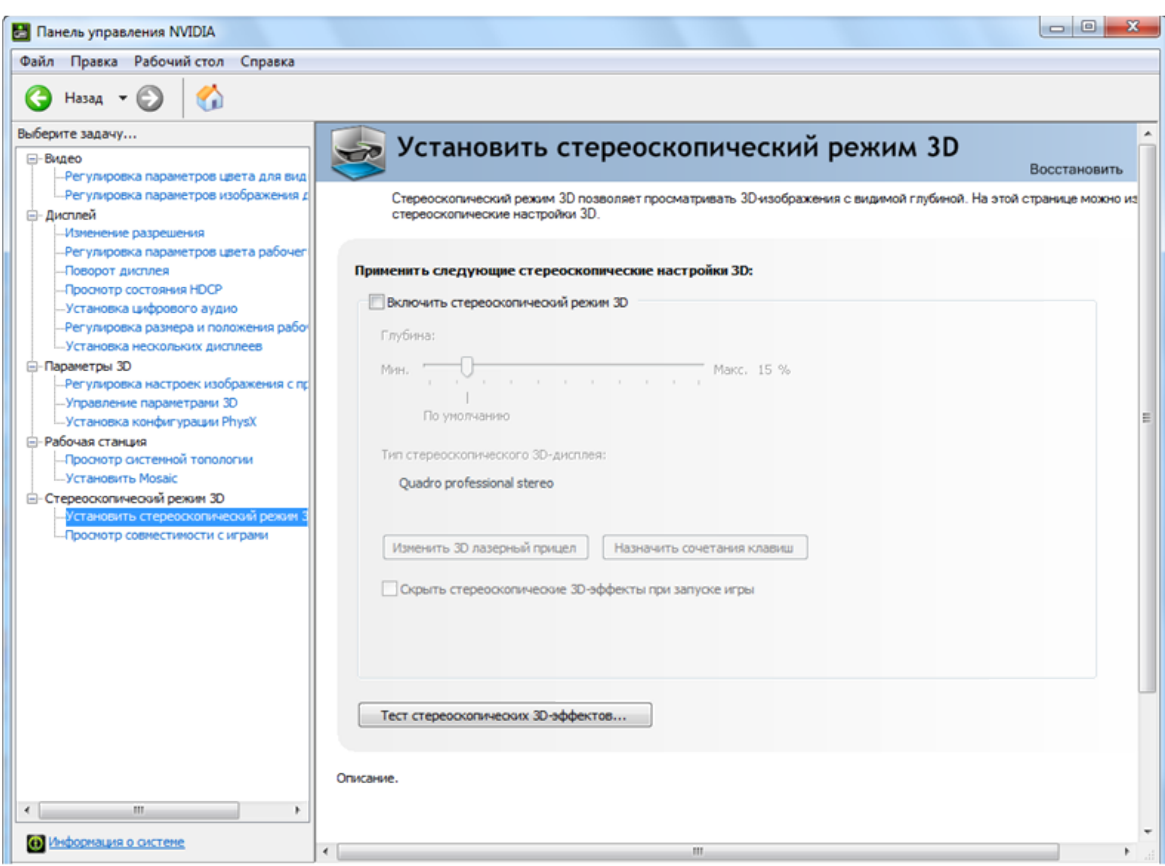

Рис. 20. Выключение стереоскопического режима 3D

- 3. На закладке **Стереоскопический режим 3D › Установить стереоскопический режим 3D** в разделе **Применить следующие стереоскопические настройки 3D** снимите флажок **Включить стереоскопический режим 3D**.
- 4. Выберите **Параметры 3D › Управление параметрами 3D**. Открывается **Управление параметрами 3D** на закладке **Глобальные параметры**.

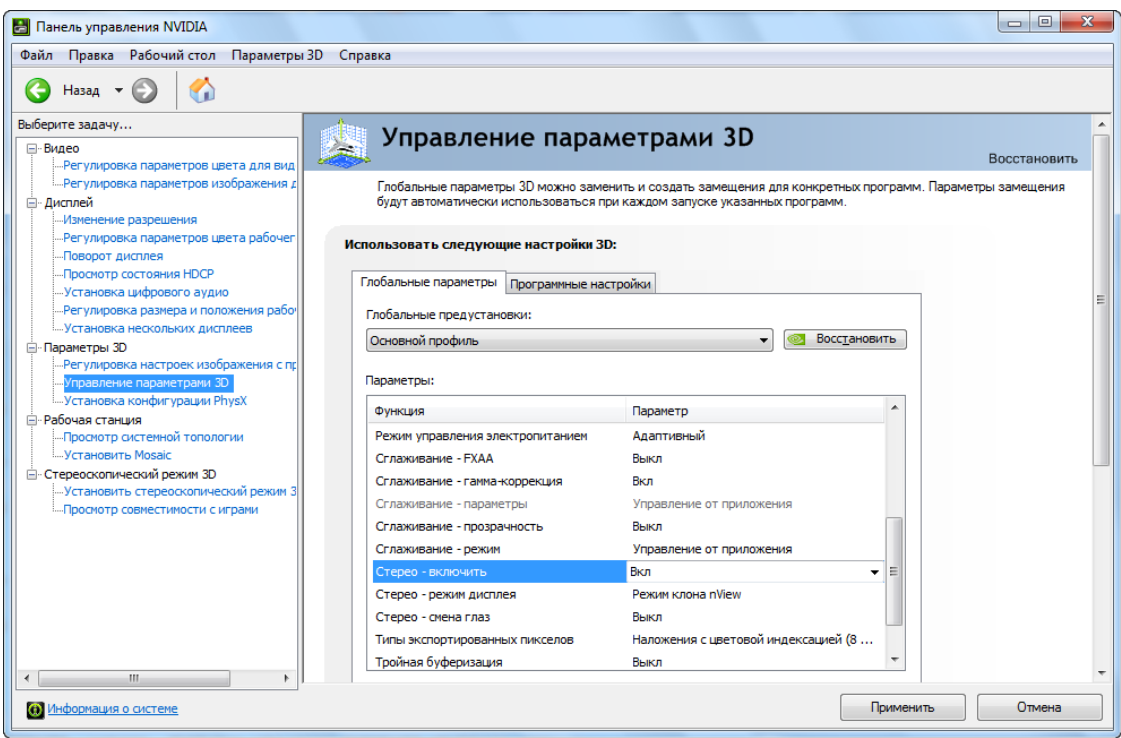

Рис. 21. Настройка стереорежима

- 5. Выберите **Вкл.** для строки **Стерео — включить** и для строки **Стерео — режим дисплея** выберите **Режим клона nView**.
- 6. Выберите **Дисплей › Установка нескольких дисплеев**.

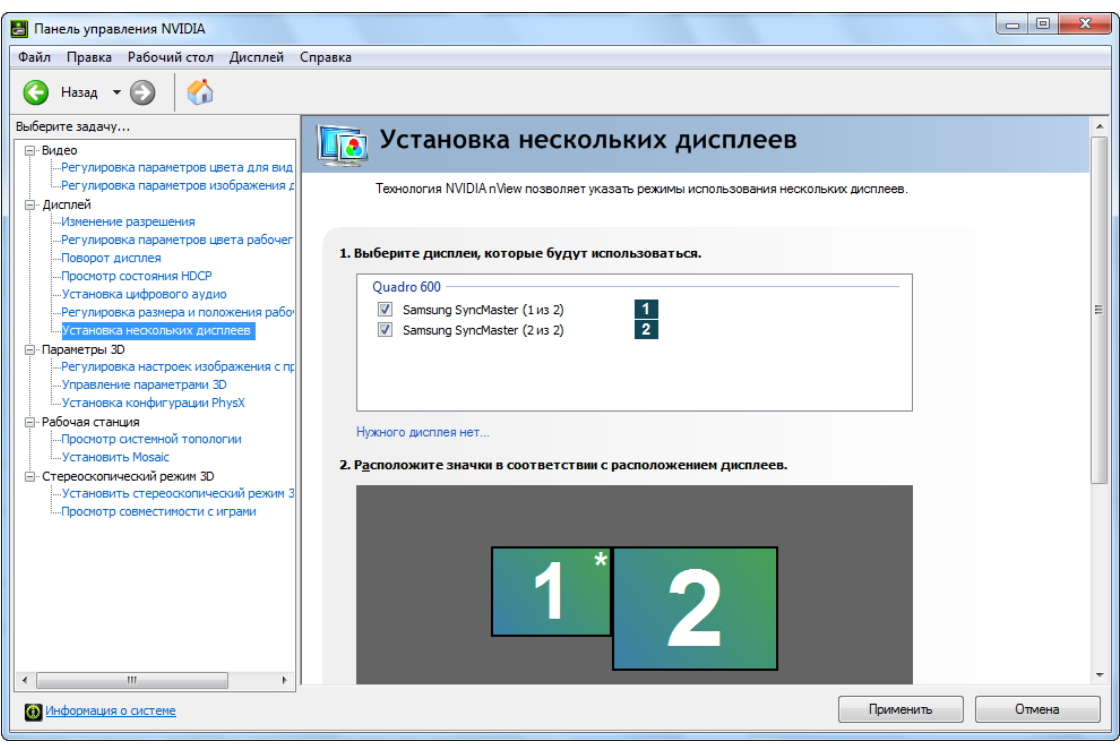

Рис. 22. Настройка дисплеев — шаг 1

7. В разделе **2. Проверьте конфигурацию дисплеев** щелкните правой кнопкой мыши по квадрату с цифрой 1. Открывается контекстное меню.

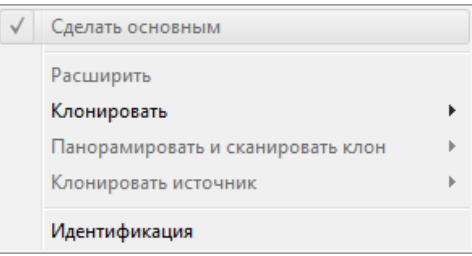

Рис. 23. Контекстное меню дисплея

8. В контекстном меню выберите **Клонировать › 2**. В результате первый и второй монитор полностью дублируют друг друга.

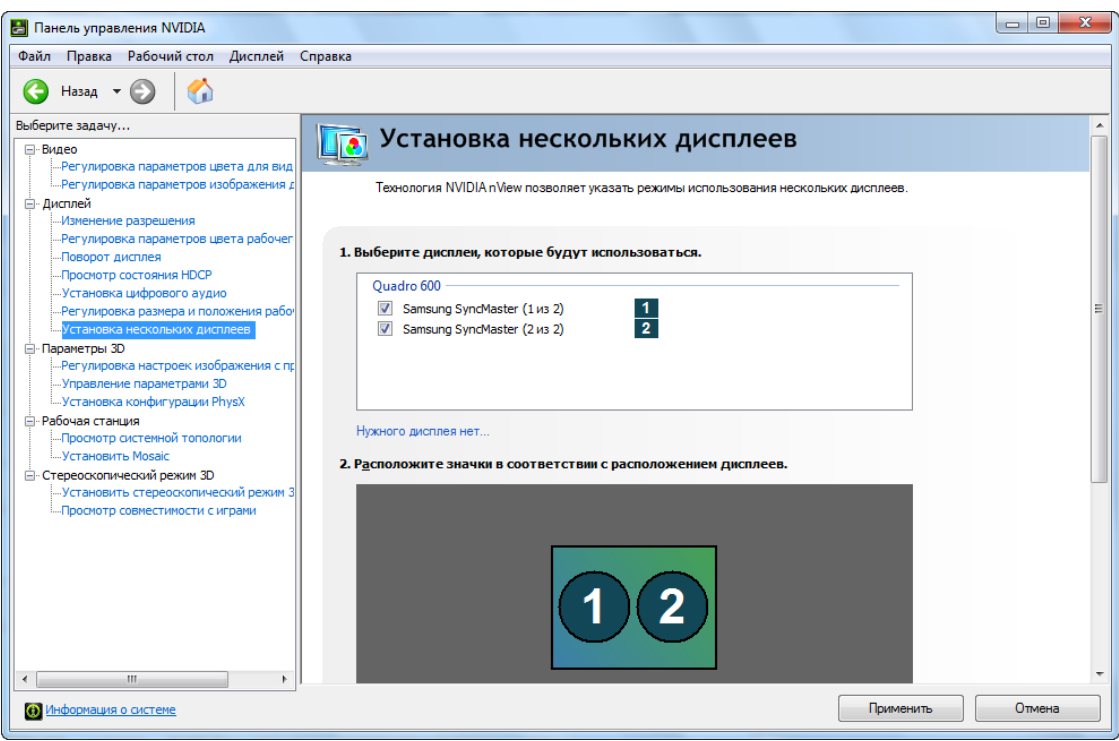

Рис. 24. Настройка дисплеев — шаг 2

<span id="page-49-0"></span>9. Нажмите на кнопку **Применить** для сохранения настроек.

### **6.1.3. Настройка драйвера видеокарты для высокочастотного монитора**

Чтобы настроить драйвера видеокарты для высокочастотного монитора, выполните следующие действия:

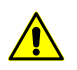

Данный пример настройки для видеокарты компании Nvidia серии Quadro 2000, версии 331.82. В зависимости от версии и серии видеокарты интерфейс окон может различаться.

1. Щелкните правой кнопкой мыши по рабочему столу *Windows*. Открывается контекстное меню.

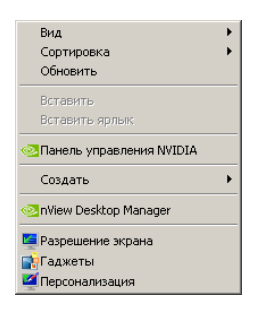

Рис. 25. Контекстное меню

2. Выберите **Панель управления NVIDIA**. Открывается окно **Панель управления NVIDIA**.

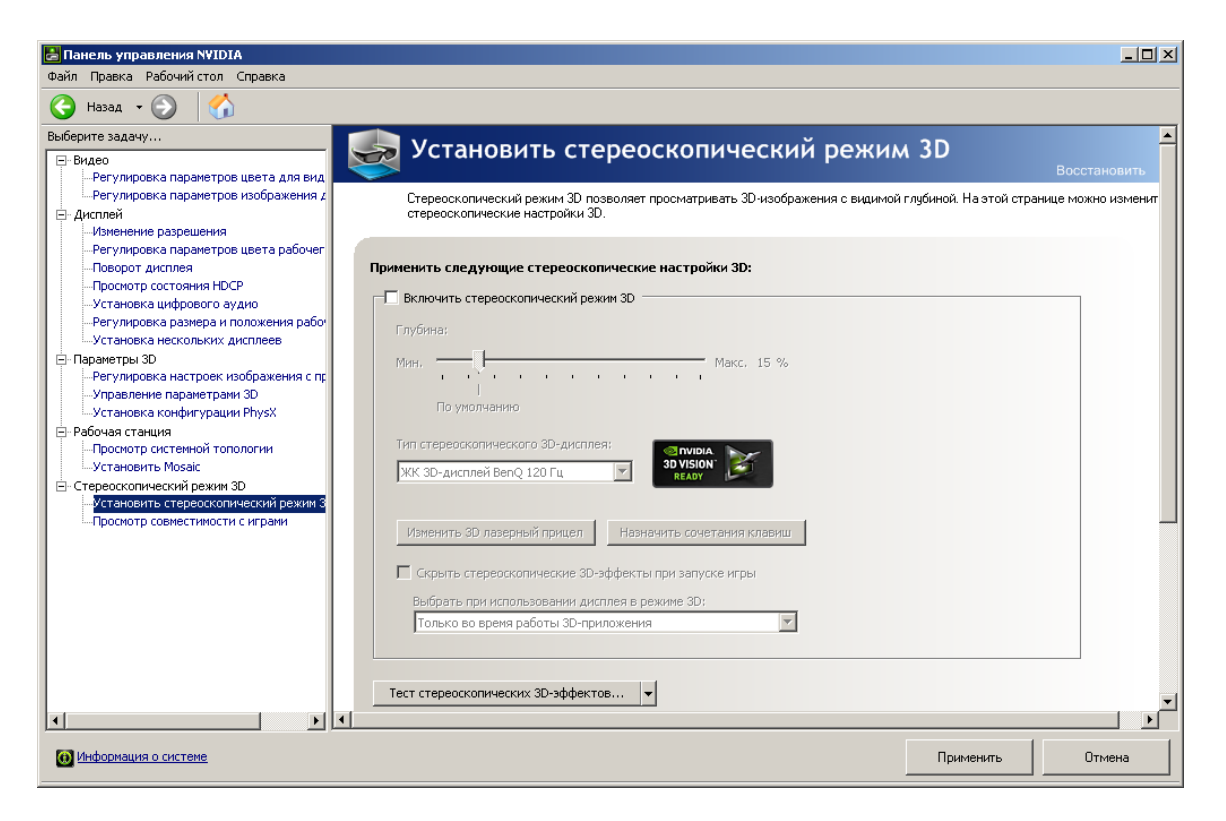

Рис. 26. Выключение стереоскопического режима 3D

- 3. В закладке **Стереоскопический режим 3D › Установить стереоскопический режим 3D** в разделе **Применить следующие стереоскопические настройки 3D** снимите флажок **Включить стереоскопический режим 3D**.
- 4. Нажмите на кнопку **Применить** для сохранения настроек.
- 5. Выберите **Параметры 3D › Управление параметрами 3D**. Открывается **Управление параметрами 3D** на закладке **Глобальные параметры**.

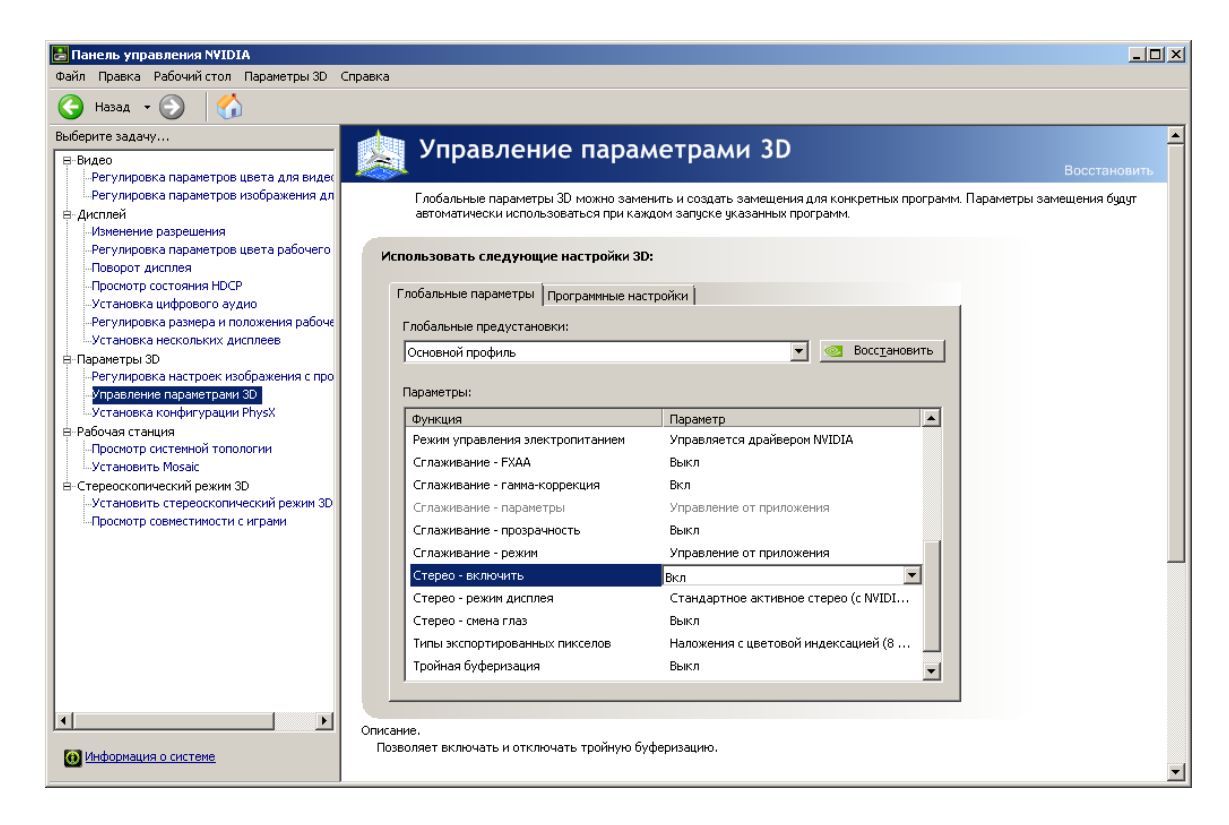

Рис. 27. Настройка стереорежима

- 6. Установите **Вкл** для строки **Стерео — включить**.
- 7. Для строки **Стерео — режим дисплея** выберите **Стандартное активное стерео (с NVIDIA 3D Vision)**.
- 8. Выберите **Дисплей › Изменение разрешения**.

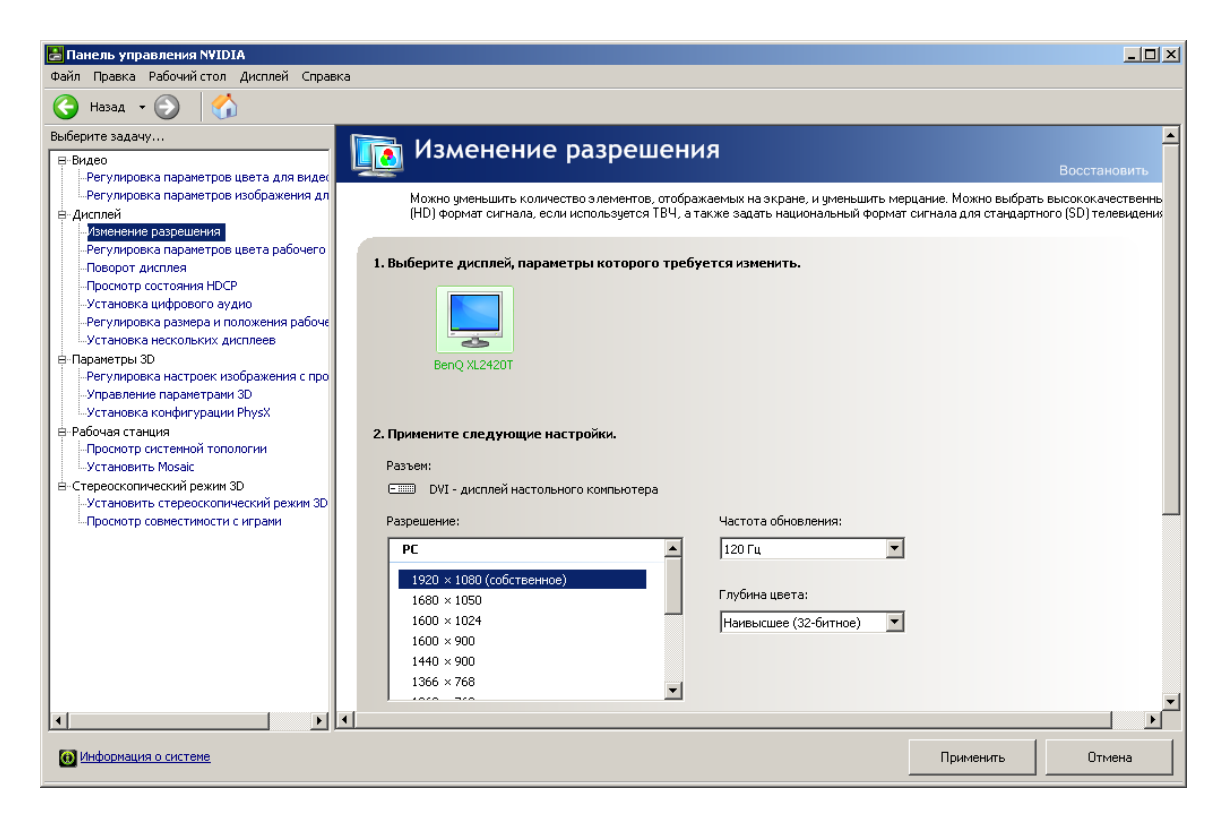

Рис. 28. Настройка частоты обновления

9. В разделе **2. Примените следующие настройки** в списке **Частота обновления** выберите **120 Гц**.

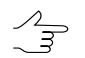

Рекомендуется устанавливать частоту обновления не менее 120 Гц.

<span id="page-52-0"></span>10. Нажмите на кнопку **Применить** для сохранения настроек.

## **6.2. Использование специализированных мышей, штурвалов и педалей для работы в системе**

#### **6.2.1. Настройка драйвера мыши**

Для оптимизации процесса векторизации кроме использования горячих клавиш, кнопок панелей инструментов и пунктов основного меню в системе предусмотрена возможность программирования кнопок мыши под различные функции.

Система поддерживает использование как обычных трех- и пятикнопочных мышей, так и 3D-мышей, штурвалов и педалей. В системе предусмотрена возможность настройки любого вида мыши, который поддерживает эмуляцию стандартной пятикнопочной мыши.

Для настройки мыши выберите **Сервис › Настройка мыши**. Открывается окно **Настройка мыши**.

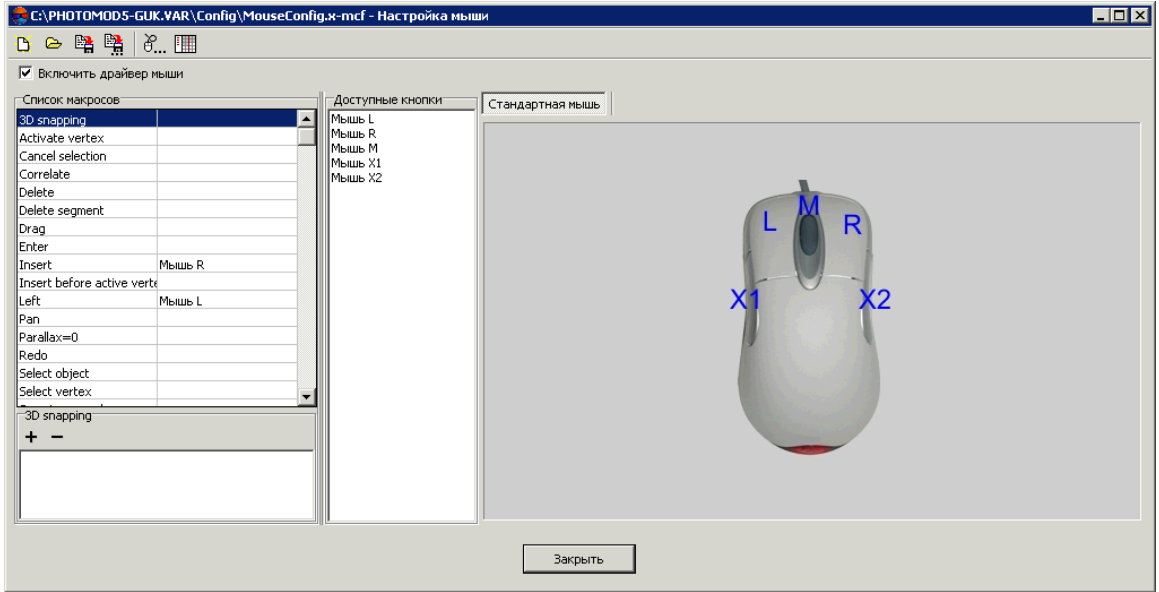

Рис. 29. Окно «Настройка мыши»

Окно **Настройка мыши** предназначено для настройки подключенной к рабочей станции стандартной или специализированной мыши, а также ножных педалей или штурвалов.

По умолчанию загружен драйвер со стандартными настройками мыши, который может быть использован для создания и записи пользовательских настроек.

Все действия с мышью в настоящем руководстве описываются для стандартной мыши.

В заголовке окна указан путь к файлу конфигурации мыши, по умолчанию *PHOTOMOD7.VAR\Config\MouseConfig.x-mcf*.

В разделе **Список макросов** отображается список команд, которые могут быть назначены на выбранную кнопку мыши или действие штурвалов. В разделе **Доступные кнопки** отображается список кнопок выбранной мыши.

В правой части окна отображаются закладки для выбора настраиваемых устройств, по умолчанию отображается только **Стандартная мышь**.

При подключении одновременно стандартной мыши и специального оборудования, в окне **Настройка мыши** отображаются закладки для настройки макросов как стандартной, так и специализированной мыши.

Панель инструментов окна **Настройка мыши** содержит кнопки для выполнения следующих операций:

- $\Box$  позволяет создать новую конфигурацию настроек выбранной мыши;
- **•** позволяет загрузить существующий драйвер мыши из файла;
- $\mathbb{B}$  позволяет сохранить изменения в конфигурации мыши и перезаписать текущий драйвер;
- В позволяет сохранить новую конфигурацию кнопок мыши или изменения в текущей конфигурации мыши в новый файл драйвера;
- — позволяет открыть окно **Редактор [макросов](#page-71-0)**;
- $\mathbb{F}_{n}$  позволяет открыть окно Конфигурация мыши для выбора и настройки специализированных мышей или штурвалов.

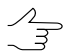

Окно **Конфигурация мыши** также открывается из контекстного меню служебного модуля *System Monitor* (значок в области уведомлений *Windows*).

Чтобы назначить определенное действие для кнопки мыши или педали, выполните следующие действия:

1. В разделе **Список макросов** выберите действие, которое необходимо назначить кнопке.

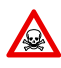

Изменения, внесенныевокне **Конфигурация мыши**, влияют наработуоперационной системы во время работы *System Monitor*.

- 2. [опционально] Чтобы создать макрос для действия, которое отсутствует в списке, и привязать его к кнопке мыши, нажмите на кнопку  $\mathbb{H}$  (описание создания макросов см. [раздел](#page-71-0) 6.2.3).
- 3. В разделе **Доступные кнопки** выберите кнопку, которой назначается действие.
- 4. Нажмите на кнопку + в нижней части окна, чтобы добавить выбранное действие к списку действий, выполняемых при нажатии выбранной кнопки мыши. Чтобы удалить выбранное действие из списка, нажмите на кнопку  $\blacktriangleright$ .

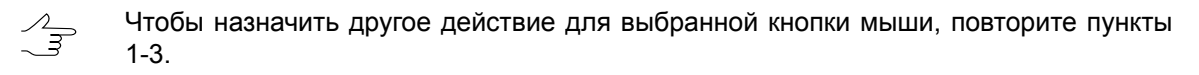

- 5. Повторите пункты 1-3 для добавления действий к остальным кнопкам мыши.
- 6. [опционально] Для сохранения конфигурации привязанных макросов в файл нажмите на кнопку  $\mathbb{E}$ .
- 7. Закройте окно **Настройка мыши**.

### <span id="page-55-0"></span>**6.2.2. Конфигурация мыши**

В системе предусмотрена возможность использования специализированных мышей, штурвалов и педалей для стереовекторизации.

Для выбора используемой мыши и настройки параметров ее работы служит окно **Конфигурация мыши**. Чтобы открыть окно **Конфигурация мыши**, в окне **[Настрой](#page-55-0)ка [мыши](#page-55-0)** нажмите на кнопку $\delta$ ...

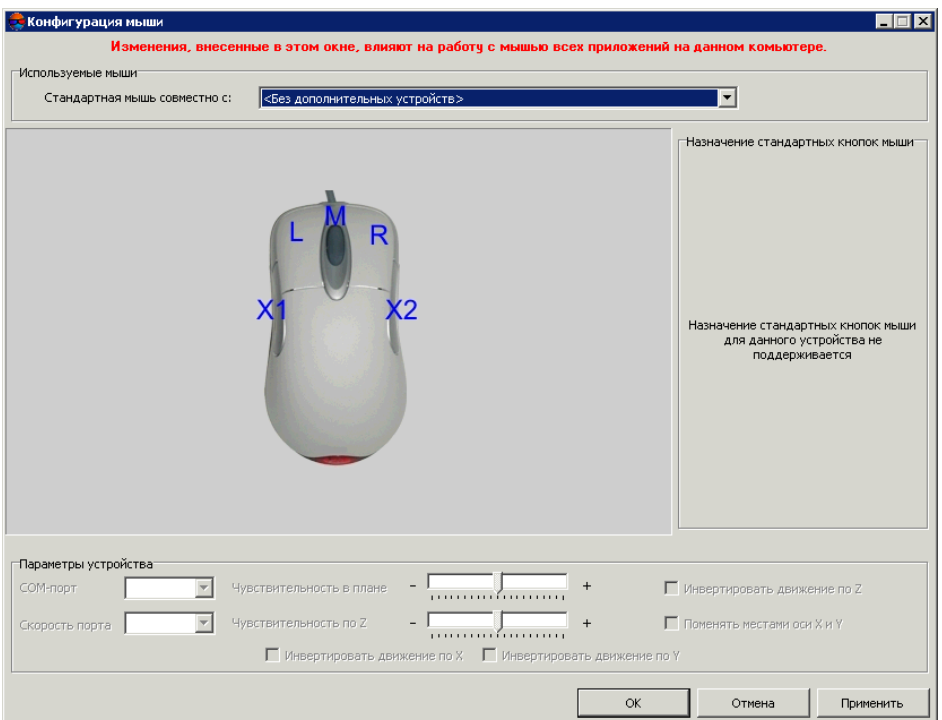

Рис. 30. Окно «Конфигурация мыши»

В разделе **Используемые мыши** отображается список устройств, которые могут быть использованы совместно со стандартной мышью:

- **Без дополнительных устройств** при работе в системе используется только стандартная (трех- или пятикнопочная) мышь;
- **3D-мышь Immersion [SoftMouse](#page-57-0)** специализированная мышь производства компании [Immersion,](http://www.sharpertechnology.com/softmouse.html) пригодная для стереовекторизации;
- **Штурвалы и педали, [совместимые](#page-59-0) с Immersion** дополнительные устройства для работы с 3D-мышью *Immersion* производства [«Геосистема»](http://www.vingeo.com/);
- **Мышь [GeoMouse](#page-61-0) (ЭОМЗ)** фотограмметрическая 3D-мышь для перемещения и точного позиционирования курсора по осям X, Y, Z и быстрого вызова наиболее часто применяемых функций при цифровой фотограмметрической обработке стереопар аэрокосмических и наземных снимков;
- **[Штурвалы](#page-63-0) и педали «Vector-A» (ЭОМЗ)** штурвалы и педали производства ЭОМЗ могут использоваться для 3D фотограмметрической обработки в системе;
- Мыши [Stealth](#page-65-0) 3D Mouse **Stealth 3D Mouse S1-U**, **Stealth 3D Mouse S2-U**, **Stealth 3D Mouse S1-Z** или **Stealth 3D Mouse S2-Z**;
- **[Мышь](#page-69-0) Atlas 3D** специализированная мышь производства компании [Uzman](http://atlas3dmouse.com/) [Engineering](http://atlas3dmouse.com/) Co., Ltd, пригодная для стереовекторизации;

В окне также отображается вид выбранного устройства, схема и имена кнопок.

Для специализированных управляющих устройств или штурвалов в разделе **Параметры устройства** предусмотрена настройка следующих параметров:

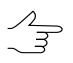

Выбор настраиваемых параметров различается в зависимости от выбранного устройства.

- **COM-порт** позволяет выбрать номер порта, через который подключено устройство;
- **Скорость порта** позволяет выбрать скорость используемого COM-порта в Кб/с;

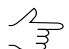

Рекомендуется использовать значение по умолчанию.

- **Чувствительность в плане** позволяет установить чувствительность маркера при перемещении специализированной мыши или вращения штурвала по осям X и Y;
- **Чувствительность по Z** позволяет установить чувствительность маркера при перемещении специализированной мыши или вращения штурвала по оси Z;
- **Инвертировать движение по Z** позволяет инвертировать перемещение маркера по оси Z при вращении штурвала/использовании мыши для перемещения маркера по оси Z;
- **Поменять местами оси X и Y** позволяет инвертировать перемещение маркера по осям X и Y при перемещении мыши или использовании штурвалов;
- **Инвертировать движение по X** позволяет инвертировать перемещение маркера только по оси X при перемещении мыши или использовании штурвалов;
- **Инвертировать движение по Y** позволяет инвертировать перемещение маркера только по оси Y при перемещении мыши или использовании штурвалов.

В разделе **Назначение стандартных кнопок мыши** отображается таблица кнопок выбранного устройства и действие, происходящее при использовании кнопки.

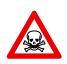

Изменения, внесенные в окне **Конфигурация мыши**, влияют на работу операционной системы во время работы *System Monitor*.

Чтобы переназначить действие кнопок стандартной мыши для специализированной, дважды щелкните кнопкой мыши по ячейке с выбранной кнопкой. Двойной щелчок мышью позволяет назначить нажатие левой кнопки стандартной мыши для специальной, в ячейке отображается символ L, два двойных щелчка — нажатие правой кнопки (R), три — нажатие средней кнопки (M).

Для использования устройства выберите его название в списке и нажмите на кнопку **Применить**, чтобы изменения вступили в силу.

<span id="page-57-0"></span>Для настройки остальных кнопок специальных мышей или штурвалов\педалей служит окно **[Настройка](#page-52-0) мыши**.

#### **Мышь Immersion SoftMouse**

**3D-мышь Immersion SoftMouse** — специализированная мышь производства компании [Immersion,](http://www.sharpertechnology.com/softmouse.html) пригодная для стереовекторизации. В комплект поставки также входит интерфейсное устройство для подключения мыши к COM-порту компьютера и блок питания.

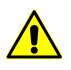

Подключение мыши **Immersion SoftMouse**к компьютеруосуществляется при выключенном компьютере.

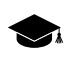

Манипулятор **Immersion SoftMouse** имеет 10 функциональных кнопок, и любые три из них могут быть запрограммированы, как кнопки стандартной мыши (см. ниже).

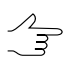

Одновременно с мышью **Immersion SoftMouse** может использоваться и стандартная мышь.

Для выбора мыши **Immersion SoftMouse** и настройки параметров ее работы выполните следующее:

- 1. После подключения мыши **Immersion SoftMouse** к компьютеру, включите компьютер и запустите программу *PHOTOMOD*;
- 2. Выберите **Сервис › Настройка мыши**. Открывается окно **Настройка мыши**;
- 3. В окне Настройка мыши нажмите на кнопку  $\mathbb{F}^n$ . Открывается окно Конфигу**рация мыши**;
- 4. В разделе **Используемые мыши** в поле **Стандартная мышь совместно с:** выберите пункт **3D-мышь Immersion SoftMouse**;

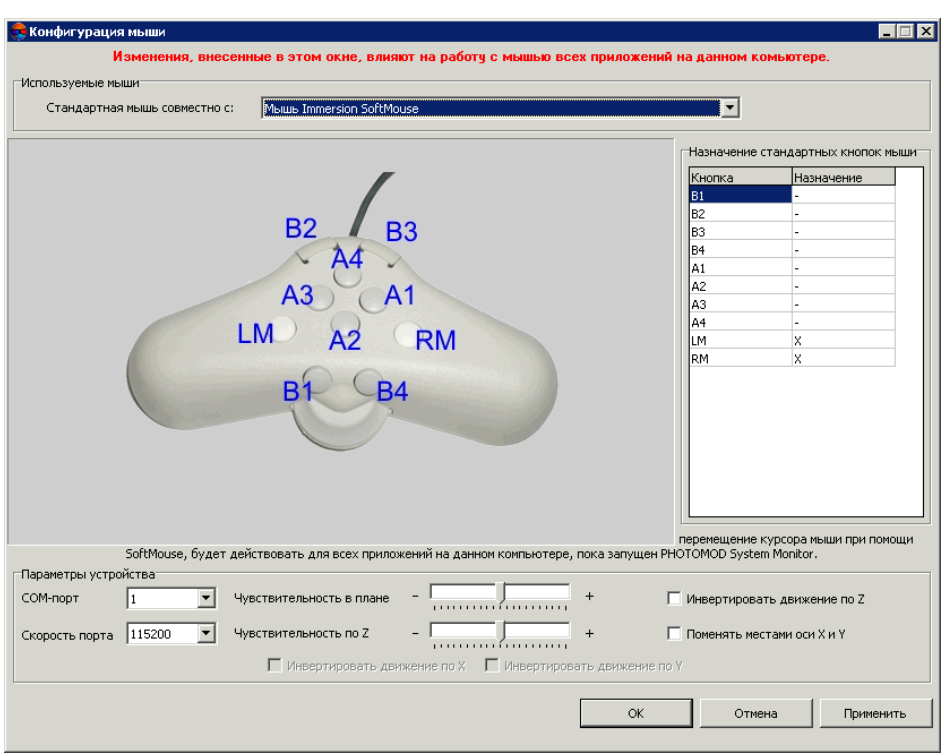

Рис. 31. Выбор мыши Immersion SoftMouse в окне «Конфигурация мыши»

- 5. Задайте **Параметры устройства** (см. [раздел](#page-55-0) 6.2.2 выше);
- 6. [опционально] Чтобы переназначить действие кнопок стандартной мыши для специализированной выполните соответствующую настройку в разделе **Назначение стандартных кнопок мыши** (см. [раздел](#page-55-0) 6.2.2 выше);
- 7. Нажмите на кнопку **Применить**, чтобы изменения вступили в силу.
- 8. Для настройки остальных кнопок специальных мышей или штурвалов\педалей вернитесь в окно **[Настройка](#page-52-0) мыши** нажав OK;

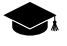

Т.к. наряду со стандартной мышью подключено ещё и специальное оборудование, то теперь правая часть окна **Настройка мыши** состоит из двух закладок. Первая закладка(**Стандартная мышь**) позволяет настроить [стандартную](#page-52-0) мышь,анавторая закладка (**Immersion SoftMouse**) — работу остальных кнопок специальных мышей или штурвалов\педалей.

| C:\PHOTOMOD5.VAR\Config\MouseConfig.x-mcf - Настройка мыши                                                                                                    |                  |                                                                                                    | <b>HOX</b>                                                                                                    |
|----------------------------------------------------------------------------------------------------|------------------|----------------------------------------------------------------------------------------------------|----------------------------------------------------------------------------------------------------|
| 19日開開                                                                                                    |                  |                                                                                                    |                                                                                                    |
| √ Включить драйвер мыши                                                                                                    |                  |                                                                                                    |                                                                                                    |
| -Список макросов<br>3D snapping<br>Activate vertex<br>Cancel selection<br>Correlate<br>Delete<br>Delete segment<br>Drag<br>Enter<br>Мышь R<br>Insert<br>Insert before active verte<br>Left<br>Мышь L<br>lPan.<br>Parallax=0<br>Redo.<br>Select object<br>Select vertex<br>3D snapping | $\blacktriangle$ | Доступные кнопки<br>Мышь L<br>Мышь R<br>Мышь М<br>Мышь X1<br>Мышь Х2<br>Immersion B1<br>Immersion B2<br>Immersion B3<br>Immersion B4<br>Immersion A1<br>Immersion A2<br>Immersion A3<br>Immersion A4<br>Immersion LM<br>Immersion RM | Стандартная мышь    Мышь Immersion SoftMouse<br><b>B3</b><br><b>B2</b><br>A4<br>A3<br>$\bigcap$ A1<br><b>LM</b><br><b>RM</b><br>A <sub>2</sub><br>В |
| $+ -$                                                                                                    |                  |                                                                                                    |                                                                                                    |
|                                                                                                    |                  |                                                                                                    | Закрыть                                                                                                    |

Рис. 32. Окно настроек кнопок мыши Immersion SoftMouse

<span id="page-59-0"></span>9. [опционально] нажмите на кнопку в окне **Настройка мыши** для того чтобы перейти в окно **Редактор [макросов](#page-71-0)**, если необходимо создать новый макрос.

#### **Штурвалы и педали, совместимые с Immersion**

**Штурвалы и педали, совместимые с Immersion** — дополнительные устройства для работы с 3D-мышью *Immersion* производства [«Геосистема».](http://www.vingeo.com/) В комплект поставки оборудования входят правый и левый штурвалы (для перемещения маркера в плане), ножной диск (для перемещения маркера по высоте) и три педали (которым сопоставлены функции кнопок мыши, выбранные пользователем). Устройства подключаются к компьютеру через *Immersion Interface box* (см. описание подключения в документации к оборудованию);

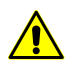

Подключение штурвалов и педалей, совместимых с Immersion к компьютеру осуществляется при выключенном компьютере.

Для выбора штурвалов и педалей, совместимых с Immersion и настройки параметров их работы выполните следующее:

- 1. После подключения штурвалов и педалей, совместимых с Immersion к компьютеру, включите компьютер и запустите программу *PHOTOMOD*;
- 2. Выберите **Сервис › Настройка мыши**. Открывается окно **Настройка мыши**;
- 3. В окне **Настройка мыши** нажмите на кнопку  $\mathbb{F}$ . Открывается окно Конфигу**рация мыши**;

4. В разделе **Используемые мыши** в поле **Стандартная мышь совместно с:** выберите пункт **Штурвалы и педали, совместимые с Immersion**;

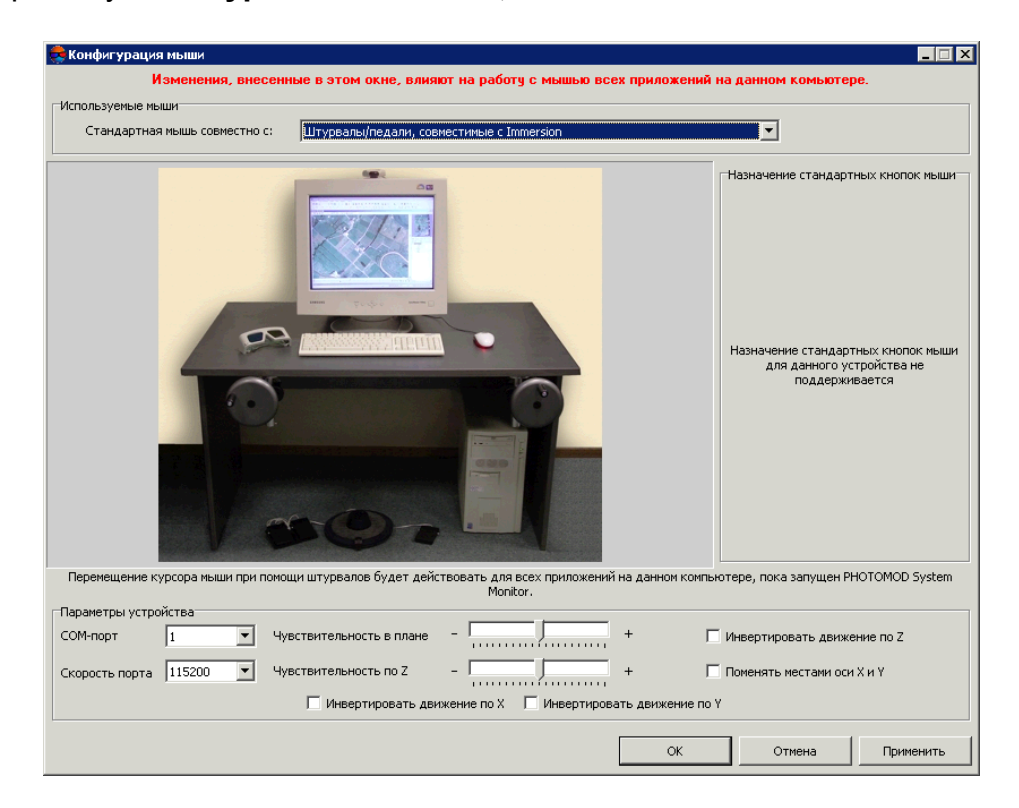

Рис. 33. Выбор штурвалов и педалей, совместимых с Immersion в окне «Конфигурация мыши»

- 5. Задайте **Параметры устройства** (см. [раздел](#page-55-0) 6.2.2 выше);
- 6. Нажмите на кнопку **Применить**, чтобы изменения вступили в силу.
- 7. Вернитесь в окно **[Настройка](#page-52-0) мыши** нажав OK;

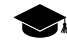

Т.к. наряду со стандартной мышью подключено ещё и специальное оборудование, то теперь правая часть окна **Настройка мыши** состоит из двух закладок. Первая закладка (Стандартная мышь) позволяет настроить [стандартную](#page-52-0) мышь, а на вторая закладка (**Штурвалы и педали, совместимые с Immersion**) — действия маркера при нажатии каждой из трёх педалей.

|                                                                                                    |                                                    |                  | ₹ *С:\PHOTOMOD5.VAR\Config\MouseConfig.x-mcf - Настройка мыши                                                                          |                  |                                                                                   | $\blacksquare$ $\blacksquare$ $\times$ |
|----------------------------------------------------------------------------------------------------|----------------------------------------------------|------------------|----------------------------------------------------------------------------------------------------|------------------|-----------------------------------------------------------------------------------|----------------------------------------|
| 19 2 2 2 1 3 1 1 1 1 2                                                                                                    |                                                    |                  |                                                                                                    |                  |                                                                                   |                                        |
| √ Включить драйвер мыши                                                                                                    |                                                    |                  |                                                                                                    |                  |                                                                                   |                                        |
| Список макросов<br>3D snapping<br>Activate vertex<br>Cancel selection<br>Correlate<br>Delete<br>Delete segment<br>Drag<br>Enter<br>Insert<br>Insert before active verte<br>Left<br>lPan.<br>Parallax=0<br>Redo<br>Select object<br>Select vertex<br>Enter | Immersion Педаль 1<br>Мышь L<br>Immersion Педаль 2 | $\blacktriangle$ | Доступные кнопки<br>Мышь L<br>Мышь R<br>Мышь М<br>Мышь X1<br>Мышь Х2<br>Immersion Педаль 1<br>Immersion Педаль 2<br>Immersion Педаль 3 | Стандартная мышь | Штурвалы/педали, совместимые с Immersion<br>$\circ$<br><b>JALLER</b><br>ш.<br>000 |                                        |
| $\pm$<br>Immersion Педаль 1                                                                                                    |                                                    |                  |                                                                                                    |                  |                                                                                   |                                        |
|                                                                                                    |                                                    |                  |                                                                                                    | Закрыть          |                                                                                   |                                        |

Рис. 34. Окно настроек штурвалов и педалей, совместимых с Immersion

<span id="page-61-0"></span>8. [опционально] нажмите на кнопку **В** в окне **Настройка мыши** для того чтобы перейти в окно **Редактор [макросов](#page-71-0)**, если необходимо создать новый макрос.

#### **Мышь GeoMouse (ЭОМЗ)**

**GeoMouse (ЭОМЗ)** — фотограмметрическая 3D-мышь для перемещения и точного позиционирования курсора по осям X, Y, Z и быстрого вызова наиболее часто применяемых функций при цифровой фотограмметрической обработке стереопар аэрокосмических и наземных снимков.

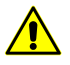

Подключение мыши **GeoMouse (ЭОМЗ)** к компьютеру осуществляется при выключенном компьютере. При подключении необходимо подключить разъем USB кабеля мыши через специальный переходник к порту PS/2 компьютера. Одновременно разъем RS 232 кабеля мыши подключается к одному из COM-портов компьютера.

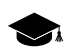

Манипулятор **GeoMouse (ЭОМЗ)** имеет 16 функциональных кнопок, и любые три из них могут быть запрограммированы, как кнопки стандартной мыши (см. ниже).

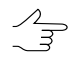

Одновременно с мышью **GeoMouse (ЭОМЗ)** может использоваться и стандартная мышь.

Для выбора мыши **GeoMouse (ЭОМЗ)** и настройки параметров ее работы выполните следующее:

- 1. После подключения мыши **GeoMouse (ЭОМЗ)** к компьютеру, включите компьютер и запустите программу *PHOTOMOD*;
- 2. Выберите **Сервис › Настройка мыши**. Открывается окно **Настройка мыши**;
- 3. В окне Настройка мыши нажмите на кнопку  $\mathbb{F}^n$ . Открывается окно Конфигу**рация мыши**;
- 4. В разделе **Используемые мыши** в поле **Стандартная мышь совместно с:** выберите пункт **GeoMouse (ЭОМЗ)**;

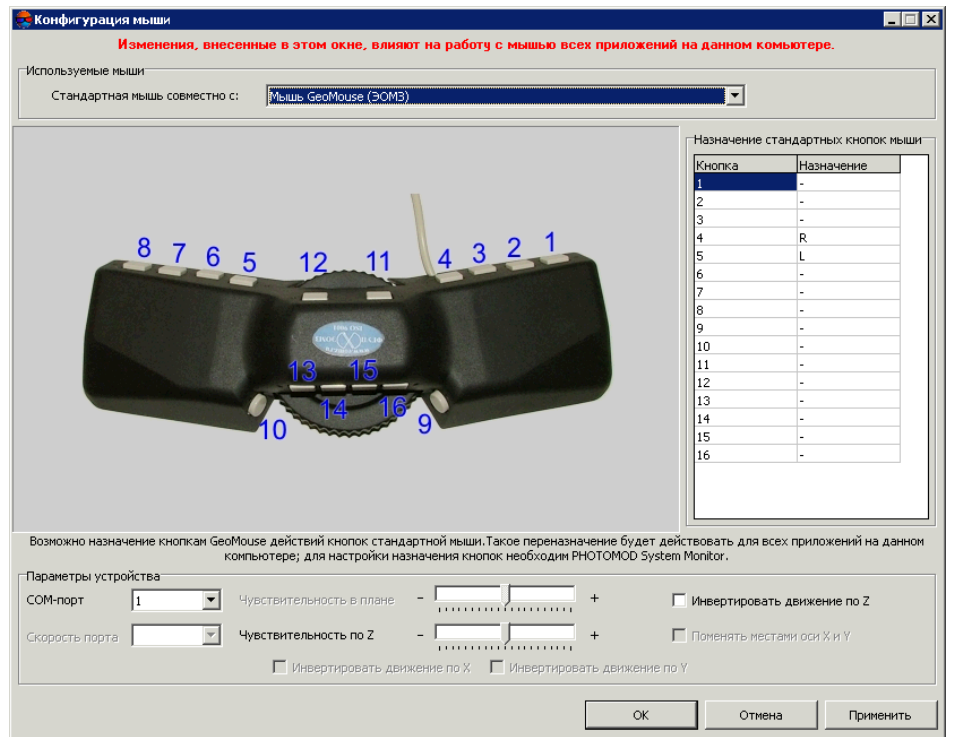

Рис. 35. Выбор мыши GeoMouse (ЭОМЗ) в окне «Конфигурация мыши»

- 5. Задайте **Параметры устройства** (см. [раздел](#page-55-0) 6.2.2 выше);
- 6. [опционально] Чтобы переназначить действие кнопок стандартной мыши для специализированной выполните соответствующую настройку в разделе **Назначение стандартных кнопок мыши** (см. [раздел](#page-55-0) 6.2.2 выше);
- 7. Нажмите на кнопку **Применить**, чтобы изменения вступили в силу.
- 8. Для настройки остальных кнопок специальных мышей или штурвалов\педалей вернитесь в окно **[Настройка](#page-52-0) мыши** нажав OK;
	- Т.к. наряду со стандартной мышью подключено ещё и специальное оборудование, то теперь правая часть окна **Настройка мыши** состоит из двух закладок. Первая закладка (Стандартная мышь) позволяет настроить [стандартную](#page-52-0) мышь, а на вторая закладка (**GeoMouse (ЭОМЗ)**) — работу остальных кнопок специальных мышей или штурвалов\педалей.

|                            | C:\PHOTOMOD5.VAR\Config\MouseConfig.x-mcf - Настройка мыши |                            | $\blacksquare$ $\blacksquare$ $\times$  |
|----------------------------|------------------------------------------------------------|----------------------------|-----------------------------------------|
| 19日開開                      |                                                            |                            |                                         |
| √ Включить драйвер мыши    |                                                            |                            |                                         |
| -Список макросов           |                                                            | Доступные кнопки           | Стандартная мышь   Мышь GeoMouse (ЭОМЗ) |
| 3D snapping                |                                                            | Мышь L                     |                                         |
| Activate vertex            |                                                            | Імышь R                    |                                         |
| Cancel selection           |                                                            | Мышь М<br>Мышь X1          |                                         |
| Correlate                  |                                                            | Імышь x2                   |                                         |
| Delete                     |                                                            | GeoMouse 1                 |                                         |
| Delete segment             |                                                            | GeoMouse 2                 |                                         |
| Drag                       |                                                            | GeoMouse 3<br>GeoMouse 4   |                                         |
| Enter                      |                                                            | GeoMouse 5                 | 4321<br>8 7 6 5<br>$12 - 11$            |
| Insert                     | Мышь R                                                     | GeoMouse 6                 |                                         |
| Insert before active verte |                                                            | GeoMouse 7<br>GeoMouse 8   |                                         |
| Left                       | Мышь L                                                     | GeoMouse 9                 |                                         |
| lPan.                      |                                                            | GeoMouse 10                |                                         |
| Parallax=0                 |                                                            | GeoMouse 11                |                                         |
| Redo                       |                                                            | GeoMouse 12<br>GeoMouse 13 | 15                                      |
| Select object              |                                                            | GeoMouse 14                |                                         |
| Select vertex              |                                                            | GeoMouse 15                |                                         |
| 3D snapping                |                                                            | GeoMouse 16                |                                         |
| $+ -$                      |                                                            |                            |                                         |
|                            |                                                            |                            |                                         |
|                            |                                                            |                            |                                         |
|                            |                                                            |                            |                                         |
|                            |                                                            |                            |                                         |
|                            |                                                            |                            |                                         |
|                            |                                                            |                            |                                         |
|                            |                                                            |                            | Закрыть                                 |
|                            |                                                            |                            |                                         |

Рис. 36. Окно настроек кнопок мыши GeoMouse

<span id="page-63-0"></span>9. [опционально] нажмите на кнопку в окне **Настройка мыши** для того чтобы перейти в окно **Редактор [макросов](#page-71-0)**, если необходимо создать новый макрос.

#### **Штурвалы и педали «Vector-A» (ЭОМЗ)**

**Штурвалы и педали «Vector-A» (ЭОМЗ)** — штурвалы и педали производства ЭОМЗ могут использоваться для 3D фотограмметрической обработки в системе. В комплект поставки оборудования входят правый и левый штурвалы (для перемещения маркера в плане), ножной диск (для перемещения маркера по высоте) и три педали (которым сопоставлены функции кнопок мыши, выбранные пользователем).

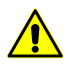

Подключение штурвалов и педалей «Vector-A» к компьютеру осуществляется при выключенном компьютере.

Для выбора штурвалов и педалей «Vector-A» и настройки параметров их работы выполните следующее:

- 1. После подключения штурвалов и педалей «Vector-A» к компьютеру, включите компьютер и запустите программу *PHOTOMOD*;
- 2. Выберите **Сервис › Настройка мыши**. Открывается окно **Настройка мыши**;
- 3. В окне **Настройка мыши** нажмите на кнопку  $\mathbb{F}$ . Открывается окно Конфигу**рация мыши**;
- 4. В разделе **Используемые мыши** в поле **Стандартная мышь совместно с:** выберите пункт **Штурвалы и педали «Vector-A» (ЭОМЗ)**;

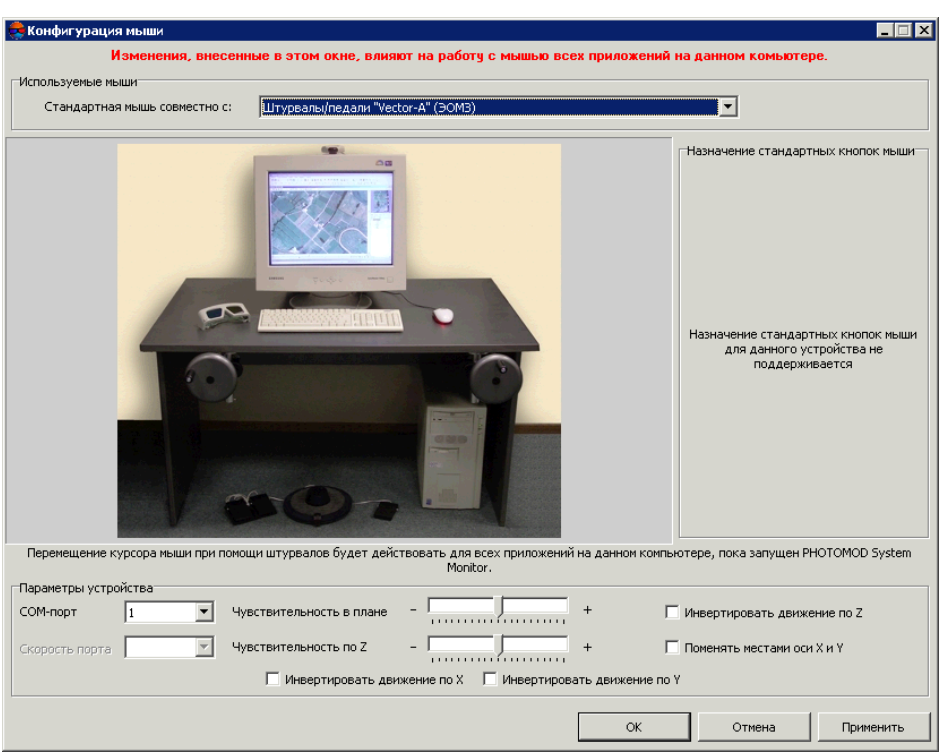

Рис. 37. Выбор штурвалов и педалей Vector-A в окне «Конфигурация мыши»

- 5. Задайте **Параметры устройства** (см. [раздел](#page-55-0) 6.2.2 выше);
- 6. Нажмите на кнопку **Применить**, чтобы изменения вступили в силу.
- 7. Вернитесь в окно **[Настройка](#page-52-0) мыши** нажав OK;
	- Т.к. наряду со стандартной мышью подключено ещё и специальное оборудование, h. то теперь правая часть окна **Настройка мыши** состоит из двух закладок. Первая закладка (Стандартная мышь) позволяет настроить [стандартную](#page-52-0) мышь, а на вторая закладка(**Штурвалы и педали «Vector-A»(ЭОМЗ)**) — действия маркерапри нажатии каждой из трёх педалей.

|                            |                   | E:\PHOTOMOD5.VAR\Config\MouseConfig.x-mcf - Настройка мыши |                  | $\blacksquare$ $\blacksquare$ $\times$ |
|----------------------------|-------------------|------------------------------------------------------------|------------------|----------------------------------------|
|                            |                   |                                                            |                  |                                        |
| 19日開開                      |                   |                                                            |                  |                                        |
| √ Включить драйвер мыши    |                   |                                                            |                  |                                        |
| -Список макросов           |                   | Доступные кнопки                                           | Стандартная мышь | Штурвалы/педали "Vector-A" (ЭОМЗ)      |
| 3D snapping                |                   | $\blacktriangle$<br>Мышь L                                 |                  |                                        |
| Activate vertex            |                   | Мышь R                                                     |                  | $\triangle$ a                          |
| Cancel selection           |                   | Мышь М<br>Мышь X1                                          |                  |                                        |
| Correlate                  | Vector-А Педаль 2 | Мышь Х2                                                    |                  |                                        |
| Delete                     |                   | Vector-А Педаль 1                                          |                  |                                        |
| Delete segment             |                   | Vector-А Педаль 2<br>Vector-А Педаль 3                     |                  |                                        |
| Drag                       |                   |                                                            |                  |                                        |
| <b>Enter</b>               |                   |                                                            |                  |                                        |
| Insert                     |                   |                                                            |                  |                                        |
| Insert before active verte |                   |                                                            |                  |                                        |
| Left                       | Мышь L            |                                                            |                  | <b>SSS LITTLE</b>                      |
| lPan.                      |                   |                                                            |                  |                                        |
| Parallax=0                 |                   |                                                            |                  |                                        |
| Redo.                      |                   |                                                            |                  |                                        |
| Select object              |                   |                                                            |                  |                                        |
| Select vertex              |                   |                                                            |                  |                                        |
| Correlate                  |                   |                                                            |                  | 000                                    |
| $+ -$                      |                   |                                                            |                  |                                        |
| Vector-А Педаль 2          |                   |                                                            |                  |                                        |
|                            |                   |                                                            |                  |                                        |
|                            |                   |                                                            |                  |                                        |
|                            |                   |                                                            |                  |                                        |
|                            |                   |                                                            |                  |                                        |
|                            |                   |                                                            | Закрыть          |                                        |
|                            |                   |                                                            |                  |                                        |
|                            |                   |                                                            |                  |                                        |

Рис. 38. Окно настроек штурвалов и педалей Vector-A

<span id="page-65-0"></span>8. [опционально] нажмите на кнопку **В** в окне **Настройка мыши** для того чтобы перейти в окно **Редактор [макросов](#page-71-0)**, если необходимо создать новый макрос.

#### **Мыши Stealth 3D Mouse**

Системой поддерживаются 3D-мыши серии Stealth 3D [Mouse-U](http://www.gcs-abc.com/) и 3D-мыши серии Stealth 3D [Mouse-Z](http://www.stealth3dmouse.com/) производства компании *ABS software developers;*

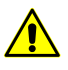

Подключение мышей **Stealth 3D Mouse** к компьютеру осуществляется при выключенном компьютере. После подключения мышей **Stealth 3D Mouse S1-Z** и **Stealth 3D Mouse S2- Z** к компьютеру через USB порт, необходимо запустить драйвер мыши, используя стандартные средства ОС *Windows*.

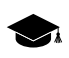

Для мышей **Stealth 3D Mouse S1-U** и **Stealth 3D Mouse S2-U** не поддерживается возможность назначения действий на кнопки мыши.

Для выбора мыши **Stealth 3D Mouse** и настройки параметров ее работы выполните следующее:

1. После подключения мыши **Stealth 3D Mouse** к компьютеру, включите компьютер и запустите программу *PHOTOMOD*;

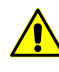

После подключения мышей **Stealth 3D Mouse S1-Z** и **Stealth 3D Mouse S2-Z** к компьютеру через USB порт, необходимо сначала запустить драйвер мыши, используя стандартные средства ОС *Windows*.

2. Выберите **Сервис › Настройка мыши**. Открывается окно **Настройка мыши**;

- 3. В окне Настройка мыши нажмите на кнопку В. Открывается окно Конфигу**рация мыши**;
- 4. [опционально] В разделе **Используемые мыши** в поле **Стандартная мышь совместно с:** выберите один из пунктов — **Stealth 3D Mouse S1-U**, **Stealth 3D Mouse S2-U**, **Stealth 3D Mouse S1-Z** или **Stealth 3D Mouse S2-Z**;

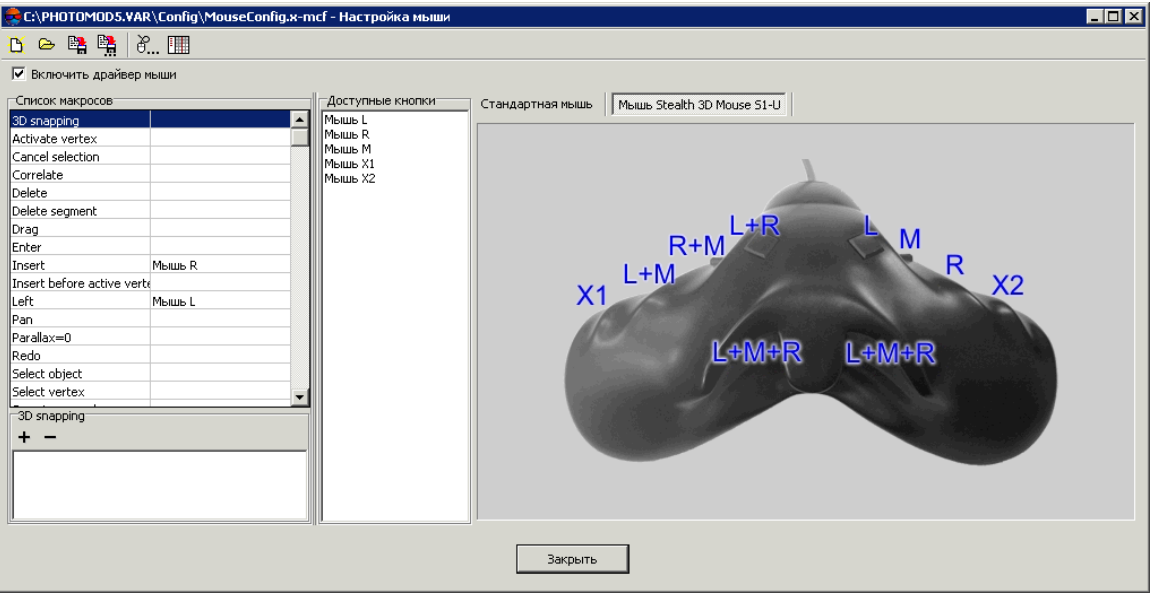

Рис. 39. Окно настроек кнопок мыши *Stealth 3D Mouse S1-U*

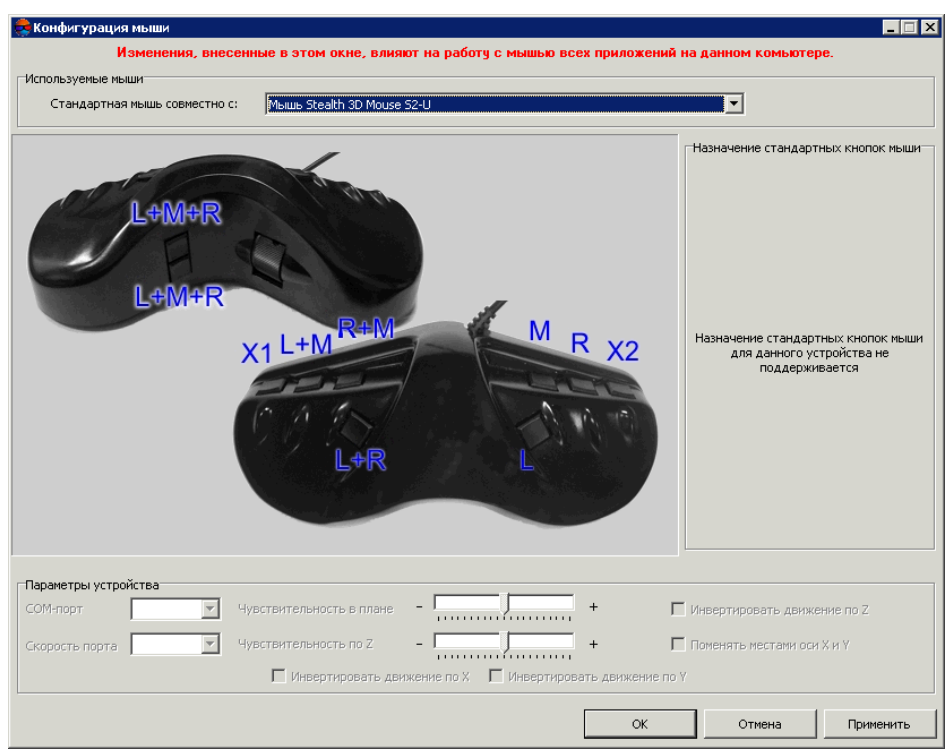

Рис. 40. Выбор мыши Stealth 3D Mouse S2-U в окне «Конфигурация мыши»

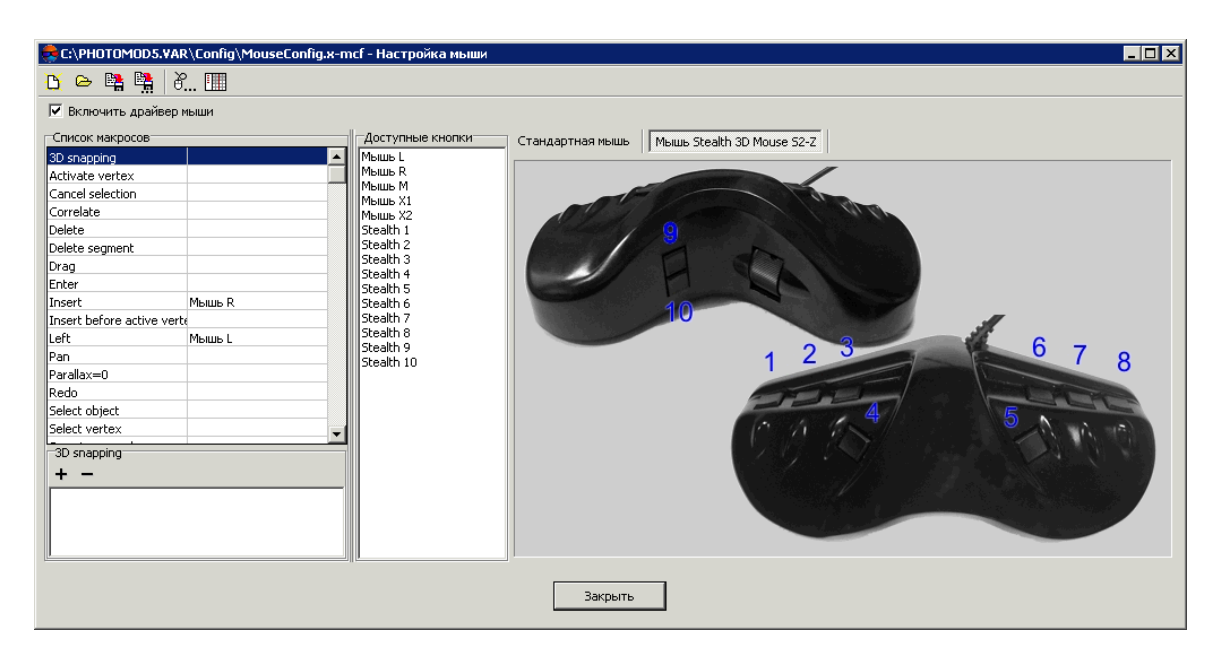

Рис. 41. Окно настроек кнопок мыши Stealth 3D Mouse S2-Z

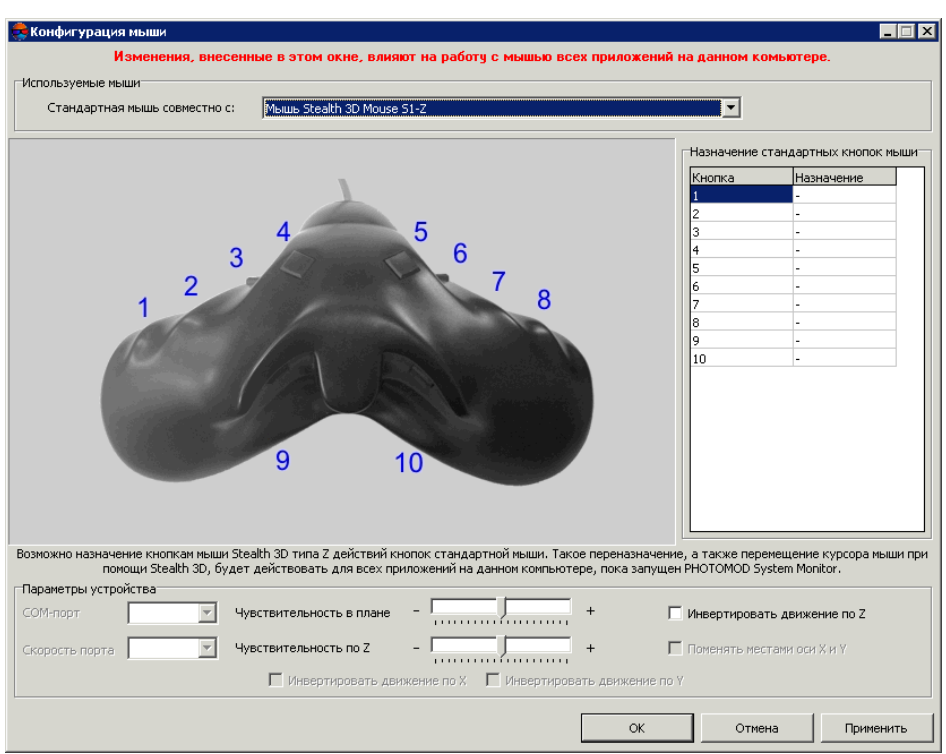

Рис. 42. Выбор мыши Stealth 3D Mouse S1-Z в окне «Конфигурация мыши»

- 5. [опционально] Задайте **Параметры устройства** (для мышей **Stealth 3D Mouse S1-Z** и **Stealth 3D Mouse S2-Z**, см. [раздел](#page-55-0) 6.2.2 выше);
- 6. [опционально] Чтобы переназначить действие кнопок стандартной мыши для специализированной выполните соответствующую настройку в разделе **Назначение стандартных кнопок мыши** (для мышей **Stealth 3D Mouse S1-Z** и **Stealth 3D Mouse S2-Z**, см. [раздел](#page-55-0) 6.2.2 выше);
- 7. Нажмите на кнопку **Применить**, чтобы изменения вступили в силу.
- 8. Для настройки остальных кнопок специальных мышей или штурвалов\педалей вернитесь в окно **[Настройка](#page-52-0) мыши** нажав OK;

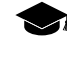

Т.к. наряду со стандартной мышью подключено ещё и специальное оборудование, то теперь правая часть окна **Настройка мыши** состоит из двух закладок. Первая закладка(**Стандартная мышь**) позволяет настроить [стандартную](#page-52-0) мышь,анавторая закладка — работу остальных кнопок мышей **Stealth 3D Mouse S1-Z** и **Stealth 3D Mouse S2-Z**.

9. [опционально] нажмите на кнопку в окне **Настройка мыши** для того чтобы перейти в окно **Редактор [макросов](#page-71-0)**, если необходимо создать новый макрос.

#### <span id="page-69-0"></span>**Мышь Atlas 3D**

Мышь **Atlas 3D** — специализированная мышь производства компании [Uzman](http://atlas3dmouse.com/) [Engineering](http://atlas3dmouse.com/) Co., Ltd, пригодная для стереовекторизации. В комплект поставки также входит интерфейсное устройство для подключения мыши к COM-порту компьютера и блок питания.

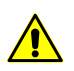

Подключение мыши **Atlas 3D** к компьютеру осуществляется при выключенном компьютере.

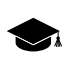

Манипулятор **Atlas 3D** имеет 10 функциональных кнопок, и любые три из них могут быть запрограммированы, как кнопки стандартной мыши (см. ниже).

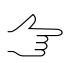

Одновременно с мышью **Atlas 3D** может использоваться и стандартная мышь.

Для выбора мыши **Atlas 3D** и настройки параметров ее работы выполните следующее:

- 1. После подключения мыши **Atlas 3D** к компьютеру, включите компьютер и запустите программу *PHOTOMOD*;
- 2. Выберите **Сервис › Настройка мыши**. Открывается окно **Настройка мыши**;
- 3. В окне Настройка мыши нажмите на кнопку  $\mathbb{F}^n$ . Открывается окно Конфигу**рация мыши**;
- 4. В разделе **Используемые мыши** в поле **Стандартная мышь совместно с:** выберите пункт **Мышь Atlas 3D**;

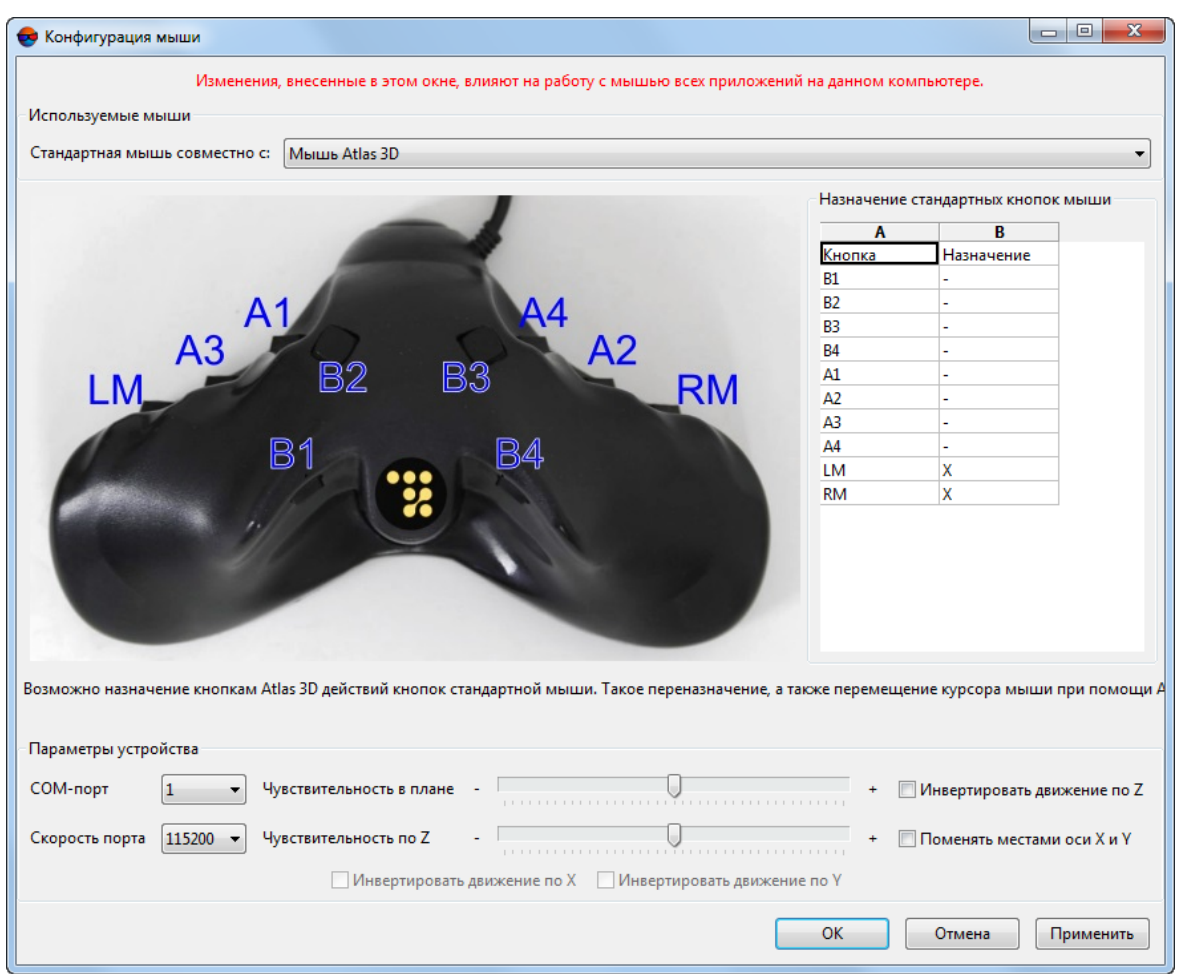

Рис. 43. Выбор мыши Atlas 3D в окне «Конфигурация мыши»

- 5. Задайте **Параметры устройства** (см. [раздел](#page-55-0) 6.2.2 выше);
- 6. [опционально] Чтобы переназначить действие кнопок стандартной мыши для специализированной выполните соответствующую настройку в разделе **Назначение стандартных кнопок мыши** (см. [раздел](#page-55-0) 6.2.2 выше);
- 7. Нажмите на кнопку **Применить**, чтобы изменения вступили в силу.
- 8. Для настройки остальных кнопок специальных мышей или штурвалов\педалей вернитесь в окно **[Настройка](#page-52-0) мыши** нажав OK;
	- Т.к. наряду со стандартной мышью подключено ещё и специальное оборудование, то теперь правая часть окна **Настройка мыши** состоит из двух закладок. Первая закладка (Стандартная мышь) позволяет настроить [стандартную](#page-52-0) мышь, а на вторая закладка (**Мышь Atlas 3D**) — работу остальных кнопок специальных мышей или штурвалов\педалей.

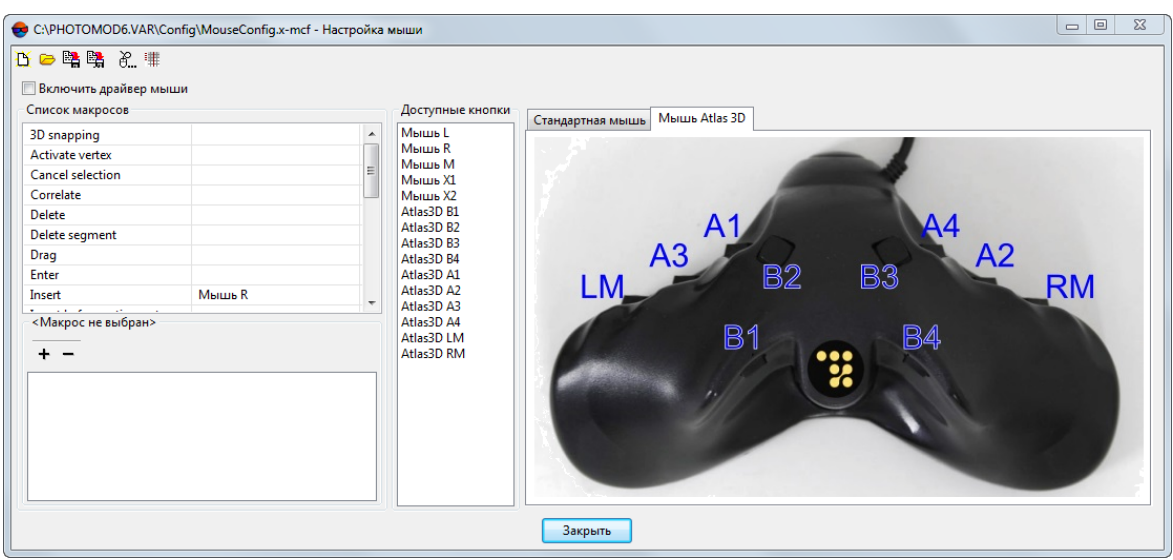

Рис. 44. Окно настроек кнопок мыши Atlas 3D

<span id="page-71-0"></span>9. [опционально] нажмите на кнопку в окне **Настройка мыши** для того чтобы перейти в окно **Редактор [макросов](#page-71-0)**, если необходимо создать новый макрос.

### **6.2.3. Редактор макросов**

В системе содержится набор макросов для кнопок мыши или педалей, а также предусмотрена возможность редактирования или создания новых макросов.

*Набор макросов* — набор предопределенных операций для назначения их выбранным кнопкам мыши или педалям, входящим в комплект специального оборудования, если оно используется при стереообработке.

Для отображения списка макросов и их редактирования служит окно **Настройка мыши :: Редактор макросов**.
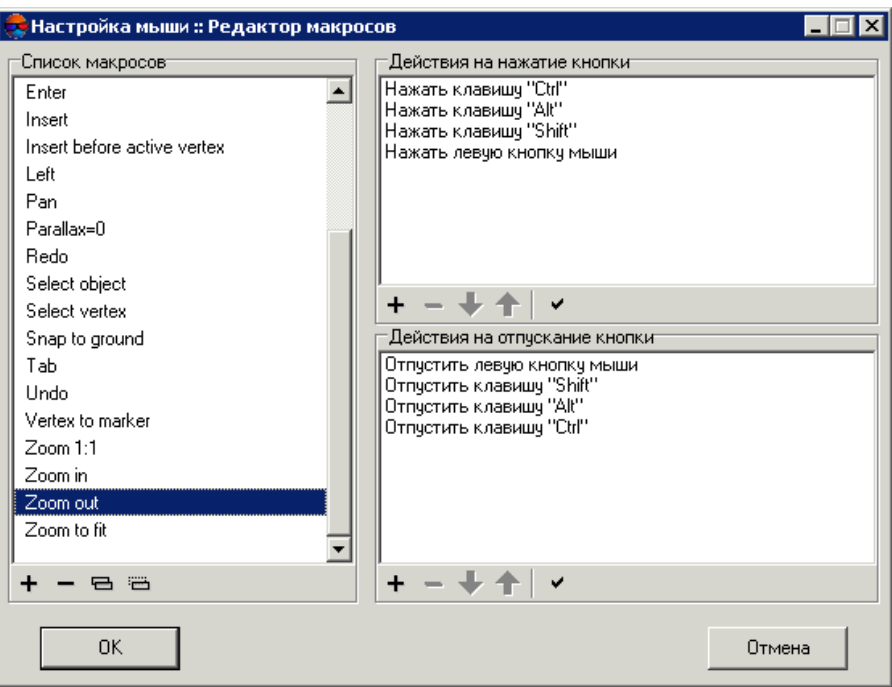

Рис. 45. Окно редактора макросов

В разделе **Список макросов** расположен список макросов, входящих в драйвер мыши по умолчанию.

В разделах **Действия на нажатие/отпускание кнопки** отображается список последовательных операций, которые производятся при нажатии или отпускании кнопки мыши для выполнения действия макроса, выделенного в **Списке макросов**.

Панель инструментов раздела **Список макросов** содержит кнопки для выполнения следующих операций:

- $+$  позволяет создать новый макрос с заданным именем;
- — позволяет удалить выделенный макрос из списка;
- $\cdot$   $\Box$  позволяет создать копию выбранного в списке макроса;
- $\overline{m}$  позволяет переименовать выбранный в списке макрос.

Панели инструментов разделов **Действия на нажатие/отпускание кнопки** идентичны и содержат кнопки для выполнения следующих операций:

- — позволяет удалить действие;
- $\bigtriangledown$  позволяет переместить действие вниз в списке;
- $\cdot$   $\uparrow$  позволяет переместить действие вверх в списке;

•  $\vee$  — позволяет автоматически завершить последовательность на нажатие автоматически дополнить последовательность для завершения действия, произведенного нажатием мыши. Например, если нажатию кнопки мыши необходимо присвоить сочетание клавиш **Ctrl+Z**, то достаточно присвоить нажатие клавиш **Ctrl** и **Z** и нажать на кнопку раздела **Действия на отпускание кнопки**. Отпускание **Ctrl** и отпускание **Z** добавляется в список действия макроса автоматически.

Для создания нового макроса выполните следующие действия:

1. Нажмите на кнопку **е в окне Настройка мыши**. Открывается окно **Настройка мыши :: Редактор макросов**.

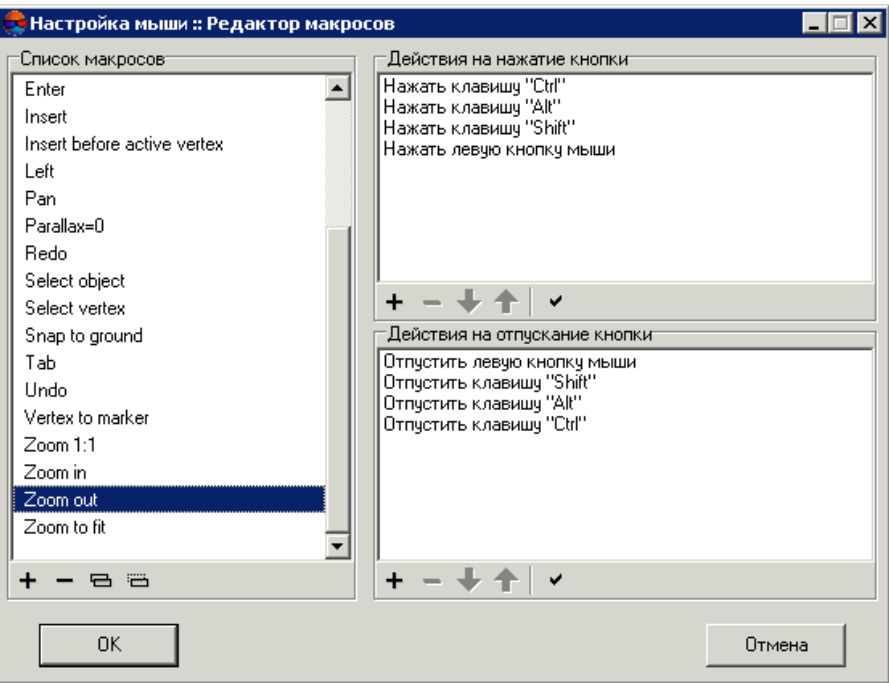

Рис. 46. Окно редактора макросов

- 2. Нажмите на кнопку панели инструментов раздела **Список макросов** и введите имя нового макроса.
- 3. Выберите созданный макрос в **Списке макросов**.
- 4. Нажмите на кнопку панели инструментов раздела **Действие на нажатие кнопки**, чтобы назначить действие и записать его в макрос. Открывается окно **Новое действие**.

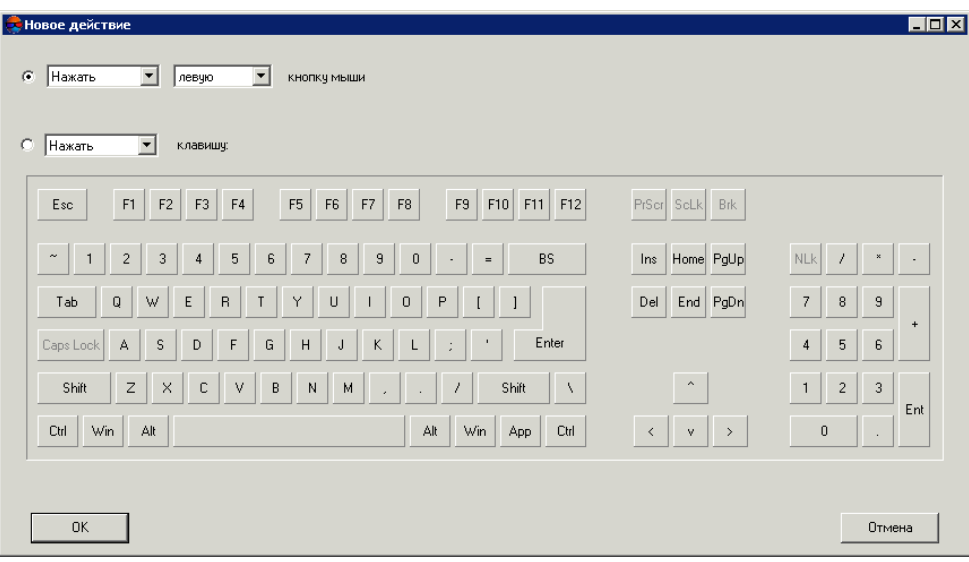

Рис. 47. Запись нового действия в макрос

- 5. Выберите действие:
	- **Нажать [выбранную] кнопку мыши** выберите в списке, какая именно кнопка мыши нажата: левая, правая или средняя;
	- **Нажать [выбранную] клавишу клавиатуры** на изображении клавиатуры нажмите необходимую клавишу. Выбранная клавиша выделяется зеленым.
- 6. Нажмите ОК. Выбранное действие отображается в разделе **Действий на нажатие кнопки**.
- 7. Повторите пункты 4-6 для создания дополнительных действий макроса.
- 8. [опционально] Действия, которые будут производиться при отпускании выбранной кнопки мыши, записываются в макрос аналогично в разделе **Действие на отпускание кнопки**. Чтобы записать действия автоматически, нажмите на кнопку  $\blacktriangleright$ .
- 9. Нажмите ОК для сохранения макроса.

## **7. Интерфейс и его элементы**

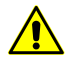

Некоторые элементы интерфейса системы могут отображаться некорректно при нестандартных настройкахразмера шрифтов *Windows*. Для настройки размера шрифтов *Windows* выберите **Пуск › Панель управления › Экран** в основной панели *ОС Windows*. Открывается окно **Экран**. Убедитесь что выбран размер шрифта **Мелкий - 100% (по умолчанию)**.

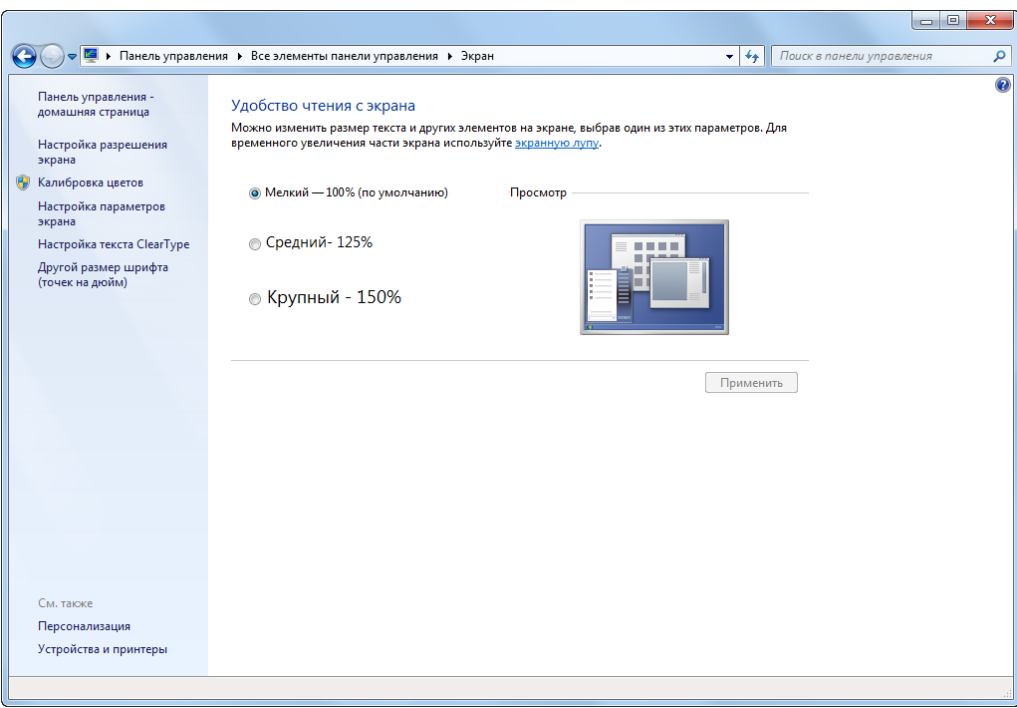

Рис. 48. Окно настройки размера шрифтов ОС Windows

## **7.1. Элементы рабочей области**

На этапе обработки проектов основным рабочим окном в системе является 2Dокно, которое предназначено для визуализации, создания и редактирования модели рельефа, векторных объектов и много другого.

При запуске системы 2D-окно со схемой блока открывается автоматически. Состав отображаемых в 2D-окне объектов определяется параметрами отображения, установленными в *Диспетчере слоев* (см. [раздел](#page-90-0) 8.2.7).

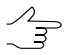

Для автоматического открытия 2D-окна при запуске системы по умолчанию установлен флажок **Автоматически открывать 2D-окно** на закладке **Окна** окна **Параметры** (см. руководство пользователя «Общие [параметры](settings.pdf) системы»).

Пользовательский интерфейс рабочей области содержит следующие элементы:

- панель заголовка для отображения названия загруженного проекта (*А*);
- панель меню, содержащее все функции программы (*B*);
- основную панель инструментов для быстрого доступа к основным функциям программы (*C*);
- дополнительные панели инструментов для быстрого доступа к вспомогательным функциям программы (*O*);

 $\mathscr{A}_{\overline{\mathcal{F}}}$ 

Панели инструментов располагаются в одну строку, вертикально или горизонтально.

- рабочее 2D-окно для отображения данных (*N*), которое содержит следующие элементы:
	- панель инструментов для управления режимами 2D-окна (*D*);
	- рабочую область для просмотра и работы с загруженными данными (*N*);
	- отображение направления осей системы координат (*M*);
	- навигационное окно для быстрого перемещения в необходимую область блока изображений проекта (*E*);
	- *диспетчер слоев* для управления слоями проекта (*F*);
	- текущие координаты маркера (*K);*

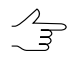

- Если отображается схема блока, уравненная в свободной модели, то перед текущими координатами маркера отображается знак *«#«*. Если отображается схема блока, построенная по связующим точкам без использования монтажа, то отображается знак *«\*«*.
- строку состояния для [настройки](#page-90-1) контраста, яркости и гамма-коррекции изображений в рабочей области (*L*);

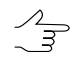

Горячие клавиши **Shift+F8** позволяют отобразить/скрыть строку состояния.

- систему координат проекта (*G*);
	-

Дважды щелкните кнопкой мыши в поле системы координат, чтобы изменить систему координат при работе без проекта, при работе в проекте открывается **Свойства проекта**.

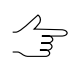

Если система координат проекта отображается в виде широта/долгота/высота, то в строке состояния содержатся значения широты и долготы в градусах по X и Y, и значение в метрах — по Z.

- полосы прокрутки изображений в 2D-окне (*H*).
- панель **Статус**, расположенная справа от области отображения текущих координат маркера (*K)*, предназначенная для отображения сообщений об ошибке или удачном завершении процесса, например, при неудачном позиционировании маркера на поверхность с помощью коррелятора — Плохая точка.

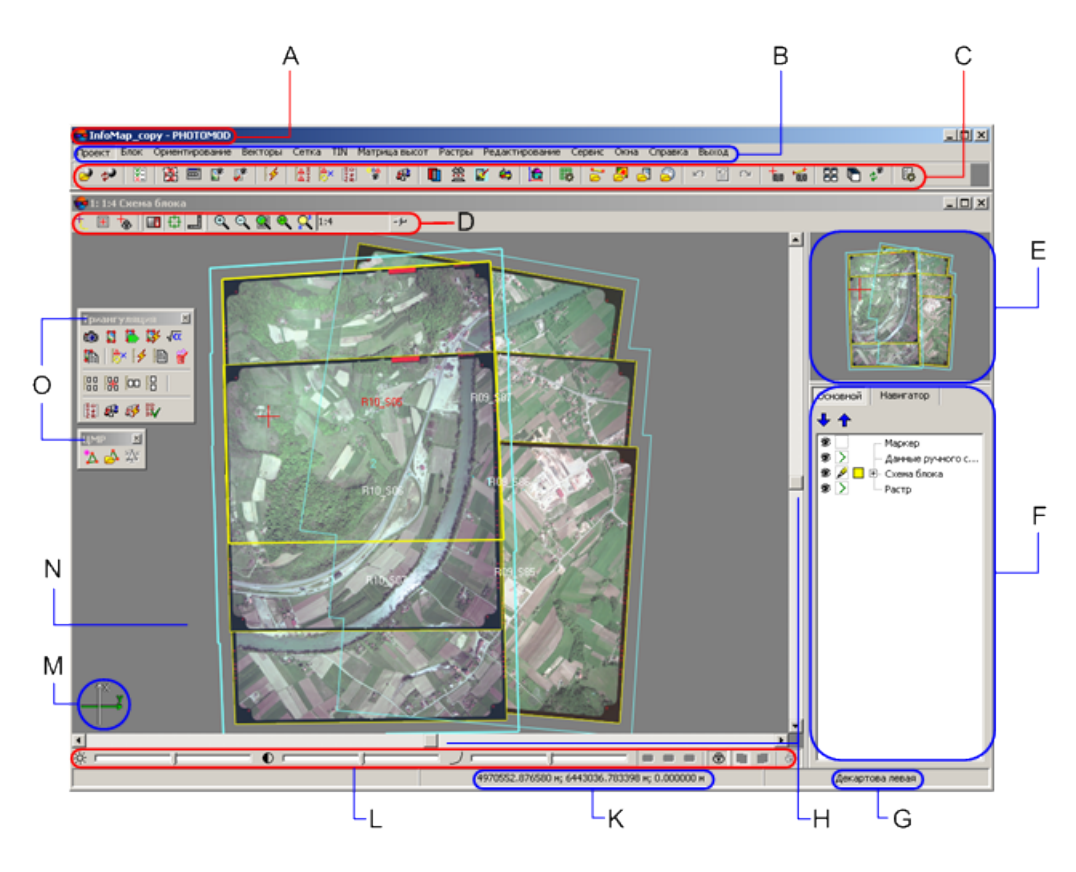

Рис. 49. Основные элементы рабочей области системы

**Навигационное окно** служит для центрирования изображения 2D-окна. Для этого укажите выбранное место щелчком мыши в **Навигационном окне**. Для изменения масштаба отображения в **Навигационном окне** и видимости слоев, перейдите на закладку **Навигатор** в *диспетчере слоев*.

## **7.2. Основная панель инструментов системы**

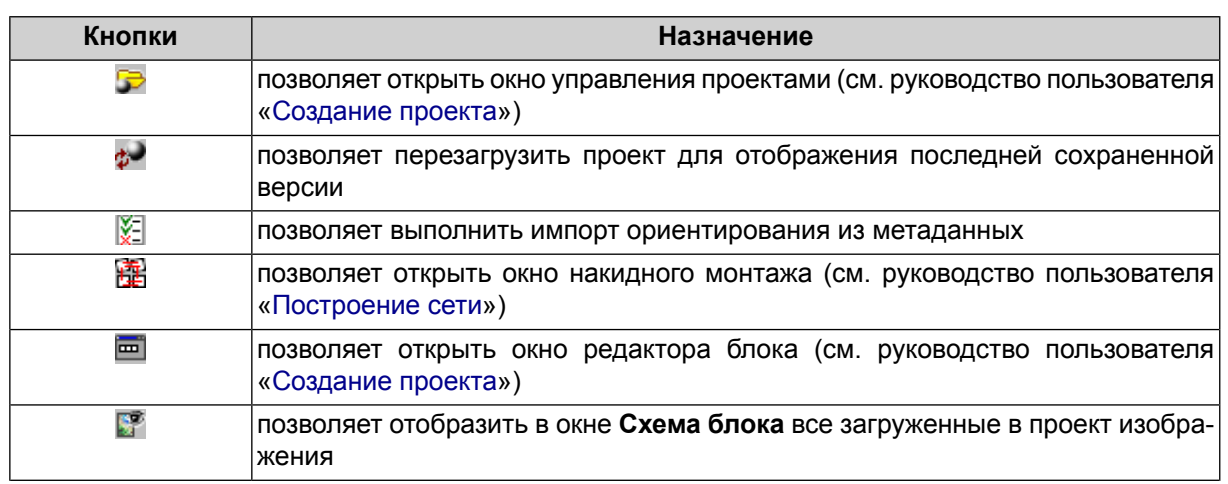

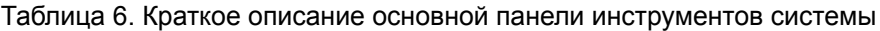

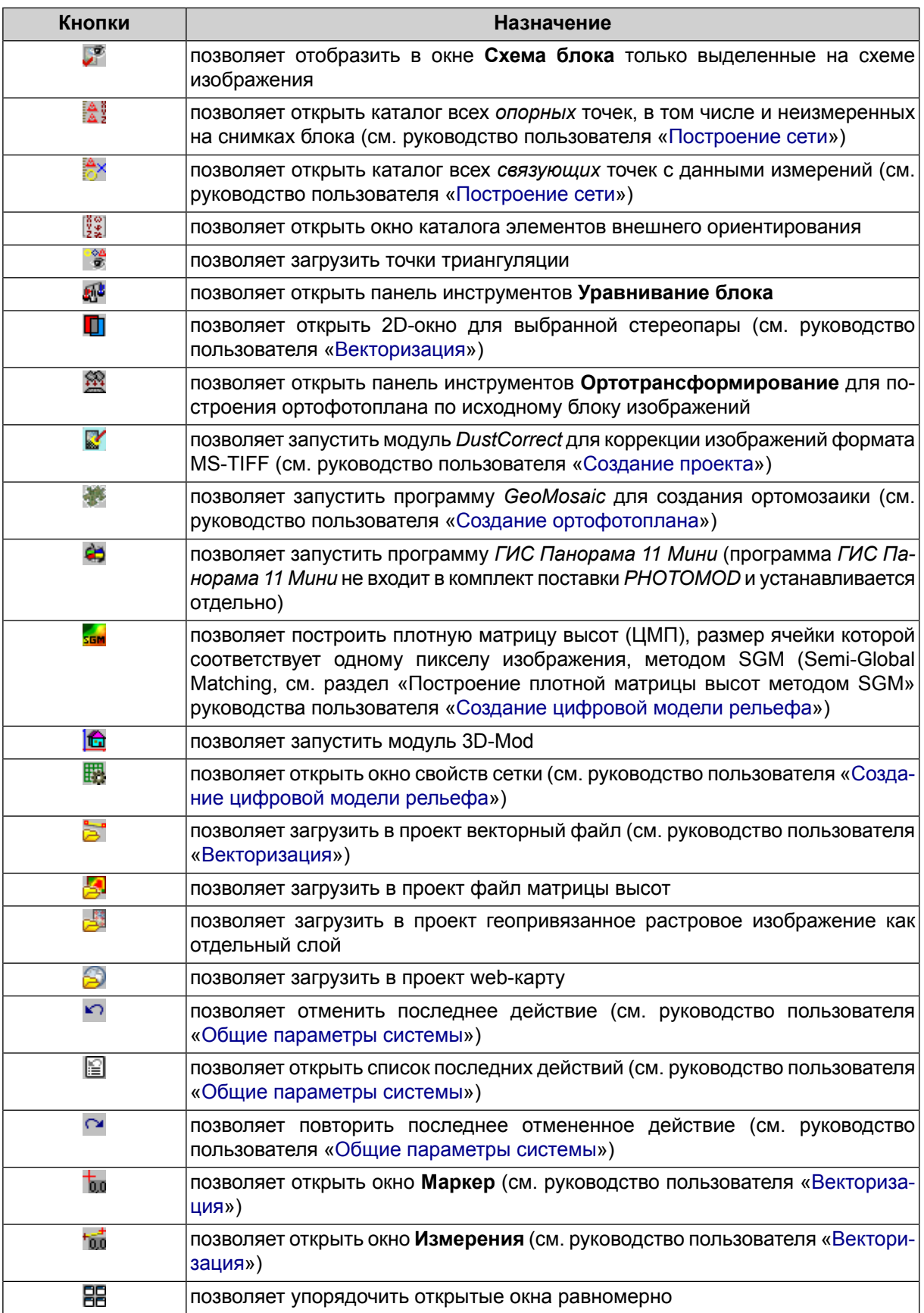

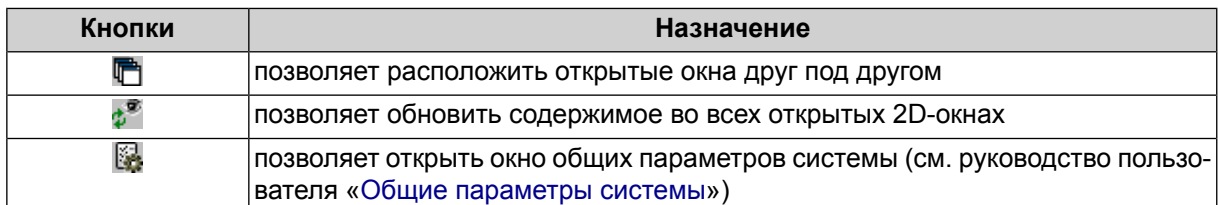

 $\begin{array}{c} \n\sqrt{2} \\
\frac{3}{2}\n\end{array}$ 

В случае если \*.exe-файл *ГИС Панорама* не обнаружен, выдается соответствующее системное сообщение, содержащее ссылку на официальный веб-ресурс АО КБ «Панорама», позволяющий получить доступ к *ГИС Панорама 11 Мини*.

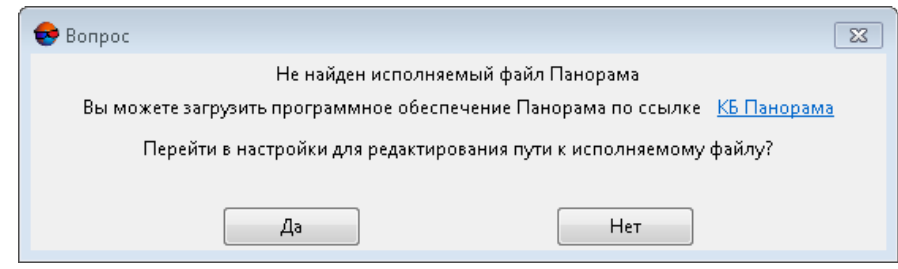

Нажмите **Да** для того чтобы перейти к настройкам путей (см. раздел «Настройка путей» руководства пользователя «Общие [параметры](settings.pdf) системы»)

## **7.3. Краткий обзор меню системы**

Панель основного меню системы содержит набор меню для создания проекта, выполнения ориентирования снимков, работы с векторными данными, TIN, матрицей высот, а также запуска дополнительных приложений и настройки основных параметров системы.

| Меню           | Назначение                                                                                                    |
|----------------|----------------------------------------------------------------------------------------------------|
| Проект         | содержит пункты меню, которые позволяют создать, открыть, сохра-<br>нить, конвертировать проект, а также получить информацию о про-<br>екте                                                                                                    |
| Блок           | служит для формирования блока изображений проекта                                                                                                    |
| Ориентирование | содержит пункты меню для внутреннего ориентирования снимков,<br>загрузки и использования опорных точек и точек триангуляции,<br>элементов внешнего ориентирования, а также импорта и экспорта<br>точек триангуляции в различные форматы                                            |
| Сетка          | позволяет создать, открыть, сохранить регулярную сетку узлов (см.<br>руководство пользователя «Создание цифровой модели рельефа»)                                                                                                    |
| ЦМР            | содержит меню Пикеты, TIN, Матрицы высот, Горизонтали (см.<br>руководство пользователя «Создание цифровой модели рельефа»),<br>меню LAS (см. руководство пользователя «Обработка лидарных<br>данных») и меню 3D-Mod (см. руководство пользователя «Трехмер-<br>ное моделирование») |
| Векторы        | служит для создания, редактирования, импорта/экспорта векторных<br>данных (см. руководство пользователя «Векторизация»)                                                                                                    |

Таблица 7. Главное меню программы

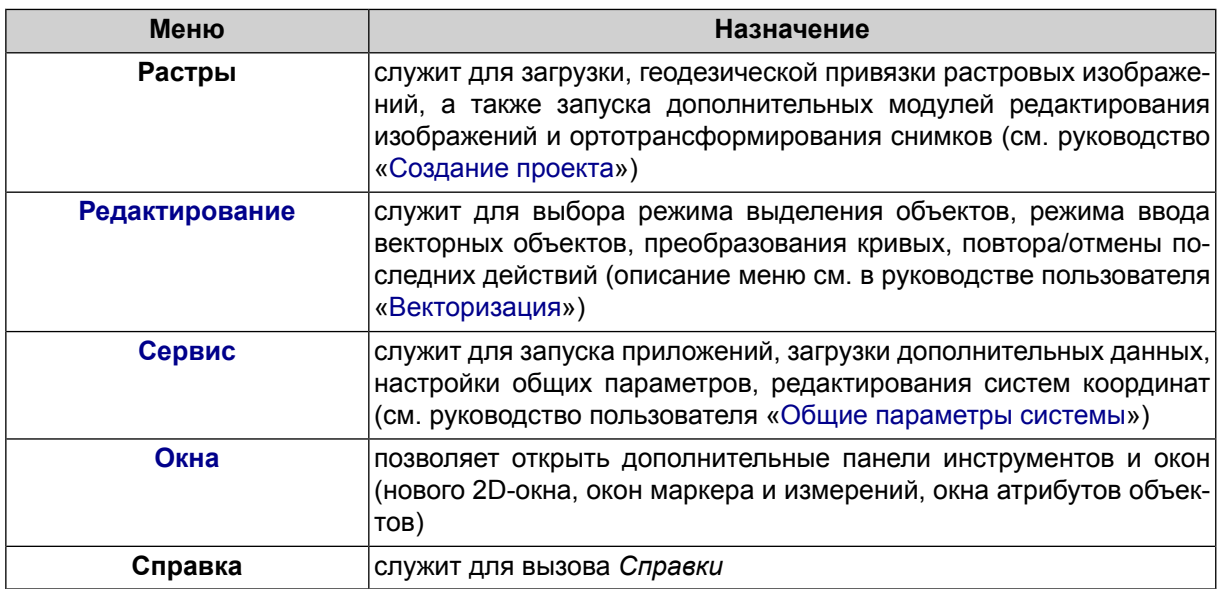

## <span id="page-80-0"></span>**8. Основные окна системы**

## **8.1. Меню «Окна»**

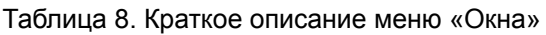

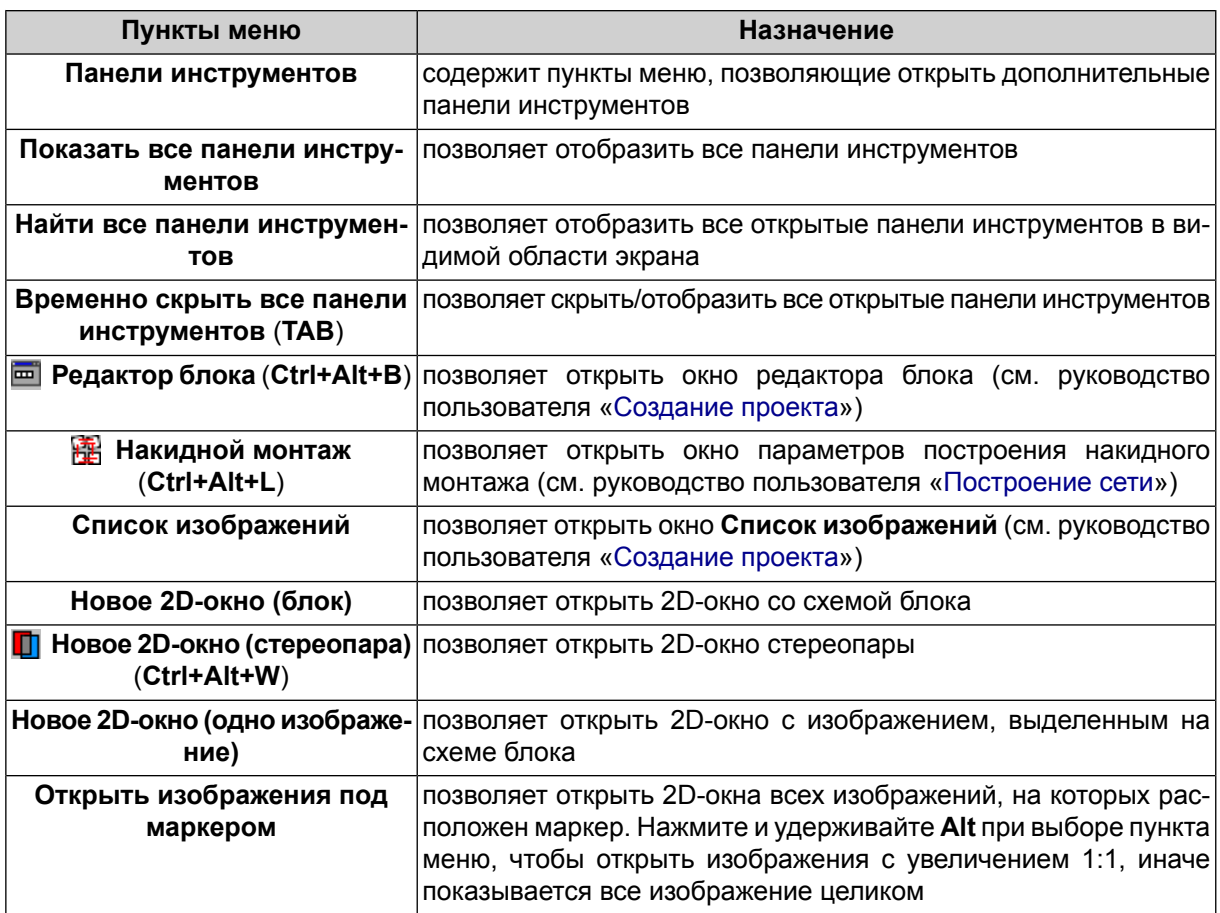

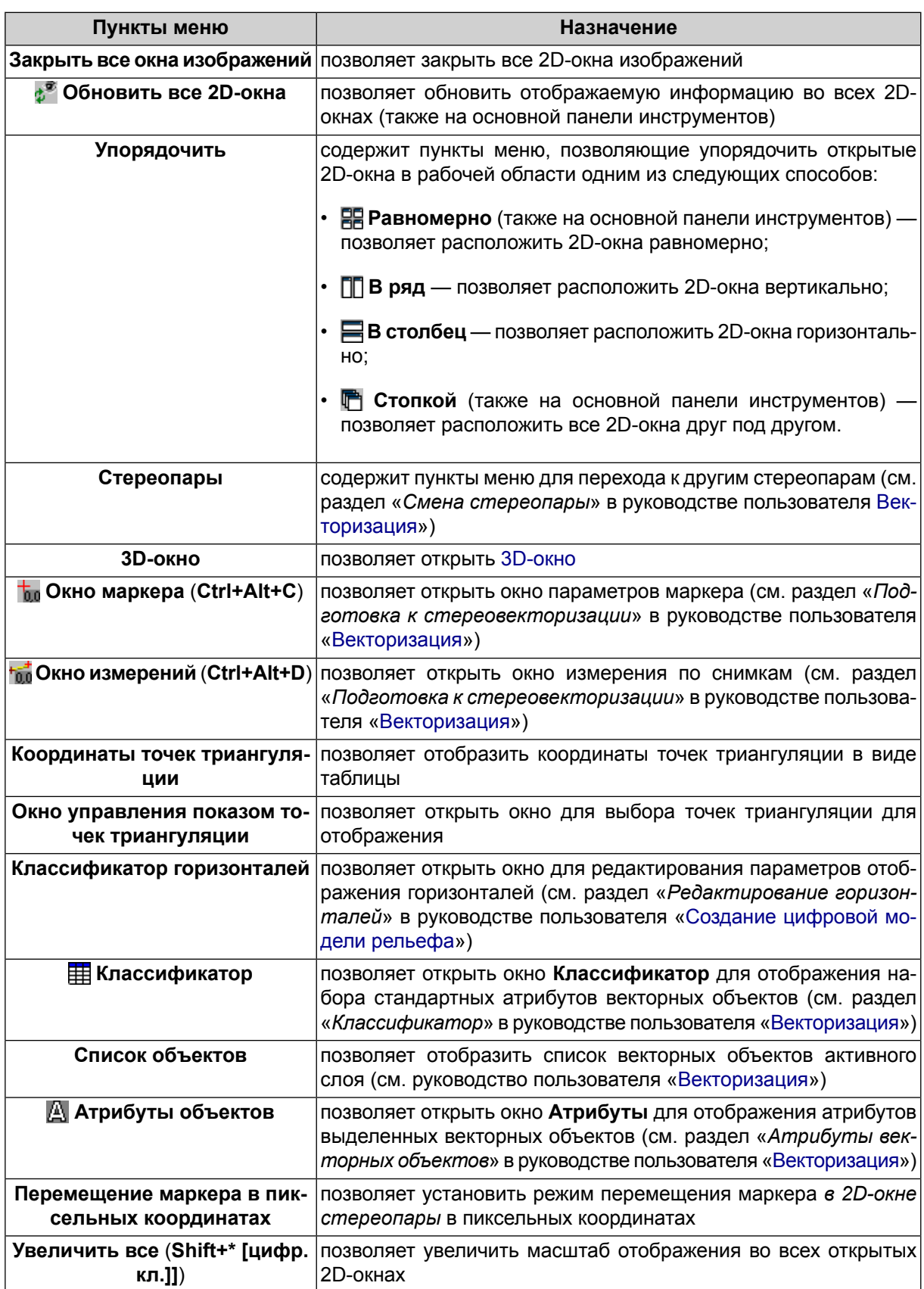

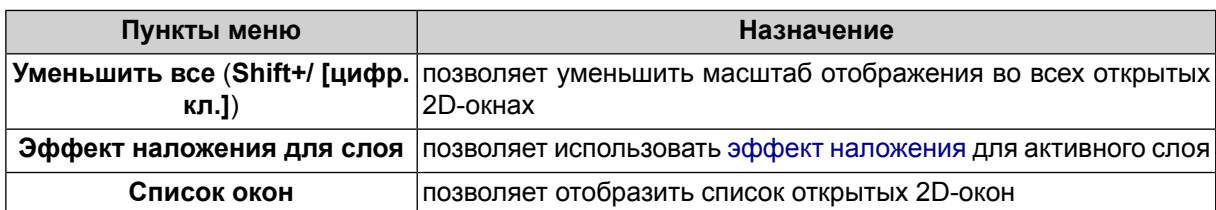

#### <span id="page-82-0"></span>**8.2. 2D-окно**

#### **8.2.1. Общие сведения**

В системе существуют следующие виды 2D-окон:

- окно схемы блока;
- окно [стереопары](#page-87-0);
- окно выбранного изображения.

Чтобы открыть 2D-окно для схемы блока, выберите **Окна › Новое 2D-окно (блок)**. Также окно схемы блока открывается автоматически при загрузке и создании проекта.

Чтобы открыть 2D-окно стереопары, установите маркер на изображение или выделите изображение в окне **Редактор блока** и выберите **Окна › Новое 2D-окно (стереопара)** (**Ctrl+Alt+W**) либо нажмите на кнопку основной панели инструментов системы. В результате открывается 2D-окно со стереопарой, составленной из выбранного изображения и изображения, следующего за ним в маршруте.

При выборе последнего изображения в маршруте, стереопара состоит из выбранного и предыдущего изображений.

Чтобы открыть 2D-окно одного изображения, выделите изображение в 2D-окне блока или в окне **Редактор блока** и выберите **Окна › Новое 2D-окно (одно изображение)**.

<span id="page-82-1"></span>В системе поддерживается возможность работы с несколькими окнами одновременно.

Для синхронного перемещения маркера во всех открытых 2D-окнах служит пункт меню **Редактирование › Синхронизировать маркеры**.

#### **8.2.2. Панель инструментов 2D-окна**

Панель инструментов 2D-окна содержит следующие кнопки:

•  $\mathbb{R}^m$  — позволяет включить режим панорамирования: нажмите и удерживайте кнопку мыши для перемещения изображения схемы блока в 2D-окне вслед за передвижением мыши;

- (**F4**) позволяет включить режим *маркер=мышь*;
- $\blacksquare$  позволяет центрировать изображение по маркеру (переместить точку с текущим положением маркера в центр 2D-окна);
- (**F6**) позволяет включить *режим неподвижного маркера*;
- (**Shift+F7**) [только для 2D-окна стереопары] позволяет включить режим с фиксированным параллаксом;
- (**F9**) [только для 2D-окна стереопары] позволяет включить/отключить стереорежим (анаглифический или покадровый) (см. раздел «*Стереорежимы*» в руководстве пользователя «[Векторизация](vectorization.pdf)»);
- **• В** (F11) [только для 2D-окна стереопары] в монорежиме позволяет отобразить левый/правый снимок стереопары, в стереорежиме позволяет изменить фазу стереорежима (левый и правый снимок поменяются местами) (см. раздел «*Настройка стереоизображения*» в руководстве пользователя [«Векторизация»](vectorization.pdf));
- **• (F2)** [только для 2D-окна стереопары] позволяет настроить стереоизображение таким образом, что продольный параллакс принимает нулевое значение в точке маркера (см. раздел «*Настройка стереоизображения*» в руководстве пользователя «[Векторизация»](vectorization.pdf));
- (**F3**) [только для 2D-окна стереопары] служит для возврата к исходным настройкам стереоизображения после подстройки параллакса с помощью кнопки (**F2**) (см. раздел «*Настройка стереоизображения*» в руководстве пользователя «[Векторизация»](vectorization.pdf));
- — показать/скрыть **Навигационное окно** и *Диспетчер слоев* (см. разделы Навигационное окно и [Диспетчер](#page-90-0) слоев);
- — показать/скрыть **Навигационное окно**;
- **[6]** (Ctrl+F8) показать/скрыть полосы прокрутки;
- $\oplus$ ,  $\oplus$ ,  $\oplus$ ,  $\oplus$ ,  $\oplus$  и  $\vdash$  кнопки, используемые для настройки масштабирования изображения в 2D-окне;

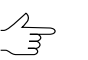

Описание кнопок для настройки масштабирования изображения в 2D-окне см. в [разде](#page-84-0)ле [8.2.3.](#page-84-0)

• [опционально] *команды быстрого доступа* — индивидуальные наборы кнопок для быстрого вызова различных функций при работе со слоями типа **Векторы**, **Матрицы высот**, **Растр**, **Сетка** или **TIN**. Данные наборы кнопок доступны для пользователя, если слой одного из вышеуказанных типов загружен и является редактируемым ( ). *Команды быстрого доступа* имеют функционал схожий с т.н. горячими [клавишами](#page-244-0) и так же поддерживают возможность пользовательской настройки.

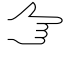

Описание команд быстрого доступа см. в [разделе](#page-85-0) 8.2.4.

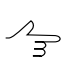

Описание типов слоев см. в [разделе](#page-90-0) 8.2.7.

#### <span id="page-84-0"></span>**8.2.3. Масштабирование изображения в 2D-окне**

Изменение масштаба содержимого 2D-окна осуществляется с помощью следующих кнопок панели инструментов 2D-окна:

- $\cdot$   $\overline{P}$  позволяет увеличить масштаб отображения на один шаг (\*);
- $\cdot$   $\Theta$  позволяет уменьшить масштаб отображения на один шаг (*I*);
- $\mathbb{R}$  позволяет включить режим увеличения необходимой области изображения;

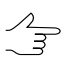

Для увеличения необходимой области изображения, нажмите клавиши **Ctrl+Alt** (или нажмите на кнопку  $\mathbb{R}$ ) и «растяните» прямоугольник мышью. Для уменьшения необходимой области изображения нажмите клавиши **Ctrl+Alt+Shift** (или просто клавишу **Shift**, если режим  $\mathbb{R}$  включен) и «растяните» прямоугольник мышью.

• **• • •** позволяет отобразить данные открытых слоев полностью (Alt+Enter);

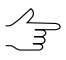

Для того чтобы применить данную функцию для отдельного слоя, выделите слой в *[Диспетчере](#page-90-0) слоев* и выберите **Редактирование › Поместить в окно текущий слой** (или выберите пункт **Показать в окне** в контекстном меню для данного слоя, в *Диспетчере слоев*).

- $\bigcirc$  позволяет отобразить данные в масштабе 1:1, при котором один пиксел изображения соответствует одному пикселу на экране (**Alt+1**);
- $\mathbb{R}^{\mathbb{S}}$  позволяет последовательно отобразить два варианта предустановленного масштаба (**Alt+5**).

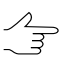

Для редактирования вариантов предустановленного масштаба выберите **Сервис › Параметры** и откройте закладку **Окна | Мастшабирование** (см. руководство пользователя «Общие [параметры](settings.pdf) системы»).

Горячие клавиши **Alt+0** служат для отображения информации в предыдущем масштабе.

Чтобы установить значение масштаба вручную нажмите на кнопку - Н и переместите ползунок в необходимое положение.

Существует возможность увеличения изображения щелчком мыши при нажатых клавишах **Ctrl+Alt** или уменьшение изображения щелчком мыши при нажатых клавишах **Ctrl+Alt+Shift**.

Для перемещения изображения схемы блока вслед за передвижением мыши, при нажатой клавише **Alt** нажмите и удерживайте кнопку мыши. Также для перемещения изображения используйте полосы прокрутки.

<span id="page-85-0"></span>Для быстрого перемещения в необходимую область изображения используйте *Навигационное окно*.

#### **8.2.4. Команды быстрого доступа**

Для удобства пользователя в системе предусмотрена возможность использовать т.н. *команды быстрого доступа* — индивидуальные наборы кнопок для быстрого вызова различных функций при работе со слоями типа **Векторы**, **Матрицы высот**, **Растр**, **Сетка** или **TIN**.

Данные кнопки расположены в правой части панели [инструментов](#page-82-1) 2D-окна, после кнопок, используемых для настройки масштабирования изображения в 2D-окне (см. раздел выше) и доступны для пользователя, если слой одного из вышеуказанных типов загружен и является редактируемым ( ).

Описание типов слоев см. в [разделе](#page-90-0) 8.2.7.  $\mathscr{L}_{\overline{\mathcal{F}}}$ 

*Команды быстрого доступа* имеют функционал схожий с т.н. горячими [клавишами](#page-244-0) и предназначены для использования совместно с ними. В системе предустановлен набор команд быстрого доступа для каждого из указанных выше типов слоев, полностью доступный для пользовательской настройки. Для этого выполните следующее:

1. Выберите **Сервис › Настройка быстрых команд**. Открывается окно **Настройка команд быстрого доступа**.

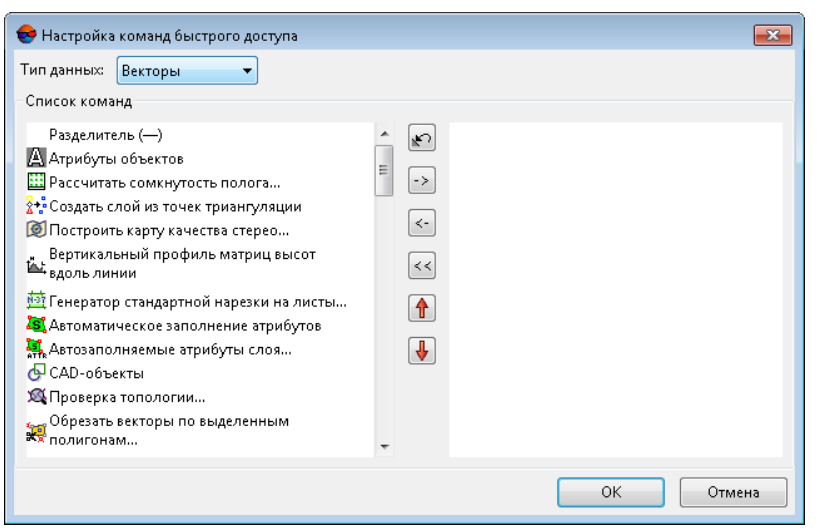

Рис. 50. Окно «Настройка команд быстрого доступа»

- 2. Выберите **тип данных Векторы**, **Матрицы высот**, **Растр**, **Сетка** или **TIN**. В левой части окна отображается список доступных команд, применяемых при работе с данными выбранного типа. В правой части окна — список команд, выбранных для отображения в панели инструментов 2D-окна;
- 3. В списке в левой части окна выберите одну или несколько необходимых команд и нажмите на кнопку > (или нажмите на кнопку >>, чтобы перенести все команды). В результате все или выбранные команды перемещаются в список отображаемых в панели инструментов 2D-окна (справа);
	- Для отмены выбора команды, выделите данную команду в правой части окна и на- $\sqrt{\frac{2}{3}}$ жмите на кнопку  $\langle$  (или нажмите на кнопку  $\langle$  для того чтобы полностью очистить список команд, отображаемых в панели инструментов 2D-окна).
	- Для того чтобы переместить выбранную команду ниже в списке справа, нажмите на кнопку  $\Downarrow$ , чтобы переместить выбранную команду выше нажмите на кнопку  $\Uparrow$ .
	- $\frac{2}{3}$ Кнопка позволяет вернуться к настройкам принятым по умолчанию.
	- $\frac{2}{3}$ Переместите **Разделитель (—)** в список команд,отображаемых в2D-окненеобходимое количество раз, для того чтобы визуально сгруппировать команды нужным образом. Перемещайте разделители при помощи кнопок  $\downarrow$  и  $\uparrow$ , аналогично кнопкам быстрого вызова команд.
- 4. [опционально] настройте команды быстрого доступа для другого типа данных, если необходимо;
- 5. Нажмите ОК.

## <span id="page-87-0"></span>**8.2.5. 2D-окно стереопары**

Для работы в стереорежиме предусмотрено 2D-окно со стереопарой.

Чтобы открыть 2D-окно стереопары, выберите снимки в окне **Схема блока** либо в окне **Редактор блока** одним из следующих способов:

- выделите два изображения с перекрытием;
- выделите одно изображение. В окне стереопары открывается либо наилучшая стереопара, найденная параметрическим поиском, либо состоящая из выделенного и следующего за ним в маршруте изображений.

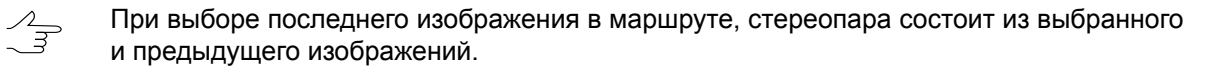

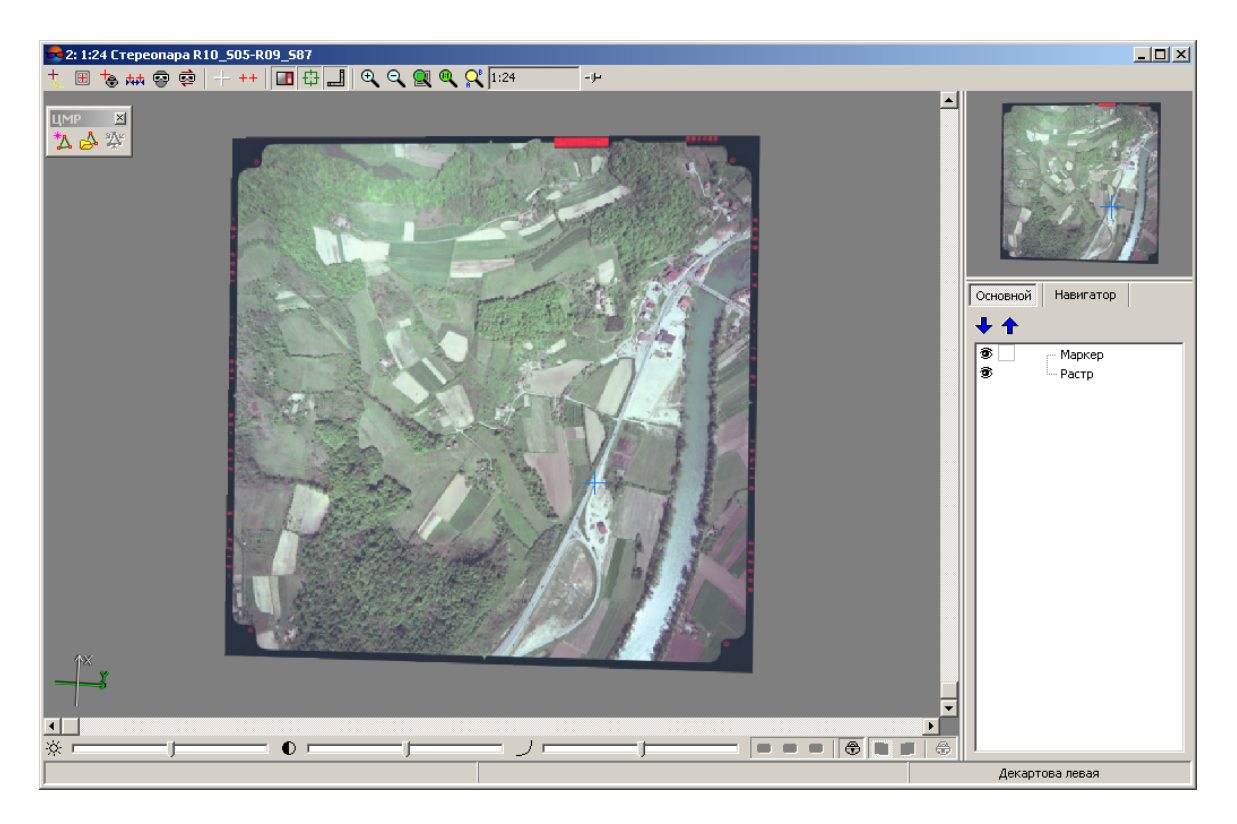

Рис. 51. 2D-окно выбранной стереопары

При отображении 2D-окна стереопары в навигационном окне отображается левый снимок стереопары.

При работе в 2D-окне в системе предусмотрена возможность перехода на соседнюю стереопару.

Для перехода на другую стереопару служат панель инструментов **Смена стереопары**, горячие клавиши, а также пункты меню **Окна › Стереопары**.

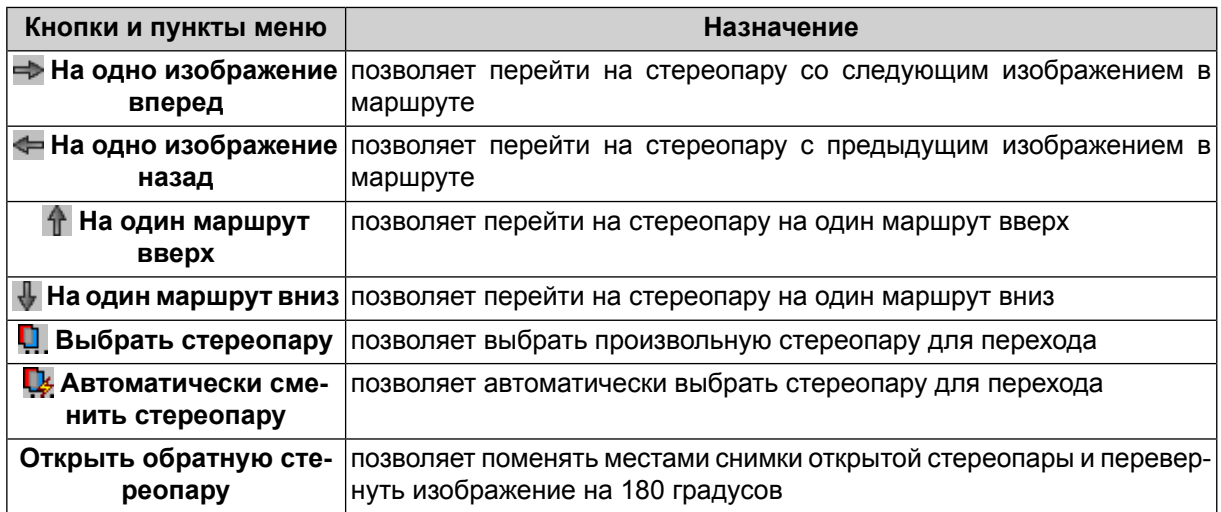

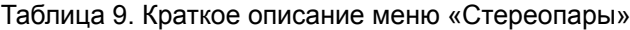

Для различных методов стереовекторизации в зависимости от объекта векторизации в системе предусмотрены следующие режимы работы с маркером:

• *режим подвижного маркера* — маркер произвольно перемещается оператором по «неподвижному» изображению в плане. В этом режиме подвижный маркер произвольно перемещается оператором по «неподвижному» изображению в плане с помощью мыши с нажатой левой кнопкой или клавиш со стрелками, а по высоте — с помощью горячих клавиш **Page Up**, **Page Down** или колеса мыши;

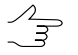

Режим подвижного маркера установлен в системе по умолчанию, а также система переключается на него при отключении любого другого режима управления маркером.

• *режим неподвижного маркера* (**F6**) — маркер постоянно находится в центре экрана, продольный параллакс на нем равен нулю.

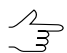

В режименеподвижного маркера шаг перемещения модели по Z задается произвольно.

Режим неподвижного маркера предназначен для пользователей, которые имеют опыт работы на стереоприборах. Преимуществом режима является возможность плавной векторизации протяженных объектов с постоянной автоматической перемоткой изображения.

Для совмещения маркера с поверхностью модели рельефа в стереорежиме используются горячие клавиши **Page Up** и **Page Down** (в плане) или движение колеса мыши для изменения маркера по высоте. Для перемещения изображения в плане используется мышь или клавиши со стрелками.

Для изменения продольного параллакса в *режиме неподвижного маркера* предусмотрены горячие клавиши **Shift+вращение колеса мыши** и **Ctrl+Shift+вращение колеса мыши** по X и Y соответственно. Для установки параллакса равному нулю в положении маркера служит горячая клавиша **F3**.

• *режим маркер=мышь* (**F4**) — курсор мыши не отображается, все перемещения мыши приводят к перемещению маркера без дополнительных нажатий клавиш мыши;

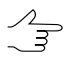

Режим используется при векторизации структурных линий протяженных объектов.

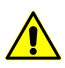

Режим маркер=мышь недоступен если включен режим [выравнивания](#page-223-0).

• *режим с фиксированным параллаксом* (**Shift+F7**) — в режимах с подвижным либо неподвижным маркером позволяет зафиксировать значение параллакса маркера.

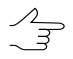

Для изменения значения параллакса используются те же клавиши, что и в *режиме неподвижного маркера*.

Для перемещения маркера по схеме блока также служат клавиши панели **NumPad**.

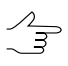

Шаг перемещения маркера по оси Z дискретный и обратно пропорционален текущему увеличению при масштабировании. Для быстрого перемещения маркера по высоте вращайте колесо мыши при нажатой клавише **Alt**.

В системе предусмотрено автоматическое позиционирование маркера на поверхность модели с помощью коррелятора. Для этого служит клавиша **Пробел**.

- [опционально] В случае несрабатывания коррелятора, в панели **Статус** выдается сообщение Плохая точка и раздается предупреждающий звуковой сигнал.
- [опционально] В случае успешного срабатывания коррелятора, в панели **Статус** отображаются значения коэффициента корреляции (Сorr) и коэффициента автокорреляции (AQ).

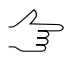

Высокие значения коэффициента автокорреляции могут свидетельствовать о том, что маркер расположен в области, содержащей контрастные, но схожие и расположенные рядом друг с другом объекты, в основном — антропогенного происхождения, например, такие как участки железнодорожного полотна или дорожная разметка.

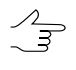

Для настройки пороговых значений коэффициента корреляции и коэффициента автокорреляции выберите **Сервис› Параметры**. Открываетсяокно **Настройки**. Задайтенужные значения в разделе **Схема блока** на закладке **Коррелятор** (см. раздел «Настройки коррелятора» руководства пользователя «Общие [параметры](settings.pdf) системы»).

Для настройки параметров маркера выберите **Сервис › Параметры**. Открывается окно **Настройки**. В разделе **Окна** на закладке **Маркер (стереопара)** установите тип, цвет и размер маркера.

Для изменения продольного параллакса в стереорежиме предусмотрены горячие клавиши **Shift+PgUp/PhDn**, а также **Shift+вращение колеса мыши**.

Для быстрого изменения параллакса на большие значения перемещайте мышь, одновре- $\sqrt{\frac{2}{3}}$ менно удерживая **Alt+Shift+среднюю кнопку мыши**.

#### <span id="page-90-1"></span>**8.2.6. Настройка яркости и контраста**

Для отображения строки состояния для настройки яркости, контраста и гаммакоррекции изображений стереопары служат горячие клавиши **Shift+F8**.

Ползунки  $\ddot{\otimes}$ ,  $\bigcirc$ ,  $\bigcup$  служат для настройки контраста, яркости и гамма-коррекции стереоизображения. Инструменты в правой части позволяют выбрать цветовые каналы, для которых применяются настройки коррекции.

Если нажата кнопка  $\bigoplus$ , то настройка параметров осуществляется для всех каналов одновременно. Иначе настройка параметров осуществляется отдельно для выбранного канала.

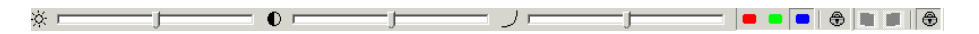

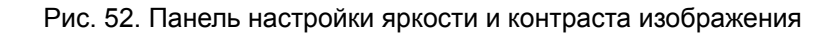

Настройка параметров в 2D-окне стереопары производится одновременно для двух изображений стереопары, если нажата кнопка  $\bigoplus$ , иначе — для левого  $\Box$ или правого  $\square$  изображения стереопары отдельно.

Чтобы инвертировать цвета изображений, щелкните правой кнопкой мыши на панели настроек и выберите **Инвертировать яркость**.

Чтобы вернуться к настройкам яркости и контраста, принятым по умолчанию, щелкните правой кнопкой мыши на панели настроек и выберите **Сбросить настройки**.

<span id="page-90-0"></span>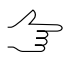

Настройки яркости, контраста и гамма-коррекции изображений стереопары не сохраняются при перезапуске системы.

#### **8.2.7. Диспетчер слоев**

В системе поддерживаются следующие типы слоев и их характеристики:

- **Маркер** слой содержит маркер, а также направление осей системы координат и линейный масштаб в 2D-окне;
- **Растр** слой содержит загруженные изображения (см. руководство пользователя [«Создание](project.pdf) проекта»);
- **Схема блока** слой содержит схему блока, которая состоит из следующих элементов:
	- **Имена маршрутов** названия маршрутов, отображаются в центре каждого маршрута;
	- **Имена изображений** имена загруженных снимков, отображаются в центре каждого снимка;
	- **Границы маршрутов** границы каждого маршрута блока;
	- **Границы изображений** границы каждого изображения блока.
- **Точки триангуляции** слой содержит измеренные опорные и связующие точки на схеме блока (см. руководство пользователя [«Построение](measurement.pdf) сети»);

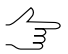

Для отображения в 2D-окне измеренных координат точек триангуляции служит пункт меню **Ориентирование › Загрузить точки триангуляции**. Также предусмотрена возможность сохранения точек в векторный слой для учета при построении ЦМР (см. руководство пользователя «Создание [цифровой](DEM.pdf) модели рельефа»).

• **Разметка** — слой содержит разметку, которая по свойствам является векторным слоем и включает те же объекты, что и обычный векторный слой;

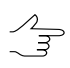

Название векторного слоя с разметкой имеет вид: < Имя слоя> (Разметка).

• **Граница слоя** — векторный слой, содержащий прямоугольный полигон, визуализирующий границы выбранного слоя любого типа;

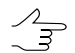

Название векторного слоя с границей имеет вид: \* Граница для слоя: < Имя слоя>.

- **Сетка** слой содержит регулярную сетку для создания пикетов (см. руководство пользователя «Создание [цифровой](DEM.pdf) модели рельефа»), которая включает следующие объекты:
	- **Границы** границы построенной сетки (отображается красным цветом);
	- **Узлы** узлы сетки (отображаются точками зеленого цвета).
- **TIN** слой содержит нерегулярную сеть треугольников TIN (см. руководство пользователя «Создание [цифровой](DEM.pdf) модели рельефа») и включает следующие объекты:
	- **Квазигоризонтали**;
- **Треугольники**.
- **DEM** слой содержит матрицу высот (см. руководство пользователя [«Создание](DEM.pdf) [цифровой](DEM.pdf) модели рельефа») и включает следующие объекты:
	- **Выделение** граница выделенной области матрицы высот;
	- **Рамка** прямоугольная рамка-граница матрицы высот;
	- **Растр** матрица высот.
- **Векторы** слой содержит векторные объекты (см. руководство пользователя «[Векторизация](vectorization.pdf)») и включает:
	- **Выделенные объекты** выделенные векторные объекты;
	- **Подписи** подписи к векторным объектам;
	- **Точечные объекты** только точечные объекты слоя;
	- **Вершины линий** вершины линейных/площадных объектов;
	- **Линии** линейные объекты, а также границы площадных объектов.
- **Горизонтали** слой содержит горизонтали (см. руководство пользователя «Создание [цифровой](DEM.pdf) модели рельефа»), является векторным и включает те же объекты, что и обычный векторный слой;

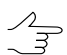

Название векторного слоя с горизонталями имеет вид: <Имя\_слоя> (Горизонтали).

- **Пикеты** слой содержит пикеты (см. руководство пользователя [«Создание](DEM.pdf) [цифровой](DEM.pdf) модели рельефа»), является векторным и включает те же объекты, что и обычный векторный слой;
- Растровые геопривязанные внешние данные (см. раздел «Геопривязанные внешние данные» руководства пользователя [«Построение](measurement.pdf) сети» и раздел «Псевдо-стерео режим» руководства пользователя [«Векторизация](vectorization.pdf)»).

Для изменения глобальных параметров отображения тех или иных слоев служат соответствующие закладки окна **Параметры** (см. руководство пользователя «Общие [параметры](settings.pdf) системы»).

В системе предусмотрена возможность управления слоями, которые загружены в проект. Для этого служит *Диспетчер слоев*.

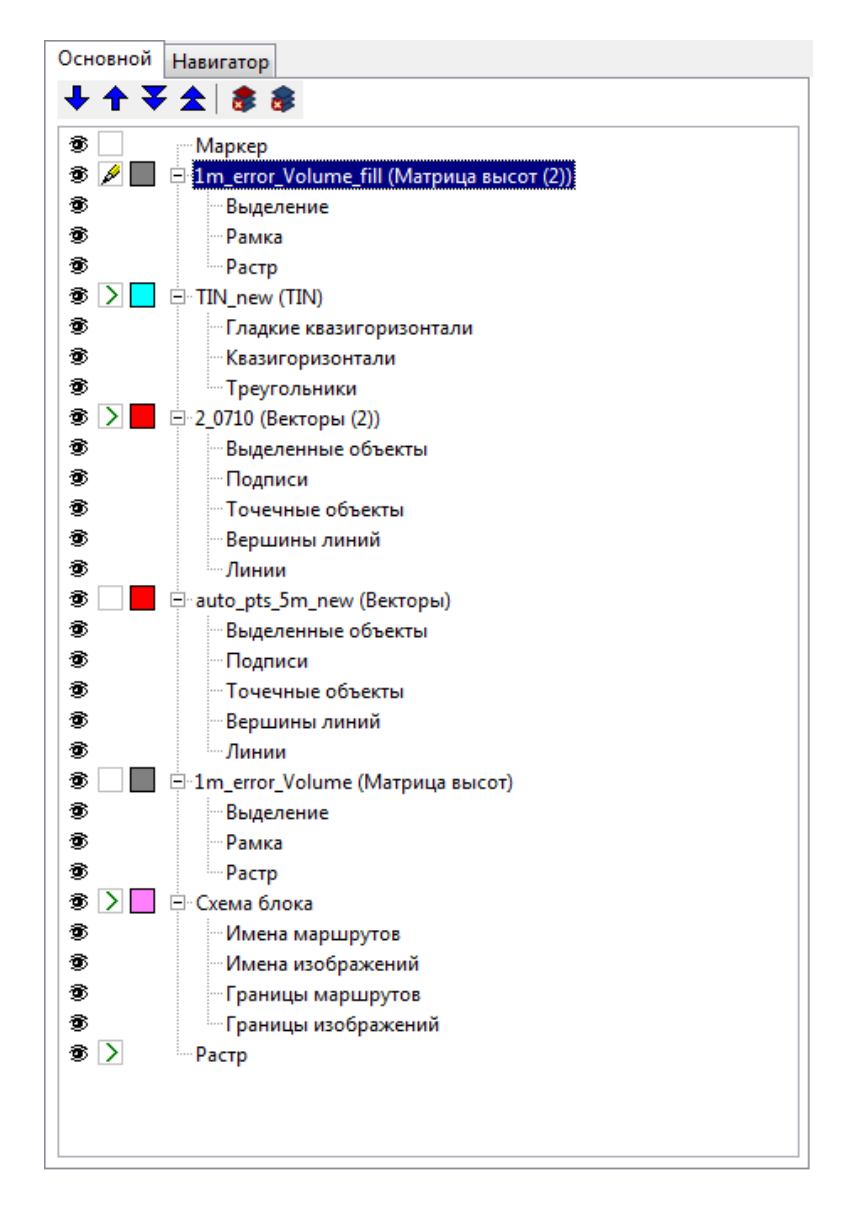

Рис. 53. Диспетчер слоев

Кнопка панели инструментов 2D-окна (**Ctrl+F11**) позволяет скрыть/показать *Диспетчер слоев* и *Навигационное окно*.

Закладка **Основной** предназначена для настройки отображения слоев в 2D-окне, закладка **Навигатор** — для настройки отображения слоев векторных объектов, матрицы высот, TIN и сетки в навигационном окне.

В *Диспетчере слоев* отображается список всех открытых слоев, а также следующие элементы управления слоями:

- $\bigoplus$ ,  $\bigoplus$  и  $\bigtriangledown$  служат для изменения порядка расположения слоев;
- — позволяет закрыть все слои выбранного типа;

• — позволяет закрыть группу слоев, выбранную в окне **Закрытие выбранных слоев**:

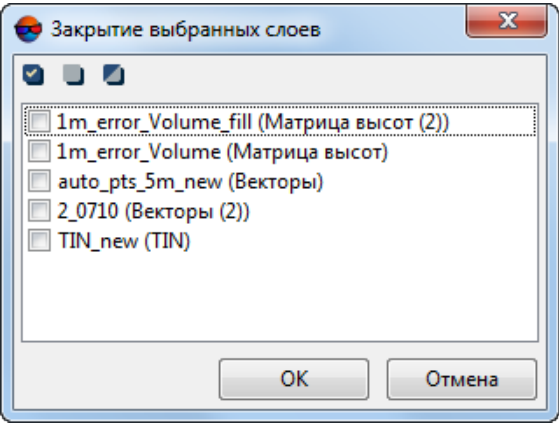

Рис. 54. Окно «Закрытие выбранных слоев»

панель инструментов окна **Закрытие выбранных слоев** содержит следующие кнопки:

- • позволяет выбрать все элементы;
- — позволяет отменить выбор всех элементов;
- — позволяет инвертировать выбор элементов.

для того чтобы закрыть группу слоев установите необходимые флажки и нажмите ОК.

- $\bullet$  обозначает, что слой отображается в 2D-окне;
- $\bullet$  обозначает, что слой скрыт и не отображается;

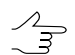

При изменении видимости слоя статус слоя (активный/редактируемый) не изменяется.

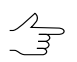

Предусмотрена возможность настройки видимости отдельно для каждого элемента слоя.

- $\mathscr{P}$  обозначает, что слой активный и редактируемый;
- $\triangleright$  означает, что слой активный, но не является редактируемым;
- $\Box$  отображает основной цвет объектов слоя:
	- Для *векторного* слоя (а так же для *разметки*, *пикетов* и *горизонталей*) существует возможность настроить цвет, символы и размеры символов отображения различных объектов (см. руководство пользователя «[Векторизация»](vectorization.pdf));
- Для слоя *сетки* существует возможность настроить цвет, символы и размеры узлов сетки (см. руководство пользователя «Создание [цифровой](DEM.pdf) модели ре[льефа](DEM.pdf)»);
- Для *растровых слоев геопривязанных внешних данных* и слоя *матрицы высот* предусмотрено изменение *прозрачности* отображения слоя в 2D-окне (см. руководство пользователя «Создание [цифровой](DEM.pdf) модели рельефа»);

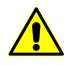

Изменение прозрачности отображения слоя возможно только в том случае, если не установлен флажок **Не использовать текстуры для точного отображения растров** на закладке **Системные** окна **Параметры** (см. руководство пользователя «[Общие](settings.pdf) [параметры](settings.pdf) системы»).

- Для слоя *TIN* предусмотрена настройка цвета *горизонталей* и *треугольников* (см. руководство пользователя «Создание [цифровой](DEM.pdf) модели рельефа»);
- Для слоя *точек триангуляции* предусмотрена настройка цвета отображения подписей с плановыми и высотными координатами точек (см. раздел «Отображение точек триангуляции в 2D-окне» руководства пользователя [«Постро](measurement.pdf)[ение](measurement.pdf) сети»);
- Для слоя *Схема блока* настраиваются цвета отображения следующих объектов слоя:
	- изображения;
	- каркасные маршруты;
	- имена изображений;
	- регулярные маршруты;
	- имена выделенных изображений.

Чтобы изменить цвета отображения, например для слоя **Схема блока**, выполните следующие действия:

1. В *Диспетчере слоев* дважды щелкните кнопкой мыши по кнопке цвета объектов слоя ( ). Открывается окно **Параметры отображения слоя** (для слоя *Схема блока*).

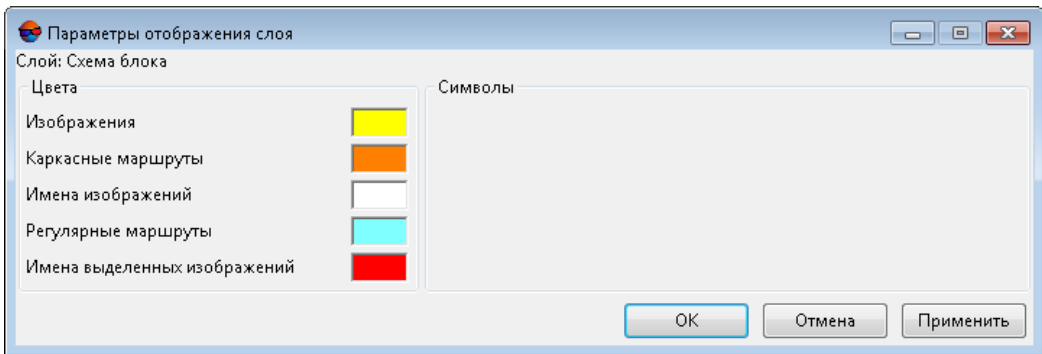

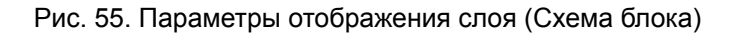

- 2. В разделе **Цвета** дважды щелкните кнопкой мыши по цвету объекта и выберите цвет из стандартной палитры Windows.
- 3. Для отображения изменений в 2D-окне нажмите на кнопку **Применить**.
- 4. Нажмите ОК для настройки параметров отображения.

Для сохранения, закрытия или получения информации о слое служит контекстное меню. Чтобы открыть контекстное меню щелкните правой кнопкой мыши по названию слоя в *Диспетчере слоев*.

Контекстное меню выбранного слоя может содержать следующие пункты меню, в зависимости от типа слоя:

- **Информация** позволяет открыть окно информации о слое;
- **Параметры растрового слоя** (для ортофото / геопривязанных внешних данных, см. раздел «Геопривязанные внешние данные» руководства пользователя «[Построение](measurement.pdf) сети» и раздел «Псевдо-стерео режим» руководства пользователя «[Векторизация](vectorization.pdf)»);
- **Cвойства** позволяет быстро задать настройки отображения матрицы высот (см. раздел «Настройки отображения матрицы высот» руководства пользователя «Общие [параметры](settings.pdf) системы»);

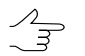

Данный пункт контекстного меню доступен только для матриц высот.

• **Показать в окне** — позволяет переместить маркер в геометрический центр выбранного слоя и полностью отобразить данный слой в 2D-окне;

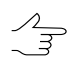

См. также **Редактирование › Поместить в окно текущий слой**.

• **Загрузить границу слоя** — позволяет создать векторный слой, содержащий прямоугольный полигон, визуализирующий границы выбранного слоя (доступно для слоев любого типа);

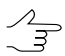

Название векторного слоя с границей имеет вид: \* Граница для слоя: < Имя слоя>.

- **П** Сохранить позволяет сохранить выбранный слой;
- **Сохранить как...** позволяет сохранить выбранный слой под другим именем;
- **Импорт** позволяет открыть меню импорта векторных объектов (только для векторных слоев, см. раздел «Импорт векторных объектов» руководства пользователя «[Векторизация»](vectorization.pdf));
- **Экспорт** позволяет открыть меню экспорта векторных объектов (только для векторных слоев, см. раздел «Экспорт векторных объектов» руководства пользователя «[Векторизация»](vectorization.pdf));
- **Закрыть** позволяет закрыть выбранный слой;
- **Закрыть все этого типа** позволяет закрыть выбранный слой и все остальные слои этого типа;
- **Закрыть группу слоев** позволяет закрыть группу слоев, выбранную в окне **Закрытие выбранных слоев** (см. выше).

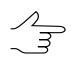

В системе так же предусмотрена возможность закрыть все загруженные слои типа **Растр**, **Сетка**, **TIN**, **DEM** или **Векторы** при помощи команды **Закрыть все открытые слои**, расположенной в соответствующих меню. Например, для того чтобы закрыть все загруженные векторные слои, выберите **Векторы › Закрыть все открытые слои**.

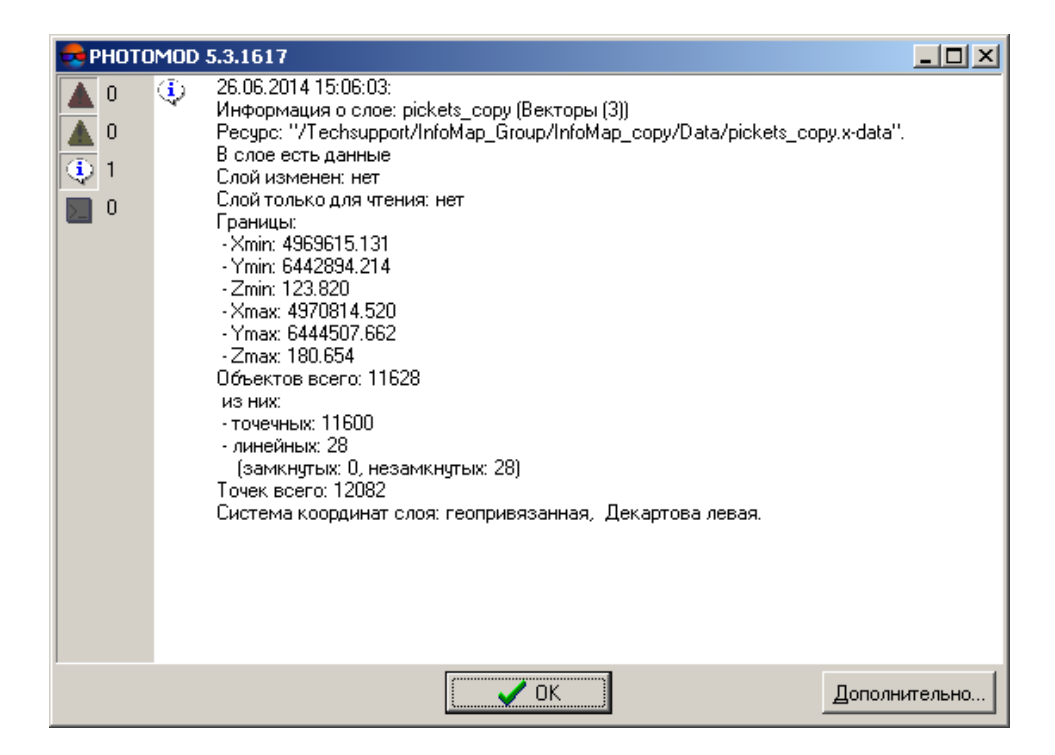

Рис. 56. Окно информации о слое пикетов

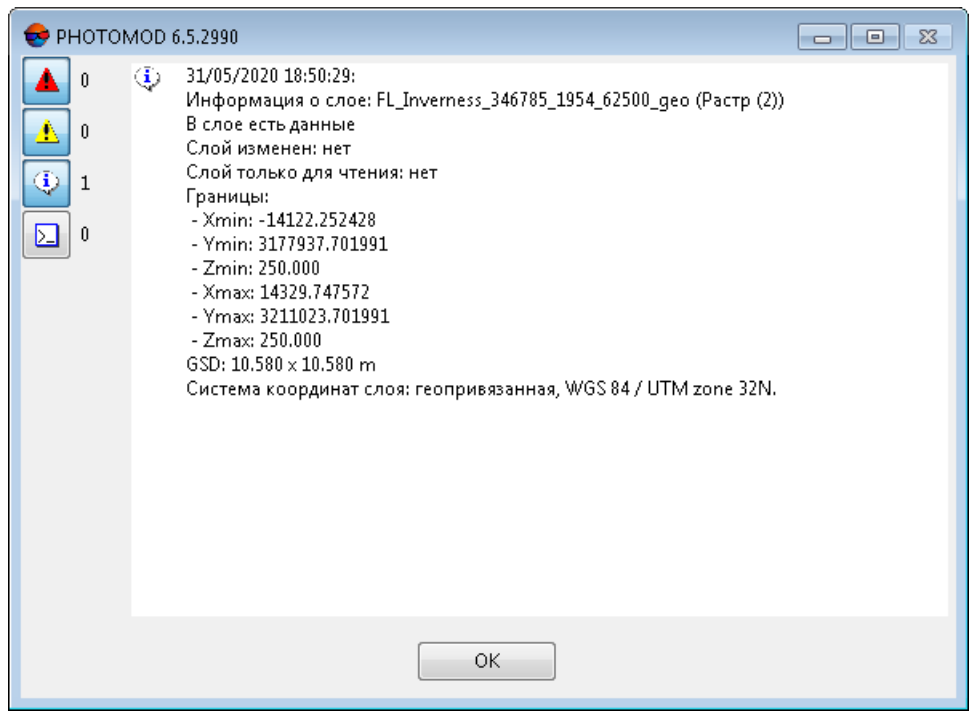

Рис. 57. Окно информации о слое геопривязанного растра

Если геопривязанные растровые файлы будут загружены в один слой (без создания от- $\begin{array}{c}\n\mathcal{L} \\
\hline\n\downarrow\n\end{array}$ дельного слоя для каждого изображения), то в окне информации о слое будет указано среднее значение GSD для всех растров.

## **8.2.8. Сохранение сцены в 2D-окне**

В системе предусмотрена возможность сохранения содержимого [2D-окна](#page-82-0) в файле формата *TIFF* (с пирамидой). При этом сохраняется сцена, отображаемая в активном 2D-окне, с учетом всех настроек в *[Диспетчере](#page-90-0) слоев*, установленного масштаба, а также порядка отображения растров.

Для сохранении содержимого 2D-окна выполните следующие действия:

1. Выберите **Сервис › Сохранить сцену**. Открывается окно **Сохранить изображение**.

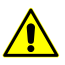

В качестве сцены сохраняется часть 2D-окна, видимая на экране.

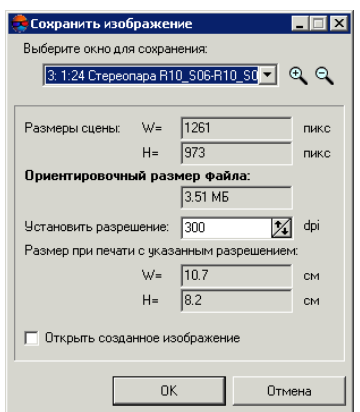

Рис. 58. Настройки сохранения содержимого 2D-окна

2. [опционально] Для сохранения сцены 2D-окна стереопары в стереорежиме выберите **Сервис › Параметры** и на закладке **Стерео** установите анаглифический стереорежим.

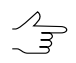

При сохранении сцены 2D-окнастереопары в монорежимекнопкапозволяет сохранить как левое, так и правое изображения по отдельности.

- 3. **Выберите окно для сохранения** из списка всех открытых 2D-окон.
- 4. Установите масштаб сохраняемого изображения с помощью кнопок  $\Theta$  и  $\Theta$ .

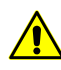

При большом увеличении сохраняемого изображения увеличиваются время сохранения и размер выходного файла.

5. В поле **Установить разрешение** задайте разрешение изображения в dpi.

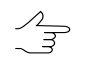

В поле **Размер при печати с указанным разрешением** отображается размер распечатанного изображения в сантиметрах.

- 6. [опционально] Для быстрого просмотра и вывода на печать сохраненной сцены установите флажок **Открыть созданное изображение**.
- 7. Нажмите ОК, выберите папку и задайте имя файла. В результате сохраняется вся сцена, а не только видимая часть 2D-окна.

Сохранение сцены с размером выходного изображения меньше 4 Гб возможно в файлы с расширением \*.tiff либо \*.prf (PHOTOMOD MegaTIFF). Для файлов с большим размером используются только файлы \*.prf.

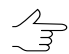

При сохранении сцены 2D-окна также создается файл формата \*.tab с данными геопривязки в текущей системе координат схемы блока.

#### **8.2.9. Эффект наложения слоев**

В системе предусмотрена возможность отображения в одном окне двух растровых слоев.

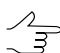

Возможность использовать эффект наложения слоя предусмотрена не только растровых, но и для прочих типов слоев (векторы, матрицы высот).

Чтобы использовать эффект наложения для слоя, выполните следующие действия:

1. Откройте в 2D-окне как минимум два слоя для сравнения.

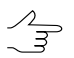

Эффект наложения слоев возможно использовать для двух и более слоев.

- 2. Сделайте активным слой, для которого необходимо применить эффект наложения.
- 3. Выберите **Окна › Эффект наложения для слоя**. Открывается окно **Эффект наложения слоя**.

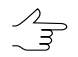

В окне **Эффект наложения слоя** отображается название слоя, для которого применяется эффект.

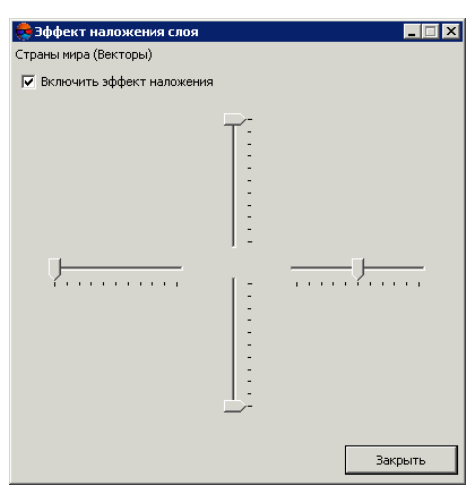

Рис. 59. Эффект наложения слоя

4. С помощью ползунков настройте отображение для выбранного слоя. При перемещении ползунка слой частично скрывается со стороны, с которой перемещается ползунок.

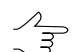

Активный слой в *Диспетчере слоев* помечается красной рамкой вокруг  $\circledast$ .

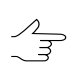

Если любой из ползунков находится в крайнем положении, ближайшем к центру, слой не отображается в 2D-окне.

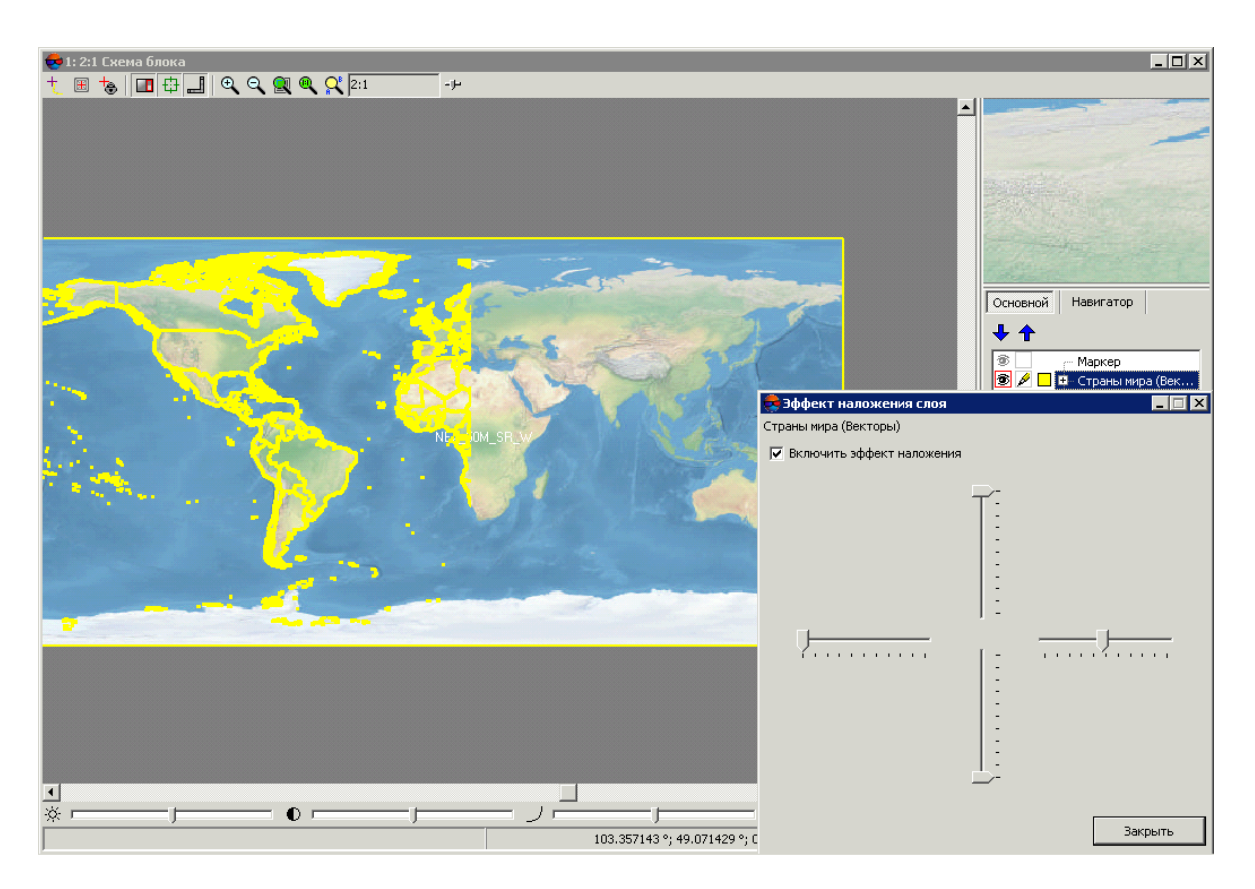

Рис. 60. Наложение слоя «Страны мира» на растровый слой

5. Нажмите на кнопку **Закрыть** для продолжения работы. При закрытом окне эффект наложения слоев остается включенным.

Чтобы снять эффект наложения, выполните следующие действия:

- 1. Сделайте активным слой, для которого включен эффект наложения слоя.
- 2. Выберите **Окна › Эффект наложения для слоя**. Открывается окно **Эффект наложения слоя**.
- 3. Снимите флажок **Включить эффект наложения**.
- 4. Нажмите на кнопку **Закрыть** для продолжения работы.

Эффект наложения слоев являются индивидуальным для конкретного (активного на момент настройки) 2D-окна программы. В системе предусмотрена возможность задать различные эффекты наложения для одних и тех же слоев, отображенных в разных 2D-окнах программы, открытых одновременно.

Параметры наложения слоев сохраняются при обновлении 2D-окна и действительны до момента закрытия конкретного 2D-окна (в случае если эффект наложения не будет скорректирован или отключен пользователем).

## <span id="page-103-0"></span>**8.3. 3D-окно**

# **8.3.1. Панель инструментов 3D-окна**

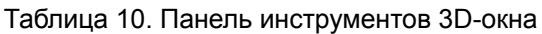

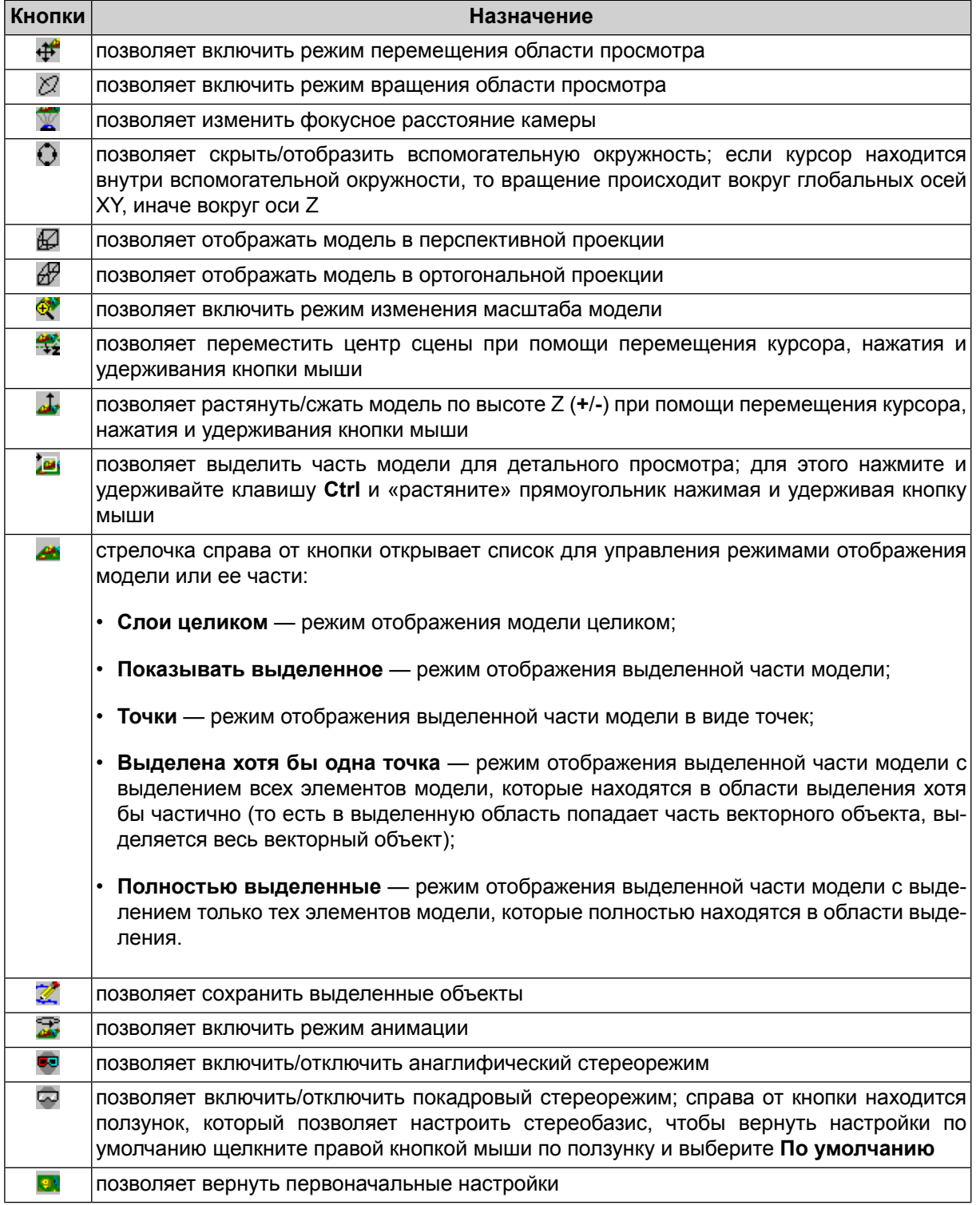

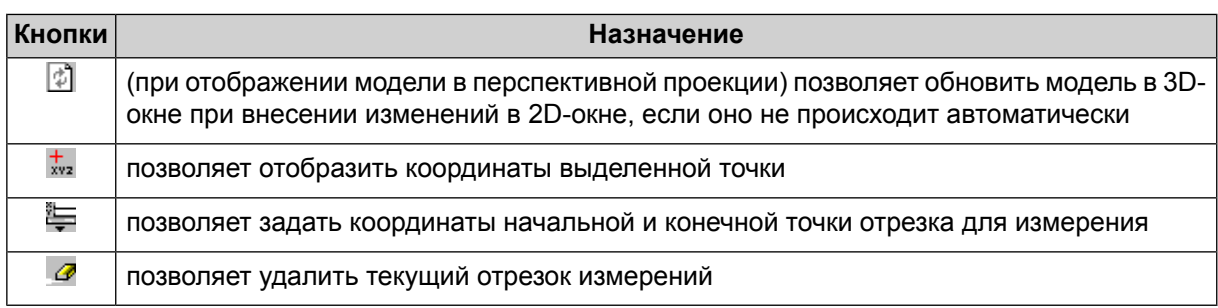

## **8.3.2. Работа с 3D-окном**

На этапе обработки проектов существует возможность просмотра модели рельефа (векторных объектов, TIN, матрицы высот) (см. руководство пользователя «[Созда](DEM.pdf)ние [цифровой](DEM.pdf) модели рельефа») в трехмерном пространстве под различными углами в монорежиме, покадровом и анаглифическом стереорежимах. Также существует возможность просмотра модели в режиме анимации.

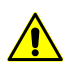

Размер матрицы высот не должен превышать 2000x2000. Иначе не возможно просмотреть модель рельефа в трехмерном пространстве.

Для отображения 3D-окна служит пункт меню **Окна › 3D окно**. В левой части окна находится список слоев и параметры их отображения, в правой части — окно для просмотра загруженных слоев.

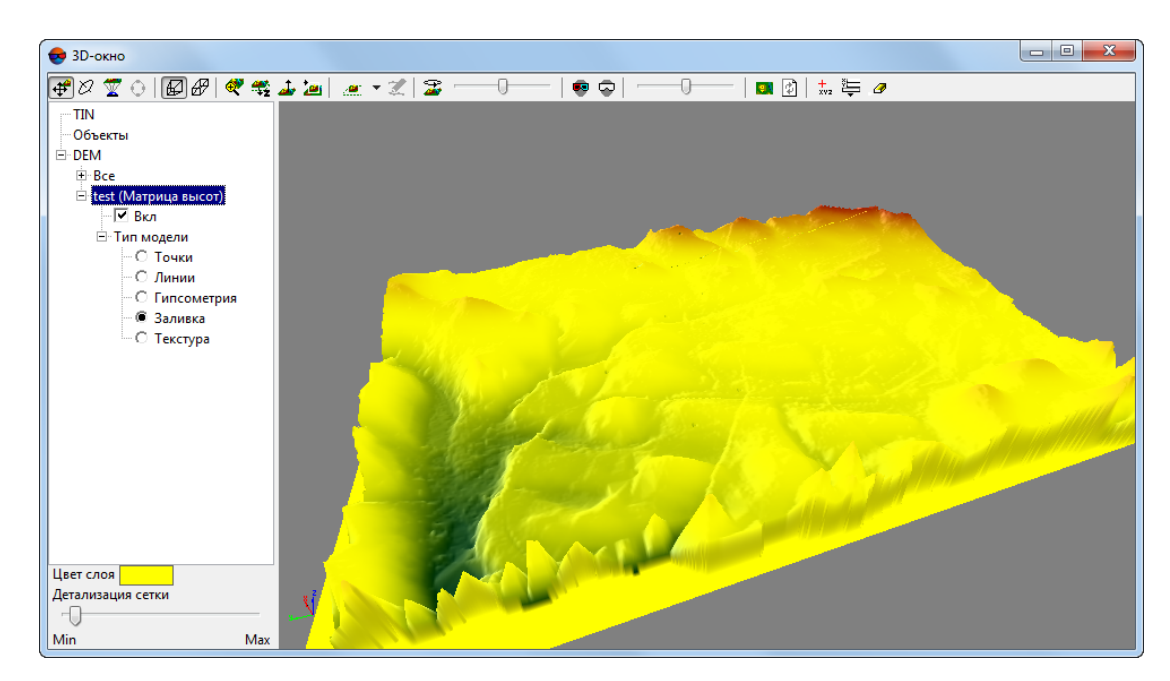

Рис. 61. 3D-окно

Предусмотрены следующие режимы 3D-окна:

•  $\leftrightarrow$   $\leftrightarrow$  — режим перемещения; удерживайте кнопку мыши и перемещайте курсор, чтобы переместить модель в области просмотра;

Для временного включения режима перемещения удерживайте клавишу **Alt**.

- $\varnothing$  режим вращения; удерживайте кнопку мыши и перемещайте курсор, чтобы вращать модель;
- $\mathbb{R}$  режим анимации. Контекстное меню кнопки  $\mathbb{R}$  позволяет настроить следующие параметры режима анимации:
	- **Вокруг X** позволяет включить режим вращения модели вокруг оси Х;
	- **Вокруг Y** позволяет включить режим вращения модели вокруг оси Y;
	- **Вокруг Z** позволяет включить режим вращения модели вокруг оси Z;
	- **Поменять направление** позволяет изменить направление вращения модели.

Для настройки скорости анимации служит ползунок справа от кнопки  $\mathbb{R}$ .

#### **8.3.3. Настройки 3D-окна**

Левая часть 3D-окна служит для управления отображением слоев.

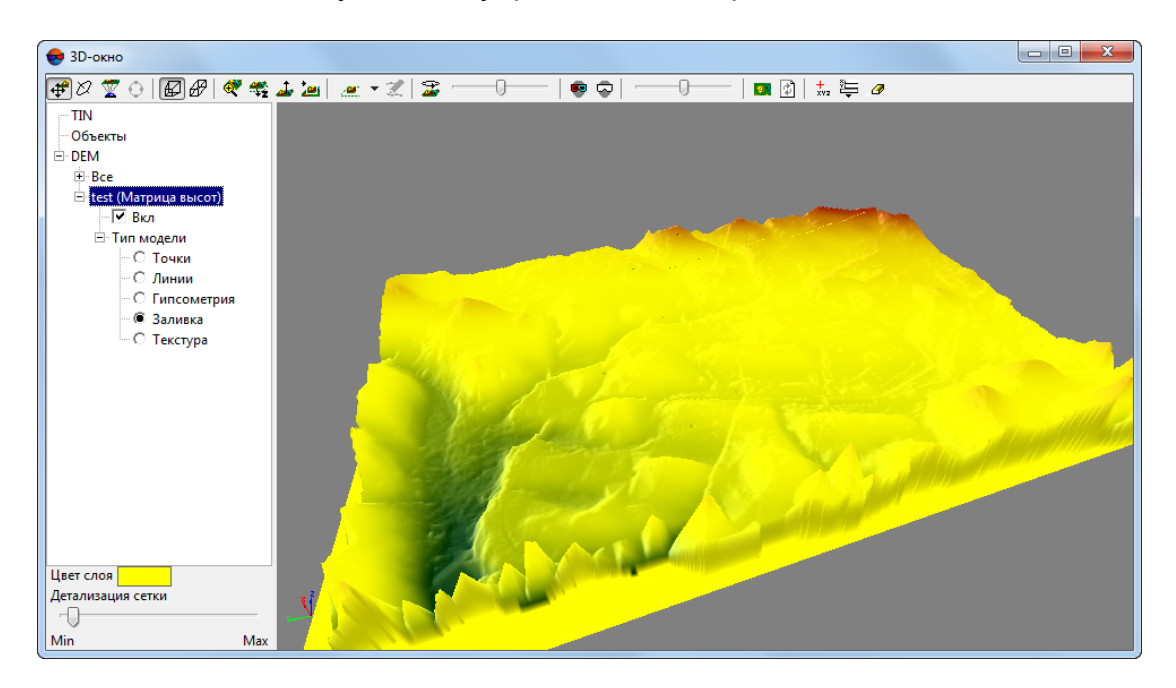

Рис. 62. Настройки 3D-окна

TIN — содержит список слоев TIN, а также настройки отображения как всех слоев одновременно, так и каждого слоя в отдельности.

Для настройки отображения TIN предусмотрены следующие параметры:

- **Вкл** позволяет показать/скрыть все векторные слои и объекты;
- **Тип модели** просмотр TIN в виде совокупности одного из следующих видов объектов:
	- **Точки** в виде точек;
	- **Линии** в виде «проволочной модели»;
	- **Гипсометрия** в виде гипсометрической модели;
	- **Текстура** (только для геопривязанных исходных изображений) в виде текстуры.

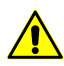

Максимальный размер текстур при отображении в 3D-окне не должен превышать 4096х4096 точек.

Объекты — содержит список векторных слоев, а также настройки отображения как всех слоев одновременно, так и каждого слоя в отдельности.

Для настройки отображения объектов всех векторных слоев одновременно предусмотрены следующие параметры:

- **Вкл** позволяет показать/скрыть все векторные слои и объекты;
- **Оригинальные цвета** позволяет отображать векторные объекты в 3D-окне теми же цветами, как и в 2D-окне;

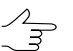

Для настройки цветов отображения векторного слоя снимите флажок и выберите цвет в списке **Цвет слоя**.

• **Вкл тест глубины** — позволяет показать/скрыть векторные объекты, которые находятся за слоем, например матрицы высот.

DEM — содержит список слоев матрицы высот (см. руководство пользователя «Создание [цифровой](DEM.pdf) модели рельефа») и содержит следующие параметры:

- **Вкл** позволяет показать/скрыть все векторные слои и объекты;
- **Тип модели** просмотр матрицы высот в виде совокупности одного из следующих видов объектов:
	- **Точки** в виде точек;
	- **Линии** в виде «проволочной модели»;
- **Гипсометрия** в виде гипсометрической модели;
- **Заливка** позволяет отобразить с послойной окраской, соответствующей шкале высот рельефа.
- **Текстура** (только для геопривязанных исходных изображений) в виде текстуры.

Чтобы изменить цвет отображения слоя TIN или DEM, выберите цвет в списке **Цвет слоя** в нижней части окна **Настройки 3D-окна**. Для изменения детальности отображения модели служит ползунок **Детализация сетки**.

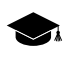

При минимальной детализации просматривается модель рельефа в целом, а при максимальной — структура отдельных ее частей.

#### **8.4. Окно прогресса**

Окно прогресса отображается при выполнении любой трудоемкой операции. В окне отображается прогресс выполнения, затраченное и расчетное время, а также журнал выполняемых действий.

Окно прогресса блокирует работу пользователя с интерфейсом ЦФС *PHOTOMOD*.

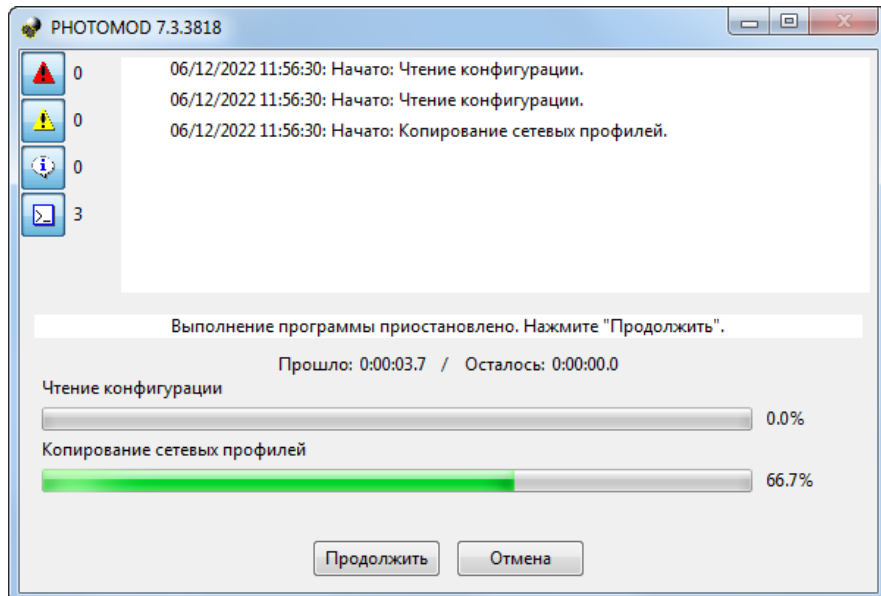

Рис. 63. Окно прогресса

Окно прогресса содержит следующие кнопки:

- **Пауза** позволяет приостановить выполнение текущей операции;
	- **Продолжить** позволяет продолжить выполнение текущей операции.
• **Отмена** — позволяет прервать выполнение текущей операции.

Кнопки панели инструментов в левой части окна позволяют включать/выключать видимость отдельных категорий сообщений. Справа от каждой из кнопок отображается количество сообщений, принадлежащих к соответствующей категории.

| Кнопки     | Назначение                                                      |
|------------|-----------------------------------------------------------------|
| А.         | позволяет включить/выключить видимость сообщений об ошибках     |
|            | позволяет включить/выключить видимость предупреждений           |
|            | позволяет включить/выключить видимость информационных сообщений |
| <b>12.</b> | позволяет включить/выключить видимость всех типов сообщений     |

Таблица 11. Описание панели инструментов окна прогресса

## **8.4.1. Окно прогресса при использовании распределенной обработки**

Процесс постановки задач [распределенной](#page-197-0) обработки отображается в окне прогресса, которое (в большинстве случаев), сразу закрывается автоматически, после завершения данной операции. Для дальнейшего наблюдения за прогрессом выполнения задач и управления ходом обработки данных используется **[монитор](#page-205-0) [распределенной](#page-205-0) обработки**.

Данный способ управления распределенной обработкой является стандартным для ЦФС *PHOTOMOD*. Распределенная обработка, как правило, используется при работе с большими объемами данных, что приводит к существенным временным затратам. Использование монитора распределенной обработки оставляет интерфейс ЦФС *PHOTOMOD* доступным для пользователя, позволяя ему продолжать работу в системе (в том числе — и с другим проектом).

Интерфейс ЦФС *PHOTOMOD* становится доступным послетогокак задачи распределенной обработки были созданы, а окно прогресса — закрыто.

В отдельных, особо оговоренных случаях, способы управления распределенной обработкой могут отличаться от описанного выше:

#### **Автоматическое измерение связующих точек**

Некоторые способы автоматического измерения связующих точек в режиме распределенной обработки предполагают использование окна прогресса для поэтапной постановки задач распределенной обработки.

См. разделы «БПЛА» и «Объектно-ориентированный коррелятор» (как для материалов  $\overline{A}$ аэрофотосъемки, так и для сканерных снимков) руководства пользователя «[Построение](measurement.pdf) [сети«](measurement.pdf).

При поэтапной постановке задач распределенной обработки, окно прогресса остается открытым в течение всего времени выполнения операции, позволяя пользователю непосредственно наблюдать за ходом обработки данных из интерфейса ЦФС *PHOTOMOD*, не открывая **монитор распределенной обработки**.

В данном случае, приостановка выполняемой операции из окна прогресса (по кнопке **Пауза**) подразумевает приостановку процесса создания новых задач распределенной обработки (при этом уже созданные задачи все равно будут продолжать выполняться).

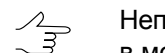

Непосредственное управление ходом выполнения каждой отдельно взятой задачи доступно в мониторе распределенной обработки.

### **Распределенное построение ортофотомозаики**

При распределенном построении ортофотомозаики пользователь имеет возможность настроить характер отображения окна прогресса:

- В случае если оно отображается только при построении списка задач распределенной обработки — пользователь имеет возможность продолжать работу в *PHOTOMOD Geomosaic*, параллельно с выполнением задач распределенной обработки;
- В случае если окно прогресса отображается в течение всего времени выполнения операции — пользователь может наблюдать за ходом обработки данных из интерфейса программы, не открывая **монитор распределенной обработки**, но доступ к пользовательскому интерфейсу *PHOTOMOD Geomosaic* остается заблокированным.

В данном случае, приостановка выполняемой операции из окна прогресса (по кнопке **Пауза**) подразумевает приостановку процесса создания новых задач распределенной обработки (при этом уже созданные задачи все равно будут продолжать выполняться).

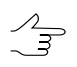

Непосредственное управление ходом выполнения каждой отдельно взятой задачи доступно в мониторе распределенной обработки.

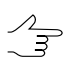

Cм. раздел «Распределенное построение» руководства пользователя «[Создание](geomosaic.pdf) ортофо[топлана](geomosaic.pdf)«.

# **9. Подготовка к работе**

## **9.1. Организация хранения данных**

### **9.1.1. Основные понятия о системе ресурсов**

В системе используется особый способ хранения данных с возможностью распределенной сетевой обработки проектов — *система ресурсов*. Независимо от того, на каком компьютере в сети хранятся данные, оператор имеет доступ к единой системе ресурсов, которая содержит все доступные профили. При этом существует возможность организовать размещение данных оптимальным для конкретной задачи образом.

В системе ресурсов используются следующие ключевые понятия:

- *Профиль* независимая группа ресурсов, относящаяся к одному или нескольким проектам;
- *Виртуальные папки* виртуальные названия реальных сетевых/локальных папок (дисков) или групп папок, выбранных пользователем для размещения ресурсов профиля;

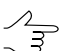

Один профиль может использовать дисковое пространство нескольких компьютеров.

## **9.1.2. Профили и виртуальные папки**

Конфигурация ресурсов определяется с помощью профиля. Профиль имеет виртуальное имя и не соответствует реально существующей файловой системе. Это имя представляет собой общий корень дерева ресурсов, к которому подключаются все ветви-ресурсы профиля.

Ресурсы профиля могут быть размещены на любых рабочих станциях и жестких дисках локальной сети.

Рекомендуется создавать один профиль для размещения ресурсов одного проекта или независимой группы проектов.

В систему [ресурсов](#page-112-0) профиля включаются все вложенные папки и файлы (за исключением файлов с расширением \*.meta) каждой обычной папки, для которой определена виртуальная папка.

Файлы конфигурации, которые описывают набор созданных локальных профилей и структуру каждого из них, хранятся в папке конфигураций *[PHOTOMOD7.VAR](#page-249-0)*.

Для создания и управления профилями используется [служебный](#page-112-1) модуль Control [Panel.](#page-112-1) Модуль *Control Panel* позволяет создавать и редактировать профили, подключать виртуальные папки профилей, создавать/подключать папку с сетевыми профилями, выбирать активный профиль и другое.

| <b>Control Panel</b>              |                   |                                              | Z         |
|-----------------------------------|-------------------|----------------------------------------------|-----------|
| Профиль Ресурсы Сервис Справка    |                   |                                              |           |
| ₩ <i>QQSS</i> ∡d., QX             |                   |                                              |           |
| <b>Профили</b>                    |                   | Структура ресурсов:                          |           |
| Профиль                           | Свободно          | Виртуальный каталог                          | Свободно  |
| 偷 DSS                             | 453.21 FB         | /проект DSS                                  |           |
| 价 DSS [1]                         | 256.28 FB         | E:\TEST50_DSS                                | 256,28 FB |
| 价 InfoMap                         | 256.28 FB         | /ресурсы DSS                                 |           |
| <b>俞 ✔ Italy</b>                  | 256.28 ГБ         | E:\TEST50 DSS\Data4.4\DSS 4strips new IO.img | 256,28 FB |
| Es Большой проект                 | 308.77 FB         | /снимки                                      |           |
| <sup>로</sup> Вольшой проект [1]   | 308.77 FB         | 1 (\\Projectz1\PhSt_Piter12_1)               | 67.14 FB  |
| 价 Espona                          | 428.64 FB         | 2 (\\Projectz2\PhSt_Piter12_2)               | 129.78 FB |
| ₼ Конвертировать в ресурс         | 451.69 FB         |                                              |           |
| 会 Москва                          | 256.28 FB         |                                              |           |
| ● Московская область              | 256.28 FB         |                                              |           |
| Ps Небольшой проект               | 71.15 ГБ          |                                              |           |
| ∩ Россия                          | 428.64 FB         |                                              |           |
| ┡️ѯ Сетевой проект                | 256.28 FB         |                                              |           |
| <mark>Ӗѯ</mark> Сетевой профиль 1 | 224.08 FB         |                                              |           |
| <sup>같</sup> Сетевой профиль 2    | 0.00 <sub>E</sub> |                                              |           |
| ● Ярославская область             | 256.28 FB         |                                              |           |
|                                   |                   |                                              |           |
|                                   |                   | OK<br>Сброс                                  | Применить |

Рис. 64. Окно «Control Panel»

В системе предусмотрена возможность создания и управления [сетевыми](#page-118-0) и [ло](#page-115-0)[кальными](#page-115-0) профилями по отдельности.

*Локальный* профиль доступен для работы *только на одной* рабочей станции. Локальный профиль обозначается **слева от названия профиля**.

*Сетевой* профиль доступен *на нескольких* рабочих станциях для одновременной работы с одним проектом. Сетевой профиль обозначается E<sub>s</sub> слева от названия профиля. При выборе сетевого профиля на рабочей станции его конфигурация автоматически копируется на локальный компьютер, что обеспечивает независимую работу при недоступности сети.

В одном сеансе доступен только один активный профиль. В качестве активного профиля может быть выбран любой профиль из всех доступных сетевых или локальных.

В системе существует отдельный служебный модуль для работы с ресурсами — *[PHOTOMOD](#page-126-0) Explorer*. Модуль отображает все ресурсы активного профиля — содержимое виртуальных папок (вложенные папки и файлы) и позволяет редактировать структуру ресурсов.

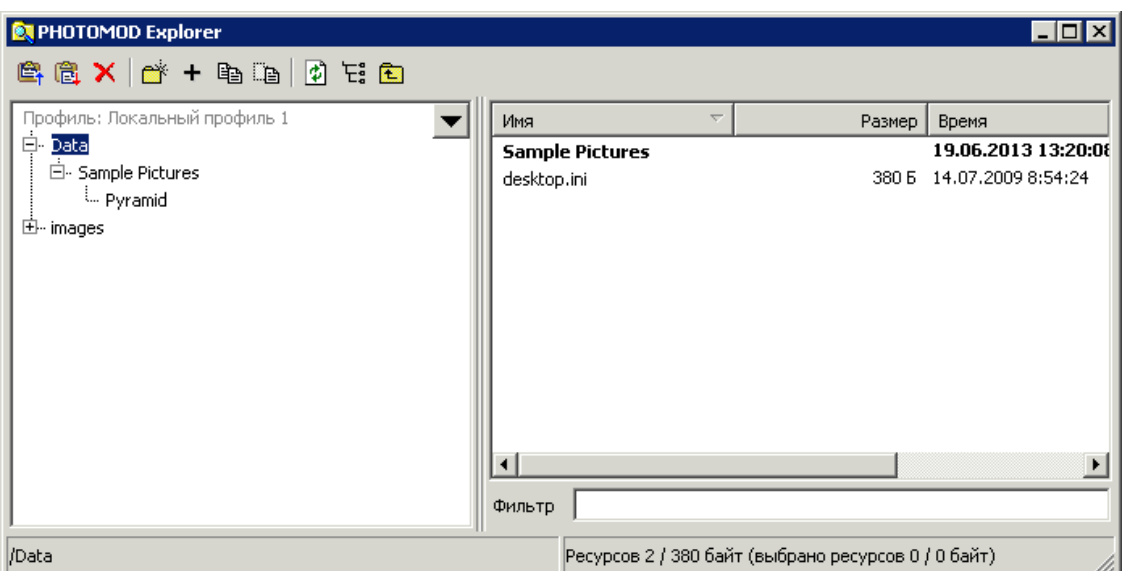

Рис. 65. Модуль PHOTOMOD Explorer

## <span id="page-112-1"></span><span id="page-112-0"></span>**9.2. Работа с профилями**

## **9.2.1. Control Panel. Управление профилями**

Служебный модуль *Control Panel* служит для организации структуры ресурсов для работы в системе.

Для запуска системы необходимо наличие *хотя бы одного* профиля. Создание профиля осуществляется в служебном модуле *Control Panel*.

При первом запуске системы автоматически открывается окно **Первоначальная настройка системы** для определения папки для хранения настроек и создания профиля.

Профиль определяет дисковое пространство для размещения проектных файлов и представляет собой дерево ресурсов со следующей структурой:

- *Корень* виртуальное имя профиля;
- *Ветви верхнего уровня* виртуальные папки профиля, виртуальные названия для физических папок/дисков;

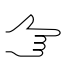

В качестве виртуальной папки может быть определена одна физическая папка.

• *Ресурсы* — все данные профиля — все папки и файлы в каждой виртуальной папке профиля.

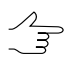

В Lite-версии системы предусмотрено создание *только локальных профилей* для работы с проектом *только одного* оператора. В полнофункциональной версии предусмотрено

создание сетевых профилей и организации сетевой работы над тем или иным проектом с участием множества операторов. Размещение проектных данных в обеих версиях поддерживается на любых компьютерах локальной сети (в том числе на серверах).

Для запуска служебного модуля *Control Panel* выполните одно из следующих действий:

- выберите **Пуск › Программы › PHOTOMOD x64 › Control Panel**;
- выберите **Control Panel** в контекстном меню служебного модуля *System Monitor* (значок в области уведомлений *Windows*);
- нажмите на кнопку **в окне Управление проектами** системы (см. руководство пользователя «[Создание](project.pdf) проекта»).

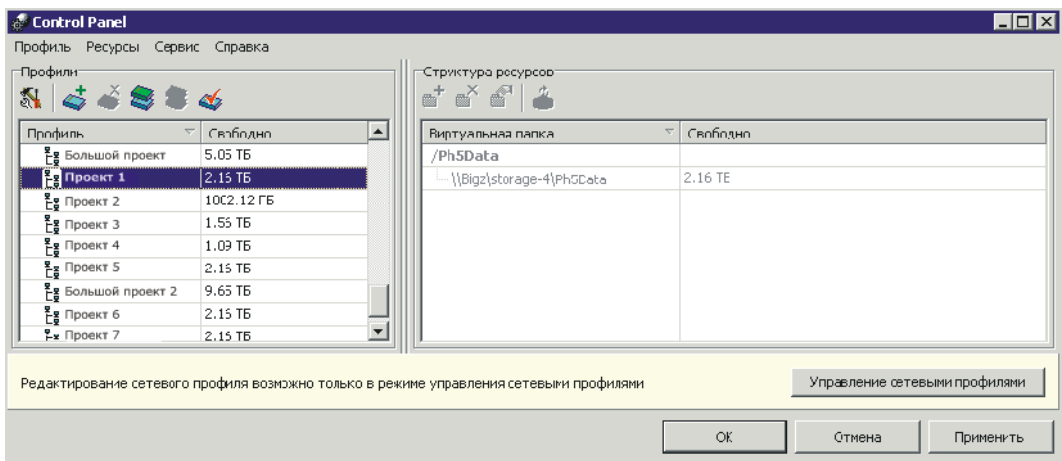

Рис. 66. Окно «Control Panel»

При запуске модуля отображается окно [прогресса](#page-107-0) окно прогресса загрузки с журналом чтения папок профилей.

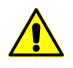

При медленном запуске модуля рекомендуется удалить все некорректные профили, так как задержка происходит из-за попытки получения доступа к несуществующим папкам.

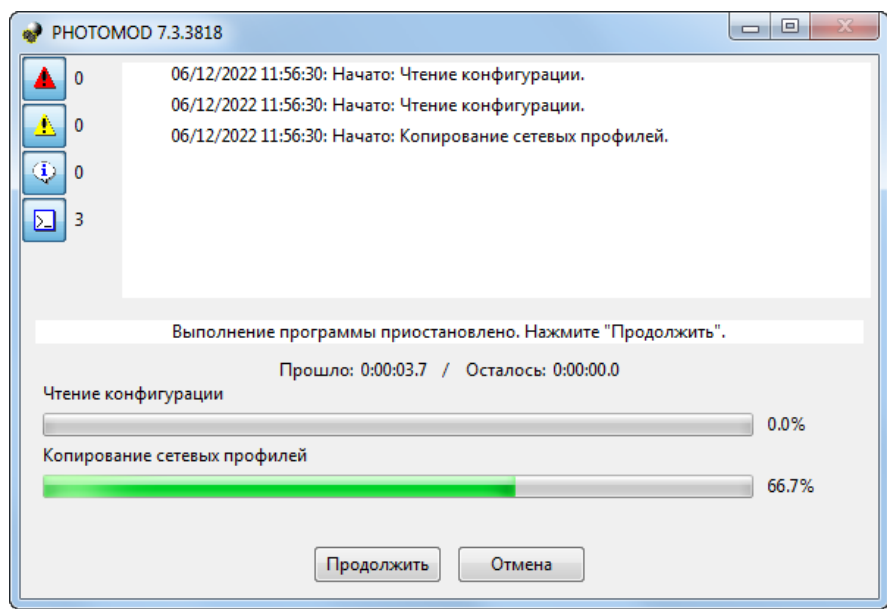

Рис. 67. Запуск модуля Control Panel

В окне *Control Panel* отображается система ресурсов, доступных для работы в системе. Каждый профиль имеет свою структуру ресурсов — список виртуальных папок, сопоставленных реальным папкам на дисках на различных компьютерах в сети для хранения файловых ресурсов системы.

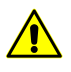

Одновременно для работы доступен только один выбранный — *активный* профиль.

Красным цветом в таблице выделяются недоступные профили, а также профили с недоступными ресурсами или виртуальными папками. Для удаления некорректных профилей выберите **Профиль › Удалить некорректные профили**.

В разделе **Профили** отображается таблица профилей с указанием общего размера свободного пространства для хранения ресурсов этого профиля. Общий размер свободного пространства — сумма свободного пространства на всех дисках, содержащих подключенные папки. Профили могут быть локальными и сетевыми и отмечаются в списке разными значками. Для получения подробной информации о сетевых профилях смотри раздел Создание и [подключение](#page-118-0) сетевых профилей.

В разделе **Структура ресурсов** отображается таблица виртуальных папок и соответствующих им физических папок, а также информацию о размере свободного пространства на этих дисках.

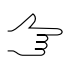

Чтобы отсортировать содержимое таблицы по значениям выбранного столбца, щелкните кнопкой мыши по названию столбца.

В случае если выделенный профиль доступен для редактирования в окне **Control panel** (подсказка в нижней части окна о необходимости перехода к окну **Control Panel — Управлениесетевыми профилями** неотображается) — двойной щелчок **левой клавишы**

**мыши** в соответствующей строке таблицы **Структура ресурсов** позволяет открыть для просмотра **свойства [виртуальной](#page-117-0) папки** (в отдельном окне).

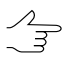

Для того чтобы скопировать данные о расположении физической папки из строки таблицы **Структура ресурсов** — откройте окно Свойства виртуальной папки и скопируйте данные из поля **Папка**.

В системе предусмотрена возможность дополнительно разместить папку с проектами во вложенной папке второго уровня (например, *Projects\Project\_A\test*). Рассмотрим это на примере. Чтобы разместить папку с проектами в папке *test* создайте папку внутри *\test* и введите имя папки — **projects.tag**. В папке **projects.tag** в дальнейшем возможно размещать проекты.

Таблица 12. Краткое описание панели инструментов и пунктов меню окна «Control Panel»

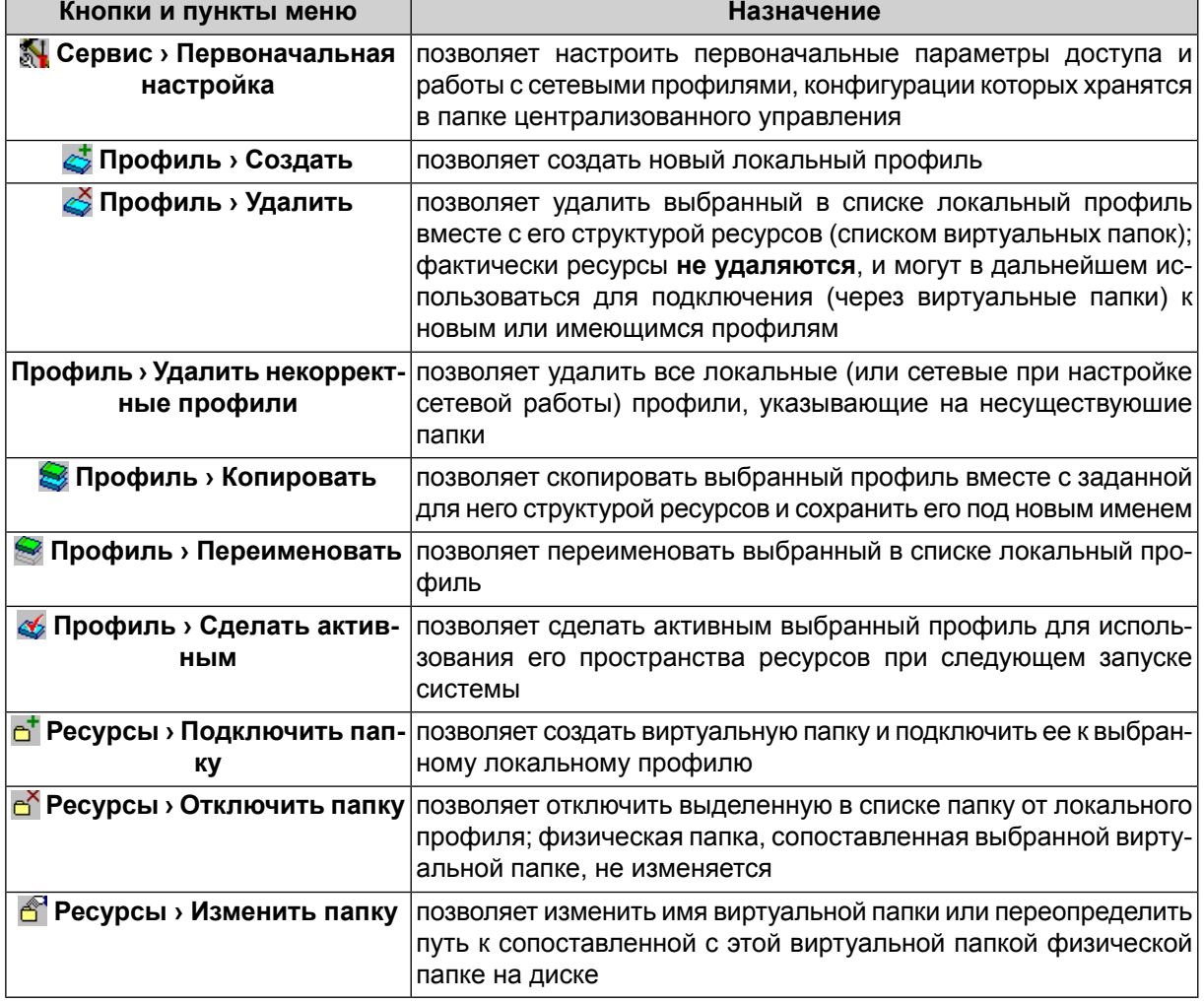

## <span id="page-115-0"></span>**9.2.2. Создание локального профиля**

*Локальным* называется профиль, который доступен для работы *только на одной* рабочей станции. На других рабочих станциях сети локальный профиль не отображается в общем списке профилей. Локальный профиль обозначается  $\mathbf{r}_1$  слева от названия профиля.

Для создания локального профиля выполните следующие действия:

1. Выберите **Профиль > Создать** или нажмите на кнопку  $\leq$ . Открывается окно **Новый профиль**.

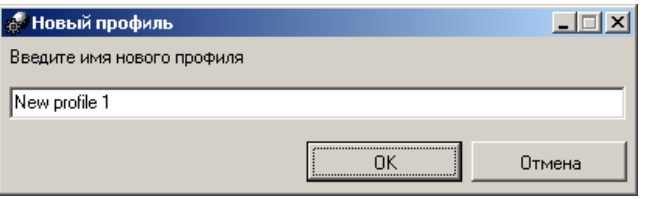

Рис. 68. Создание профиля

- 2. Введите имя нового локального профиля.
- 3. Нажмите ОК. Открывается окно **Подключить [виртуальную](#page-117-0) папку**.

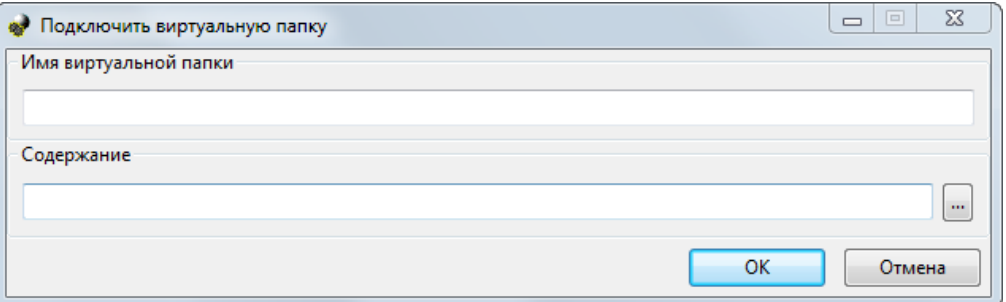

Рис. 69. Подключение виртуальной папки

4. Задайте имя и путь виртуальной папки.

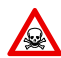

Невозможно использовать папку являющуюся корнем логического диска.

5. Нажмите ОК. Создается локальный профиль и заданная виртуальная папка подключается к этому профилю.

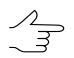

Локальный профиль обозначается **•** слева от названия.

6. Двойным щелчком мыши по имени профиля в списке сделайте локальный профиль активным. Слева от названия профиля появляется  $\blacktriangledown$ , которая обозначает, что профиль активен.

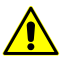

Чтобы изменения вступили в силу, необходимо перезапустить все запущенные модули системы.

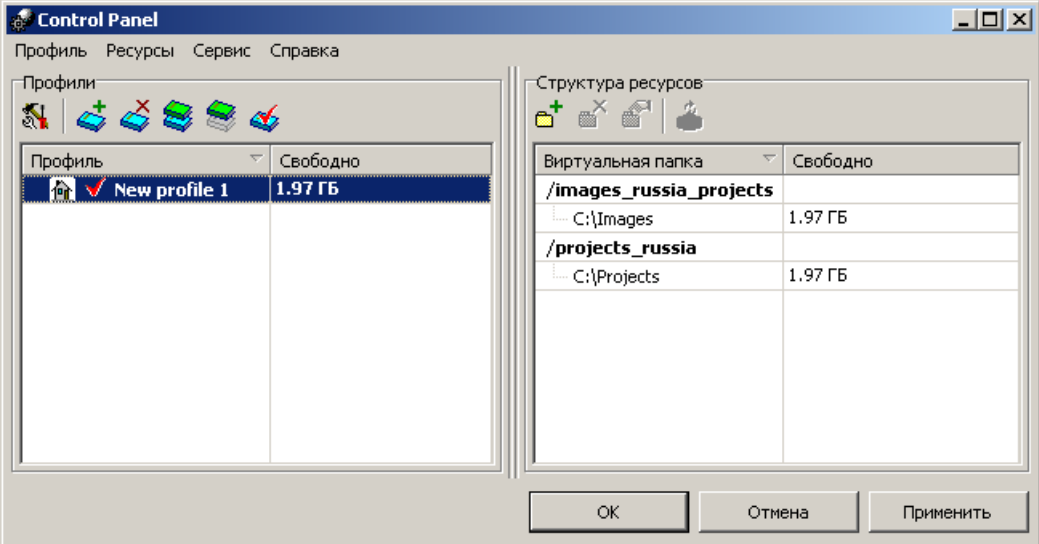

Рис. 70. Окно «Control Panel»

- 7. Нажмите OK.
- <span id="page-117-0"></span>8. Запустите систему. Все пространство ресурсов активного профиля доступно для работы на рабочей станции. Открывается окно **Управление проектами** для выбора, создания, копирования, удаления, импорта, архивирования проектов профиля (см. руководство пользователя [«Создание](project.pdf) проекта»).

## **9.2.3. Подключение виртуальной папки**

Для подключения виртуальной папки к выбранному профилю выполните следующие действия:

1. В окне [Control](#page-112-1) Panel выберите **Ресурсы › Подключить папку** или нажмите на кнопку . Открывается окно **Подключить виртуальную папку**.

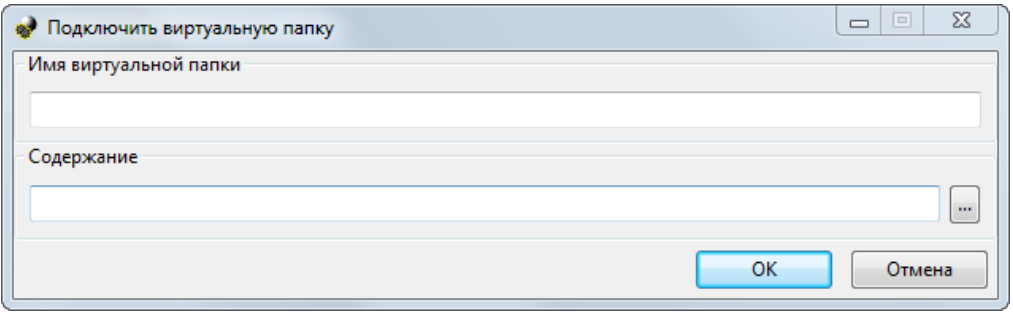

Рис. 71. Подключение виртуальной папки

- 2. Введите **Имя виртуальной папки** произвольный текст для удобства идентификации проектов.
- 3. В поле **Содержание** нажмите на кнопку **или выберите физическое простран**ство для подключения в качестве виртуальной папки. Нажмите ОК.

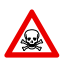

Невозможно использовать папку являющуюся корнем логического диска.

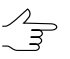

Для подключения физической папки достаточно иметь доступ к чтению выбранной папки.

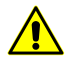

Папка локального профиля может быть размещена как на рабочей станции, с которой запускается система, так и на любой рабочей станции локальной сети.

4. Нажмите ОК. Папка подключаются к активному профилю.

Для отключения виртуальной папки локального профиля выберите **Ресурсы › Отключить папку** или нажмите на кнопку . При этом физическая папка **не удаляется**, удаляется **только** виртуальное имя папки (стирается путь к этой папке).

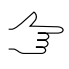

Для отключения виртуальной папки сетевого профиля выберите **Ресурсы › Отключить** папку или нажмите на кнопку <sup>N</sup>окна Управление сетевыми [профилями](#page-118-0).

<span id="page-118-0"></span>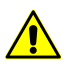

При отключении *сетевого* профиля он **преобразуется в локальный**. Доступ к профилю в качестве **локального** сохраняется для **всех** рабочих станций сети.

### **9.2.4. Создание сетевого профиля**

*Сетевой* профиль доступен *на нескольких* рабочих станциях для одновременной работы с одним проектом. Сетевой профиль обозначается <sup>и</sup> слева от названия профиля. При выборе сетевого профиля на рабочей станции, его конфигурация автоматически копируется на локальный компьютер, что обеспечивает независимую работу при недоступности сети.

Для создания/редактирования *сетевых* профилей, а также для организации доступа к сетевым профилям, служит окно **Первоначальная настройка**. Использование сетевых профилей предусмотрено для реализации работы с одним проектом несколькими операторами, в том числе одновременно.

Настройка папки централизованного управления и создание сетевого профиля осуществляется на одной из рабочих станций, на которых установлена система.

Для создания сетевого профиля выполните следующие действия:

1. Выберите **Control Panel** в меню служебного модуля *System Monitor* (значок в области уведомлений *Windows*). Открывается окно **Control Panel**.

| Профиль Ресурсы Сервис Справка<br>Профили-<br>5886<br>$\mathbb{N}$ |            |                         | Стриктура ресурсов:                                                                    |                               |
|--------------------------------------------------------------------|------------|-------------------------|----------------------------------------------------------------------------------------|-------------------------------|
| Профиль                                                            | Свободно   | $\blacktriangle$        | $\overline{\nabla}$<br>Виртуальная папка                                               | Свободно                      |
| <b>Eg</b> Большой проект                                           | 5.05 TB    |                         | /Ph5Data                                                                               |                               |
| <mark>28</mark> Проект 1                                           | 2.15 TB    |                         | -- \\Bigz\storage-4\Ph5Data                                                            | 2.16 TE                       |
| $E$ в Проект 2                                                     | 1002.12 FB |                         |                                                                                        |                               |
| $E$ в Проект 3                                                     | 1.55 TB    |                         |                                                                                        |                               |
| $E_g$ Проект 4                                                     | 1.09 TB    |                         |                                                                                        |                               |
| $\frac{g}{Lg}$ Проект 5                                            | 2.15 TE    |                         |                                                                                        |                               |
| Eg Большой проект 2                                                | 9.65 TE    |                         |                                                                                        |                               |
| $\frac{g}{L}$ g Проект б                                           | 2.15 TB    |                         |                                                                                        |                               |
| $P_x$ Проект 7                                                     | 2.15 TB    | $\overline{\mathbf{v}}$ |                                                                                        |                               |
|                                                                    |            |                         | Редактирование сетевого профиля возможно только в режиме управления сетевыми профилями | Управление сетевыми профилями |

Рис. 72. Окно «Control Panel»

2. Нажмите на кнопку . Открывается окно **Первоначальная настройка PHOTOMOD**.

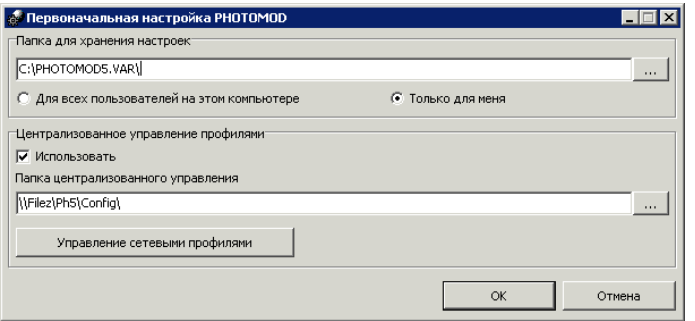

Рис. 73. Окно «Первоначальная настройка»

В разделе **Папка для [хранения](#page-249-0) настроек** отображается путь к папке *PHOTOMOD7.VAR*, предназначенной для хранения файлов конфигураций и временных файлов. Нажмите на кнопку ... , чтобы изменить путь к папке конфигурации.

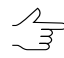

Чтобы использовать одну папку конфигурации для всех пользователей рабочей станции, выберите **Для всех пользователей на этом компьютере**, иначе — **Только для меня**.

- 3. В разделе **Централизованное управление профилями** установите флажок **Использовать** и укажите папку централизованного управления.
- 4. Нажмите на кнопку **Управление сетевыми профилями**. Открывается окно **Control Panel — Управление сетевыми профилями**.

| Профили-       |                     |                  | Структура росурсов:<br>d * * 1                               |                 |  |  |
|----------------|---------------------|------------------|--------------------------------------------------------------|-----------------|--|--|
| Профиль        | Свободно            | $\blacktriangle$ | $\overline{\phantom{a}}$<br>Виртуальная папка                | Свободно        |  |  |
| Проект 1       | 1.97 TB             |                  | /input                                                       |                 |  |  |
| Проект 2       | 4.66 TE             |                  | \\BIGZ\Ph5Data2\Tech5upportLsers\Training\Vadim\input        | H/A             |  |  |
| Проект 3       | 1.97 T <sub>5</sub> |                  | /output                                                      |                 |  |  |
| Проект 4       | 4.17 TB             |                  | \\BIGZ\Ph5Data2\TechSupportLsers\Training\Vadin\output       | $H/\mathcal{A}$ |  |  |
| Проект 5       | 1.56 TB             |                  | /projects                                                    |                 |  |  |
| Vadim_test     | Iсв                 |                  | \\BIGZ\Ph5Data2\TechSupportLsers\Training\Vadim\projects H/A |                 |  |  |
| Проект 6       | 1.28 TB             |                  |                                                              |                 |  |  |
| Проект 7       | 1.97 T <sub>5</sub> |                  |                                                              |                 |  |  |
| Большой проект | S.64 TE             |                  |                                                              |                 |  |  |
| Проект 8       | 1.97 T <sub>5</sub> |                  |                                                              |                 |  |  |
| Проект 9       | 1.97 T <sub>5</sub> |                  |                                                              |                 |  |  |
|                |                     |                  |                                                              |                 |  |  |

Рис. 74. Управление сетевыми профилями

- 5. Нажмите на кнопку  $\leq$ . Открывается окно **Новый профиль**. Введите имя сетевого профиля для проекта или независимой группы проектов. Нажмите ОК.
- 6. В разделе **Структура ресурсов** создайте [структуру](#page-117-0) ресурсов для нового сетевого профиля.

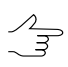

Создание/редактирование сетевых профилей в окне **Control Panel — Управление сетевыми профилями** происходит так же, как и создание/редактирование локальных в окне **Control Panel**. Структура локальных и сетевых профилей одинакова.

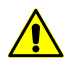

Редактированиесетевогопрофиля возможно**только** врежимеуправления сетевыми профилями.

7. Нажмите OK. Сетевой профиль сохраняется в папке централизованного управления. На данной рабочей станции профиль сразу доступен для работы в системе.

Для участия рабочей станции в сетевой работе необходимо подключение к ней сетевого профиля. Для этого выполните следующие действия:

- 1. Выберите на рабочей станции **Control Panel** в меню служебного модуля *System Monitor* (значок **В** в области уведомлений *Windows*). Открывается окно **Control Panel**.
- 2. Нажмите на кнопку . Открывается окно **Первоначальная настройка PHOTOMOD**.
- 3. В разделе **Централизованное управление профилями** установите флажок **Использовать** и укажите папку централизованного управления, которая была определена на этапе создания сетевой структуры ресурсов.

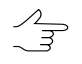

- При подключении на рабочей станции папки централизованного управления, все конфигурации сетевых профилей копируются на локальную рабочую станцию в папку *PHOTOMOD7.VAR*.
- 4. Нажмите ОК. Сетевые профили отображаются таблице раздела **Профили** окна **Control Panel**.
- 5. Двойным щелчком мыши по имени профиля в списке сделайте сетевой профиль активным. Слева от названия профиля появляется  $\blacktriangledown$ , которая обозначает, что профиль активен. Нажмите OK.
- 6. Запустите систему. Все пространство ресурсов активного сетевого профиля доступно для работы в системе на рабочей станции.
- 7. Повторите действия 1—6 на других рабочих станциях для добавления доступа к ресурсам сетевого профиля.

При создании сетевого профиля в папке централизованного управления создаются следующие файлы:

- файл *profiles.x-ini*, содержащий список всех сетевых профилей;
- вложенные папки профилей, имена которых совпадают с именами профилей, содержащие файлы конфигураций ресурсов профиля *profiles.x-ini*. Каждый файл profile.x-ini, соответствующий конкретному профилю, содержит описание структуры дерева ресурсов профиля — список виртуальных папок и указанных для них абсолютных путей к физическим папкам.

## **9.3. Организация работы**

## **9.3.1. Организация локальной работы**

В системе предусмотрена возможность работы как локально, так и по сети, с различными проектами или с одним проектом одновременно.

При работе на одной рабочей станции, а также если с каждым проектом одновременно работает только один оператор, рекомендуется создавать отдельный локальный профиль со всеми ресурсами для каждой рабочей станции. Это позволяет использовать преимущество в скорости доступа к жесткому диску по сравнению с доступом через сеть (в случае, если виртуальные папки профиля расположены на сервере или на другой рабочей станции).

## **9.3.2. Организация сетевой работы**

Одной из отличительных особенностей системы является способ хранения данных (проектов) с возможностью распределенной сетевой обработки. При сетевой работе обработка проектов (работа с профилем) осуществляется одновременно несколькими операторами с нескольких рабочих мест. Для реализации сетевой работы ресурсы могут быть размещены как на рабочих станциях, так и на выделенных серверах.

#### **Размещение ресурсов на рабочих станциях**

Ресурсы профиля могут быть расположены на нескольких рабочих станциях локальной сети. Ко всем папкам, в которых хранятся данные, должен быть открыт общий доступ с функциями чтения и записи.

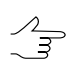

Количество профилей в сети может быть любым.

Существуют следующие рекомендации по размещению ресурсов на рабочих станциях сети:

- выбирать для хранения ресурсов рабочие станции, которые не используются в качестве рабочего места, для снижения риска возникновения сбоев в работе и в доступе к ресурсам;
- размещать ресурсы на разных дисках для эффективного использования доступного дискового пространства;
- устанавливать ключ сетевой защиты также на отдельной рабочей станции, которая не используется для других задач, так как их выполнение может привести к сбоям в системе защиты и, соответственно, к нарушениям в работе системы на рабочих станциях.

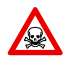

При одновременном редактировании одних и тех же файлов, кроме случаев, о которых выдается явное предупреждение, в системе ресурсов запоминается **последний сохраненный** вариант файла.

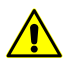

Для локальных версией Windows (XP, Vista, 7) существует ограничение на число одновременных сетевых подключений к компьютеру, поэтому при количестве рабочих станций в сети, превышающем 8, одновременная работа с данными, размещенным на таких компьютерах, может быть затруднена.

Для организации сетевой работы с использованием рабочих станций локальной сети для хранения ресурсов выполните следующие действия:

- 1. Создайте папку централизованного управления на любой рабочей станции. Настройте общий доступ к этой рабочей станции с функциями чтения и записи.
- 2. Создайте в этой папке сетевой профиль (или несколько сетевых профилей) и настройте конфигурацию ресурсов каждого профиля — подключите виртуальные папки.
- 3. На всех рабочих станциях настройте использование папки [централизованного](#page-118-0) [управления](#page-118-0). Все сетевые профили, конфигурации которых хранятся в папке централизованного управления, становятся доступны на рабочих станциях и отображаются в таблице профилей окна **Control Panel**.
- 4. Выберите сетевой профиль для работы и сделайте его активным.
- 5. Перезапустите все открытые модули, чтобы изменения вступили в силу.

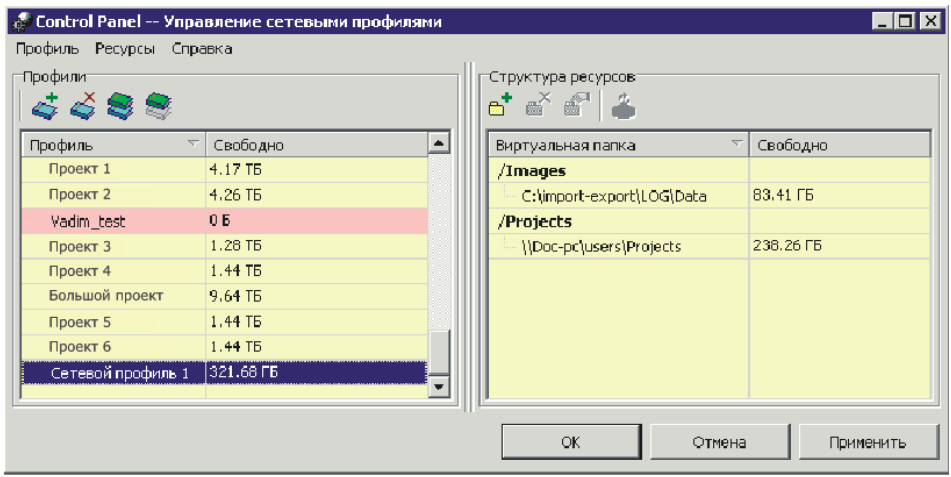

Рис. 75. Пример создания сетевого профиля на рабочих станциях

#### **Размещение ресурсов на серверах**

Для работы с сетевыми проектами, когда необходим одновременный доступ нескольких операторов к одному проекту, рекомендуется размещать ресурсы на серверах.

Для файлового сервера рекомендуется использовать операционную систему *FreeBSD*, менее предпочтительными являются *Microsoft Windows Server* и *Linux*.

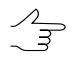

 $\sqrt{\frac{2}{3}}$ 

Рекомендуется размещать ресурсы профиля в нескольких виртуальных папках на разных серверах.

Рекомендуется размещать не более одной виртуальной папки на одном жестком диске. Таким образом обеспечивается быстродействие при распределенной обработке проектов.

Для подключения сетевого профиля к рабочим станциям выполните следующие действия:

- 1. В окне **Первоначальная настройка** укажите папку централизованного управления.
- 2. Выберите сетевой профиль и сделайте его активным.
- 3. Перезапустите все открытые модули, чтобы изменения вступили в силу.

Сетевой доступ к данным реализован исключительно с использованием средств операционной системы (сетевой доступ к файлам и папкам).

Существуют следующие рекомендации по организации сетевой работы с использованием файловых серверов.

Для проекта или группы проектов небольшого объема — не более 1 Tб выполните следующие действия:

- 1. Создайте сетевой профиль с централизованными папками на сервере.
- 2. Выделите жесткий диск или папку сервера (в зависимости от объема проекта) для хранения ресурсов и определите [виртуальные](#page-117-0) папки.
- 3. [Подключите](#page-118-0) созданный сетевой профиль ко всем рабочим станциям, которые будут участвовать в сетевой работе.
- 4. Перезапустите все открытые модули, чтобы изменения вступили в силу.

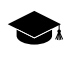

При такой организации данных возможно быстрое резервное копирование, так как все ресурсы размещены в одном месте и при одновременной обработке небольших объемов нет заметного ухудшения быстродействия системы.

Для проекта или группы проектов с большими объемами рекомендуется использовать несколько разных серверных дисков.

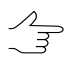

Рекомендуется размещать ресурсы таким образом, чтобы не возникало трудностей при резервном копировании.

Рекомендуются два варианта размещения ресурсов на серверах:

1. Подключите разные серверные диски (папки) как виртуальные папки для хранения *изображений*, и отдельный серверный диск (диски) для хранения *проектов*.

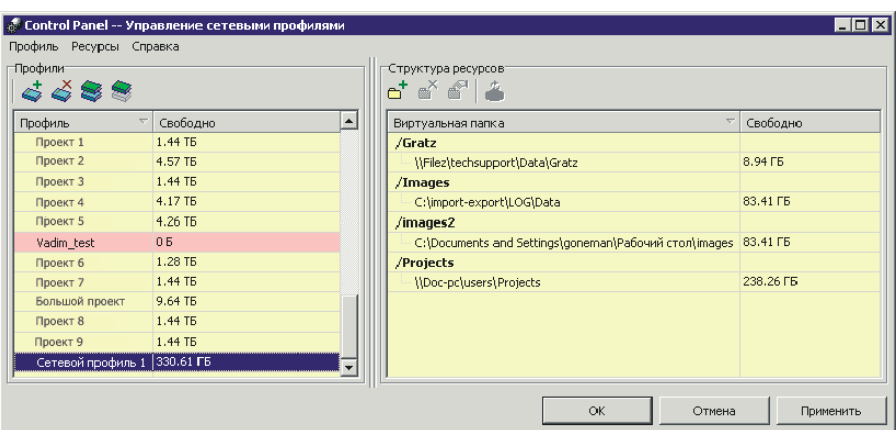

Рис. 76. Пример создания сетевого профиля с подключением дисков разных серверов для хранения изображений и отдельного для проектных файлов

2. Для размещения *изображений* выберите разные серверные папки и подключите эти папки к профилю. Для размещения *проектов* выберите отдельную серверную папку.

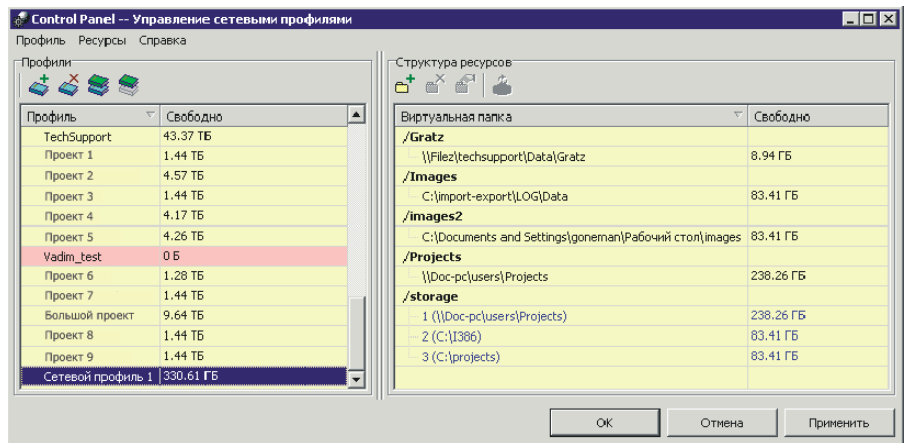

Рис. 77. Пример создания сетевого профиля с подключением группы хранилищ для изображений и отдельного сервера для проектных файлов

Существуют следующие рекомендации при работе нескольких операторов в сети:

- к ресурсам профиля должен быть разрешен доступ по сети с полными правами для всех пользователей, работающих с ними;
- все подключенные на рабочей станции ресурсы профиля должны быть доступны во время работы на этой рабочей станции;
- все изменения в структуре ресурсов профиля, которые производятся с помощью *Control Panel*, применяются для запущенных модулей только после перезапуска этих модулей;
- если в локальной сети имеется сервер, в котором созданы профили, то необходимо следить за количеством пользователей, обращающихся к нему одновременно. В несерверных операционных системах (например, *Windows 2000/XP*) существуют ограничения на такое одновременное обращение, и рекомендуемое количество операторов, одновременно работающих с хранилищами сервера, в таком случае — не более 8;
- ключ сетевой защиты рекомендуется устанавливать на отдельном компьютере, не нагружаемом ресурсоемкими задачами, так как их выполнение может привести к сбоям в системе защиты и, соответственно, к нарушениям в работе на рабочих станциях.

## <span id="page-126-0"></span>**9.4. PHOTOMOD Explorer. Управление ресурсами**

*PHOTOMOD Explorer* является служебным модулем системы для работы с ресурсами системы.

Для запуска модуля выполните одно из следующих действий:

- выберите **Пуск › Программы › PHOTOMOD 7 x64 › PHOTOMOD Explorer**;
- выберите **PHOTOMOD Explorer** в контекстном меню служебного модуля *System Monitor* (значок **В** в области уведомлений *Windows*);
- выберите **Сервис | PHOTOMOD Explorer** или используйте горячие клавиши **Ctrl+Alt+E** в основном окне системе.

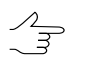

Модуль *PHOTOMOD Explorer* используется также при загрузке данных из ресурсов в проект.

В результате открывается окно **PHOTOMOD Explorer**, в котором отображаются все ресурсы активного профиля.

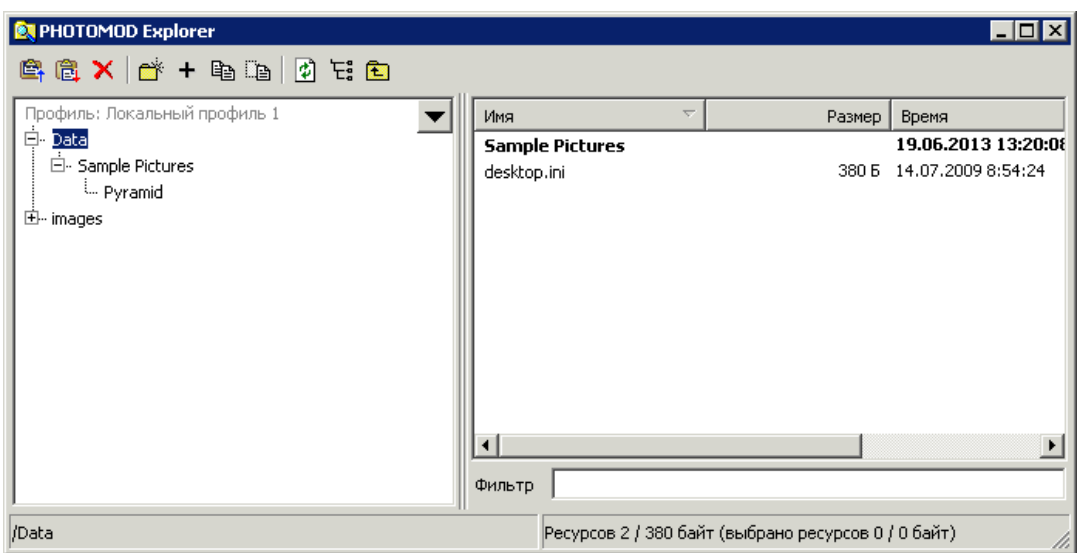

Рис. 78. Окно «PHOTOMOD Explorer»

К ресурсам системы относятся проекты, данные камер, изображения, файлы TIN, векторов, матриц высот.

В левой части окна отображается дерево ресурсов в виде списка [проектов](#page-112-1) активного профиля, верхние ветви дерева представляют собой виртуальные папки.

Кнопка позволяет отобразить список из 10 последних выбранных ресурсов.  $\mathscr{L}_{\overline{\mathcal{F}}}$ 

В правой части — ресурсы выделенного в списке проекта в виде таблицы со следующими столбцами:

- **Имя** имя файла или вложенной папки проекта;
- **Размер** [для файлов] физический размер файла;
- **Время** время последнего редактирования файла или папки;
- **Путь** путь к физическому месту хранения файла на рабочей станции.

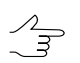

Чтобы отсортировать содержимое таблицы по значениям выбранного столбца, щелкните кнопкой мыши по названию столбца.

Двойной щелчок мышью по названию файла формата TIFF, MegaTIFF или JPEG в таблице позволяет открыть файл в окне просмотра изображений.

В панели статуса в левой части отображается полный путь к физической папке выбранного проекта, в правой — статистика ресурсов проекта: количество ресурсов/размер ресурсов в корневой папке проекта (выбрано ресурсов количество/размер).

Поле **Фильтр** предназначено для быстрого поиска файлов в системе ресурсов профиля.

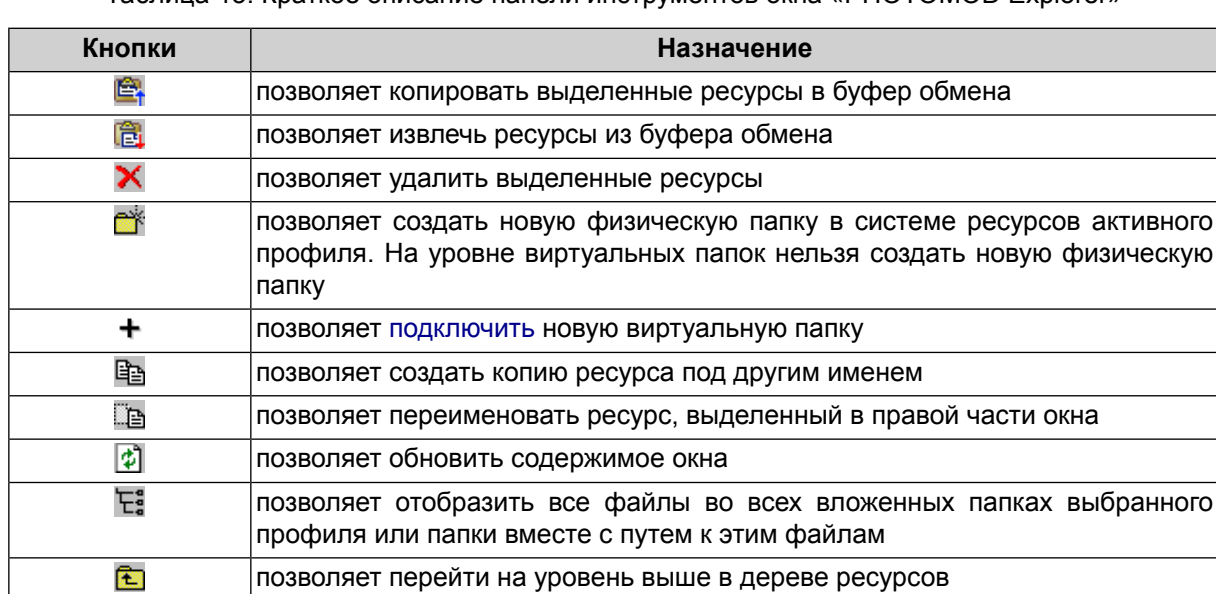

Таблица 13. Краткое описание панели инструментов окна «PHOTOMOD Explorer»

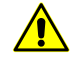

Рекомендуется с осторожностью использовать инструменты для внесения изменений в структуру ресурсов в окне **PHOTOMOD Explorer** во избежание потери необходимых файлов-ресурсов, относящихся к проекту (например, удаление, переименование или перемещение конфигурационных файлов проектов и т. д.).

В модуле поддерживается возможность подключения виртуальных папок только для *локального* профиля, для сетевого профиля используются возможности модуля [Control](#page-112-1) Panel.

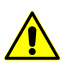

Все изменения, связанные с подключением новых виртуальных папок в *PHOTOMOD Explorer*, автоматически отображаются в *Control Panel*. Модуль *PHOTOMOD Explorer* не поддерживает возможности отключения или редактирования виртуальных папок, для этого служит модуль [Control](#page-112-1) Panel.

Щелчок правой кнопки мыши по имени файла или вложенной папке проекта в правой части окна **PHOTOMOD Explorer** открывает контекстное меню.

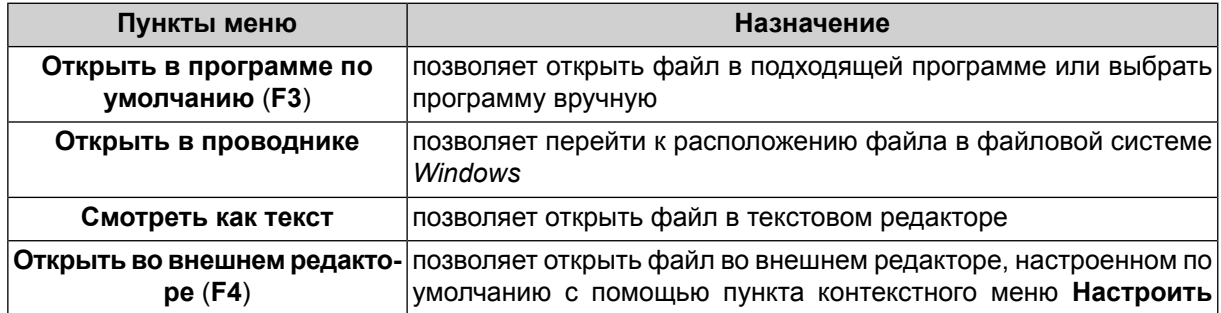

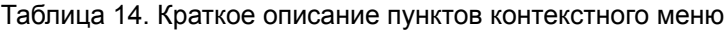

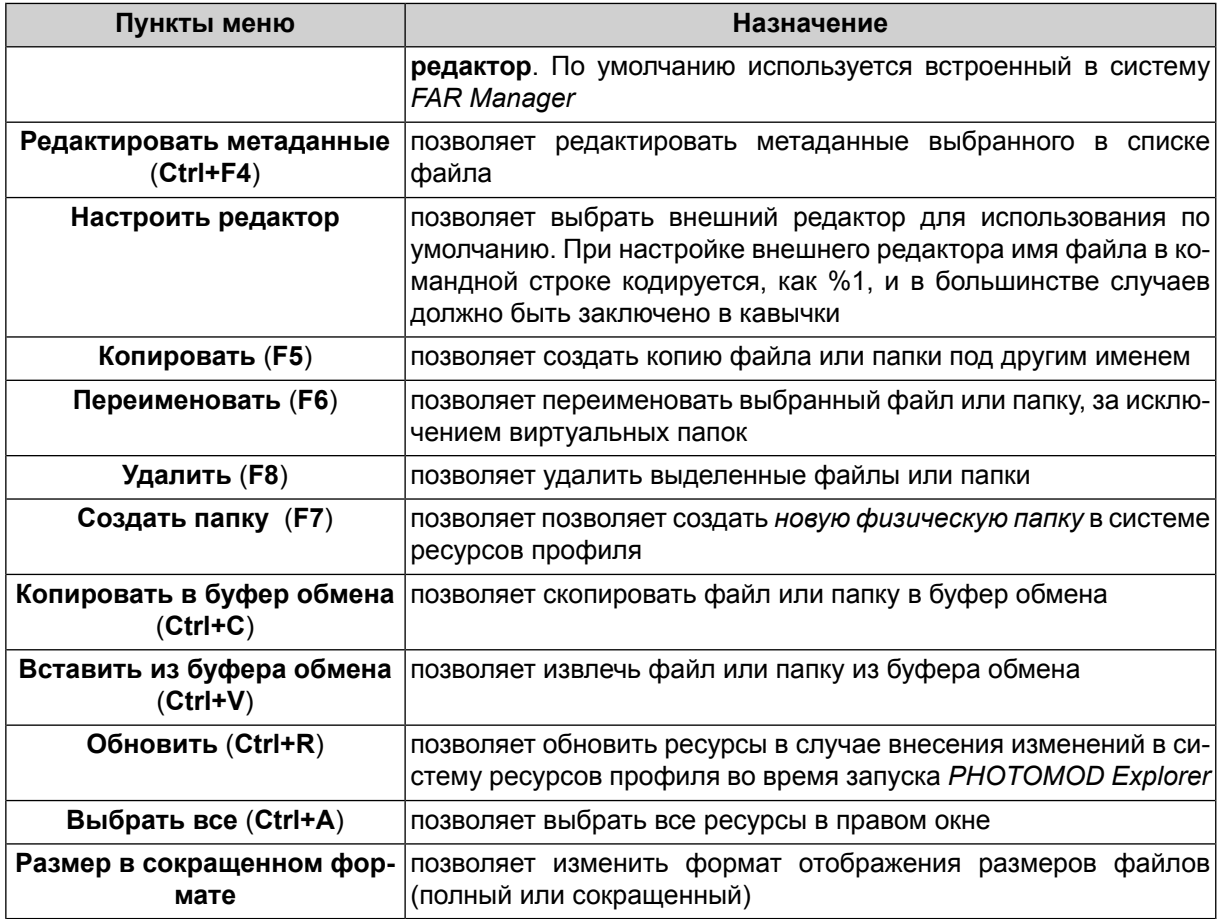

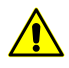

В системе не предусмотрена возможность **Копировать** (при помощи инструментов контекстного меню) матрицы высот и ортофотопланы в формате **PHOTOMOD MegaTIFF** (\*.prf), расположенные в ресурсах активного профиля. Для того чтобы создать копию матрицы высот выберите **ЦМР › Матрицы высот › Сохранить копию**.

## **9.5. Служебный модуль System Monitor**

После установки системы, а также при запуске любого модуля автоматически запускается служебный модуль *System Monitor* и в области уведомлений *Windows* отображается значок **©** 

Для запуска модуля служит пункт меню **Пуск › Программы › PHOTOMOD 7 x64 › PHOTOMOD System Monitor**.

В системе также предусмотрена возможность запуска модуля с помощью командной строки. При запуске из командной строки возможно использование ключа в виде *- -profile=«имя\_профиля*«, который позволяет запустить модуль с указанным профилем в качестве активного. При запуске без ключа система запускается с последним активным профилем.

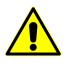

При запуске модуля из командной строки с использованием ключа изменение профиля недоступно.

Контекстное меню служебного модуля содержит пункты для выполнения следующих действий:

- **PHOTOMOD** служит для запуска системы (либо двойной щелчок мыши по значку  $\mathbb{S}$ );
- **PHOTOMOD UAS** позволяет запустить программу *PHOTOMOD UAS* (см. руководство пользователя [«Обработка](uas.pdf) данных БПЛА»);
- **Explorer** позволяет запустить модуль для работы с ресурсами активного профиля (см. [раздел](#page-126-0) 9.4);
- **Control Panel** позволяет запустить модуль для управления системой ресурсов;
- **Raster Converter** позволяет запустить модуль для конвертации растровых изображений (см. [раздел](#page-131-0) 10);

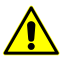

При запуске перечисленных модулей с помощью меню модуля *System Monitor*, используется *активный* профиль. При запуске модулей из основного окна системы используется *текущий* профиль.

- **GeoMosaic** позволяет запустить программу *GeoMosaic*, предназначенную для создания из геопривязанных растровых изображений ортофотоплана (см. руководство пользователя «Создание [ортофотоплана](geomosaic.pdf)»);
- **3D-Mod** позволяет запустить модуль для создания 3D-векторных объектов на основе слоя 2D-векторных объектов;
- **Центр распределенной обработки** позволяет настроить параметры и осуществить контроль [распределенной](#page-197-0) обработки;
- **Запускать автоматически** при запуске *System Monitor* автоматически запускается **Центр распределенной обработки**;
- **Профиль** позволяет выбрать активный профиль из списка локальных (L) и сетевых (R) профилей;
- **Язык** позволяет выбрать язык интерфейса;

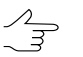

Язык интерфейса изменяется после перезапуска модуля. Для изменения языка интерфейса *System Monitor* также необходимо его перезапустить.

- **Конфигурация мыши** служит для настройки [конфигурации](#page-52-0) мышей (или штурвалов/педалей) для работы в стереорежиме;
- **[Настройки](#page-250-0) удаления логов**;
- **О программе** позволяет получить информацию о номере версии системы, серийном номере ключа защиты, дате окончания технической поддержки, а также открыть окно **Сведения о системе** с подробной информацией о конфигурации оборудования, компонентах и программном обеспечении компьютера (например, информацию о драйверах);
- **Информация о поставке** позволяет открыть информационное окно, содержащее подробные сведения о поставке — номере версии, ключе защиты, количестве лицензий, установленных модулей;
- **Показать новости** позволяет открыть окно встроенного браузера для быстрого перехода к новостному разделу сайта [www.racurs.ru;](http://www.racurs.ru/)
- Загружать новости автоматически позволяет включить ( V ) или выключить режим автоматической загрузки данных о непрочитанных новостях с сайта [www.racurs.ru](http://www.racurs.ru/);
- <span id="page-131-0"></span>• **Выход** — позволяет закрыть модуль *System Monitor* и выйти из системы.

# **10. Raster Converter. Подготовка исходных изображений**

*Raster Converter* — служебный модуль системы, который может быть использован как для последовательного, так и для пакетного преобразования растровых файлов во внутренний формат MS-TIFF с возможностью применения JPEG или LZW-сжатия для уменьшения объема изображений, а также для конвертации файлов формата MS-TIFF в различные форматы.

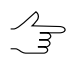

При работе с большим количеством изображений, расположенных на разных носителях и в исходном виде занимающих большой объем дискового пространства, рекомендуется предварительно подготовить растровые изображения с помощью модуля до создания нового проекта.

## **10.1. Конвертация растровых изображений**

Для работы с изображениями в системе рекомендуется использовать внутренний формат растрового изображения — MS-TIFF, который представляет собой формат TIFF с набором прореженных копий изображения (пирамидой) для быстрой перерисовки изображений на экране.

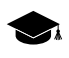

В системе существует также возможность работы с различными форматами растровых изображений напрямую (без конвертации). Этопозволяет сэкономить дисковоепространство, однако существенно замедляет работу с изображениями, поэтому настоятельно рекомендуется использовать растровые изображения в формате MS-TIFF.

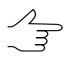

ЦФС *PHOTOMOD* поддерживает использованиеужесуществующих пирамид изображений, созданных в стороннем программном обеспечении, в случае их наличия (\*.ovr).

Для запуска модуля выполните одно из следующих действий:

- выберите **Пуск › Программы › PHOTOMOD 7 x64 › Raster Converter**;
- выберите **Растры › Raster Converter**;
- выберите **Raster Converter** в контекстном меню служебного модуля *System Monitor* (значок **S** в области уведомлений *Windows*).

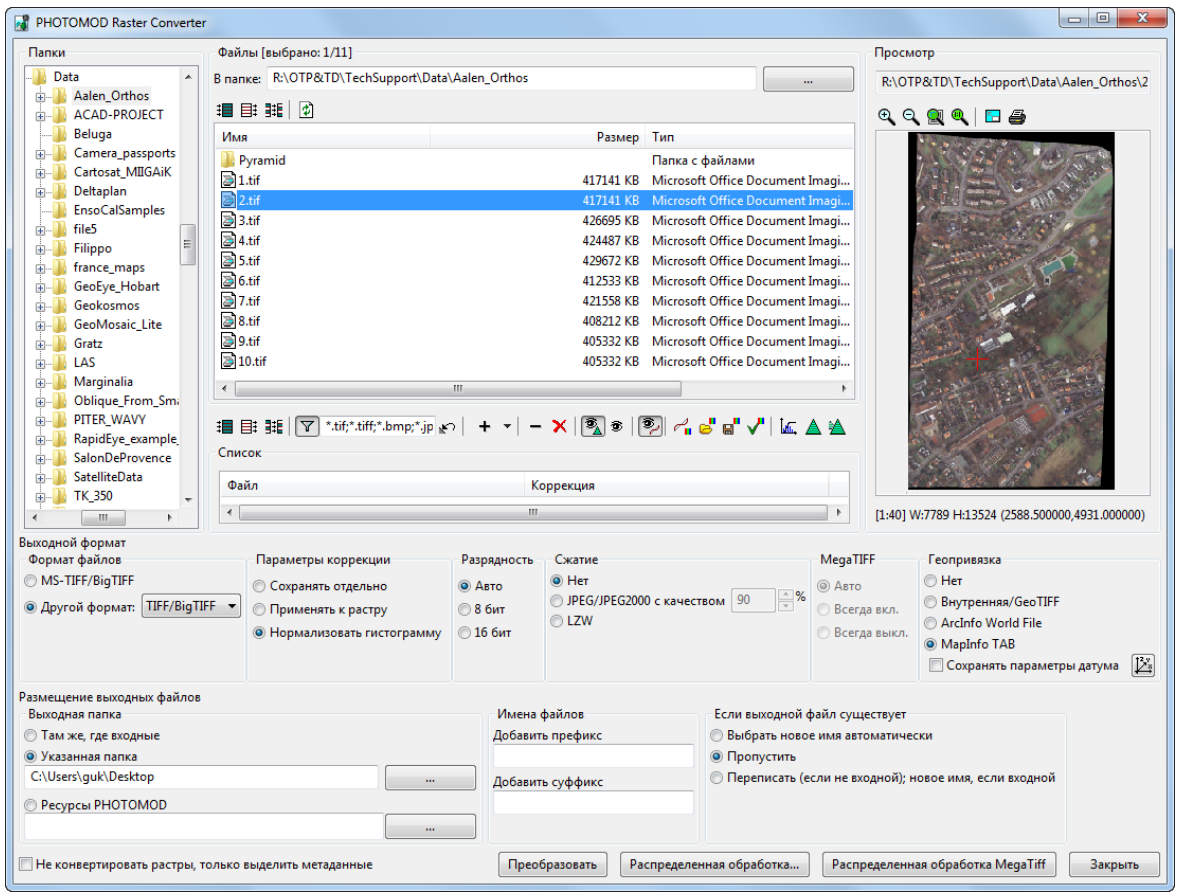

Рис. 79. Окно модуля Raster Converter

Модуль позволяет выполнить следующие операции:

- конвертировать изображения различных растровых форматов в файлы внутреннего формата MS-TIFF;
- конвертировать изображения формата MS-TIFF и других форматов в формат TIFF;
- конвертировать 8-16 битные изображения;
- конвертировать без сжатия или со сжатием JPEG различного качества, а также LZW без потери качества;
- конвертировать растровые изображения размером больше 4 Гб в формат MegaTIFF;
- применять радиометрическую коррекцию для улучшения визуальных свойств изображений;
- объединять в единый растровый файл изображение, разные каналы которого были сохранены в виде отдельных файлов;
- конвертировать в указанную физически локальную или сетевую папку для последующего подключения ее к ресурсам профиля (для добавления изображений из ресурсов) либо размещать преобразованные файлы в ресурсах активного профиля;
- использовать распределенную обработку для конвертации.

Окно модуля имеет следующие разделы:

- **Папки** служит для отображения дерева папок;
- **Файлы** служит для отображения растровых файлов и вложенных папок в выбранной папке;
- **Список** служит для отображения списка растровых файлов для преобразования;

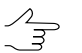

В заголовках разделов **Файлы** и **Список** отображается также *[количество выбранных\всех файлов]*.

- **Просмотр** служит для предварительного просмотра выбранного растрового файла;
- **Выходной формат** позволяет задать формат и параметры выходного файла;
- **Размещение выходных файлов** позволяет задать папку для размещения выходных файлов, а также настроить порядок именования выходных файлов и действия при совпадении имен файлов.

Модуль поддерживает следующие растровые форматы входных файлов:

- Tag Image File Format (\*.tif, \*.tiff) TIFF и GeoTiff формат, содержащий специальные разделы («тэги») для записи информации о геопривязке;
- PHOTOMOD MegaTIFF (\*.prf) служит для хранения изображений больших размеров. Формат MegaTIFF представляет собой набор файлов: файл с расширением \*.prf и растровые файлы формата MS-TIFF в папке с именем файла;
- Windows Bitmap File (\*.bmp);
- VectOr Raster Maps (\*.rsw) растровые форматы программы *Панорама*;
- ERDAS IMAGINE (\*.img) растровый формат системы *ERDAS*;
- NITF  $(*.ntf);$
- JPEG  $(* . jpg, * . jpeg);$
- PNG  $(* . png);$
- USGS DEM (\*.dem);
- PCIDSK (\*.pix) растровый формат, разработанный компанией *PCI Geomatics*, с данными геопривязки в заголовке;
- Enhanced Compression Wavelet (\*.ecw) формат файлов растровых изображений, оптимизированный для хранения аэрофотоснимков и космических снимков;
- IIQ (\*.iiq) формат файлов RAW, используемый для данных, полученных при помощи аппаратуры, созданной компанией *Phase One*;
- BIL (\*.bil, band Interleaved by line, построчное чередование каналов) растровый формат для хранения данных содержащих большое количество каналов;
- JPEG2000 (\*.jp2) растровый формат с jpeg-сжатием и информацией о геопривязке в заголовке.

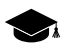

Ограничение на размер выходного файла формата JPEG2000 — не более 500 Мб.

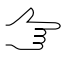

В программе существует возможность создания файлов формата JPEG2000 с размером больше 500 Мб. Для этого в при выборе формата JPEG2000 в разделе **MegaTiff** выберите **Авто** или **Всегда вкл**.

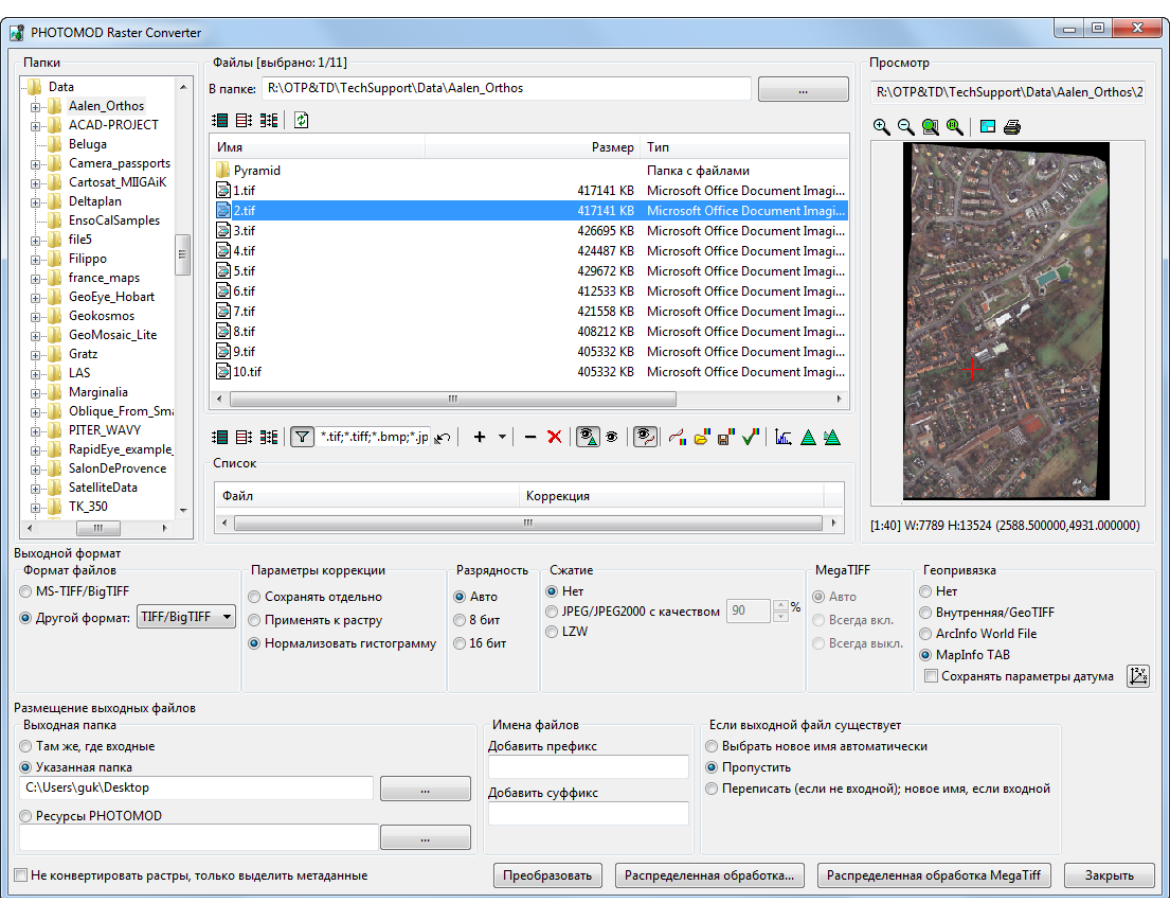

Рис. 80. Окно программы «Raster Converter»

Для выбора исходных файлов в разделе **Файлы** предусмотрены следующие кнопки:

- $\equiv$  позволяет выбрать все файлы в указанной папке;
- $\equiv$  позволяет отменить выбор всех файлов;
- **HE** позволяет инвертировать выбор файлов;
- $\boxed{\phi}$  позволяет обновить списки файлов и папок в случае изменений в файловой структуре при запущенном модуле.

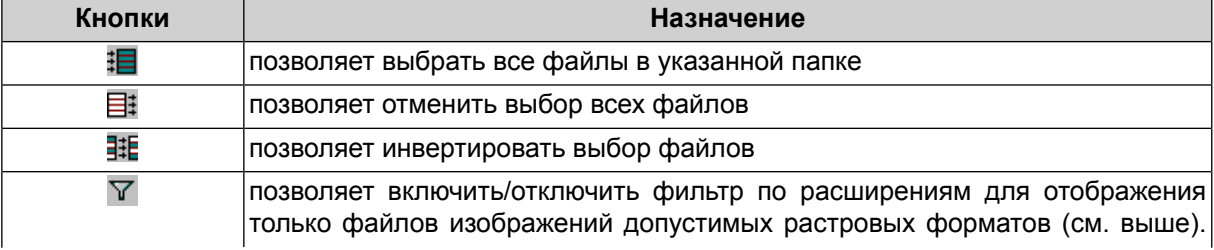

#### Таблица 15. Панель инструментов раздела «Список»

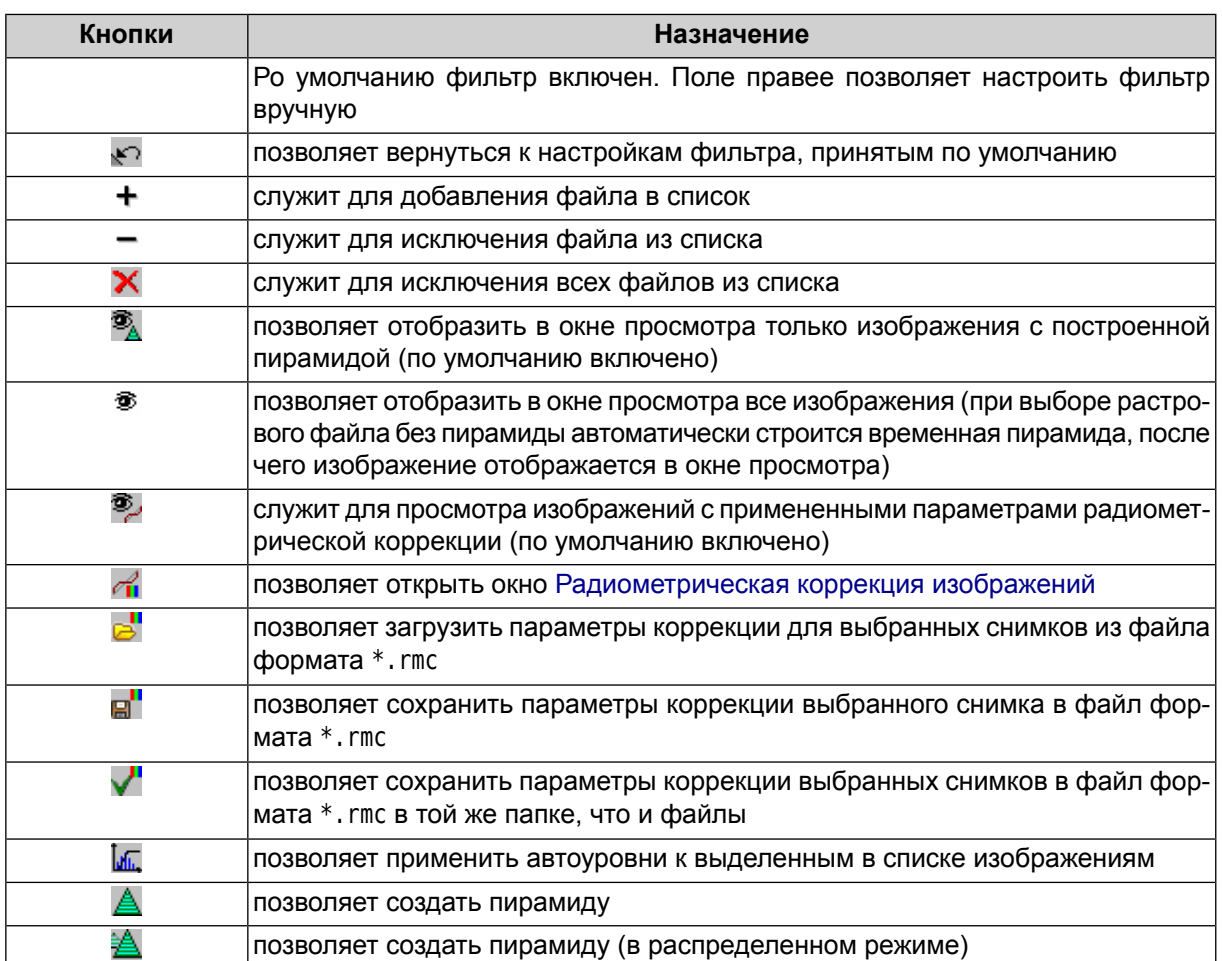

Раздел **Просмотр** содержит окно просмотра изображения, а также панель инструментов с кнопками для выполнения следующих операций:

- $\bigoplus$  позволяет увеличить масштаб отображения на один шаг (\*);
- $\cdot$   $\Omega$  позволяет уменьшить масштаб отображения на один шаг (*I*);
- **•** позволяет отобразить данные открытых слоев полностью (Alt+Enter);
- $\bigcirc$  позволяет отобразить данные в масштабе 1:1, при котором один пиксел изображения соответствует одному пикселу на экране;
- $\mathbb{F}$  позволяет открыть изображения на весь экран;
- $\triangleq$  позволяет настроить параметры печати [изображения](#page-169-0).

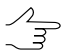

Горячиеклавиши **Ctrl+F8**позволяютотобразить/скрыть полосы прокрутки вокнепросмотра.

При низком визуальном качестве снимка в модуле *Raster Converter* предусмотрена возможность [радиометрической](#page-144-0) коррекции изображения.

Раздел **Выходной формат** служит для определения следующих выходных параметров:

- **Формат файлов**:
	- **MS-TIFF/BigTIFF** по умолчанию;
	- **Другой формат:** формат растрового изображения, выбранный из выпадающего списка.
- **Применение коррекции**:
	- **Сохранять отдельно** параметры коррекции сохраняются отдельно в файле с расширением \*.rmc, к изображению применяются только геометрические преобразования (повороты-отражения);

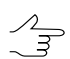

В системе файл отображается с заданными параметрами коррекции.

- **Применять к растру** все преобразования применяются непосредственно к изображению.
- **Нормализовать гистограмму** только для автоматического применения нормализации гистограммы (коррекции уровня белого). В этом случае сохраняется исходное число каналов и число бит на канал, но гистограмма растягивается на весь диапазон изображения.
	-

Чтобы при создании выходного ортофотоплана сохранить число каналов изображения и разрядность (если в исходном снимке больше трех каналов), рекомендуется выполнить нормализацию гистограммы без проведения радиометрической коррекции.

При построении ортофотоплана в окне **Параметры ортотрансформирования** снимите флажок **Использовать радиометрию из RMC-файлов** (см. руководство пользователя «[Ортотрансформирование](ortho.pdf)»).

• **Разрядность** — **Авто** (по умолчанию), **8 бит** или **16 бит**.

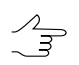

Значение равно 8, если входное растровое изображение имеет разрядность 8 или менее бит, в остальных случаях — 16 бит на выходе.

• **Сжатие** — тип сжатия: без сжатия (**Нет**, по умолчанию), **JPEG/JPEG2000** различного качества, а также **LZW** и **Deflate** без потери качества. При выборе типа сжатия **JPEG/JPEG2000** необходимо задать уровень сжатия в соответствующем поле в процентах.

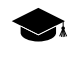

Значение качества сжатия по умолчанию составляет 80%, что позволяет уменьшить объем исходных изображений в 5-7 раз. Это в большинстве случаев не приводит к потерям точности при уравнивании, но позволяет сэкономить пространство на диске.

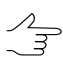

Использование сжатия возможно только для выходного формата MS-TIFF.

• **MegaTIFF** — служит для конвертации изображений больших размеров.

Формат MegaTIFF представляет собой набор файлов: файл с расширением \*.prf и растровые файлы формата MS-TIFF в папке с именем файла, который создается в выходной папке при конвертации.

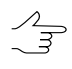

Дляограниченияразмера файлав составе MegaTIFF выберите **Сервис› Параметры › Системные** и задайте **Максимальный размер одного файла в составе MegaTIFF**. Верхний предел размера файла — 8 192 Мб; по умолчанию установлено 1 024 Мб.

Для конвертации изображения в формат MegaTIFF выберите:

- **Авто** (по умолчанию) MegaTIFF создается только в том случае, если размер исходного изображения больше 2 Гб, в остальных случаях — MS-TIFF;
- **Всегда вкл.** все изображения конвертируются в MegaTIFF, независимо от исходного формата;
- **Всегда выкл.** в любом случае создается MS-TIFF, при этом изображения с размером больше 4 Гб отображаются в системе некорректно.
- **Геопривязка** позволяет выбрать один из следующих способов геодезической привязки изображения:
	- **Нет** для создания файла без геодезической привязки;
	- **Внутренняя/GeoTIFF** для создания файла формата GeoTIFF;

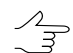

Флажок **Сохранять параметры датума** позволяет дополнительно сохранить семь параметров системы координат в метаданные TIFF-файла.

- **ArcInfo World File** для создания файла в выбранном формате с привязкой ArcInfo;
- **MapInfo TAB** для создания файла в выбранном формате c файлом привязки \*.tab.

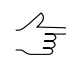

Кнопка служит для выбора системы координат файла привязки.

Для преобразования растрового файла выберите следующие действия:

- 1. В разделе **Папки** выберите папку или нажмите на кнопку **и в разделе Файл** для выбора папки.
- 2. В разделе **Файл** выберите изображение и нажмите на кнопку **+**, чтобы добавить его в список для конвертации или перетащите выбранное изображение из раздела **Файл** в раздел **Список**.

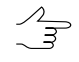

Стрелочка справа от кнопки + позволяет открыть меню с пунктами для выполнения одного из следующих действий:

- **Добавить все из текущей папки**;
- **Добавить все из текущей папки и вложенных папок**;
- **Добавить сканерные [изображения](#page-158-0)**;
- **[Объединения](#page-164-0) каналов из отдельных файлов**.

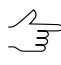

Модуль *Raster Converter* позволяет сформировать набор файлов, расположенных в разных локальных или сетевых папках, а также на разных носителях, и конвертировать их в выбранную целевую папку.

3. [опционально] Для отображения исходных снимков в окне просмотра в **Просмотр** или в окне **[Радиометрическая](#page-144-0) коррекция** необходима временная пирамида выделенного изображения. Временная пирамида строится автоматически при выборе файла в режиме просмотра всех изображений. При этом в папке с исходным файлом создается папка *\Pyramid* с файлами-пирамидами.

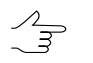

Чтобы построить временную пирамиду для отображения снимка, нажмите на кнопку .

4. [опционально] Выполните [радиометрическую](#page-144-0) коррекцию изображения. Для выполнения радиометрической коррекции без дополнительных настроек нажмите на кнопку . Открывается окно **Автоуровни**.

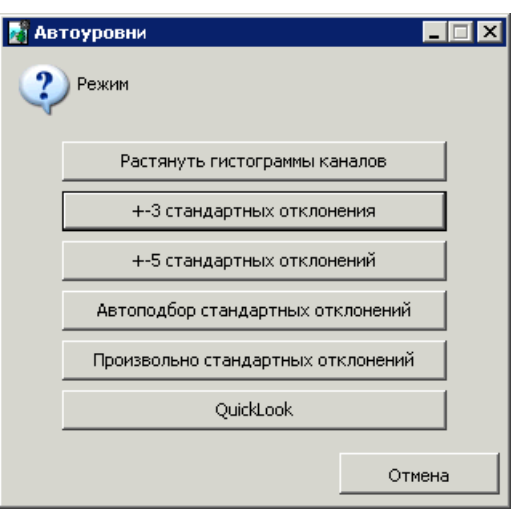

Рис. 81. Выбор режима коррекции

В окне отображается список возможных вариантов применения коррекции:

- **Растянуть гистограммы каналов** позволяет равномерно распределить гистограмму яркости в каждом канале по отдельности;
	- Задайте значение **Отсечки слева и справа** площадь участка гистограммы изображения (в процентах), которая не будет учитываться при выполнении операции растяжения.
- **+-3 стандартных отклонения** позволяет обрезать значения гистограммы, превышающие три стандартных отклонения;
- **+-5 стандартных отклонений** позволяет обрезать значения гистограммы, превышающие пять стандартных отклонений;
- **Автоподбор стандартных отклонений** позволяет исключить значения засвеченных областей на изображении;
- **Произвольно стандартных отклонений** позволяет обрезать значения гистограммы, выходящие за пределы произвольно подобранных стандартных отклонений;
	- Задайте значение отклонения каждого пикселя от «среднего» в поле **Стандартных отклонений**.
- **QuickLook** —позволяет использовать яркостные характеристики из файла поставки данных ДЗЗ.
	- Обрабатываемыеканалы **Красный**, **Синий**, **Зеленый**. Идентификация каналов осуществляется в соответствии с порядком каналов,отображенным (или заданным пользователем) вокне **[Каналы](#page-148-0)**. Обработка дополнительных каналов выполняется по усредненной гистограмме **QuickLook**.
- 5. Задайте необходимые параметры в разделе **Выходной формат**.
- 6. В разделе **Размещение выходных файлов** определите **Выходную папку** для сохранения конвертированных изображений:
	- **там же, где входные**;
	- **указанная папка** папка *Images* в файловой системе *Windows*;

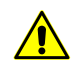

Настоятельно не рекомендуется размещать файлы изображений в корневой папке проекта (например, в папке */Projects/InfoMap*).

- **ресурсы PHOTOMOD** папка в ресурсах текущего профиля.
- 7. [опционально] В разделе **Имена файлов** в поле **Добавить суффикс** и/или **Добавить префикс** задайте произвольный набор символов для добавления к именам выходных файлов.
- 8. Определите сценарий сохранения выходных файлов в случае, если в целевой папке уже существуют файлы с такими именами:
	- **Выбрать новое имя автоматически** новое имя генерируется автоматически по шаблону *«Name[i].Ext»*, где *«Name.Ext»* — имя, полученное на предыдущем шаге, а *i* — порядковый номер;
	- **Пропустить** пропустить или не перезаписывать изображение;
	- **Переписать (если не входной), новое имя, если входной** перезаписать, если файл в целевой папке не совпадает с входным файлом или сгенерировать новое имя автоматически, если они совпадают.
- 9. [опционально] Чтобы обновить метаданные аэро/сканерных снимков в существующем проекте либо отобразить выделяемые системой метаданные, установите флажок **Не конвертировать растры, только выделить метаданные**.
- 10. [опционально] Для распределенного преобразования выбранных изображений выполните следующие действия:

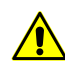

Для корректного распределения процесса настоятельно не рекомендуется выбирать файлы на локальном компьютере (в этом случае, при запуске распределенной обработки, система выдаст дополнительное предупреждение о том, что список входных файлов содержит локальные пути).

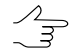

Рекомендуется использовать режим распределенной обработки для конвертации большого количества относительно небольших изображений. Для работы с изображениями размером более 3 ГБ рекомендуется использовать распределенную обработку MegaTiff (см. ниже).

- 1) Настройте и запустите сервер/клиент распределенной обработки (см. раздел «[Распределенная](#page-197-0) обработка»).
- 2) Нажмите на кнопку **Распределенная обработка**. Открывается окно **Распределенное преобразование растров**.

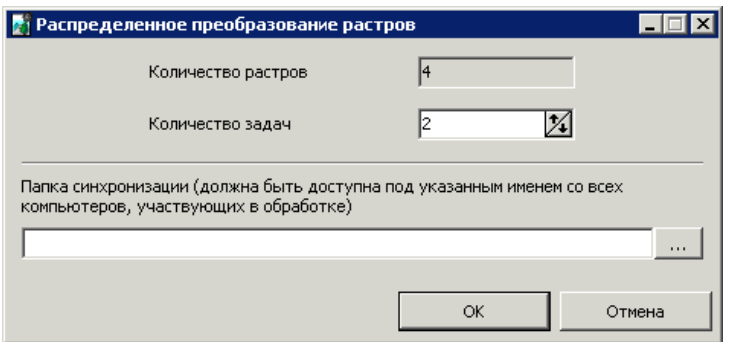

Рис. 82. Параметры распределенной обработки

3) Задайте **Количество задач** распределенной обработки.

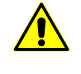

**Количество задач** рекомендуется задавать исходя из производительности и комплектации рабочих станций, однако не рекомендуется задавать более *пяти* задач.

- 4) Выберите **Папку синхронизации**, доступную со всех компьютеров, для хранения файлов задач.
- 5) Нажмите ОК для создания задач распределенной обработки.
- 11. [опционально] Для распределенного преобразования выбранных изображений в формат **MegaTiff** выполните следующие действия:

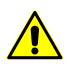

Для корректного распределения процесса настоятельно не рекомендуется выбирать файлы на локальном компьютере (в этом случае, при запуске распределенной обработки, система выдаст дополнительное предупреждение о том, что список входных файлов содержит локальные пути).

Рекомендуется использовать распределенную обработку MegaTiff для работы с изображениями размером более 3 ГБ. Для конвертации большого количества относительно небольших изображений рекомендуется использовать обычный режим распределенной обработки (см. выше).

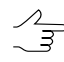

Дляограниченияразмера файлав составе MegaTIFF выберите **Сервис› Параметры › Системные** и задайте **Максимальный размер одного файла в составе MegaTIFF**. Верхний предел размера файла — 8 192 Мб; по умолчанию установлено 1 024 Мб.

1) Настройте и запустите сервер/клиент распределенной обработки (см. раздел «[Распределенная](#page-197-0) обработка»).

2) Нажмите на кнопку **Распределенная обработка MegaTiff**. Открывается окно **Распределенная обработка MegaTiff**.

В окне отображаются **Количество изображений для построения** (количество файлов в списке для конвертации) и **Общее количество фрагментов MegaTiff** (рассчитывается автоматически и зависит от размеров исходных изображений);

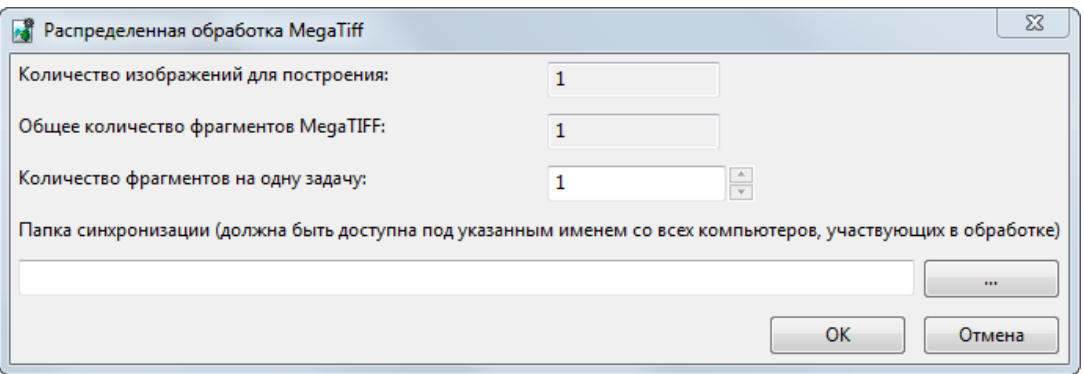

Рис. 83. Параметры распределенной обработки MegaTIFF

#### 3) Задайте **Количество фрагментов на одну задачу**;

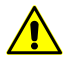

**Количество фрагментов на одну задачу** рекомендуется задавать исходя из производительности и комплектации рабочих станций. Рекомендованное соотношение **Общее количество фрагментов MegaTiff** / **Количество фрагментов на одну задачу** — не более 1000.

Так же при настройке распределенной обработки необходимо учитывать пропускную способность локальной сети. Например, для локальной сети с пропускной способностью 1 Гбит/c рекомендуемое **Максимальное количество задач** — не более 4.

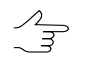

Для тогочтобы установить **Максимальноеколичество задач** выберите **Сервис› Распределенная обработка › Монитор** и нажмите на кнопку (см. раздел «Управление [распределенной](#page-205-0) обработкой»).

- 4) Выберите **Папку синхронизации**, доступную со всех компьютеров, для хранения файлов задач.
- 5) Нажмите ОК для создания задач распределенной обработки.
- 12. Нажмите **Преобразовать** для запуска процесса.
# <span id="page-144-0"></span>**10.2. Радиометрическая коррекция изображений**

*Радиометрическая коррекция изображений* — исправление на этапе предварительной подготовки снимков аппаратных радиометрических искажений, обусловленных характеристиками используемой съемочной системы.

В некоторых случаях для изображений, добавленных в проект, необходимо предварительно выполнить радиометрическую обработку, которая позволяет улучшить визуальные характеристики данного изображения. Например, 16-битное изображение при загрузке в систему отображается черным, поэтому для него требуется коррекция гистограммы (коррекция уровня белого).

Выполнение радиометрической коррекции изображений возможно на различных этапах работы с проектом:

- на этапе предварительной подготовки изображений в модуле *Raster Converter*;
- на этапе загрузки изображений из файлов, размещенных вне ресурсов активного профиля, в том числе при загрузке космических сканерных изображений, а также сканерных изображений ADS 40/80/100;
- на этапе формирования блока изображений проекта;
- на этапе настройки изображений в модуле *ImageWizard*.

Для выполнения радиометрической коррекции выбранного изображения предусмотрено окно **Радиометрическая коррекция**.

Чтобы открыть окно **Радиометрическая коррекция** выполните одно из следующих действий:

- нажмите на кнопку или **Радиометрия**;
- выберите **Блок › Радиометрическая коррекция снимка...**.

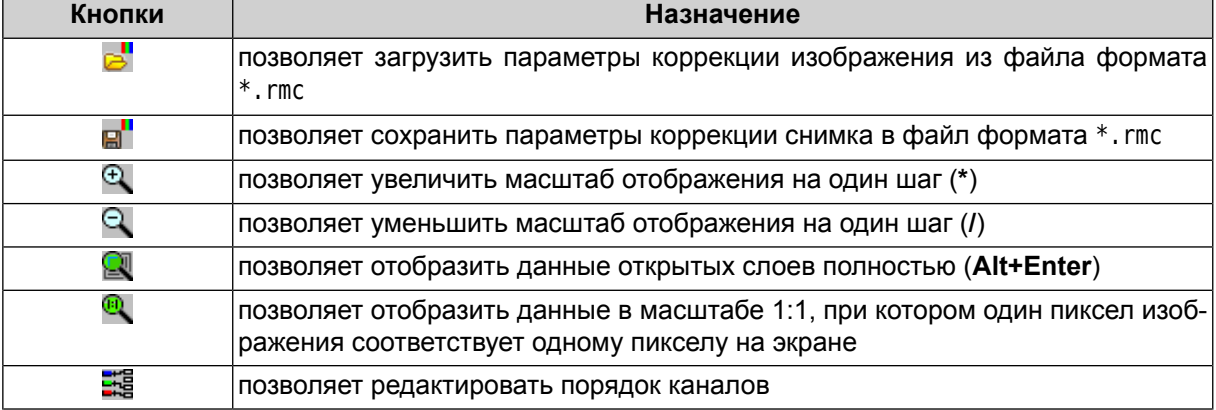

Таблица 16. Панель инструментов окна «Радиометрическая коррекция»

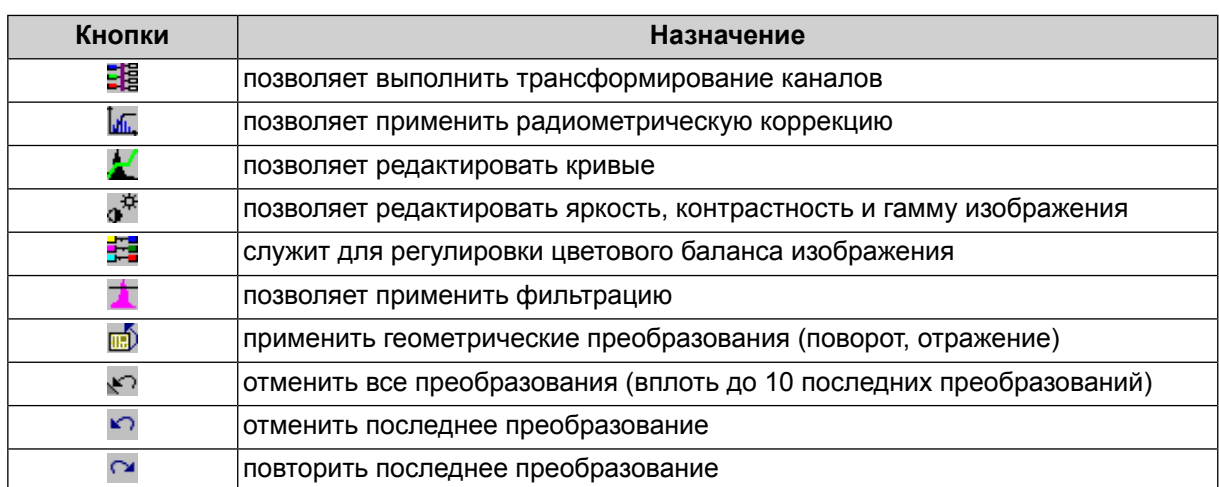

Для радиометрической коррекции снимков выполните следующие действия:

- 1. Выберите снимок в разделе **Список** основного окна модуля *Raster Converter*.
- 2. Нажмите на кнопку <sub>п</sub> либо дважды щелкните кнопкой мыши по имени файла в списке. В результате происходит построение *временной пирамиды* для ускорения перерисовки изображения (если она не была предварительно построена) и открывается окно **Радиометрическая коррекция**.

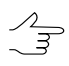

Временная пирамида размещается в папке *\Pyramid*, которая создается в папке с исходными изображениями. Для отображения снимков в масштабах, отличных от 1:1, необходимо иметь достаточный объем свободного места на выбранном диске для хранения временных файлов пирамиды.

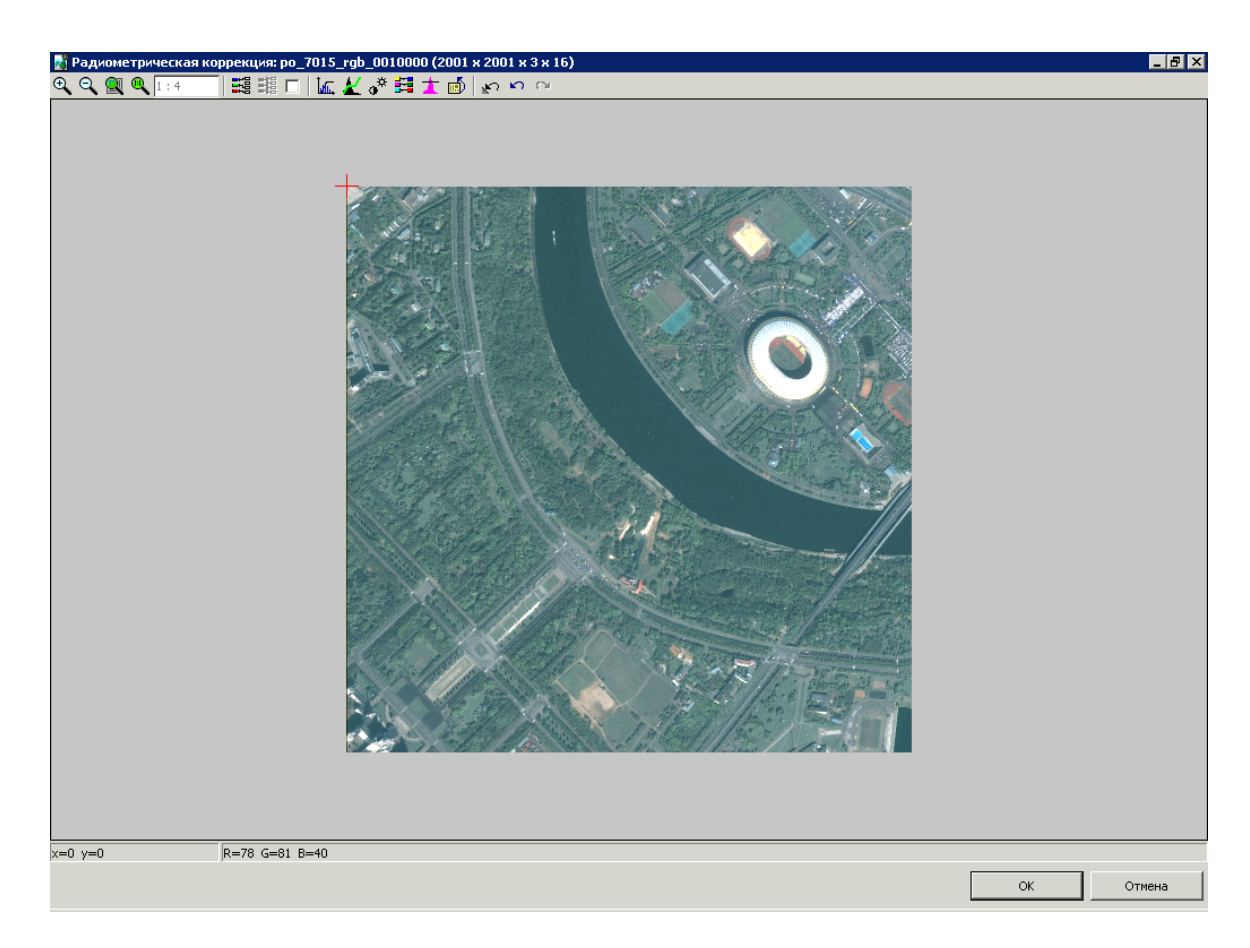

Рис. 84. Окно «Радиометрическая коррекция»

В заголовке окна **Радиометрическая коррекция** отображается имя снимка, а также его ширина, высота и число бит на пиксел. В строке состояния отображаются координаты маркера и значения яркостей каналов в положении маркера.

3. Для 16-битного изображения предлагается выполнить настройку автоуровней (гистограммы), иначе снимок на экране отображается черным.

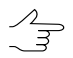

Если число бит на канал превышает 8 бит, то к изображению применяется операция растяжения гистограммы на весь яркостной диапазон независимо по каждому каналу.

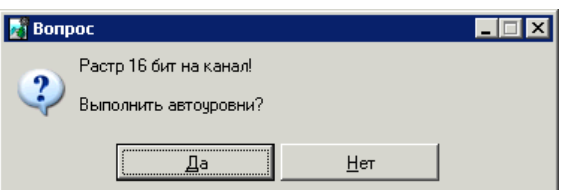

Рис. 85. Предложение выполнить радиометрическую обработку

4. Нажмите на кнопку **Да**. Открывается окно **Автоуровни**.

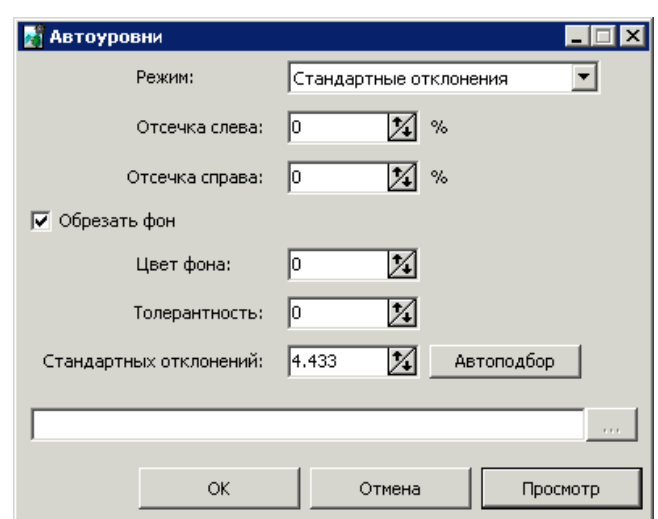

Рис. 86. Окно «Автоуровни»

- 5. Задайте параметры коррекции (см. ниже) и нажмите ОК. Выполняется радиометрическая коррекция снимков.
	-

В большинстве случаев достаточно в режиме **Стандартные отклонения** задать значение параметра **Стандартных отклонений** либо нажать на кнопку **Автоподбор** для автоматической коррекции изображения.

В системе предусмотрена возможность сохранения параметров радиометрической коррекции изображения в файлах  $*$ . rmc для применения этих параметров к другим изображениям. Для этого выполните следующие действия:

- 1. Выберите снимок в разделе **Список** основного окна модуля *Raster Converter*.
- 2. Задайте параметры и выполните радиометрическую коррекцию выбранного снимка.
- 3. Нажмите на кнопку **и выберите папку для сохранения параметров коррекции** выбранного изображения в файл с расширением \*.rmc.

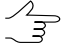

Чтобы сохранить параметры коррекции в папку с исходным изображением, нажмите на кнопку  $\sqrt{\phantom{a}}$ 

- 4. Выберите в списке изображения для коррекции.
- 5. Нажмите на кнопку . Открывается окно **Загрузить параметры коррекции**.
- 6. Выберите файл параметров и нажмите ОК. Параметры преобразования из файла применяются к выделенным изображениям.

Для настройки порядка каналов выходного изображения выполните следующие действия:

Функционал настройки порядка каналов предназначен для работы с изображениями, содержащими 3 канала (RGB). При обработке данных, содержащих более трех каналов, необходимо учитывать, что число каналов в выходном изображении, после настройки порядка каналов, будет равно трем.

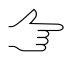

A

В ЦФС *PHOTOMOD* предусмотрена возможность подробной настройки количества и порядка каналов (в том числе при обработке данных, содержащих более трех каналов) в выходных изображениях, созданных ЦФС *PHOTOMOD*, после завершения основной обработки проекта, во время выполнения операции ортотрансформирования.

Настройкаосуществляется вокне **Параметры выходного растра**(см.раздел «Основные параметры построения ортофотоплана» руководства пользователя [«Ортотрансформиро](ortho.pdf)[вание»](ortho.pdf) и раздел «Основные параметры мозаики» руководства пользователя «[Создание](geomosaic.pdf) [ортофотоплана»](geomosaic.pdf)).

<span id="page-148-0"></span>1. В окне **Радиометрическая коррекция** нажмите на кнопку **....** Открывается окно **Каналы**.

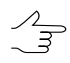

Начальный порядок каналов задается в зависимости от их порядка в исходном изображении.

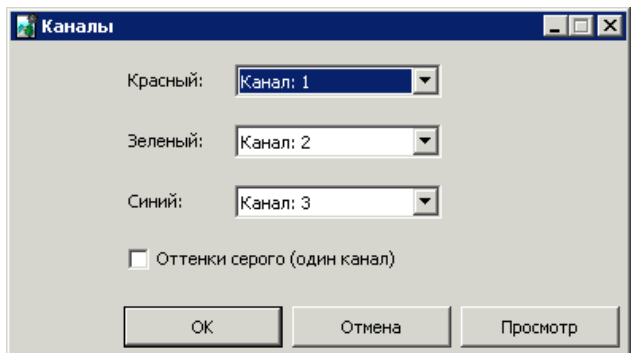

Рис. 87. Окно управления порядком следования каналов

2. Задайте порядок каналов для отображения и использования в системе.

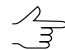

Кнопка **Просмотр** служит для предварительного просмотра внесенных изменений.

3. [опционально] Для отображения одного канала установите флажок **Оттенки серого (один канал)**.

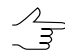

В модуле также предусмотрена возможность преобразования одноканального панхроматического растрового изображения в трехканальное. Для этого при конвертации снимите флажок **Оттенки серого (один канал)**. В результате при сохранении изображение имеет три **одинаковых** канала.

#### 4. Нажмите ОК.

Для редактирования параметров трансформирования каналов выходного изображения выполните следующие действия:

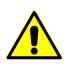

Не возможно осуществить трансформирование каналов изображения с *одним* каналом.

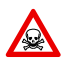

Функционал редактирования параметров трансформирования каналов предназначен для работы с изображениями, содержащими 3 канала (RGB). При обработке данных, содержащих более трех каналов, необходимо учитывать, что число каналов в выходном изображении, после редактирования параметров трансформирования каналов, будет равно трем.

1. В окне **Радиометрическая коррекция** установите флажок рядом с кнопкой **Ей** и нажмите на кнопку Ей. Открывается окно **Трансформирование каналов**.

| <b>В</b> Трансформирование каналов |         |         |       | $\Box$                                                                             |
|------------------------------------|---------|---------|-------|------------------------------------------------------------------------------------|
| N                                  | Красный | Зеленый | Синий |                                                                                    |
| $\mathbf{1}$                       | 1,000   | 0.000   | 0.000 |                                                                                    |
| $\mathbf{2}$                       | 0.000   | 1.000   | 0.000 |                                                                                    |
| 3                                  | 0.000   | 0.000   | 1.000 |                                                                                    |
|                                    |         |         |       |                                                                                    |
|                                    |         |         |       |                                                                                    |
|                                    |         |         |       |                                                                                    |
|                                    |         |         |       | $\mathsf{OK}% _{\mathsf{CL}}^{\mathsf{CL}}(\mathcal{M}_{0})$<br>Отмена<br>Просмотр |

Рис. 88. Окно параметров трансформирования каналов

- 2. Введите необходимые изменения в таблице каналов.
- 3. Для просмотра внесенных изменений нажмите на кнопку **Просмотр**.
- 4. Для сохранения внесенных изменений нажмите ОК.

Для выполнения *более детальной* радиометрической коррекции (коррекции уровня белого) изображения выполните следующие действия:

1. В окне **Радиометрическая коррекция** нажмите на кнопку **...** Открывается окно **Автоуровни**.

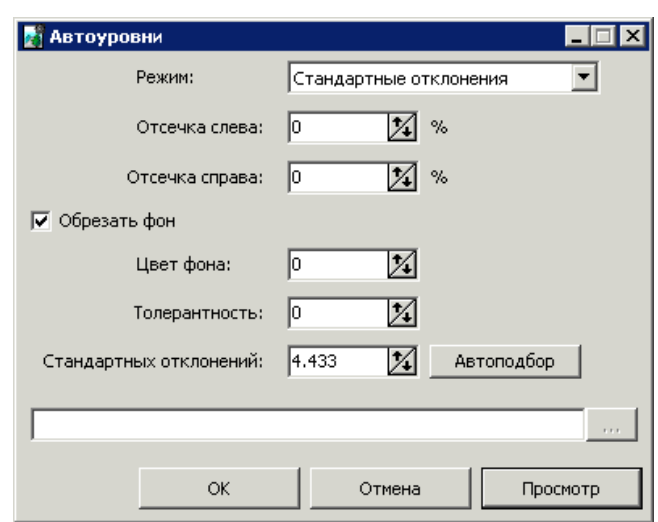

Рис. 89. Окно «Автоуровни»

- 2. Выберите **Режим** коррекции:
	- **Раздельные каналы** коррекция по каждому каналу в отдельности и усреднение яркости изображения;
	- **Все каналы** коррекция пропорционально по всем каналам;
	- **Красный**, **Синий**, **Зеленый** коррекция только по одному каналу;
	- **Автоцвет** автоматический подбор наилучших яркостей для визуального восприятия;
	- **Стандартные отклонения** растяжение гистограммы исходного изображения на весь яркостной диапазон;
	- **QuickLook** использование яркостных характеристик из файла поставки данных ДЗЗ;
		- Обрабатываемыеканалы **Красный**, **Синий**, **Зеленый**. Идентификация каналов осуществляется в соответствии с порядком каналов, отображенным (или заданным пользователем) вокне **[Каналы](#page-148-0)**. Обработка дополнительных каналов выполняется по усредненной гистограмме **QuickLook**.
	- **Внешнее изображение** использование для коррекции изображения из папки.
- 3. Задайте значение **Отсечки слева и справа** площадь участка гистограммы изображения (в процентах), которая не будет учитываться при выполнении операции растяжения.
- 4. [опционально] Для того чтобы не применять изменения, вносимые коррекцией, к фоновым участкам по краям изображения, по умолчанию установлен флажок **Обрезать фон**. Для того чтобы исключить фоновые участки из обработки, задайте следующие параметры:
	- **Цвет фона** значение яркости фона;

Если в поле **Цвета фона** установлен 0, то наличие фона не учитывается при коррекции.

- **Толерантность** отклонение от значения яркости фона.
- 5. Задайте значение отклонения каждого пикселя от «среднего» в поле **Стандартных отклонений**.

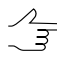

Кнопка **Автоподбор** позволяет рассчитать значение **Стандартных отклонений** таким образом, чтобы ни один из пикселов изображения не был «засвечен».

6. Нажмите ОК. В результате происходит растяжение гистограммы исходного изображения на весь яркостной диапазон.

Для просмотра гистограммы изображения и настройки передаточной функции, задающей произвольное яркостное преобразование, выполните следующие действия:

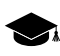

Графически передаточная функция представляет собой кривую, цвет которой определяется выбранным каналом. По оси X располагаются значения отсчетов яркости изображения до преобразования (значение в поле Вход), а по оси **Y** — после преобразования (значение в поле **Выход**). Передаточная функция задается при помощи установки узловых точек (небольшие квадратики). Между узловыми точками передаточная функция представляет собой кубический сплайн.

1. В окне **Радиометрическая коррекция** нажмите на кнопку . Открывается окно **Кривые**.

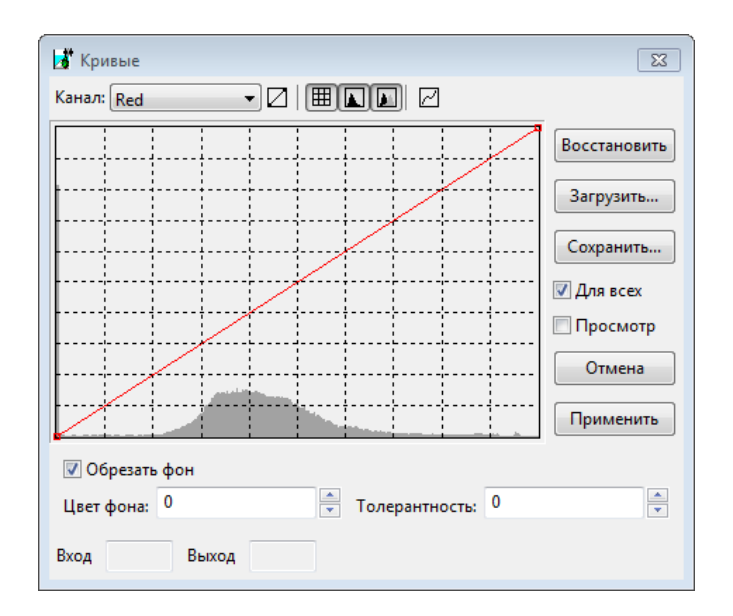

Рис. 90. Окно «Кривые»

Окно содержит панель инструментов с кнопками для выполнения следующих операций:

- $\Box$  позволяет показать прямую зависимость;
- $\mathbb{H}$  позволяет показать сетку;
- $\Box$  позволяет показать исходную гистограмму (отображается серым цветом);
- $\blacksquare$  позволяет показать выходную гистограмму (отображается белым цветом);
- $\cdot$   $\boxed{\phantom{1}}$  позволяет сгладить сегмент;
- **Восстановить** позволяет восстановить исходные кривые;
- **Загрузить** позволяет загрузить файл настроек кривых с расширением crv;
- **Сохранить** позволяет сохранить настройки кривых в файл с расширением crv (по умолчанию предлагается папка с исходными изображениями).

В полях **Вход** и **Выход** отображаются соответственно значения яркости узловой точки на исходной и измененной гистограмме.

2. [опционально] Чтобы редактировать гистограмму в каналах по отдельности, снимите флажок **Для всех** и выберите в списке **Канал** для редактирования.

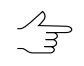

По умолчанию установлен флажок **Для всех** для одновременного редактирования кривой по всем каналам.

- 3. [опционально] Для того чтобы не применять изменения, вносимые коррекцией, к фоновым участкам по краям изображения, по умолчанию установлен флажок **Обрезать фон**. Для того чтобы исключить фоновые участки из обработки, задайте следующие параметры:
	- **Цвет фона** значение яркости фона;

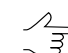

Если в поле **Цвета фона** установлен 0, то наличие фона не учитывается при коррекции.

- **Толерантность** отклонение от значения яркости фона.
- 4. [опционально] Для предварительного просмотра внесенных изменений установите флажок **Просмотр**.
- 5. Для добавления узловой точки установите маркер в точку гистограммы и щелкните кнопкой мыши. Для перемещения выделенной узловой точки переместите маркер, удерживая клавишу **Ctrl** или **Alt**.

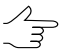

Для выделения узловой точки щелкните кнопкой мыши в ее окрестности. Для удаления узловой точки щелкните правой кнопкой мыши по выбранной точке.

6. Нажмите на кнопку **Применить** для применения внесенных изменений и возврата к окну **Радиометрическая коррекция**.

Для регулировки цветовой коррекции изображения выполните следующие действия:

1. В окне **Радиометрическая коррекция** нажмите на кнопку . Открывается окно **Яркость-Контраст-Гамма**.

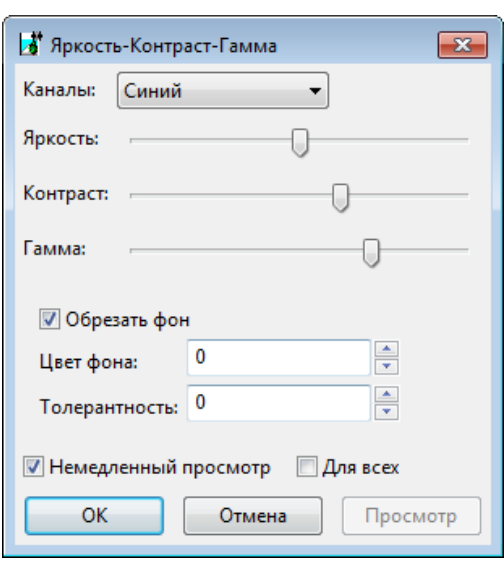

Рис. 91. Окно «Яркость-Контраст-Гамма»

2. Выберите **Каналы** для корректирования;

Для того чтобы редактировать все каналы сразу установите флажок **Для всех**.

- 3. С помощью ползунков настройте баланс для **яркости**, **констраста** и **гаммы** изображения.
- 4. [опционально] Для того чтобы не применять изменения, вносимые коррекцией, к фоновым участкам по краям изображения, по умолчанию установлен флажок **Обрезать фон**. Для того чтобы исключить фоновые участки из обработки, задайте следующие параметры:
	- **Цвет фона** значение яркости фона;

Если в поле **Цвета фона** установлен 0, то наличие фона не учитывается при коррекции.

- **Толерантность** отклонение от значения яркости фона.
- 5. [опционально] Для автоматического отображения изменений в основном окне просмотра установите флажок **Немедленный просмотр**.

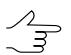

Кнопка **Просмотр** служит для предварительного просмотра внесенных изменений.

6. Нажмите ОК для применения настроек цветовой коррекции изображения.

 $\mathcal{A}_{\overline{\mathcal{F}}}$ 

Для регулировки цветового баланса изображения используется выполните следующие действия:

1. В окне **Радиометрическая коррекция** нажмите на кнопку **...** Открывается окно **Цветовой баланс**.

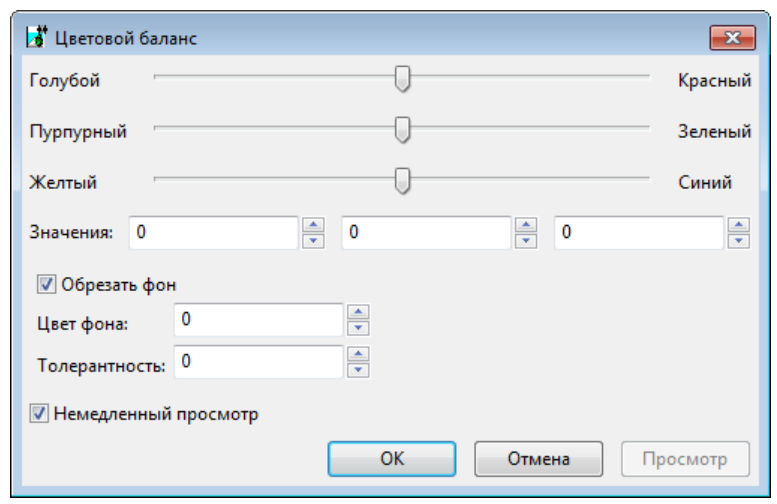

Рис. 92. Окно «Цветовой баланс»

- 2. С помощью ползунков настройте баланс красного, зеленого или синего каналов либо введите значение цвета в поле **Значения** в диапазоне от -100 до 100.
- 3. [опционально] Для того чтобы не применять изменения, вносимые коррекцией, к фоновым участкам по краям изображения, по умолчанию установлен флажок **Обрезать фон**. Для того чтобы исключить фоновые участки из обработки, задайте следующие параметры:
	- **Цвет фона** значение яркости фона;

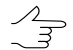

Если в поле **Цвета фона** установлен 0, то наличие фона не учитывается при коррекции.

- **Толерантность** отклонение от значения яркости фона.
- 4. [опционально] Для автоматического отображения изменений в основном окне просмотра установите флажок **Немедленный просмотр**.

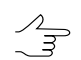

Кнопка **Просмотр** служит для предварительного просмотра внесенных изменений.

5. Нажмите ОК для применения настроек цветового баланса изображения.

Для улучшения визуальных качеств исходного изображения при помощи применения различных фильтров выполните следующие действия:

1. В окне **Радиометрическая коррекция** нажмите на кнопку **1.** Открывается окно **Фильтры**.

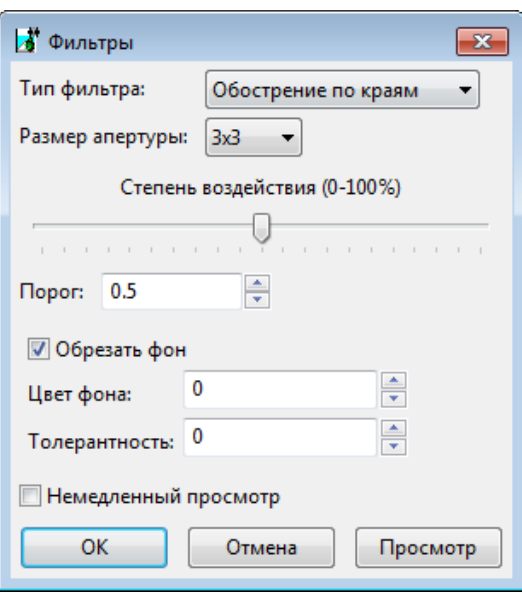

Рис. 93. Окно «Фильтры»

- 2. В списке **Тип фильтра** выберите один из следующих типов обработки изображения:
	- **Сглаживающий фильтр** предназначен для размывания деталей исходного изображения;
	- **Размывание по Гауссу** разновидность сглаживающего фильтра, отличительной особенностью которого является то, что передаточная характеристика представляет собой не линейную функцию (как в первом случае), а участок функции Гаусса («Колокол»);
	- **Обостряющий фильтр** позволяет подчеркнуть и усилить различие между отдельными деталями изображения (резкость изображения);
	- **Обострение по краям** предназначен для настройки резкости изображения, но фильтрация выполняется только в случае, если яркостные различия между деталями превосходят некоторый **порог**;
		- Задайте **Порог** фильтрации.

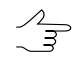

Рекомендуется устанавливать для подчеркивания границ объектов, однородных внутри (например, полей), при этом внутренняя часть объектов не изменяется.

- **Медианный фильтр** нелинейный фильтр, предназначенный в основном для фильтрации импульсных помех (одиночных пикселей с неестественной яркостью);
- **Оператор Собела** нелинейный дифференцирующий фильтр, представляющий собой первую производную от исходного изображения. Применяется для получения контурных границ изображения в растровом виде.
- 3. Выберите в списке **Размер апертуры** размер матрицы, от 3х3 пиксела до 21х21.
- 4. Передвигайте ползунок для определения **Степени воздействия** в процентах.
- 5. [опционально] Для того чтобы не применять изменения, вносимые коррекцией, к фоновым участкам по краям изображения, по умолчанию установлен флажок **Обрезать фон**. Для того чтобы исключить фоновые участки из обработки, задайте следующие параметры:
	- **Цвет фона** значение яркости фона;

Если в поле **Цвета фона** установлен 0, то наличие фона не учитывается при кор- $\mathscr{L}_{\overline{\mathcal{F}}}$ рекции.

- **Толерантность** отклонение от значения яркости фона.
- 6. [опционально] Для интерактивного отображения изменений в основном окне просмотра установите флажок **Немедленный просмотр**.

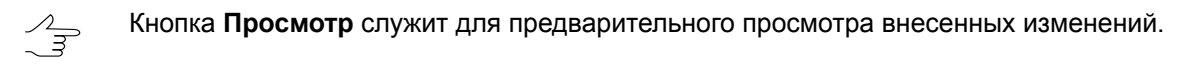

7. Нажмите ОК для применения настроек фильтра.

Для геометрических преобразований изображения в окне **Радиометрическая коррекция** нажмите на кнопку . Открывается окно **Поворот-Отражение**, которое содержит панель инструментов для выбора углов поворота или горизонтального/вертикального отражения снимка. Также предусмотрена возможность отмены последнего действия или всех геометрических преобразований, примененных к растровому изображению.

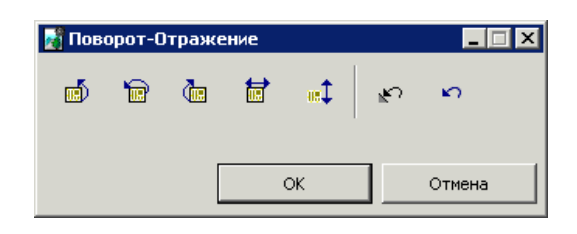

Рис. 94. Окно для геометрических преобразований

## <span id="page-158-1"></span><span id="page-158-0"></span>**10.3. Подготовка сканерных изображений**

#### **10.3.1. Добавление сканерных изображений**

В системе предусмотрена возможность конвертирования сканерных изображений во внутренний формат, применения к ним радиометрической коррекции, а также подготовки данных ADS для загрузки в проект.

Для добавления сканерных изображений в список конвертации служит окно **Добавление сканерных изображений**. Чтобы открыть окно, нажмите на стрелочку рядом с кнопкой панели инструментов раздела **Список** и выберите **Добавить сканерные изображения**.

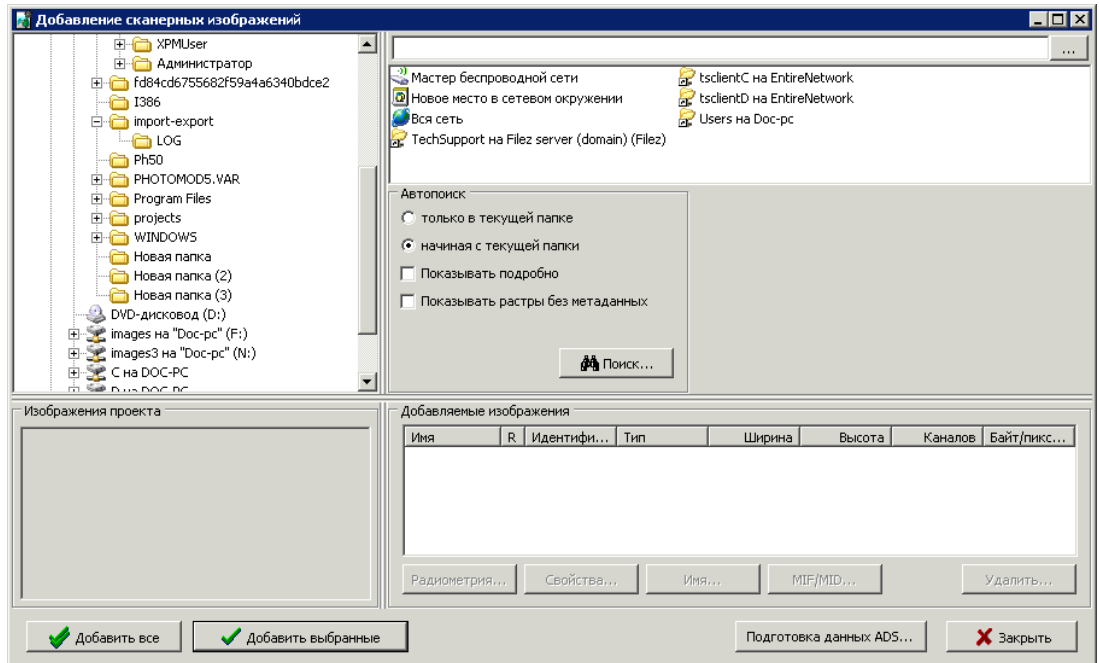

Рис. 95. Окно добавления сканерных изображений

#### Окно **Добавление сканерных изображений** состоит из следующих разделов:

• в левой части окна отображается дерево папок;

- в разделе **Изображения проекта** отображается список снимков, добавленных в проект ранее (проектные имена);
- в правой части отображается список найденных файлов;
- в разделе **Автопоиск** задаются параметры поиска файлов;
- раздел **Добавляемые изображения** содержит таблицу с именами найденных изображений и информацией о них, а также кнопки для редактирования изображения и его свойств.

Таблица состоит из следующих столбцов:

○ Имя — имя файла для добавления в проект;

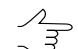

Для переименования изображения служит кнопка **Имя**.

- R обозначает наличие радиометрической коррекции;
- Идентификатор исходное имя изображения, полученное из метаданных;
- Тип тип сенсора, с помощью которого получено изображение;
- Ширина/Высота линейные размеры изображения в пикселах;
- Каналов количество каналов изображения;
- Байт/пиксель количество байт на пиксел изображения.

Панель инструментов раздела **Добавляемые изображения** содержит следующие кнопки:

○ **Радиометрия** — позволяет выполнить [радиометрическую](#page-144-0) коррекцию для выделенного в таблице изображения;

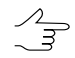

В случае проведения радиометрической коррекции в столбце **R** таблицы для выбранного изображения отображается +, иначе — -.

○ **Свойства** — служит для просмотра свойств выделенного изображения, сохранения свойств в файл формата \*.txt, а также экспорта свойств изображения в файл MIF/MID;

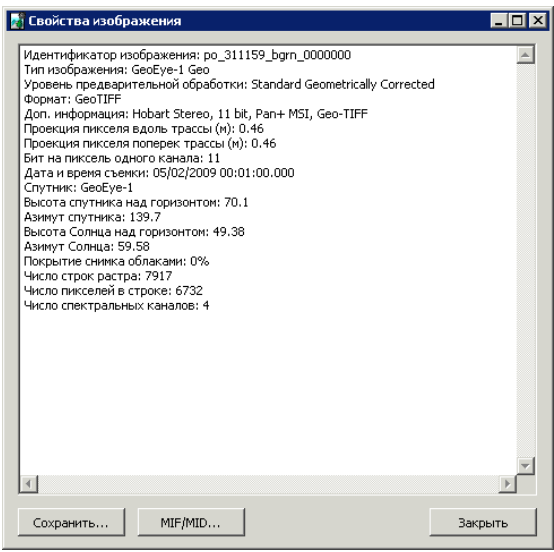

Рис. 96. Свойства изображения

○ **Имя** — позволяет изменить имя изображения для добавления в проект;

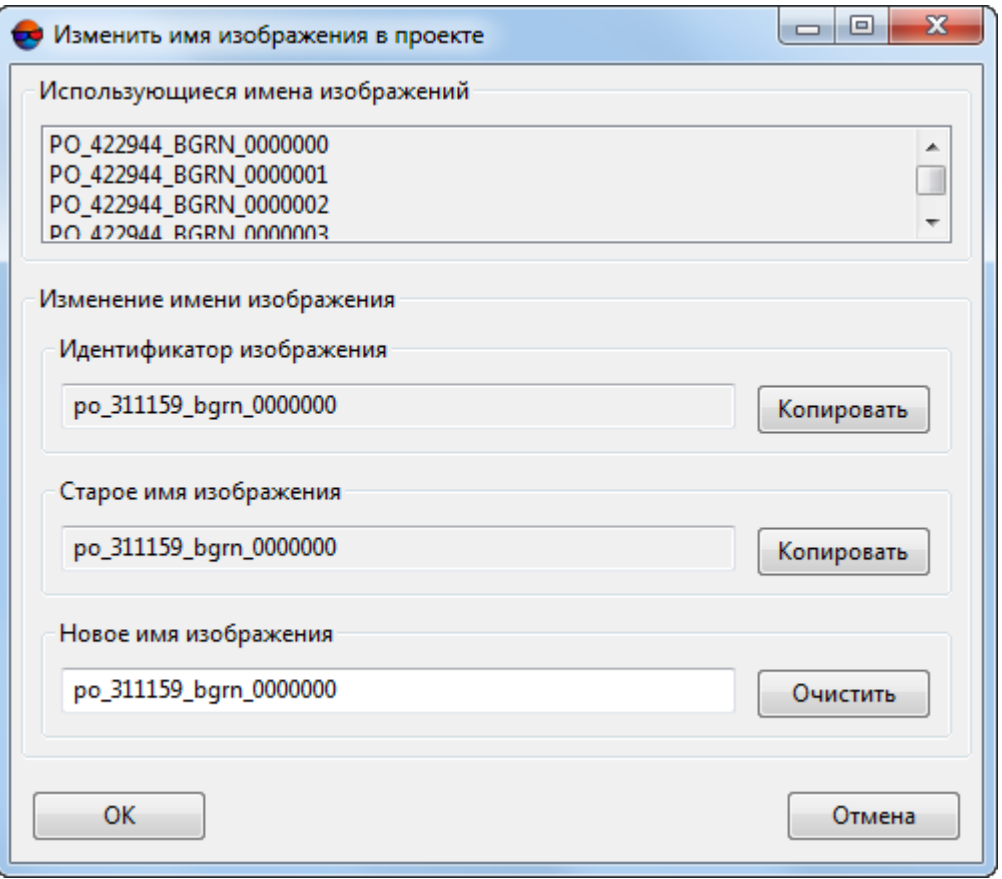

Рис. 97. Изменение имени изображения

Кнопки полей **Идентификатор изображения** и **Старое имя изображения** позволяют скопировать соответственно идентификатор и старое имя в поле **Новое имя изображения**. Кнопка позволяет очистить поле **Новое имя изображения**.

○ **MIF/MID** — служит для экспорта схемы коррекции выбранных изображений;

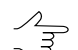

Для выбора всех изображений служат горячие клавиши **Ctrl+A**.

○ **Удалить** — позволяет удалить выделенные изображения из таблицы.

Кнопка **Подготовка данных ADS** позволяет выполнить подготовку данных, полученной съемочной системой ADS 40/80/100 для обработки в системе (подробнее см. раздел «*Подготовка данных ADS в системе*» руководства пользователя «[Создание](project.pdf) проекта»).

Для поиска и добавления сканерных изображений выполните следующие действия:

- 1. В дереве папок щелчком мыши выберите папку с изображениями. В правой части окна отображается содержимое выбранной папки.
- 2. В разделе **Автопоиск** задайте следующие параметры:
	- **только в текущей папке** для поиска в выделенной папке;
	- **начиная с текущей папки** для поиска в выделенной и всех вложенных папках;
	- флажок **Pan-sharpening** позволяет открыть окно **Добавление найденных изображений** для [детальной](#page-162-0) коррекции, синтеза и редактирования изображений;
	- флажок **Показывать растры без метаданных** позволяет отобразить в таблице найденных изображений данные, не имеющие метаданных или уже добавленные в проект.
- 3. Нажмите на кнопку **Поиск**. В разделе **Добавляемые изображения** отображаются найденные данные.

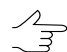

Изображения, уже добавленные в проект, выделяются в таблице серым.

4. [опционально] Для выполнения радиометрической коррекции выделенных в таблице **Добавляемые изображения** снимков нажмите на кнопку **Радиометрия**.

5. Нажмите на кнопку **Добавить все** для добавления всех найденных изображений к списку файлов конвертации. Для добавления одного или нескольких изображений нажмите на кнопку **Добавить выбранные**.

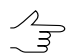

Сканерные изображения в списке помечаются знаком *#* перед именем файла.

#### <span id="page-162-0"></span>**10.3.2. Подробные параметры добавления сканерных изображений**

Для детальной настройки параметров при добавлении сканерных изображений, а также для коррекции и синтеза изображений, в системе предусмотрено окно **Добавление найденных изображений**.

Чтобы открыть окно **Добавление найденных изображений**, выполните следующие действия:

- 1. В дереве папок щелчком мыши выберите папку с изображениями. В правой части окна отображается содержимое выбранной папки.
- 2. В разделе **Автопоиск** установите флажок **Pan-sharpening**.
- 3. Нажмите на кнопку **Поиск**. Открывается окно **Добавление найденных изображений**.

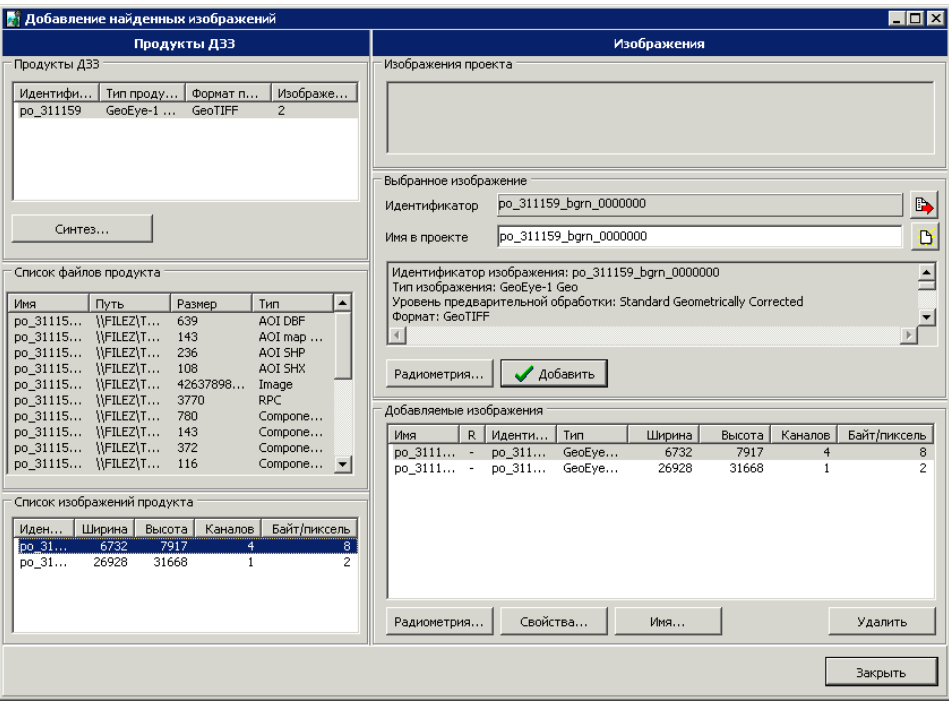

Рис. 98. Детальные параметры добавления сканерных изображений

После формирования списка снимков в разделе **Добавляемые изображения** нажмите на кнопку **Закрыть** для возврата в окно **Добавление сканерных изображений**. В разделе **Добавляемые изображения** окна **Добавление сканерных изображений** отображаются все снимки для загрузки (добавленные автоматически или вручную).

Окно **Добавление найденных изображений** разделено на панели **Продукты ДЗЗ** и **Изображения**.

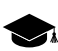

В панели **Продукты ДЗЗ** отображаются снимки, файлы метаданных и служебные файлы.

Панель **Продукты ДЗЗ** состоит из следующих элементов:

• таблица **Продукты ДЗЗ** для отображения найденных продуктов ДЗЗ и их характеристик (идентификатор продукта, полученного от поставщика; тип продукта тип сенсора и уровень предварительной обработки; формат продукта и количество изображений, входящих в продукт);

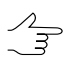

Если при установленном флажке **Показывать растры без метаданных**послеавтопоиска найдено изображение без метаданных, то в столбце Тип продукта отображается Raster.

- кнопка **Синтез** для выполнения операции *pan-sharpening* слияния цветного (мультиспектрального) снимка с панхроматическим снимком более высокого пространственного разрешения для получения цветного изображения с более высоким пространственным разрешением;
- таблица **Список файлов продукта** для отображения всех файлов (файлов изображений, файлов с метаданными) продукта ДЗЗ, выбранного в таблице **Продукты ДЗЗ**, и их характеристик (имени, пути, размера и типа расширения);
- таблица **Список изображений продукта** для отображения только снимков, входящих в выбранный продукт ДЗЗ, и их свойств (идентификатора, ширины, высоты, количества каналов и количества байт на пиксел).

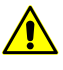

Настоятельно не рекомендуется вносить изменения в файлы, полученные от поставщика, стандартными средствами *ОС Windows*, так как возникает вероятность некорректного добавления сканерных изображений в проект и некорректной обработки изображений.

Панель **Изображения** служит для просмотра свойств изображений, выполнения радиометрической коррекции, определения проектных имен и формирования списка изображений вручную для добавления в проект. Панель **Изображения** содержит следующие элементы:

- раздел **Изображения проекта** для отображения списка снимков, добавленных в проект;
- раздел **Выбранное изображение** для отображения свойств снимка, выбранного в таблице **Список изображений продукта** панели **Продукты ДЗЗ**, а также просмотра изображения, проведения радиометрической коррекции и добавления в список загрузки.

В поле **Идентификатор** отображается уникальное имя снимка, полученное от поставщика. Поле **Имя в проекте** позволяет задать проектное имя изображения (по умолчанию совпадает с идентификатором). Кнопка В позволяет очистить поле ввода проектного имени, кнопка  $\rightarrow$  - скопировать идентификатор в поле ввода проектного имени.

Окно ниже отображает все свойства выбранного изображения, включая характеристики съемки, спутника, сенсора.

Кнопка **Радиометрия** служит для просмотра и выполнения радиометрической коррекции выбранного изображения.

Кнопка **Добавить** позволяет добавить выбранное изображение в таблицу **Добавляемые изображения** для загрузки в проект.

• раздел **Добавляемые изображения** для отображения выбранных для загрузки в проект снимков.

В таблице отображаются все выбранные для загрузки снимки: добавленные вручную в окне **Добавление найденных изображений** и добавленные автоматически в окне **Добавление сканерных изображений**.

Таблица содержит следующие характеристики снимков: идентификатор, ширину, высоту, количество каналов, количество байт на пиксел, а также отметку о выполнении/не выполнении радиометрической коррекции +/- в столбце R (см. [раздел](#page-144-0) 10.2).

Кнопки **Радиометрия**, **Свойства**, **Имя**, **Удалить** служат для работы с изображением, выбранным в таблице загрузки, и позволяют соответственно выполнить радиометрическую коррекцию, изменить проектное имя, отобразить свойства изображения и удалить выбранное изображение из таблицы загрузки (подробное описание см. [разделе](#page-131-0) 10.1).

## **10.4. Объединение каналов из отдельных файлов**

В системе предусмотрена возможность объединять в единые растровые файлы снимки, разные каналы которых были изначально поставлены в виде отдельных файлов. Для выполнения данной операции служит окно **Слияние каналов**. Для того чтобы перейти к данному окну, откройте в основном окне модуля **[Raster](#page-131-1)** **[Converter](#page-131-1)** каталог с подобными данными, нажмите на стрелочку рядом с кнопкой в панели инструментов и выберите в открывшемся выпадающем списке пункт **Объединение каналов из отдельных файлов**.

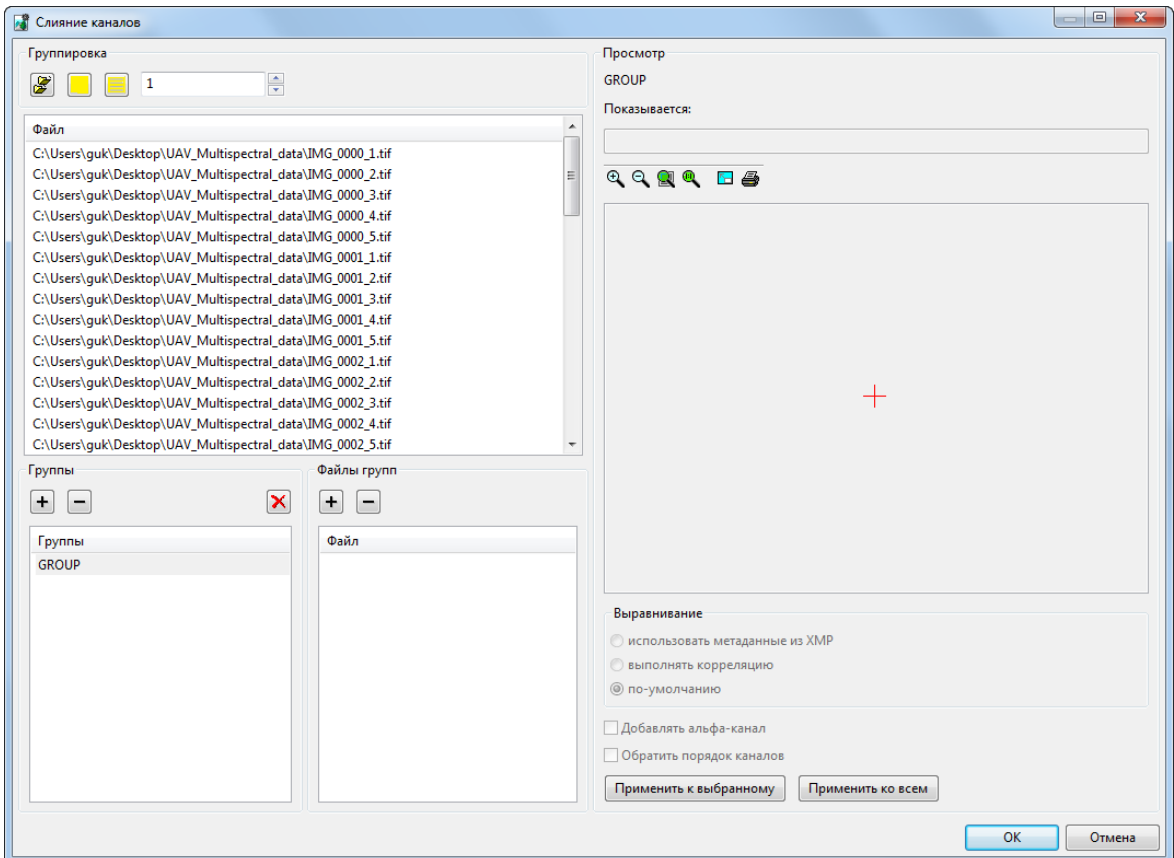

Рис. 99. Окно «Слияние каналов»

Окно **Слияние каналов** состоит из следующих разделов:

- **Группировка** содержит инструменты автоматического распределения файлов по группам;
- список **Файл** отображает изначальный список обрабатываемых файлов, содержащих отдельные каналы снимков;

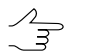

Система позволяет обработать сразу несколько таких снимков.

• **Группы** и **Файлы групп** — служат для ручного распределения файлов по группам;

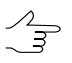

*Группа файлов* — файлы содержащие отдельные каналы одного конкретного снимка. Файлы находящиеся вотдельной группепредназначаются для слияния вединый растр.

- **Просмотр** служит для предварительного просмотра выбранного растрового файла;
- **Выравнивание** позволяет задать параметры геометрического выравнивания изображений, содержащих отдельные каналы, относительно друг друга.
	-

Особенности конструкции и функционирования съемочной аппаратуры, записывающей каждый канал одного снимка в виде отдельного файла, зачастую приводят к тому, что изображения, содержащие отдельные каналы снимка, фактически несколько смещены друг относительно друга. **Выравнивание** подразумевает смещение изображений, содержащих отдельные каналы, *относительно первого подобного изображения в списке группы*, до геометрического совпадения объектов, содержащихся на снимке.

Выполнение данной операции осуществляется либо за счет обработки метаданных изображений (в случае их наличия), либо средствами ЦФС *PHOTOMOD* (при помощи коррелятора). Необходимо учитывать, что, в случае если изображения каналов смещены друг относительно друга, то **выравнивание**, по очевидным причинам, ведет к формированию «полей» на краях результирующего изображения.

Название результирующего изображения (и группы, в случае автоматического разбиения) соответствует названию первого по счету изображения в группе. При дальнейшей обработке проекта (построение сети и уравнивание) необходимо учитывать что геометрические характеристики результирующего изображения соответствуют геометрическим характеристикам первого изображения в группе (относительно которого и выполняются геометрические преобразования прочих изображений, содержащих остальные каналы).

В системе так же предусмотрена возможность обрезки полей изображений во время создания выходных продуктов ЦФС *PHOTOMOD*, таких как ЦМР, текстурированные 3D-поверхности и ортофотопланы (выполняется послепостроения сети и уравнивания).

Раздел **Просмотр** содержит окно просмотра изображения, подпись, отображающую название группы изображений, поле, в котором **показывается** путь к изображению, выбранному для просмотра, а также панель инструментов с кнопками для выполнения следующих операций:

- $\cdot$   $\oplus$  позволяет увеличить масштаб отображения на один шаг (\*);
- $\cdot$   $\Omega$  позволяет уменьшить масштаб отображения на один шаг (*I*);
- **• •** позволяет отобразить данные открытых слоев полностью (Alt+Enter);
- $\bigcirc$  позволяет отобразить данные в масштабе 1:1, при котором один пиксел изображения соответствует одному пикселу на экране;
- $F =$  позволяет открыть изображения на весь экран;
- позволяет настроить параметры печати [изображения](#page-169-0).

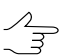

Горячие клавиши Ctrl+F8 позволяют отобразить/скрыть полосы прокрутки в окне просмотра.

Выполните следующие действия, для того чтобы объединить каналы снимка в едином растровом изображении:

1. Разбейте файлы на **группы** по снимкам. В одной группе должны содержаться файлы с отдельными каналами, принадлежащие одному снимку.

Разбить файлы на группы можно автоматически (в случае если принадлежность файлов изображений к конкретному снимку отображена в именах файлов, или в случае если данные файлы уже распределены по соответствующим отдельным каталогам).

Система так же позволяет распределить файлы по группам вручную. В случае обработки большого количества снимков этот процесс может быть относительно трудоемким, однако позволяет настроить необходимый пользователю порядок каналов в каждом результирующем изображении.

- [опционально] Для того чтобы разбить файлы на группы в автоматическом режиме, выполните следующее:
	- [опционально] нажмите на кнопку в разделе **группировка**, для того чтобы разбить файлы на группы **по папке**, в случае если файлы, принадлежащие отдельным снимкам, уже распределены соответствующим образом по каталогам. Система автоматически создает **группы** файлов в соответствии подкаталогами, содержащимися в папке с данными;
	- [опционально] убедитесь что файлы изображений корректно отсортированы по именам в списке **Файл** (для того чтобы выполнить сортировку по именам, в случае необходимости, щелкните **левой клавишей мыши** по заголовку данного списка).

Укажите количество *каналов* у обрабатываемых снимков, в соответствующем поле, в разделе **Группировка**, а затем нажмите на кнопку **де** для того чтобы создать группы **по файлам**. Система автоматически создает **группы** файлов, в соответствии с именами изображений и указанным количеством каналов, которое должен содержать каждый снимок;

○ [опционально] убедитесь что файлы изображений корректно отсортированы по именам в списке **Файл** (для того чтобы выполнить сортировку по именам, в случае необходимости, щелкните **левой клавишей мыши** по заголовку данного списка).

Укажите количество *снимков* среди обрабатываемых данных, в соответствующем поле, в разделе **Группировка**, а затем нажмите на кнопку для того чтобы создать группы **по каналам**. Система автоматически создает **группы** файлов в соответствии с именами изображений и указанным количеством снимков.

- В процессе распределения файлов по группам, соответствующие файлы изоб- $\mathcal{L}_{\overline{z}}$ ражений исключаются их списка **Файл** и отображаются вразделе **Файлы групп**.
- Для того чтобы просмотреть **файлы групп**ы, выделите необходимую группу щелчком **левой клавиши мыши** в списке **группы**.
- $\mathcal{A}_{\overrightarrow{z}}$ В случае если распределение было выполнено некорректно — нажмите на кнопку в разделе **Группы** для того чтобы сбросить текущее распределение файлов погруппам. *Все*текущиегруппы будут удалены, *все* файлы изображений будут снова отображены в списке **файл**.
- [опционально] Для того чтобы разбить файлы на группы в ручном режиме, используйте список **Файл**, разделы **Группы** и **Файлы групп**, а так же раздел **Просмотр** изображений.

Кнопки + и - в разделе **Группы** используются для создания и удаления новых групп файлов. Для того чтобы отредактировать или удалить выбранную группу, выделите ее щелчком **левой клавиши мыши** в данном списке.

Кнопки + и - в разделе Файлы групп соответственно позволяют привязать выбранный файл к заранее выбранной группе, или же отвязать от группы файл, добавленный в нее ранее. Выделение файла (в списке **файл**, для добавления в выбранную группу, или же в списке **файлы групп**, для удаления файла из группы) осуществляется щелчком **левой клавиши мыши**.

Порядок добавления файлов в группу определяет порядок каналов в результиру- $\mathcal{A}_{\overline{z}}$ ющем изображении. Название результирующего изображения соответствует названию первого по счету изображения в соответствующей группе.

При дальнейшей обработке проекта необходимо учитывать что геометрические характеристики результирующего изображения соответствуют геометрическим характеристикам первого изображения в группе (относительно которого, во время выравнивания, выполняются геометрические преобразования прочих изображений, содержащих остальные каналы).

- 2. Убедитесь в корректности разбиения файлов на группы при помощи раздела **просмотр** изображений;
- 3. Выберите, каким образом система будет выполнять **Выравнивание** (см. выше):
	- **использовать метаданные из XMP**;
	- **выполнять корреляцию**;
	- не выравнивать изображения (**по-умолчанию**).

4. [опционально] для того чтобы **добавлять альфа-канал** к результирующему изображению и/или **обратить порядок каналов** установите соответствующие флажки.

Для того чтобы **применить ко всем** снимкам данные настройки, нажмите на соответствующую кнопку. Для того чтобы **применить к выбранному** снимку (или снимкам) данные настройки, предварительно выделите нужные **группы** изображений и нажмите на соответствующую кнопку;

5. Нажмите ОК, для того чтобы закрыть окно **Слияние каналов** и перейти к главному окну модуля **Raster [Converter](#page-131-1)** для запуска процесса создания результирующих изображений.

## <span id="page-169-0"></span>**10.5. Печать изображений**

В модуле *Raster Converter* предусмотрена возможность печати растровых изображений.

Для настройки параметров печати служит окно **Печать изображения**. Чтобы открыть окно, нажмите на кнопку в окне просмотра выбранного снимка.

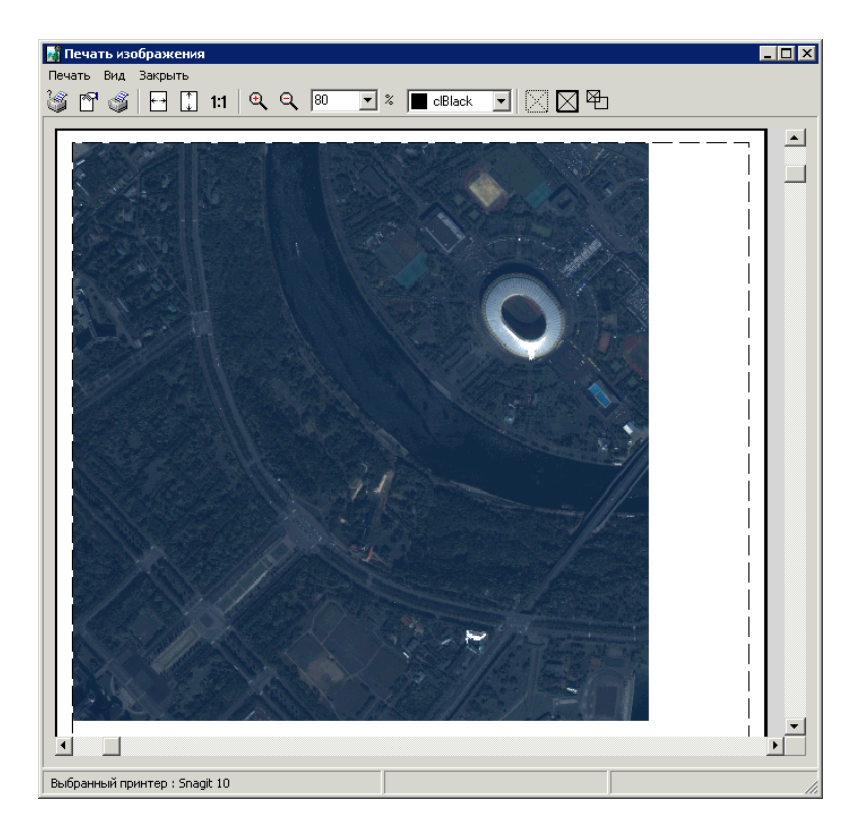

Рис. 100. Окно «Печать изображения»

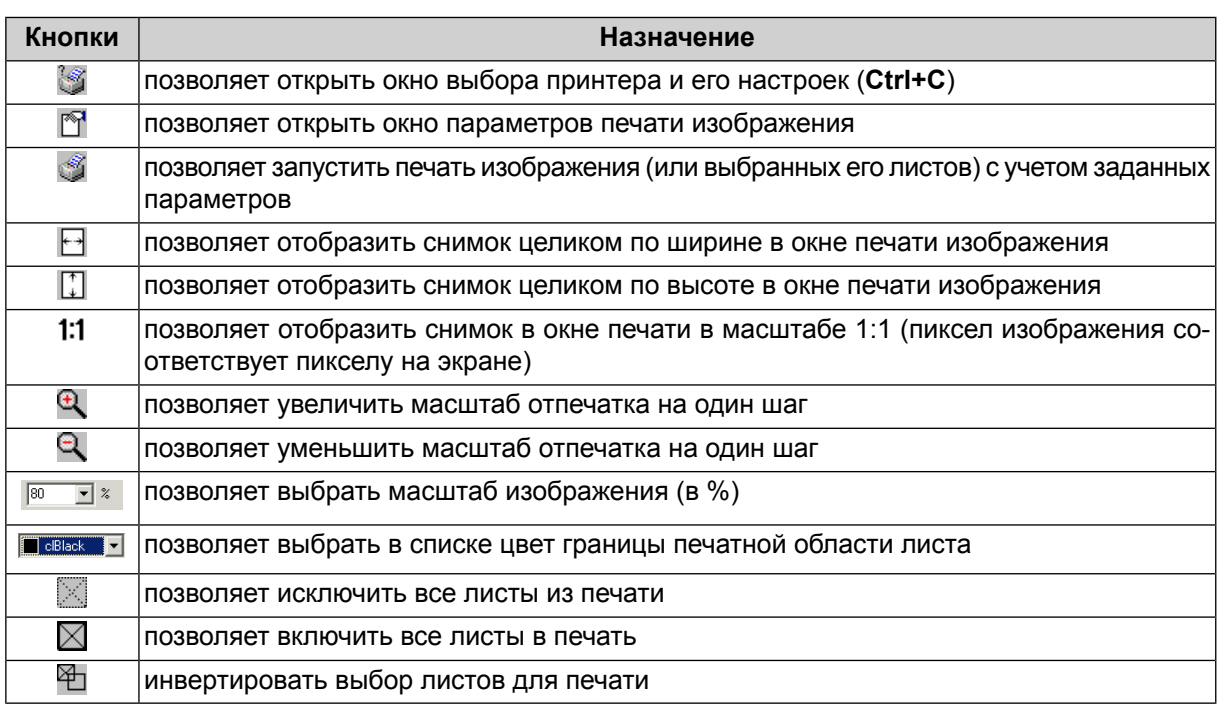

#### Таблица 17. Панель инструментов раздела «Список»

 $\mathscr{L}_{\overline{\mathcal{F}}}$ 

Пункты меню **Принтер** и **Вид** частично дублируют кнопки панели инструментов.

Для печати изображения выполните следующие действия:

- 1. Выберите изображение в разделе **Список** окна **Raster Converter**.
- 2. Нажмите на кнопку . Открывается окно **Печать изображения**.
- 3. Выберите **Печать › Параметры** или нажмите на кнопку панели инструментов. Открывается окно **Параметры печати**.

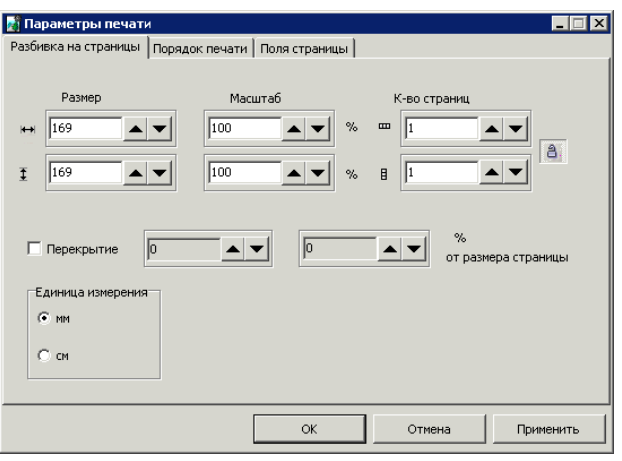

Рис. 101. Выбор параметров печати

- 4. На закладке **Разбивка на страницы** настройте следующие параметры печати:
	- **Размер** линейные размеры отпечатка по горизонтали и вертикали;
	- **Масштаб** масштаб отпечатка в процентном соотношении по горизонтали и вертикали;
	- **К-во страниц** количество страниц, на которые делится отпечаток в зависимости от размеров и пропорций;
	- **Перекрытие** процент перекрытия страниц для отпечатков, размер которых превышает одну страницу;
	- **Единица измерения** единицы измерения параметров печати в мм или см.

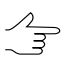

Кнопка позволяет сохранить пропорции при редактировании параметров размера отпечатка или редактировать их по отдельности.

5. На закладке **Порядок печати** выберите направление печати листов.

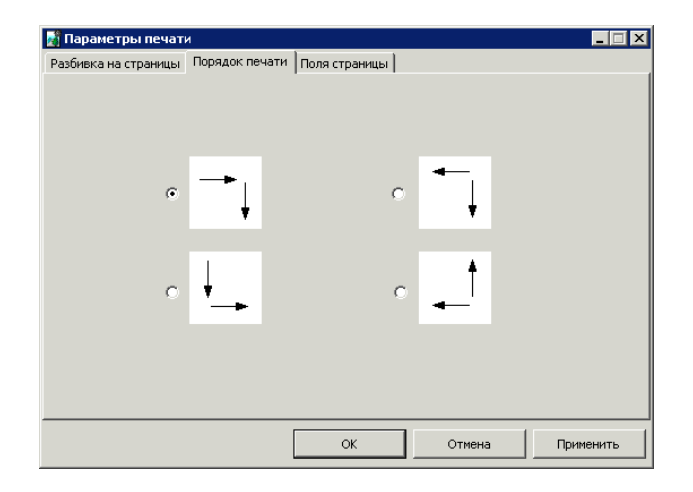

Рис. 102. Настройки порядка печати изображений

6. На закладке **Поля страницы** настройте параметры размеров полей и выбора привязки изображения к углам листа бумаги.

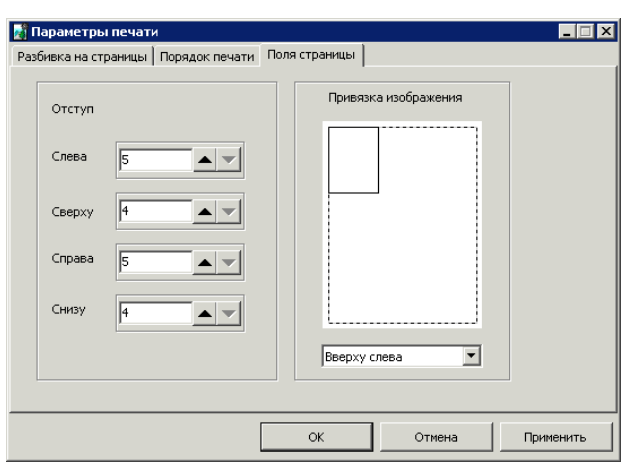

Рис. 103. Настройка размеров полей страницы

7. Нажмите ОК для возврата к окну **Печать изображения**.

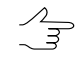

Чтобы включить\исключить из печати отдельные страницы, нажмите и удерживайте клавишу **Ctrl** и щелкните мышью по изображению страницы.

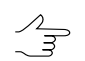

Чтобы напечатать одну страницу без изменения выделенных листов, в контекстном меню выберите **Напечатать эту страницу**.

8. Для запуска печати выбранных страниц нажмите на кнопку ...

# **11. Операция pan-sharpening**

В системе предусмотрена возможность выполнения операции *pan-sharpening*.

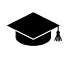

*Pan-sharpening* — синтез цветного снимка и черно-белого снимка более высокого пространственного разрешения.

В результате операции синтеза пары снимков получается мультиспектральный снимок с высоким пространственным разрешением (как у черно-белого снимка).

Выполнение операции pan-sharpening возможно как в процессе [добавления](#page-173-0) сканерных [изображений](#page-173-0) в проект, так и для любых выбранных [изображений](#page-181-0) (в том числе в режиме пакетной [обработки](#page-191-0) нескольких пар изображений).

Пакетная обработка сканерных [изображений](#page-195-0) также возможна, но в данном случае операция pan-sharpening выполняется для изображений расположенных в каталоге в файловой системе *Windows*, перед [добавлением](#page-158-0) изображений в проект.

# <span id="page-173-0"></span>**11.1. Операция pan-sharpening при добавлении сканерных изображений**

При синтезе мультиспектрального изображения возможно использование следующих методов повышения пространственного разрешения выходного изображения: **Brovey**, **HSV**, **Principal Component Analysis** и **Enhanced Principal Component Analysis** (см. подробно [раздел](#page-176-0) 11.1.1).

Метод **Enhanced Principal Component Analysis** является рекомендованным (выбран по умолчанию) и не требует предварительной [радиометрической](#page-144-0) коррекции. Выполнять радиометрическую коррекцию в данном случае настоятельно не рекомендуется.

Для корректного синтеза мультиспектрального изображения методами **Brovey**, **HSV** и **Principal Component Analysis** необходимо выполнить [радиометрическую](#page-144-0) коррекцию. В случае, если радиометрическая коррекция не была выполнена, впоследствии в процессе операции pan-sharpening будет предложено её выполнить.

Для того чтобы начать операцию pan-sharpening при добавлении сканерных выполните следующее:

1. В окне **Добавление найденных изображений** (см. [раздел](#page-158-1) 10.3.1) после обнаружения изображений, пригодных для выполнения этой операции, нажмите на кнопку **Синтез**. Открывается окно **Синтез мультиспектрального изображения высокого разрешения**.

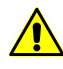

Окно **Добавление найденных изображений** открывается после нажатия кнопки **Поиск** в случае если установлен флажок **Pan-sharpening** (см. [раздел](#page-158-1) 10.3.1).

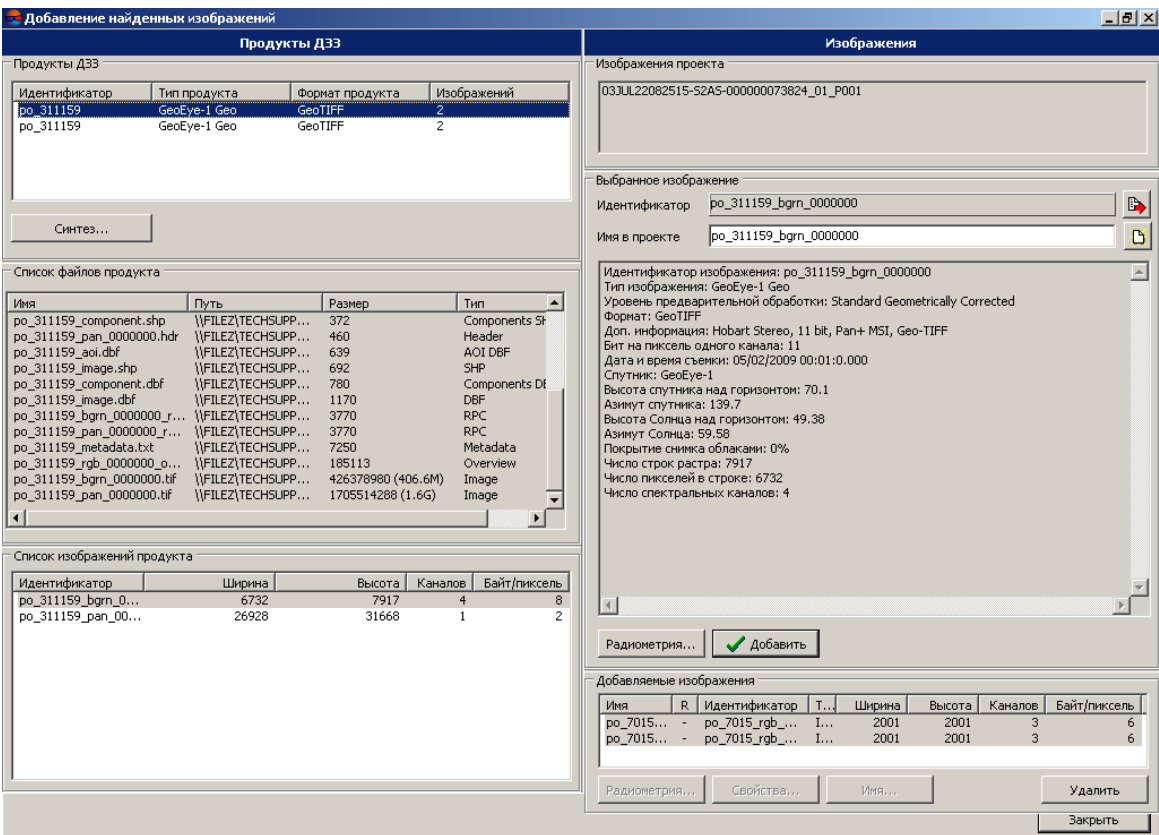

Рис. 104. Пример пар изображений Geo-Eye: цветного изображения (4 канала - BGRN, разрешение — 2 км) и панхроматического изображения (1 канал, разрешение — 0,5 км)

2. Выберите в таблице **Изображение высокого разрешения** черно-белое изображение.

|                                                                   | Изображение высокого разрешения |              |         |                |
|-------------------------------------------------------------------|---------------------------------|--------------|---------|----------------|
| Идентификатор                                                     | Ширина                          | Высота       | Каналов | Байт/пиксель   |
| po 311159 pan 0000000                                             | 26928                           | 31668        |         | 2              |
| po 311159 pan 0010000                                             | 26960                           | 31668        |         | $\overline{c}$ |
|                                                                   | Мультиспектральное изображение  |              |         |                |
|                                                                   |                                 |              |         |                |
|                                                                   | Ширина                          | Высота       | Каналов | Байт/пиксель   |
| Идентификатор<br>po_311159_bgrn_0000000<br>po 311159 bgrn 0010000 | 6732<br>6740                    | 7917<br>7917 | 4<br>4  | 8<br>8         |

Рис. 105. Выбор изображений для синтеза

3. Выберите в таблице **Мультиспектральное изображение** соответствующее цветное изображение.

4. Нажмите ОК. Открывается окно **Pan-sharpening**.

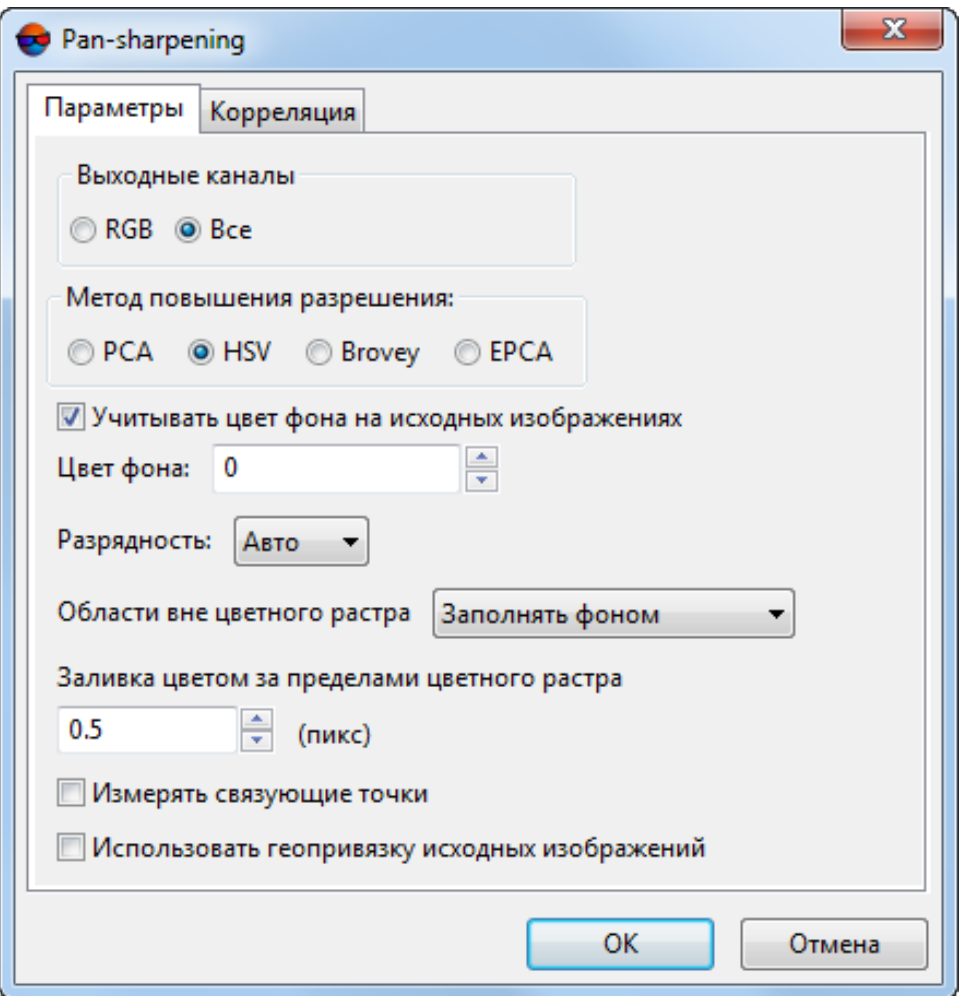

Рис. 106. Параметры синтеза изображений

- 5. Задайте параметры выполнения операции [pan-sharpening](#page-176-0) (описаны ниже, в отдельной главе).
- 6. Нажмите ОК. В разделе **Продукты ДЗЗ** окна **Добавление найденных изображений** отображается виртуальный продукт PhPanSharpened с одним изображением.

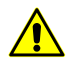

Процесс синтеза pan-sharpening выполняется после определения параметров преобразования непосредственно перед загрузкой изображений в проект (см. [раздел](#page-158-0) 10.3) и занимает длительное время.

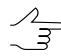

Если при настройке [параметров](#page-176-0) был выбран метод повышения пространственного разрешения **Brovey**, **HSV** или **Principal Component Analysis** и для выбранного изображения не была выполнена [радиометрическая](#page-144-0) коррекция, то предлагается её выполнить.

- 7. Выберите изображение в таблице **Список изображений продукта** для просмотра свойств в разделе **Выбранное изображение** и добавления в таблицу загрузки **Добавляемые изображения**.
- 8. После завершения формирования таблицы изображений для загрузки в проект нажмите на кнопку **Закрыть** для возврата в окно **Добавление сканерных изображений**.
- 9. Выберите изображения для загрузки в маршрут в окне **Добавление сканерных изображений** (см. [раздел](#page-162-0) 10.3.2), настройте параметры преобразования изображений в окне **Параметры** и выполните загрузку (см. [раздел](#page-158-0) 10.3).

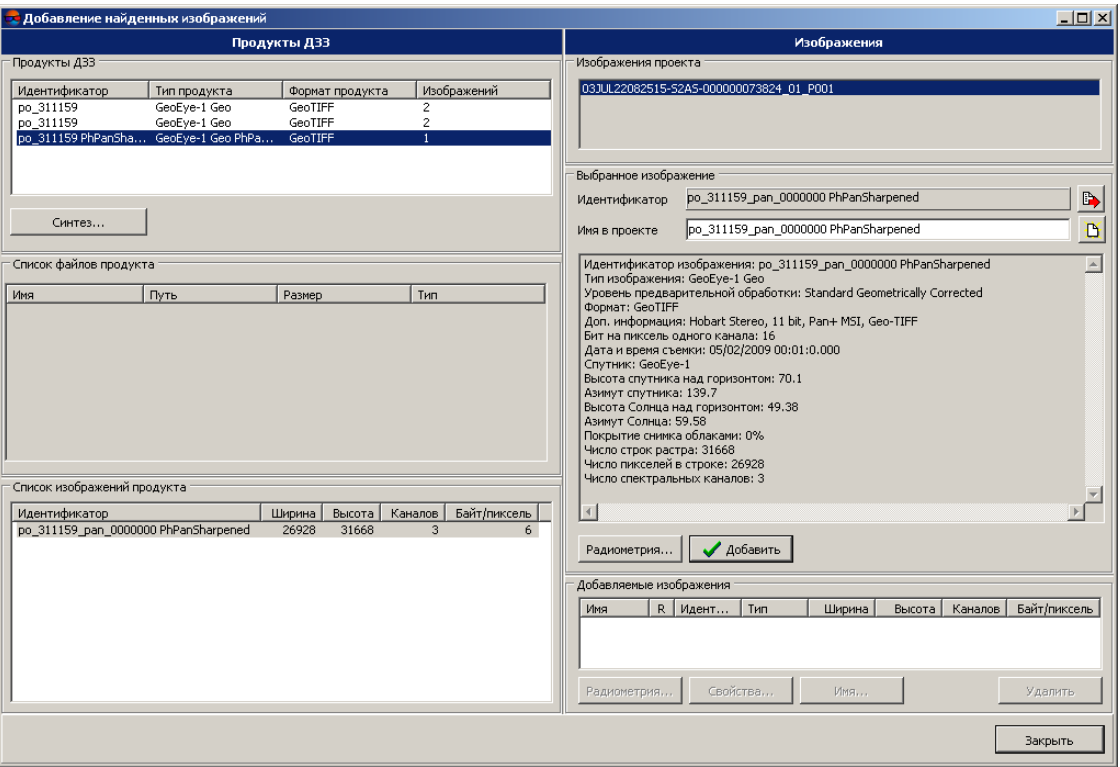

Рис. 107. Виртуальный продукт PhPanSharpened с одним изображением

## <span id="page-176-0"></span>**11.1.1. Параметры pan-sharpening при добавлении сканерных изображений**

Для корректного выполнения операции pan-sharpening необходимо задать параметры выходного изображения.

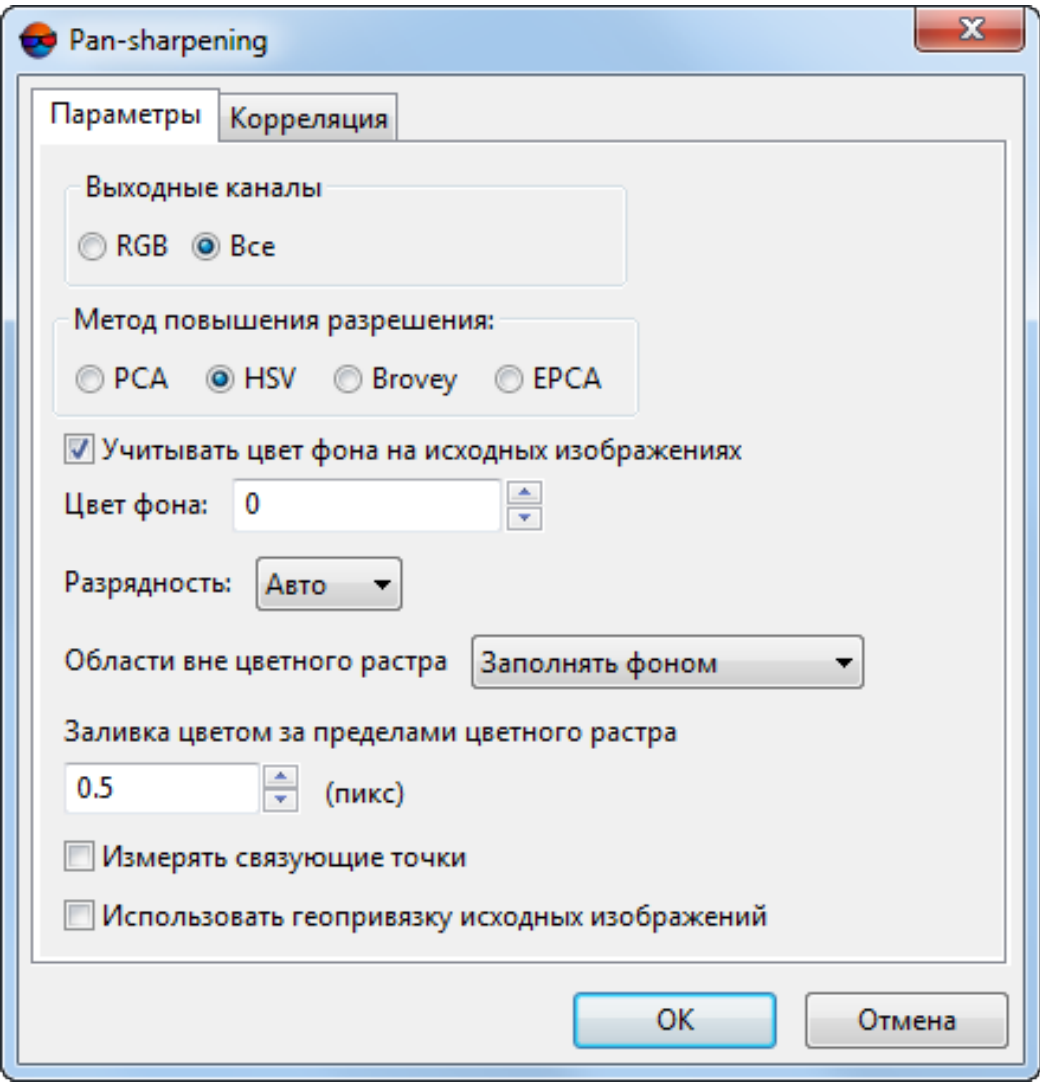

Рис. 108. Параметры синтеза изображений

Закладка **Параметры** предназначена для настройки следующих параметров выходного изображения:

- раздел **Выходные каналы** служит для выбора количества каналов выходного изображения:
	- **RGB** (по умолчанию);
	- **Все** все каналы, как у исходного цветного изображения.
- раздел **Метод повышения разрешения** служит для выбора одного из следующих методов повышения пространственного разрешения выходного изображения: **PCA** (Principal Component Analysis), **HSV**, **Brovey** и **EPCA** (Enhanced Principal Component Analysis).

В зависимости от типа изображений может оказаться более предпочтительным тот, или иной метод. Рекомендуемый и установленный по умолчанию метод **Enhanced Principal Component Analysis**обеспечивает минимальное искажение исходных цветов. Прочие методы рекомендуется использовать в случае неудовлетворительных результатов.

Методы **HSV** и **Principal Component Analysis** дают схожие результаты на снимках, где нет явного преобладания или отсутствия какого-либо цвета. Метод **Brovey** близок к ним на снимках средней яркости, но отличается на затемненных или слишком ярких снимках.

Также трудно заранее определить, какие нужно выбрать параметры коррекции цвета.

- флажок **Учитывать цвет фона на исходных изображениях** позволяет не применять растяжение гистограммы к цвету фона исходных изображений, значение которого определяется в поле **Цвет фона**.
- список **Разрядность** служит для выбора разрядности выходного изображения: **8 бит**, **16 бит**, **Авто** (по умолчанию).
- раздел **Области без цветного растра** позволяет выбрать один из следующих типов заливки для областей без цветного изображения:
	- **Заполнять фоном** —области заполняются исходным цветом фона изображений;
	- **Заполнять черно-белым** области заполняются черно-белым изображением.
- значение параметра **Заливка цветом за пределами цветного растра** (в пикселах) позволяет выполнить экстраполяцию цвета на границах изображения;
- флажок **Измерять связующие точки** служит для использования в процессе выполнения синтеза связующих точек, измеренных для повышения качества привязки исходных изображений, в случае, когда наблюдается заметное смещение объектов на цветном и черно-белом изображениях.
- флажок **Использовать геопривязку исходных изображений** позволяет компенсировать эффект «раздвоения» контуров объектов на синтезированном изображении, возникающий в случае, если особенности конструкции и работы сенсора влекут за собой смещение черно-белого и цветного изображений, относительно друг друга, в системе координат растра.

В случае если флажок снят, алгоритм обработки данных подразумевает простое сопоставление черно-белого и цветного изображений, без ввода каких-либо дополнительных поправок (исходной «точкой отсчета» является нижний левый угол черно-белого снимка). Предполагается, что снимки не смещены и не «развернуты» друг относительно друга.

В случае если флажок установлен, для компенсации «сдвига» между изображениями используются данные геопривязки (хранящиеся в метаданных снимков). Если необходимая информация не была обнаружена в метаданных изображений — для расчета поправок используются RPC-коэффициенты.

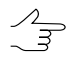

Настоятельно рекомендуется **использовать геопривязку исходных изображений** при обработке данных сенсора *Pleiades*.

Закладка **Корреляция** служит для настройки использования коррелятора при измерении связующих точек:

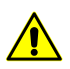

Параметры корреляции доступны только в том случае если в закладке **Параметры** установлен флажок **Измерять связующие точки**.

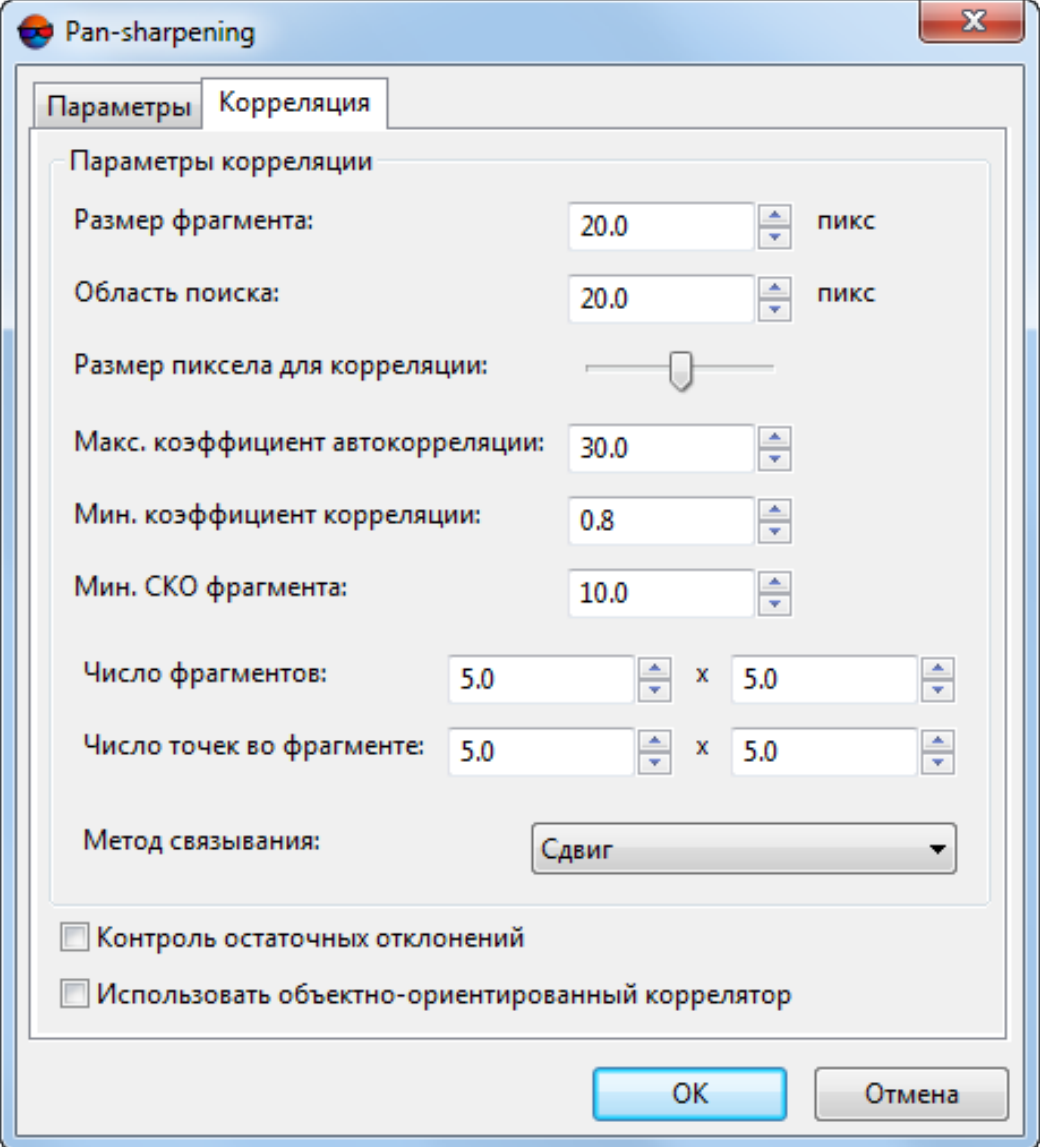

Рис. 109. Параметры корреляции
Для того чтобы **использовать объектно-ориентированный коррелятор** с предустановленными параметрами (см. раздел «Автоматическое измерение координат связующих точек (сканерная съемка)» руководства пользователя «[Построение](measurement.pdf) [сети»](measurement.pdf)), установите соответствующий флажок. В системе так же предусмотрена возможность самостоятельно настроить **параметры корреляции**:

- **Размер фрагмента** размер фрагмента (в пикселах), содержащего указанную точку на одном изображении;
- **Область поиска** размер области поиска соответственной точки в метрах;
- **Размер пиксела для корреляции** значение размера пиксела изображений, на которых выполняется корреляция, если изображения имеют разные размеры пиксела;
- **Макс. коэффициент автокорреляции** позволяет контролировать автокорреляцию точки, то есть степень уникальности точки в некоторой ее окрестности на левом изображении;

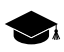

Чем больше значение радиуса автокорреляции, тем менее характерной является точка и тем больше вероятность неверного сопоставления ее с правым изображением, даже при высоком коэффициенте корреляции.

- **Мин. коэффициент корреляции** позволяет определить минимально допустимое значение коэффициента корреляции;
- **Мин. СКО фрагмента** позволяет определить яркостную характеристику фрагмента изображения. Чем меньше значение, тем хуже выполняется корреляция.
- **Число фрагментов** количество фрагментов на одном снимке.
	- $\sqrt{\frac{3}{5}}$

Если на снимке содержатся объекты яркоконтрастирующие между собой (например, озеро и поле), то рекомендуется установить большее количество фрагментов.

- **Число точек во фрагменте** количество соотвественных точек в одном фрагменте.
- **Метод связывания** позволяет выбрать, какая поправка (**Сдвиг** или **Аффинная**) будет использоваться для компенсации геометрических расхождений между цветным и черно-белым изображениями, во время измерения на них связующих точек.

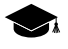

Особенности конструкции и функционирования съемочной аппаратуры зачастую приводят к тому, что цветной и черно-белый снимки фактически несколько смещены друг относительно друга.

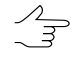

По умолчанию, рекомендуется использовать поправку, компенсирующую простой сдвиг между изображениями. Преимущество данного метода состоит еще и в том, что случайные ошибки в измерениях связующих точек, могущие возникнуть при работе коррелятора, незначительно влияют на качество выходные данных.

 $\mathcal{L}_{\overline{z}}$ 

Использование аффинной поправки рекомендовано в случае если применение иных настроек привело к неудовлетворительному качеству отдельных участков выходных изображений. Аффинная поправка является уместной в ситуации, когда есть основания полагать, что возникшие дефекты выходного изображения обусловлены геометрическими расхождениями между цветным и черно-белым снимками, которые имеют более сложный характер, чем обычный сдвиг, обусловленный небольшой разницей во времени между моментами съемки.

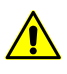

При использовании аффинной поправки существенно повышаются требования к качеству измерения коррелятором связующих точек. Это связано с возрастающим влиянием случайных ошибок в измерениях на качество выходных изображений.

• Контроль остаточных отклонений - позволяет выполнить оценку точности сопоставления черно-белого и цветного растров (в пикселях). Данные выводятся в информационном окне, открывающемся после завершения операции рапsharpening.

# 11.2. Операция pan-sharpening без добавления изображений в проект

Чтобы применить операцию pan-sharpening к любым выбранным изображениям (без добавления их в проект), выполните следующие действия:

1. Выберите Растры > Pan-sharpening. Открывается окно Pan-sharpening.

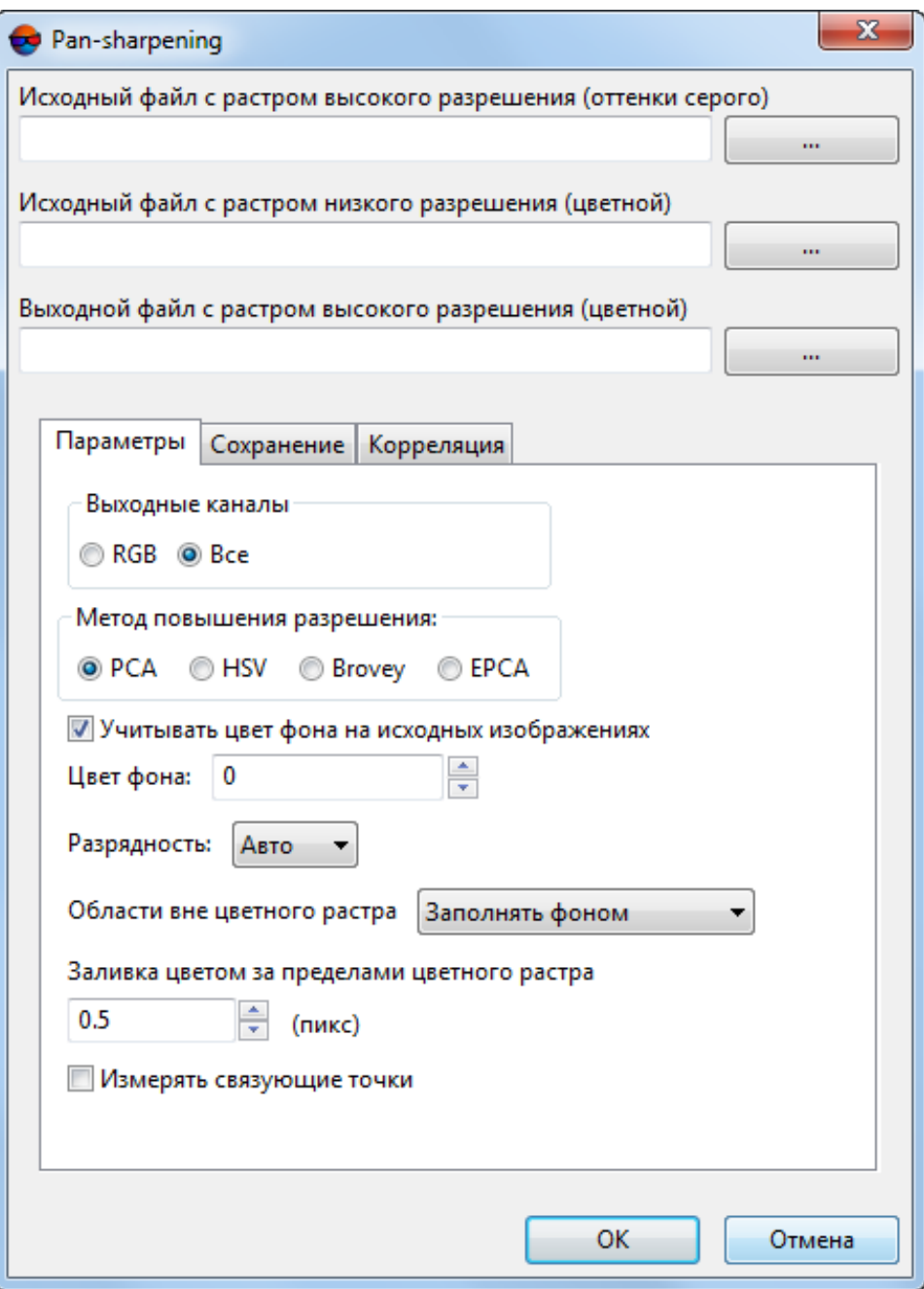

Рис. 110. Параметры синтеза изображений

- 2. Выберите **Исходный файл с растром высокого разрешения (оттенки серого)** — панхроматическое изображение.
- 3. Выберите **Исходный файл с растром низкого разрешения (цветной)**.
- 4. Задайте имя и путь для **Выходного файла с растром высокого разрешения (цветной)**.

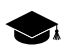

Программа *PHOTOMOD* поддерживает создание изображений, полученных врезультате операции pan-sharpening, в следующих форматах:

- **Tag Image File Format** (\*.tiff) позволяет сохранить выходное изображение как с JPEG сжатием растра, так и без него, в зависимости от соответствующей настройки в поле **Сжатие выходных изображений** (см. ниже в описании закладки **Сохранение**);
- **GeoTIFF** \*.tiff формат, содержащий специальные разделы («таги») для записи информации о геопривязке;
- **Windows Bitmap File** (\*.bmp);
- **GIS Panorama raster map** (\*.rsw) растровый формат системы Панорама, (см. раздел 12 Экспорт мозаики в систему PHOTOMOD VectOr);
- **ERDAS IMAGINE** (\*.img) растровый формат системы ERDAS;
- **NITF** (\*.nitf);
- **JPEG** (\*.jpeg);
- **PNG** (\*.png);
- **DGN** (\*.dgn) растровый формат системы MicroStation;
- **PCIDSK** (\*.pix) растровый формат с геопривязкой в заголовке, разработанный компанией PCI Geomatics;
- **JPEG2000** (\*.jp2) растровый формат с jpeg-сжатием и информацией о геопривязке в заголовке. Ограничение на размер выходного файла формата JPEG2000 — не более 500 Мб.
- <span id="page-183-0"></span>5. Задайте параметры выполнения операции [pan-sharpening](#page-183-0) (описаны ниже).
- 6. Нажмите ОК для запуска операции синтеза выбранных изображений.

#### **11.2.1. Параметры pan-sharpening без добавления изображений в проект**

Для корректного выполнения операции pan-sharpening необходимо задать параметры выходного изображения.

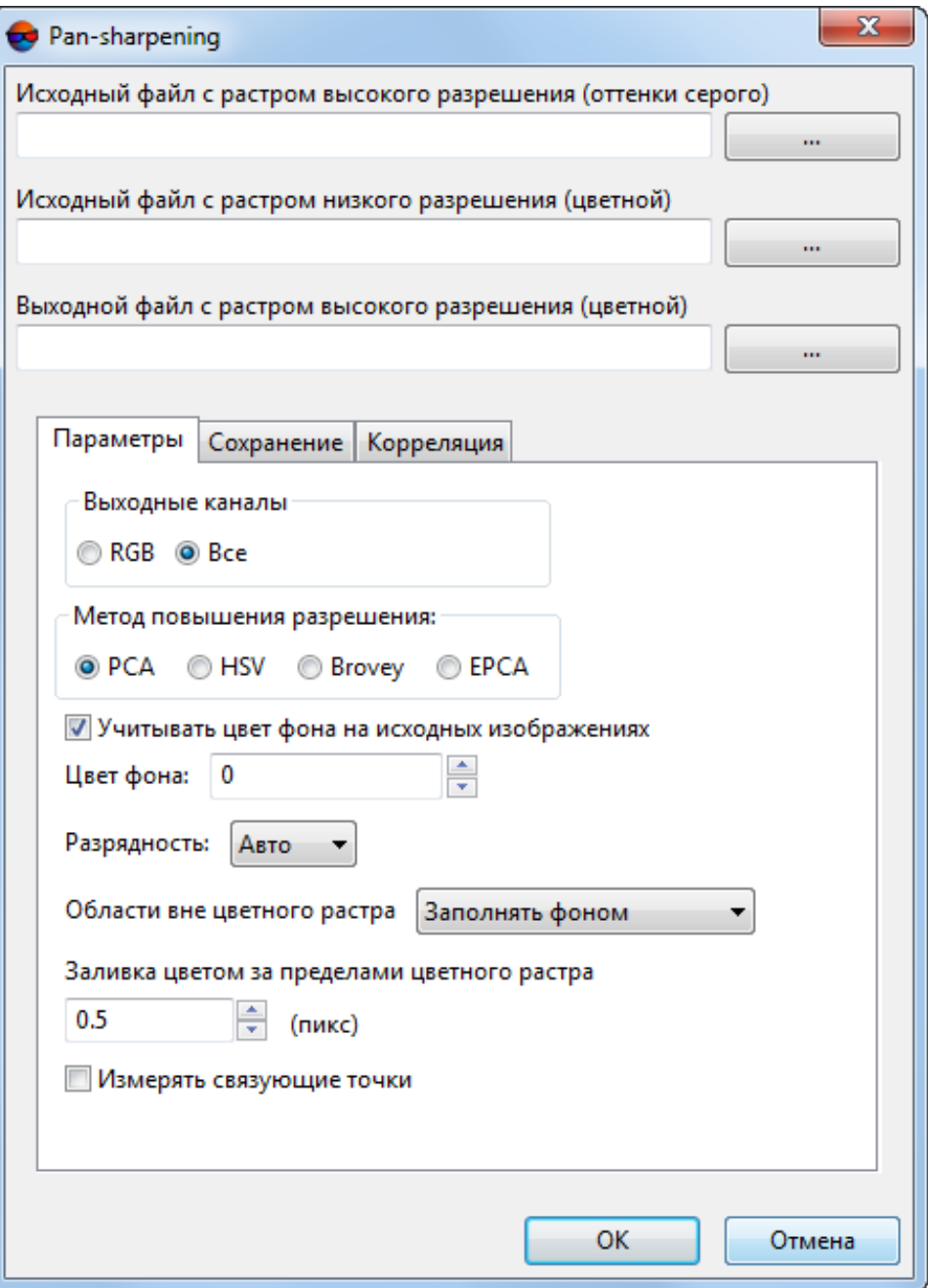

Рис. 111. Параметры выходного изображения

Закладка **Параметры** предназначена для настройки следующих параметров выходного изображения:

- раздел **Выходные каналы** служит для выбора количества каналов выходного изображения:
	- **RGB** (по умолчанию);
	- **Все** все каналы, как у исходного цветного изображения.

• раздел **Метод повышения разрешения** служит для выбора одного из следующих методов повышения пространственного разрешения выходного изображения: **PCA** (Principal Component Analysis), **HSV**, **Brovey** и **EPCA** (Enhanced Principal Component Analysis).

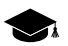

В зависимости от типа изображений может оказаться более предпочтительным тот, или иной метод. Рекомендуемый и установленный по умолчанию метод **Enhanced Principal Component Analysis**обеспечивает минимальное искажение исходных цветов. Прочие методы рекомендуется использовать в случае неудовлетворительных результатов.

Методы **HSV** и **Principal Component Analysis** дают схожие результаты на снимках, где нет явного преобладания или отсутствия какого-либо цвета. Метод **Brovey** близок к ним на снимках средней яркости, но отличается на затемненных или слишком ярких снимках.

Также трудно заранее определить, какие нужно выбрать параметры коррекции цвета.

- флажок **Учитывать цвет фона на исходных изображениях** позволяет не применять растяжение гистограммы к цвету фона исходных изображений, значение которого определяется в поле **Цвет фона**.
- список **Разрядность** служит для выбора разрядности выходного изображения: **8 бит**, **16 бит**, **Авто** (по умолчанию).
- раздел **Области без цветного растра** позволяет выбрать один из следующих типов заливки для областей без цветного изображения:
	- **Заполнять фоном** —области заполняются исходным цветом фона изображений;
	- **Заполнять черно-белым** области заполняются черно-белым изображением.
- значение параметра **Заливка цветом за пределами цветного растра** (в пикселах) позволяет выполнить экстраполяцию цвета на границах изображения;
- флажок **Измерять связующие точки** служит для использования в процессе выполнения синтеза связующих точек, измеренных для повышения качества привязки исходных изображений, в случае, когда наблюдается заметное смещение объектов на цветном и черно-белом изображениях.

Закладка **Сохранение** служит для настройки следующих параметров выходного файла:

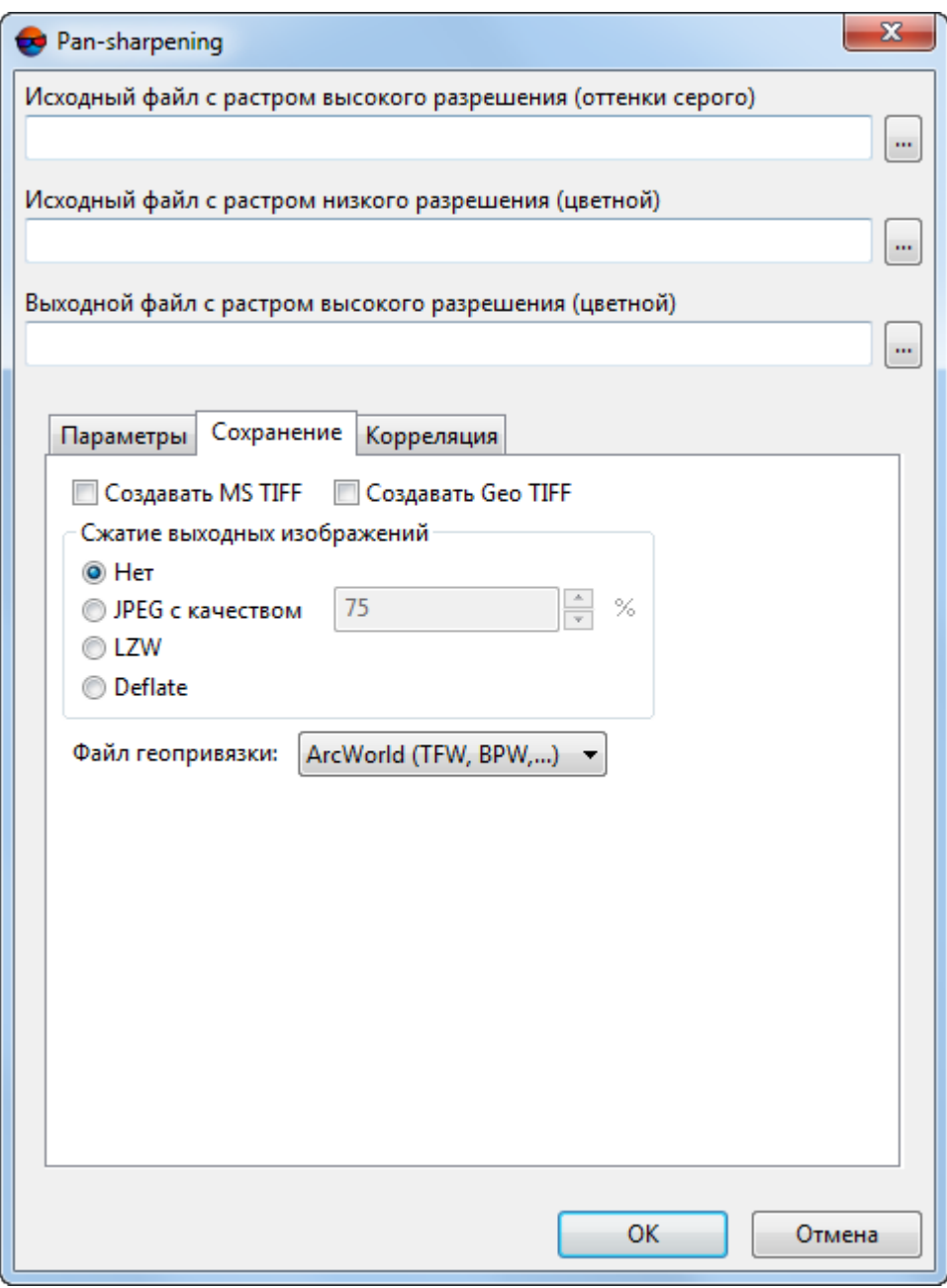

Рис. 112. Параметры сохранения

- **Создавать MS TIFF** позволяет создать выходные изображения в файле формата MS-TIFF с пирамидой для быстрой перерисовки изображений на экране в программах, поддерживающих формат MS-TIFF;
- **Создавать Geo TIFF** позволяет создать выходные изображения в файле формата GeoTIFF с пирамидой;
- Раздел **Сжатие выходных изображений** позволяет настроить параметры сжатия файлов изображений:
- **Нет** файлы создаются без сжатия;
- **JPEG с качеством .. %** файлы создаются с JPEG-сжатием заданного качества;

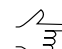

По умолчанию задано качество 75%, что обеспечивает сжатие выходного файла в 5-7 раз.

- **LZW** файлы создаются с LZW-сжатием;
- **Deflate** файлы создаются со сжатием Deflate.
- Список **Файл геопривязки** позволяет создать дополнительный файл геопривязки выбранного формата:
	- **Нет** файлы создаются без файлов геопривязки;
	- Файл **PHOTOMOD GEO** (\*.geo) файл геопривязки системы *PHOTOMOD*, содержит информацию о координатах изображения в пикселах на местности и системе координат.

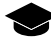

Пример \*.geo файла:

Изображение создано системой PHOTOMOD 20.04.2007

Единицы измерения: (м)

Разрешение по вертикали: 50.000

Разрешение по горизонтали: 50.000

(0.5, 0.5) (643433.318 Восток, 2635678.330 Север)

(0.5, 1401.5) (643433.318 Восток, 2565578.330 Север)

(1630.5, 0.5) (724983.318 Восток, 2635678.330 Север)

(1630.5, 1401.5) (724983.318 Восток, 2565578.330 Север)

Система координат: UTM (Северн. п.)

○ Файл **Arc World** (\*.tfw при экспорте в \*.tiff формат) — файл геопривязки используемый системой *Arc INFO*.

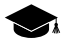

Пример \*.tfw файла:

1.000000 0.000000

0.000000

-1.000000

551286.128054

200588.824470

При экспорте мозаики в другие форматы будут созданы файлы геопривязки (текстового формата аналогичные файлам \*.tfw) со следующими расширениями:

- $\blacksquare$  При экспорте в  $\ast$ . bmp создаётся файл геопривязки с расширением  $\ast$ . tfw;
- $\blacksquare$  При экспорте в  $\ast$ . jpg создаётся файл геопривязки с расширением  $\ast$ . tfw;
- $\blacksquare$  При экспорте в  $\ast$ . nitf создаётся файл геопривязки с расширением  $\ast$ . tfw;
- $\blacksquare$  При экспорте в  $*$ .dgn создаётся файл геопривязки с расширением  $*$ .tfw;
- $\blacksquare$  При экспорте в  $*$ . png создаётся файл геопривязки с расширением  $*$ . tfw.
- Файл **MapInfo TAB** (\*.tab) файл геопривязки используемый системой *MapInfo*.

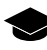

Пример \*.tab файла:

!table

!version 300

!charset WindowsLatin1

Definition table

File «mosaic.tif»

Type «RASTER»

(143424.937,2635592.133) (0,0) Label «Point 1»,

(224834.937,2635592.133) (1163,0) Label «Point 2»,

(143424.937,2565592.133) (0,1000) Label «Point 3»,

(224834.937,2565592.133) (1163,1000) Label «Point 4»

CoordSys Earth Projection 8, 104, «m», 33.000000, 0.000000, 0.999600, 500000.000000, 0.000000

Закладка **Корреляция** служит для настройки использования коррелятора при измерении связующих точек:

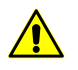

Параметры корреляции доступны только в том случае если в закладке **Параметры** установлен флажок **Измерять связующие точки**.

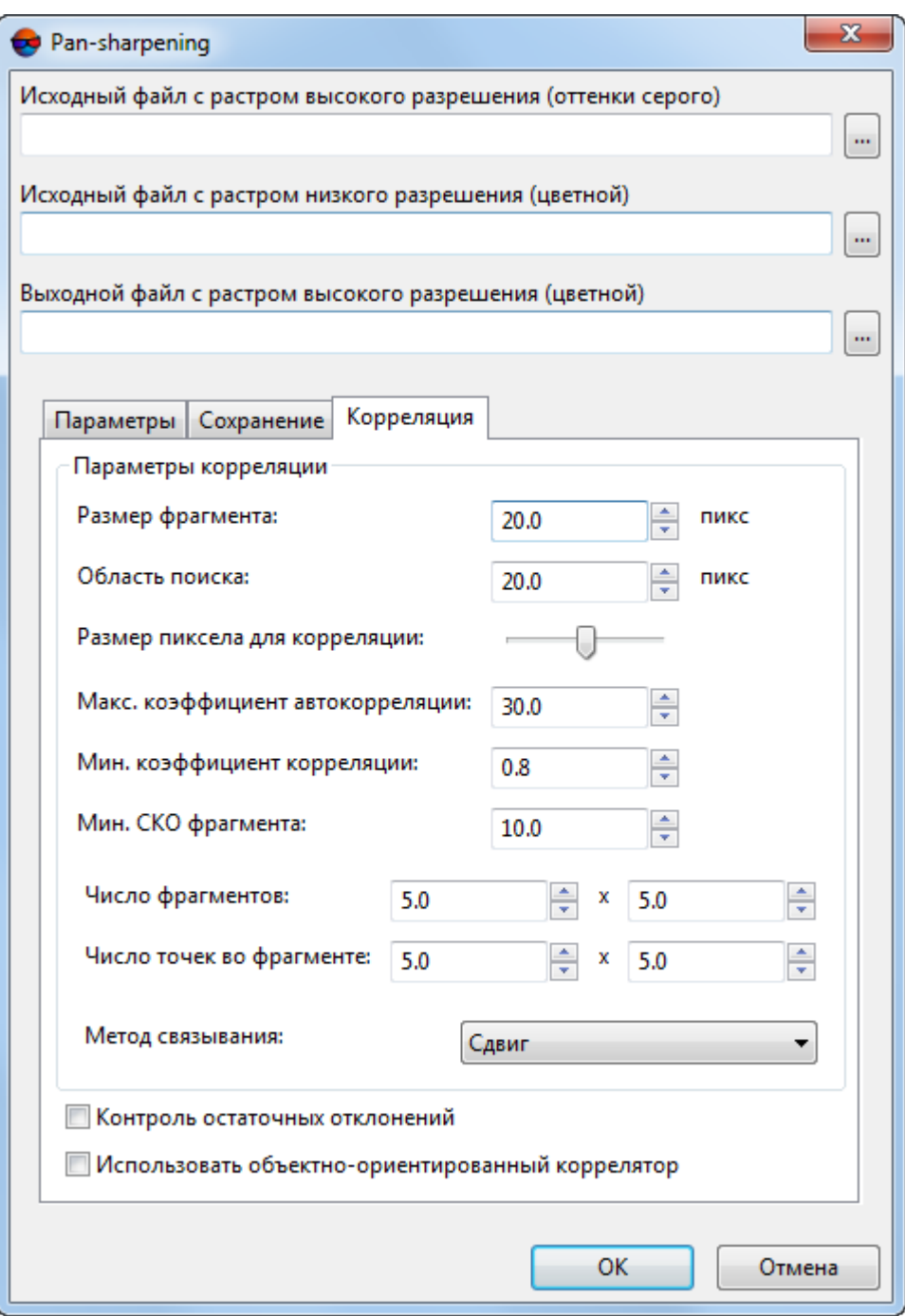

Рис. 113. Параметры корреляции

Для того чтобы **использовать объектно-ориентированный коррелятор** с предустановленными параметрами (см. раздел «Автоматическое измерение координат связующих точек (сканерная съемка)» руководства пользователя «[Построение](measurement.pdf) [сети»](measurement.pdf)), установите соответствующий флажок. В системе так же предусмотрена возможность самостоятельно настроить **параметры корреляции**:

- **Размер фрагмента** размер фрагмента (в пикселах), содержащего указанную точку на одном изображении;
- **Область поиска** размер области поиска соответственной точки в метрах;
- **Размер пиксела для корреляции** значение размера пиксела изображений, на которых выполняется корреляция, если изображения имеют разные размеры пиксела;
- **Макс. коэффициент автокорреляции** позволяет контролировать автокорреляцию точки, то есть степень уникальности точки в некоторой ее окрестности на левом изображении;

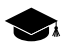

Чем больше значение радиуса автокорреляции, тем менее характерной является точка и тем больше вероятность неверного сопоставления ее с правым изображением, даже при высоком коэффициенте корреляции.

- **Мин. коэффициент корреляции** позволяет определить минимально допустимое значение коэффициента корреляции;
- **Мин. СКО фрагмента** позволяет определить яркостную характеристику фрагмента изображения. Чем меньше значение, тем хуже выполняется корреляция.
- **Число фрагментов** количество фрагментов на одном снимке.

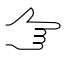

Если на снимке содержатся объекты яркоконтрастирующие между собой (например, озеро и поле), то рекомендуется установить большее количество фрагментов.

- **Число точек во фрагменте** количество соотвественных точек в одном фрагменте.
- **Метод связывания** позволяет выбрать, какая поправка (**Сдвиг** или **Аффинная**) будет использоваться для компенсации геометрических расхождений между цветным и черно-белым изображениями, во время измерения на них связующих точек.

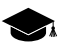

Особенности конструкции и функционирования съемочной аппаратуры зачастую приводят к тому, что цветной и черно-белый снимки фактически несколько смещены друг относительно друга.

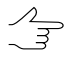

Поумолчанию,рекомендуется использовать поправку, компенсирующую простой **сдвиг** между изображениями. Преимущество данного метода состоит еще и в том, что случайные ошибки в измерениях связующих точек, могущие возникнуть при работе коррелятора, незначительно влияют на качество выходные данных.

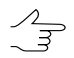

Использование аффинной поправки рекомендовано в случае если применение иных настроек привело к неудовлетворительному качеству отдельных участков выходных изображений. Аффинная поправка является уместной в ситуации, когда есть основания полагать, что возникшие дефекты выходного изображения обусловлены геометрическими расхождениями между цветным и черно-белым снимками, которые имеют более сложный характер, чем обычный сдвиг, обусловленный небольшой разницей во времени между моментами съемки.

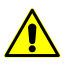

При использовании аффинной поправки существенно повышаются требования к качеству измерения коррелятором связующих точек. Это связано с возрастающим влиянием случайных ошибок в измерениях на качество выходных изображений.

• Контроль остаточных отклонений - позволяет выполнить оценку точности сопоставления черно-белого и цветного растров (в пикселях). Данные выводятся в информационном окне, открывающемся после завершения операции pansharpening.

## <span id="page-191-0"></span>11.3. Пакетное преобразование pan-sharpening

В системе предусмотрена возможность применения операции pan-sharpening с одинаковыми параметрами одновременно для нескольких пар изображений (более 2) — пакетный pan-sharpening.

Для этого предварительно необходимо подготовить файл текстового формата (\*, txt) со списком путей к исходным изображениям: высокого разрешения, низкого разрешения, а также указать расположение выходного файла, который будет создан в результате применения операции pan-sharpening.

Для пакетного преобразования изображений выполните следующие действия:

- 1. Создайте файл \*.txt или \*.csv в котором пропишите пути к исходным изображениям.
- 2. Выберите Растры > Пакетный pan-sharpening. Открывается окно Pansharpening.

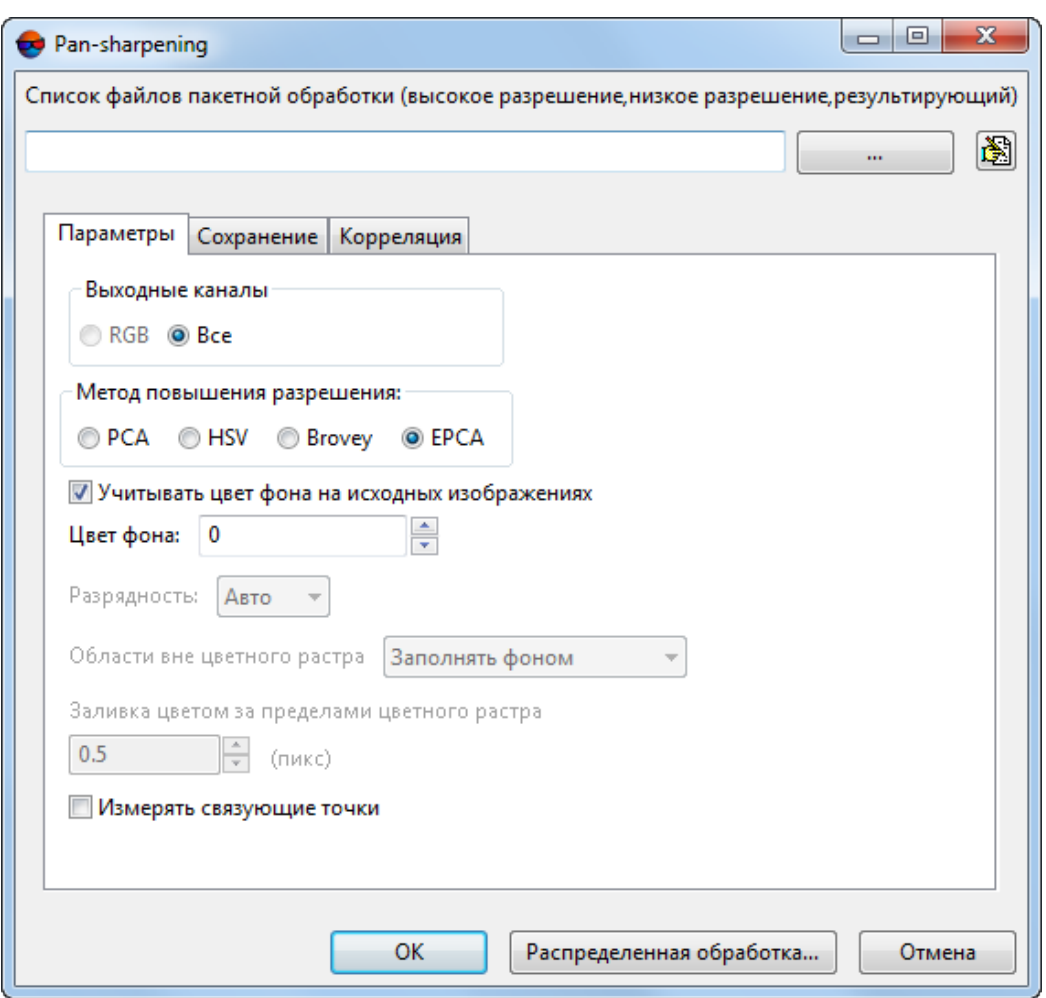

Рис. 114. Параметры пакетного pan-sharpening

3. В разделе Список файлов пакетной обработки нажмите на кнопку ... и выберите текстовый файл со списком путей к исходным изображениям.

Для формирования списка изображений вручную нажмите на кнопку . Открывается окно **Список изображений для pan-sharpening**.

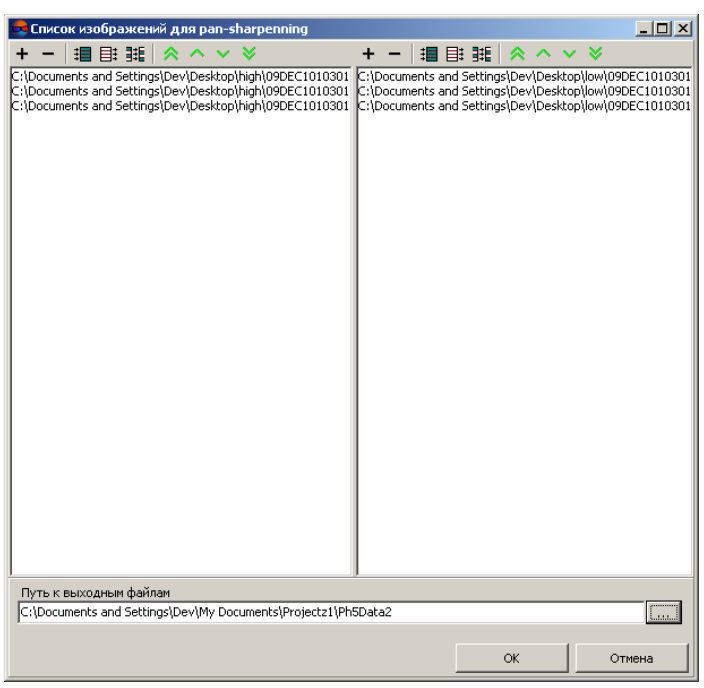

Рис. 115. Список изображений для pan-sharpening

Левая часть окна служит для формирования списка изображений высокого разрешения, правая часть — низкого разрешения.

Окно содержит две аналогичных панели инструментов с кнопками для выполнения следующих действий:

- $\cdot$  + позволяет добавить изображение в список;
- $\bullet$   $\bullet$  позволяет удалить изображение из списка;
- $\cdot$   $\mathbf{H}$  позволяет выделить все изображения;
- $\equiv$  позволяет отменить выделение всех изображений;
- **HE** позволяет изменить выделение изображений на противоположное;
- $\cdot$   $\hat{\triangle}$  позволяет переместить выбранное изображение наверх списка;
- $\sim$  позволяет переместить выбранное изображение в списке на одну позицию выше;
- $\bullet$   $\blacktriangleright$  позволяет переместить выбранное изображение в списке на одну позицию ниже;
- • • позволяет переместить выбранное изображение в конец списка.

Чтобы составить список исходных изображений, выполните следующие действия:

- 1) Добавьте в список левой части окна исходные изображения высокого разрешения.
- 2) Добавьте в список правой части окна исходные изображения низкого разрешения.
- 3) Нажмите на кнопку и задайте **Путь к выходным файлам**.
- 4) Нажмите ОК для возврата к окну **Pan-sharpening**.
- 4. Задайте параметры выполнения операции [pan-sharpening.](#page-183-0)
- 5. [опционально] Чтобы выполнить преобразование изображений в режиме распределенной обработки, выполните следующие действия:
	- 1) Настройте и запустите сервер/клиент распределенной обработки (см. раздел «[Распределенная](#page-197-0) обработка»).
	- 2) Нажмите на кнопку **Распределенная обработка**. Открывается окно **Распределенная обработка**.

В окне отображается общее **Количество изображений для построения**.

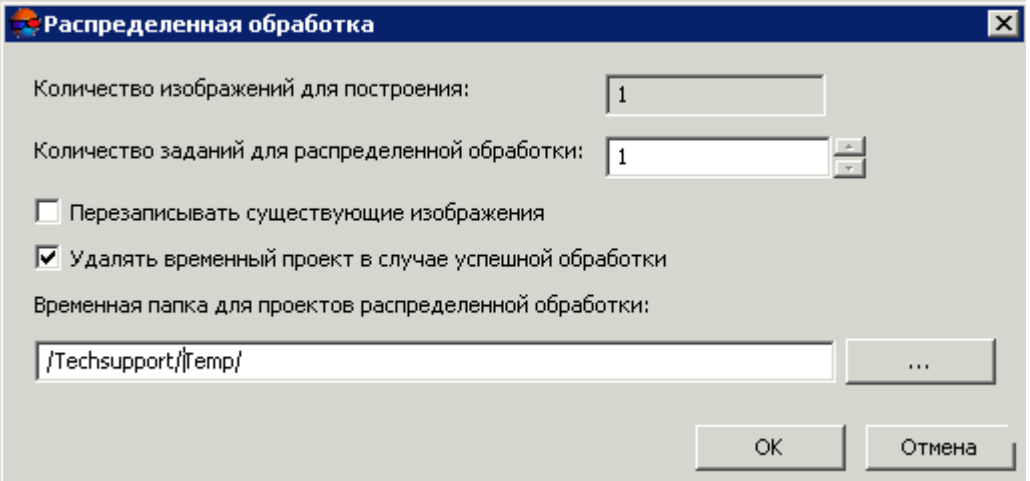

Рис. 116. Параметры преобразования изображений в режиме распределенной обработки

- 3) Задайте **Количество задач для распределенной обработки**, которые обрабатываются одним компьютером.
- 4) [опционально] Для перезаписи построенных ранее изображений установите флажок **Перезаписывать существующие изображения**.
- 5) [опционально] По умолчанию после успешного завершения распределенной обработки временный проект удаляется. Снимите соответствующий флажок, чтобы не удалять временные файлы.
- 6) Укажите **Временную папку для проектов распределенной обработки** для хранения временных файлов.
- 7) Нажмите ОК. Создаются задачи распределенной обработки и выдается сообщение о количестве созданных задач.
- 6. Нажмите ОК для запуска операции синтеза выбранных изображений. После завершения операции выдается сообщение с информацией о количестве созданных/пропущенных изображений в результате применения операции синтеза.

#### **11.4. Пакетное преобразование pan-sharpening для сканерных изображений**

В системе предусмотрена возможность применения операции pan-sharpening с одинаковыми параметрами одновременно для нескольких пар сканерных изображений — *пакетный pan-sharpening*.

Для пакетного преобразования изображений выполните следующие действия:

1. Выберите **Растры › Пакетный pan-sharpening космических изображений**. Открывается окно **Пакетный pan-sharpening**:

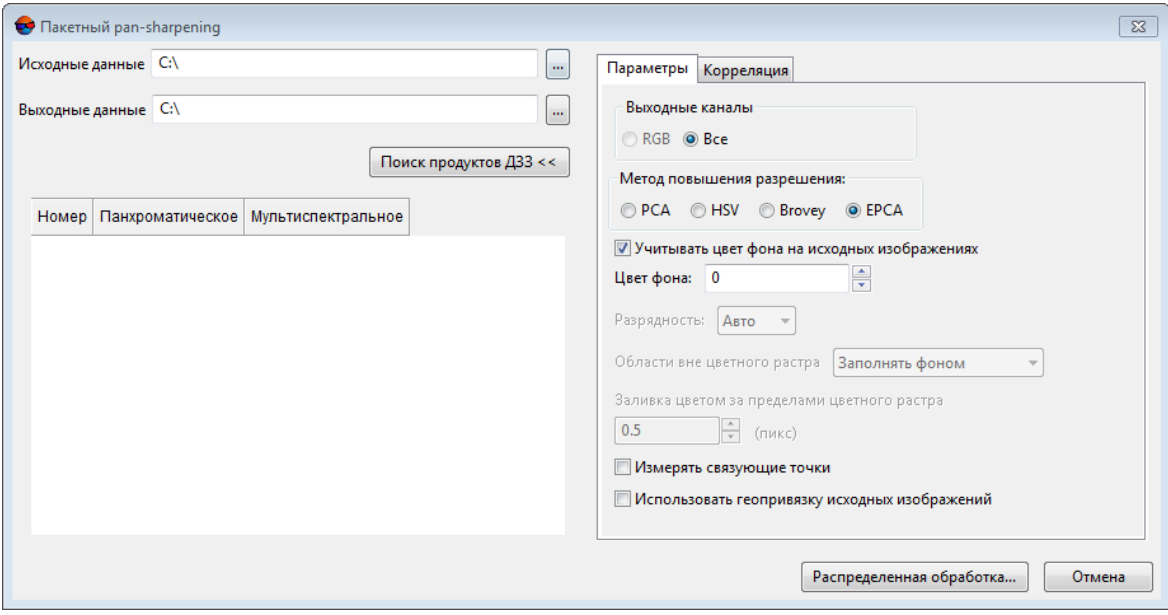

Рис. 117. Параметры пакетного pan-sharpening для сканерных изображений

- 2. Нажмите на кнопку ... , соответствующую полю Исходные данные и выберите каталог в файловой системе Windows содержащий сканерные изображения пригодные для операции pan-sharpening;
- 3. Нажмите на кнопку ... , соответствующую полю Выходные данные и выберите каталог в файловой системе Windows;
- 4. Для формирования списка изображений нажмите на кнопку Поиск продуктов ДЗЗ <<. В случае обнаружения данных ДЗЗ в каталоге Исходные данные список изображений формируется в таблице, расположенной в левой части окна.

В случае если сканерные изображения не обнаружены — проверьте путь к указанному каталогу в файловой системе Windows и содержимое каталога. Попробуйте добавить используемые изображения в сканерый проект.

Ознакомьтесь со списком поддерживаемых космических сенсоров (см. раздел «Форматы космических сканерных изображений» руководства пользователя «Создание проекта«. Для получения дополнительной информации свяжитесь со службой технической поддержки.

5. [опционально] Для того чтобы исключить часть снимков из обработки, выделите в таблице строки с нужными парами изображений и нажмите на клавишу Delete. Открывается диалоговое окно:

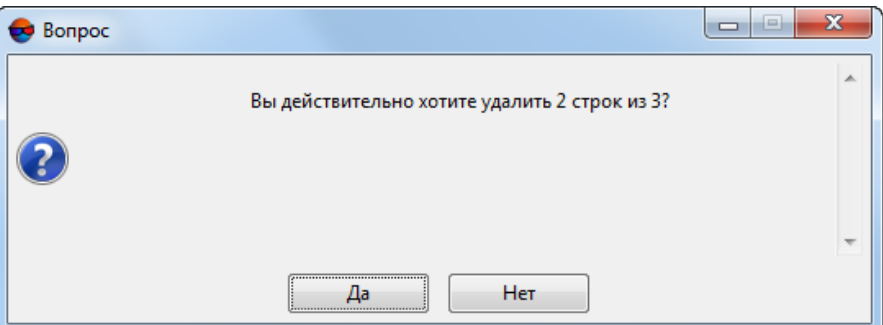

Рис. 118. Диалоговое окно

Нажмите Да, для того чтобы убрать выбранные пары снимков из списка обрабатываемых изображений.

Сами изображения не будут удалены из файловой системы Windows, будет отредактирован только список изображений в таблице в окне Пакетный pan-sharpening. В случае необходимости, для того чтобы заново сформировать список изображений нажмите на кнопку Поиск продуктов ДЗЗ <<.

6. Задайте параметры выполнения операции pan-sharpening.

 $\mathscr{L}_{\overline{\mathcal{F}}}$ 

7. Нажмите ОК для запуска операции синтеза выбранных изображений. После завершения операции выдается сообщение с информацией о количестве созданных/пропущенных изображений в результате применения операции синтеза.

[опционально] Чтобы выполнить преобразование изображений в режиме распределенной обработки, выполните следующие действия:

- 1) Настройте и запустите сервер/клиент распределенной обработки (см. раздел «[Распределенная](#page-197-0) обработка»).
- 2) Нажмите на кнопку **Распределенная обработка**.

# <span id="page-197-1"></span><span id="page-197-0"></span>**12. Распределенная обработка**

#### **12.1. Общая информация**

В системе предусмотрена возможность распределенной обработки некоторых задач для максимального использования аппаратных ресурсов при обработке больших проектов.

*Распределенная обработка задач* — возможность параллельного выполнения задач с использованием нескольких ядер процессора и/или нескольких компьютеров локальной сети.

В системе предусмотрена возможность выполнения следующих задач в режиме распределенной обработки:

- преобразование растровых изображений в модуле Raster [Converter;](#page-131-0)
- пакетное преобразование [pan-sharpening](#page-191-0) (см. также руководство пользователя «Создание [ортофотоплана](geomosaic.pdf)»);
- подготовка данных ADS (см. руководство пользователя «[Создание](project.pdf) проекта»);
- автоматическое измерение координат связующих точек (см. руководство пользователя «[Построение](measurement.pdf) сети»);
- автоматическое построение накидного монтажа по результатам съемки БПЛА (см. руководство пользователя «[Построение](measurement.pdf) сети»);
- автоматический расчет пикетов для создания матрицы высот (см. руководство пользователя «Создание [цифровой](DEM.pdf) модели рельефа»);
- cоздание текстурированных 3D поверхностей TIN (см. руководство пользователя «Создание [цифровой](DEM.pdf) модели рельефа»);
- построение матрицы высот по плотной модели (см. руководство пользователя «Создание [цифровой](DEM.pdf) модели рельефа»);
- построение плотной матрицы высот методом SGM (см. руководство пользователя «Создание [цифровой](DEM.pdf) модели рельефа»);
- пакетное построение ЦМР (см. руководство пользователя «Создание [цифровой](DEM.pdf) модели [рельефа](DEM.pdf)»);
- фильтрация матрицы высот (по углу наклона, медианный фильтр, сглаживающий фильтр и фильтр по характеристикам изображения — см. руководство пользователя «Создание [цифровой](DEM.pdf) модели рельефа»);
- преобразования матрицы высот в другую систему координат (см. руководство пользователя «Создание [цифровой](DEM.pdf) модели рельефа»);
- пакетное преобразование матрицывысот в другую систему координат (см. руководство пользователя «Создание [цифровой](DEM.pdf) модели рельефа»);
- перестраивание матрицы высот с учетом последнего уравнивания (см. руководство пользователя «Создание [цифровой](DEM.pdf) модели рельефа»);
- заполнение пустых ячеек минимальными значениями (см. руководство пользователя «Создание [цифровой](DEM.pdf) модели рельефа»);
- сшивка (объединение) соседних матриц высот (см. руководство пользователя «Создание [цифровой](DEM.pdf) модели рельефа»);
- нарезка матрицы высот на листы (см. руководство пользователя [«Создание](DEM.pdf) [цифровой](DEM.pdf) модели рельефа»);
- обрезка матрицы высот по полигонам (см. руководство пользователя [«Создание](DEM.pdf) [цифровой](DEM.pdf) модели рельефа»);
- построение матрицы разности (см. руководство пользователя «[Создание](DEM.pdf) цифровой модели [рельефа»](DEM.pdf));
- создание ортофотопланов (см. руководство пользователя [«Ортотрансформи](ortho.pdf)[рование](ortho.pdf)»);
- автоматическая триангуляция БПЛА (см. руководство пользователя «[Обработка](uas.pdf) [данных](uas.pdf) БПЛА»);
- создание пирамиды изображения (см. руководство пользователя [«Создание](geomosaic.pdf) [ортофотоплана»](geomosaic.pdf));
- построение областей без фона (см. руководство пользователя «[Создание](geomosaic.pdf) орто[фотоплана»](geomosaic.pdf));
- построение областей с облаками (см. руководство пользователя [«Создание](geomosaic.pdf) [ортофотоплана»](geomosaic.pdf));
- построение порезов (см. руководство пользователя «Создание [ортофотоплана»](geomosaic.pdf));
- поиск связующих точек в автоматическом режиме в окрестностях порезов (см. руководство пользователя «Создание [ортофотоплана](geomosaic.pdf)»);
- построение мозаики в режиме распределенной обработки (см. руководство пользователя «Создание [ортофотоплана](geomosaic.pdf)»);
- преобразование системы координат LAS-файлов (см. руководство пользователя «[Обработка](lidar.pdf) лидарных данных»);
- обрезка облака точек по полигонам (см. руководство пользователя [«Обработка](lidar.pdf) [лидарных](lidar.pdf) данных»);
- уравнивание блока снимков в пакетном режиме (см. руководство пользователя «[Уравнивание](solver.pdf) сети»);
- пакетный экспорт матриц высот (см. руководство пользователя [«Создание](DEM.pdf) [цифровой](DEM.pdf) модели рельефа»);
- фильтрация LAS по плотности данных (см. руководство пользователя [«Обра](lidar.pdf)ботка [лидарных](lidar.pdf) данных»);
- интерполяция облака точек LAS (см. руководство пользователя [«Обработка](lidar.pdf) [лидарных](lidar.pdf) данных»).

Для распределенной обработки в системе поддерживается два режима использования компьютера:

• *Сервер* — является центром управления распределенной обработки, служит для распределения задач между *Клиентами*;

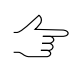

*Сервер* также может быть *Клиентом*.

• *Клиент* — компьютер, выполняющий задачи, назначенные *Сервером;*

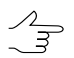

Для каждого *Клиента* необходима настройка подключения к *Серверу*.

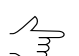

В системепредусмотренавозможность временно исключить *Клиент* изобработки задач.

В одной локальной сети может быть организовано несколько групп компьютеров, выполняющих обработку проектов независимо друг от друга.

В Lite-версии системы установлены следующие ограничения: максимальное количество задач в очереди - 10. максимальное количество подключений типов клиент - три.

Чтобы запустить Центр распределенной обработки, выполните одно из следуюших действий:

• в контекстном меню System Monitor выберите Центр распределенной обработ-КИ;

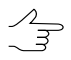

Пункт контекстного меню Запускать автоматически позволяет запускать центр распределенной обработки одновременно с запуском любого модуля системы, при котором запускается также System Monitor.

• выберите Сервис > Распределенная обработка > Центр распределенной обработки.

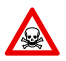

Если на компьютере, помимо полной версии системы, установлена также программа PHOTOMOD UAS, в системе предусмотрена возможность одновременного запуска Центра распределенной обработки для разных версий программ. Однако для корректной работы необходимо, чтобы на всех компьютерах, участвующих в распределенной обработке, был запущен Центр распределенной обработки одинаковой версии системы.

В результате запускается центр распределенной обработки с настройками, заданными в предыдущем сеансе и в панели уведомлений Windows отображается  $\blacksquare$ . При первом запуске также открывается окно Настройка распределенной обработки.

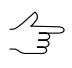

Всплывающая подсказка к значку центра распределенной обработки отображает версию системы, из которой запущен Центр распределенной обработки, а также информацию о номере используемого порта и статусе сервера/клиента.

Значок центра распределенной обработки в панели уведомлений Windows имеет различный вид в зависимости от использования компьютера в режиме распределенной обработки:

- $\frac{1}{2}$  Сервер и Клиент не запущены (компьютер не участвует в распределенной обработке);
- • В запущен только Сервер;
- • • Запущены Клиент и Сервер:
- **3** запущен только Клиент, есть связь с Сервером;
- Чередующиеся значки  $\blacksquare$  и  $\blacksquare$  запущен только Клиент, нет связи с Сервером.

Для использования распределенной обработки в локальной сети необходимо выполнение следующих условий:

• должна быть подключена одинаковая Папка централизованного управления для каждой рабочей станции, участвующей в распределенной обработке;

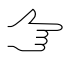

Выбор активного профиля на рабочих станциях типа Клиент не влияет на распределенную обработку.

• ко всем папкам, в которых хранятся данные, должен быть открыт общий доступ с функциями чтения и записи и полностью указан путь к ним;

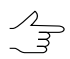

Для локальных папок указывать полный путь не обязательно.

• как минимум один компьютер должен быть в режиме Сервера, и все Клиенты распределенной обработки должны быть подключены к нему.

# 12.2. Порядок работы при использовании распределенной обработки

Для распределенного выполнения задач в локальной сети предусмотрен следующий порядок действий:

- 1. Запустите Центр распределенной обработки на всех участвующих компью-Tepax:
- 2. Задайте необходимые настройки параметров распределенной обработки (см. следующую главу), в частности:
	- Выберите один из компьютеров в качестве Сервера и укажите свободный Порт для входящих соединений.

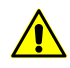

Порты в интервале 0-1023 зарезервированы операционной системой, поэтому минимальное значение порта установлено на 1024.

• Для остальных используемых компьютеров установите режим Клиента. задайте имя сервера и выберите Порт для соединения с сервером, указанный в пункте 2.

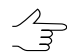

- Сервер также может быть использован одновременно в режиме Клиента.
- $\mathcal{A}_{\overline{\mathcal{F}}}$ 
	- В системе также предусмотрена возможность использования локального компьютера для распределенной обработки задач с использованием нескольких ядер одного компьютера, то есть одновременного использования компьютера и как Сервер, и как Клиент.
- 3. Откройте основное окно программы РНОТОМОД;
- 4. Настройте параметры [выполняемой](#page-197-1) задачи в соответственном окне и нажмите **Распределенная обработка**. Создается список задач распределенной обработки, который отображается в таблице **Задачи**.
	- Процесс постановки задач распределенной обработки отображается в окне прогресса, которое (в большинстве случаев) сразу закрывается автоматически, после завершения данной операции (см. подробнее [раздел](#page-108-0) 8.4.1).
	-

В качестве выходных папок и папок для промежуточных данных укажите папку, к которой есть доступ со всех используемых компьютеров.

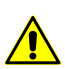

**Распределенная обработка** невозможна, если **Центр распределенной обработки** не был предварительно запущен и настроен (см. пункты **1** и **2**). В данном случае выдается соответствующее информационное сообщение:

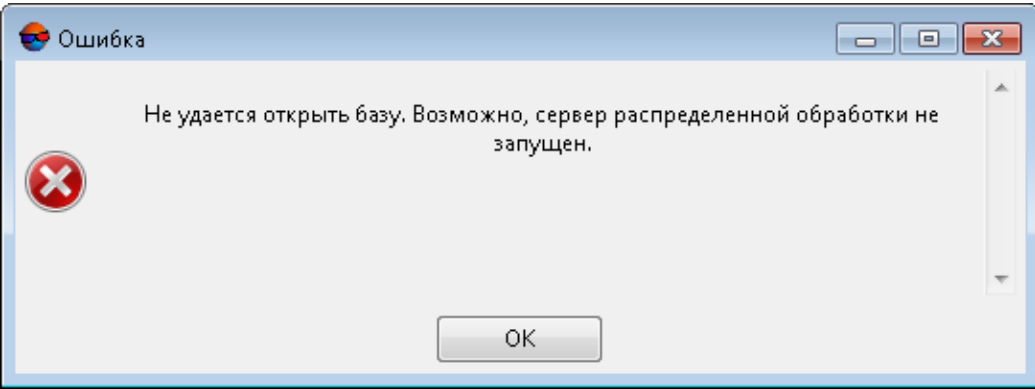

- Рис. 119. Информационное сообщение, выдающееся в случае если перед нажатием кнопки **Распределенная обработка** предварительно не были выполнены пункты **1** и **2**
- 5. [Откройте](#page-205-0) **Монитор распределенной обработки** для наблюдения за ходом выполнения задач и управления распределенной обработкой.

<span id="page-202-0"></span>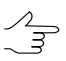

Нажмите на кнопку > для автоматического выполнения всех задач распределенной обработки.

## **12.3. Настройка параметров распределенной обработки**

Для настройки параметров и режима использования компьютера служит окно **Настройка распределенной обработки**. Параметры настраиваются в зависимости от режима использования компьютера.

Для того чтобы открыть окно **Настройка распределенной обработки** используйте пункт контекстного меню значка распределенной обработки **Настройка...**. Так же окно **Настройка распределенной обработки** открывается при первом запуске центра распределенной обработки.

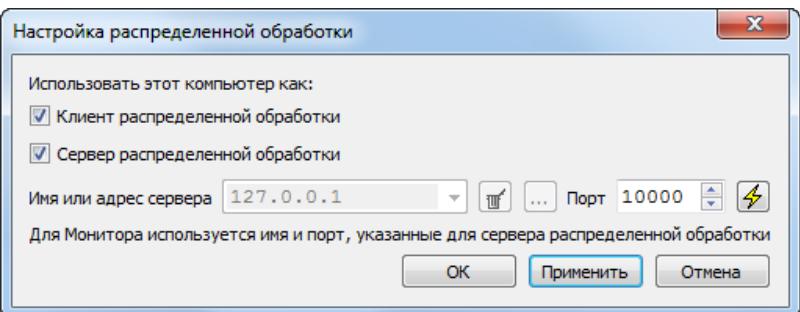

Рис. 120. Настройка распределенной обработки

Для использования компьютера в качестве *Сервера* распределенной обработки выполните следующие действия:

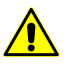

Обновление системы может повлечь за собой необходимость удаления старой базы данных и создание новой (при запуске окна **Настройка распределенной обработки** выдается соответствующее информационное сообщение).

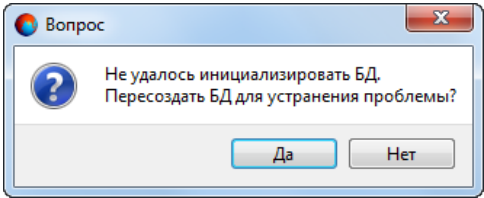

Рис. 121. Диалоговое окно

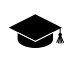

*База данных* содержит настройки параметров распределенной обработки, списки поставленных задач и логи их выполнения. Файлы базы данных сохраняются по умолчанию в папке *PHOTOMOD7.VAR* на *Сервере*.

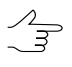

Кнопка  $\overline{\mathcal{L}}$  позволяет проверить доступность базы (по указанным адресу сервера и порту для соединения с сервером) для текущего узла сети.

- 1. Установите флажок **Сервер распределенной обработки**.
- 2. Снимите флажок **Клиент распределенной обработки**.
- 3. Задайте номер свободного порта в поле **Порт для входящих соединений**.

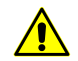

Порты в интервале 0-1023 зарезервированы системой, поэтому минимальное значение порта установлено на 1024.

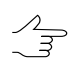

Если нет возможности соединения с выбранным портом, выберите другой порт.

4. Нажмите ОК.

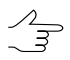

При **изменении настроек** необходимо перезапустить центр распределенной обработки, чтобы изменения вступили в силу.

Для использования компьютера в качестве *Клиента* распределенной обработки выполните следующие действия:

- 1. Снимите флажок **Сервер распределенной обработки**.
- 2. Установите флажок **Клиент распределенной обработки**.
- 3. В поле **Имя или адрес сервера** введите вручную или нажмите на кнопку и выберите в списке название или IP-адрес компьютера, который используется в качестве *Сервера*.

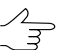

В системе сохраняется список последних использованных в качестве *Сервера* компьютеров. Кнопка позволяет очистить список.

- 4. Введите номер порта, который был указан при настройке **Сервера** в поле **Порт для входящих соединений**.
- 5. Нажмите ОК.

 $\mathscr{L}_{\overline{\mathcal{F}}}$ 

При **изменении настроек** необходимо перезапустить центр распределенной обработки, чтобы изменения вступили в силу.

В системе также предусмотрена возможность использования локального компьютера для распределенной обработки задач с использованием нескольких ядер одного компьютера, то есть одновременного использования компьютера и как *Сервер*, и как *Клиент*. Для этого выполните следующие действия:

- 1. Установите флажок **Сервер распределенной обработки**.
- 2. Задайте номер свободного порта в поле **Порт для входящих соединений**.

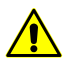

Порты в интервале 0-1023 зарезервированы системой, поэтому минимальное значение порта установлено на 1024.

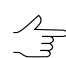

Если нет возможности соединения с выбранным портом, выберите другой порт.

- 3. Установите флажок **Клиент распределенной обработки**. Имя сервера и номер порта задаются автоматически.
- 4. Нажмите ОК.

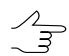

При **изменении настроек** необходимо перезапустить центр распределенной обработки, чтобы изменения вступили в силу.

# <span id="page-205-0"></span>**12.4. Управление распределенной обработкой**

Для контроля за состоянием распределенной обработки служит окно **Монитор распределенной обработки**.

Также открыть окно позволяет пункт контекстного меню значка распределенной обработки **Запустить монитор**, а также пункт меню **Сервис › Распределенная обработка › Монитор**.

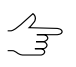

Задачи могут быть сформированы как *Сервером*, так и *Клиентом*.

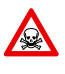

В случае если *Сервер* (и *база данных*) по каким либо причинам недоступны, дальнейшее управление распределенной обработкой невозможно (при запуске окна Монитор распре**деленной обработки** на *Клиенте*выдается соответствующее информационноесообщение).

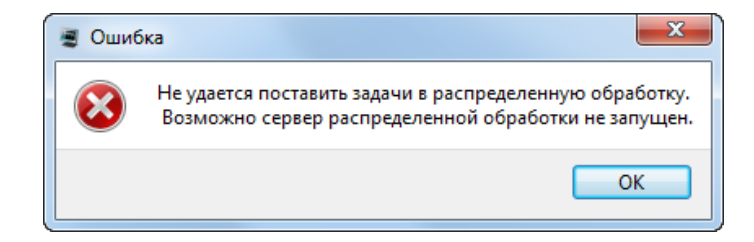

#### Рис. 122. Информационное сообщение о недоступности Сервера

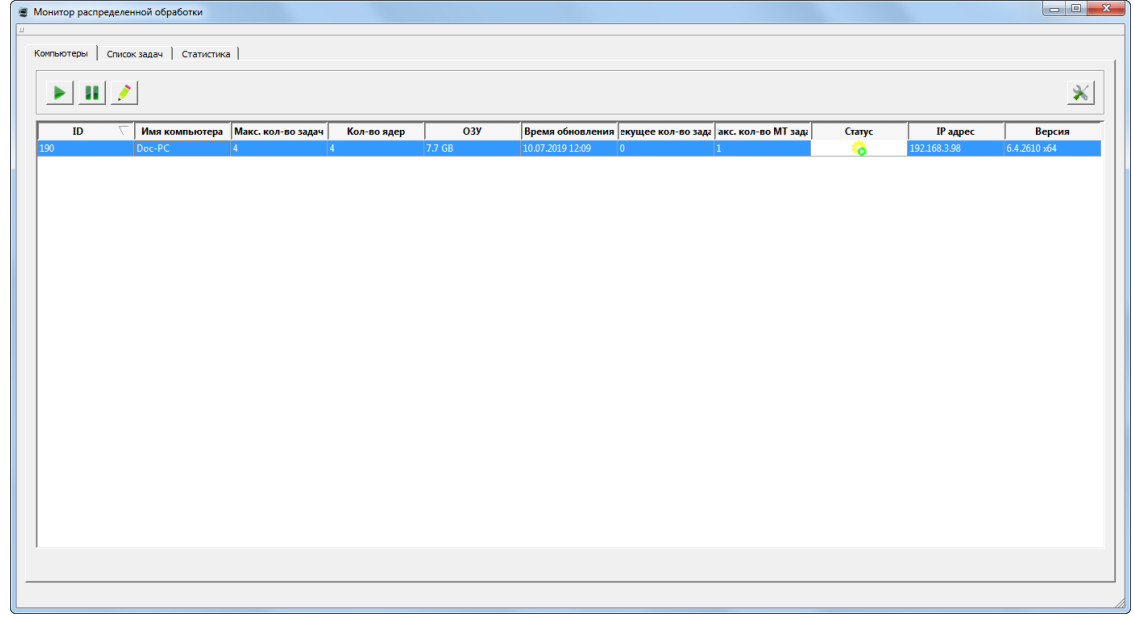

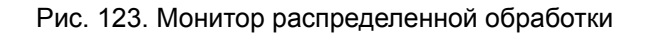

Окно **Монитор распределенной обработки** содержит закладки **[Компьютеры](#page-206-0)**, **[Список](#page-209-0) задач** и **[Статистика](#page-215-0)**.

В окне **Монитор распределенной обработки** отображается информация о задачах, поставленных в очередь, степень использования компьютеров типа *Клиент*. Также окно позволяет управлять выполнением задач.

<span id="page-206-0"></span>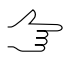

Содержимое окна обновляется автоматически раз в несколько секунд.

#### **12.4.1. Компьютеры**

Закладка **Компьютеры** содержит панель инструментов и таблицу со списком компьютеров сети, которые настроены на один и тот же *Сервер*.

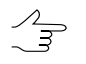

*Сервер* отображается в данном списке только в том случае, если он тоже участвует обработке, являясь так же и *Клиентом*.

| • Монитор распределенной обработки<br>Компьютеры   Список задач   Статистика |        |                                   |             |            |                                                         |           |                 |        |                 |              |
|------------------------------------------------------------------------------|--------|-----------------------------------|-------------|------------|---------------------------------------------------------|-----------|-----------------|--------|-----------------|--------------|
| $\mathbf{H}$ $\mathbf{Z}$<br>×.                                              |        |                                   |             |            |                                                         |           |                 |        |                 | $\ast$       |
| ID                                                                           |        | Имя компьютера Макс. кол-во задач | Кол-во ядер | <b>O3Y</b> | Время обновления екущее кол-во зада акс. кол-во МТ зада |           |                 | Craryc | <b>IP</b> адрес | Версия       |
| 190                                                                          | Doc-PC | łд<br>I.                          |             | 7.7 GB     | 10.07.2019 12:09                                        | $\vert$ 0 | $\vert 1 \vert$ | 貉      | 192.168.3.98    | 6.4.2610 x64 |
|                                                                              |        |                                   |             |            |                                                         |           |                 |        |                 |              |
|                                                                              |        |                                   |             |            |                                                         |           |                 |        |                 |              |
|                                                                              |        |                                   |             |            |                                                         |           |                 |        |                 |              |
|                                                                              |        |                                   |             |            |                                                         |           |                 |        |                 |              |
|                                                                              |        |                                   |             |            |                                                         |           |                 |        |                 |              |
|                                                                              |        |                                   |             |            |                                                         |           |                 |        |                 |              |
|                                                                              |        |                                   |             |            |                                                         |           |                 |        |                 |              |
|                                                                              |        |                                   |             |            |                                                         |           |                 |        |                 |              |
|                                                                              |        |                                   |             |            |                                                         |           |                 |        |                 |              |
|                                                                              |        |                                   |             |            |                                                         |           |                 |        |                 |              |
|                                                                              |        |                                   |             |            |                                                         |           |                 |        |                 |              |
|                                                                              |        |                                   |             |            |                                                         |           |                 |        |                 |              |
|                                                                              |        |                                   |             |            |                                                         |           |                 |        |                 |              |
|                                                                              |        |                                   |             |            |                                                         |           |                 |        |                 |              |
|                                                                              |        |                                   |             |            |                                                         |           |                 |        |                 |              |
|                                                                              |        |                                   |             |            |                                                         |           |                 |        |                 |              |
|                                                                              |        |                                   |             |            |                                                         |           |                 |        |                 |              |
|                                                                              |        |                                   |             |            |                                                         |           |                 |        |                 |              |
|                                                                              |        |                                   |             |            |                                                         |           |                 |        |                 |              |
|                                                                              |        |                                   |             |            |                                                         |           |                 |        |                 |              |
|                                                                              |        |                                   |             |            |                                                         |           |                 |        |                 |              |
|                                                                              |        |                                   |             |            |                                                         |           |                 |        |                 |              |

Рис. 124. Закладка «Компьютеры»

Таблица содержит следующие столбцы с информацией о рабочих станциях:

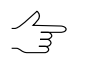

Сортировка содержимого таблицы по данным какого-либо столбца осуществляется щелчком мыши по названию столбца.

Кнопка позволяет настроить видимость столбцов.

- **ID** компьютера;
- **Имя компьютера** сетевое имя компьютера;
- **Максимальное количество задач** максимально возможное количество одновременно выполняемых задач на *Клиенте*;

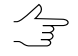

По умолчанию Максимальное количество задач равно количеству ядер на рабочей станции (но не превышает количества, доступного согласно установленной лицензии).

В случае если пропускная способность сети, объединяющей рабочие станции, оборудованные накопителями на жёстких магнитных дисках (HDD), не превышает 1 Гбит/с, рекомендованное общее Максимальное количество задач для всех рабочих станций - не более 16.

- Количество ядер суммарное количество ядер процессора Клиента;
- ОЗУ оперативная память Клиента;
- Время обновления время последнего соединения данного Клиента с Сервером;
- Текущее количество задач количество задач распределенной обработки, которое Клиент выполняет в данный момент;
- Максимальное количество МТ задач максимально возможное количество одновременно выполняемых задач на Клиенте в многопоточном режиме;

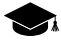

Многопоточность (англ. MultiThreading) — свойство операционной системы, виртуальной машины или приложения, состоящее в том, что процесс, созданный в операционной системе, может состоять из нескольких потоков, выполняющихся параллельно, то есть без предписанного порядка во времени. При выполнении некоторых задач такое разделение может достичь более эффективного использования ресурсов вычислительной машины. Такие потоки называют также потоками выполнения (англ. thread of execution).

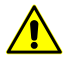

При настройке данного параметра необходимо учитывать технические характеристики Клиента - ОЗУ и количество ядер процессора. В большинстве случаев, рекомендуемое Максимальное количество МТ задач для рабочей станции с многоядерным процессором и 8 ГБ ОЗУ - 1. Рекомендуемое Максимальное количество МТ задач для рабочей станции с 16 ГБ ОЗУ - 2, и т. д.

- Статус разрешение выбранным компьютерам брать новые задачи;
	- Выбранным компьютерам разрешено брать новые задачи;
	- • выполнение новых задач выбранным компьютером приостановлено.

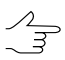

После выполнения запущенной задачи Клиент не отключается, а переходит в режим ожидания и временно не выполняет новые задачи.

- IP-адрес IP-адрес компьютера;
- Версия номер сборки системы для контроля совместимости версий системы.

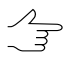

Рекомендуется на всех компьютерах, работающих с одинаковой папкой централизованного управления, использовать систему одной и той же сборки.

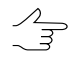

Для выполнения действий с группой компьютеров, выделите их в таблице при помощи клавиш **Ctrl** или **Shift**.

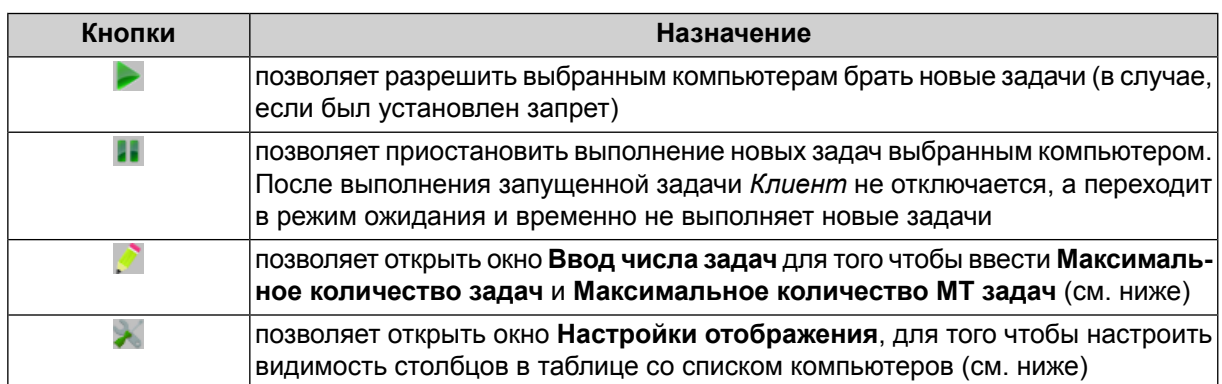

Таблица 18. Описание панели инструментов закладки «Компьютеры»

Для того чтобы ввести **Максимальное количество задач** и **Максимальное количество МТ задач** для выбранной рабочей станции, выделите данный компьютер в таблице со списком компьютеров нажмите и на кнопку **в панели инструментов** закладки **Компьютеры**. Открывается окно **Ввод числа задач**:

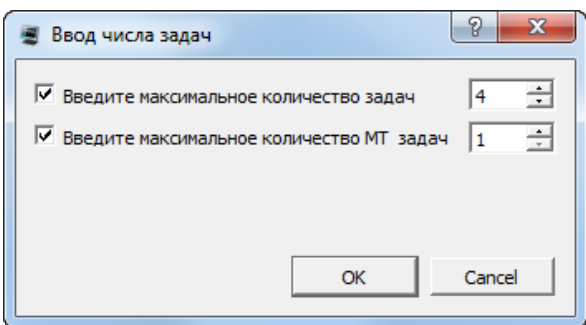

Рис. 125. Закладка «Компьютеры»

- [опционально] **Введите максимальное количество задач** или снимите соотвествующий флажок для того чтобы не изменять данный параметр;
- [опционально] **Введите максимальное количество МТ задач** или снимите соотвествующий флажок для того чтобы не изменять данный параметр;

Нажмите ОК. Если ни один компьютер не был выбран выше, то изменения будут применены ко всем рабочим станциям из списка.

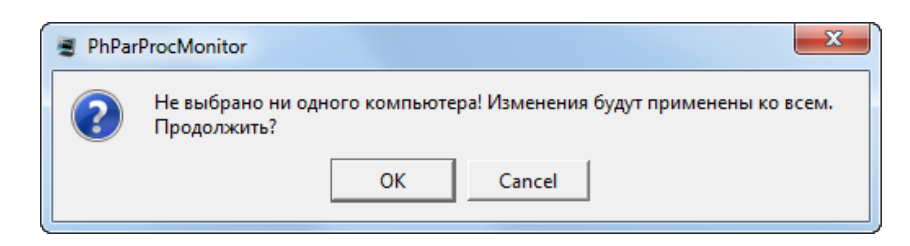

Рис. 126. Применения изменений ко всем рабочим станциям

Система позволяет настроить видимость столбцов в таблице со списком компьютеров. Для этого нажмите на кнопку в панели инструментов закладки **Компьютеры**. Открывается окно **Настройки отображения**. Снимите нужные флажки и нажмите ОК.

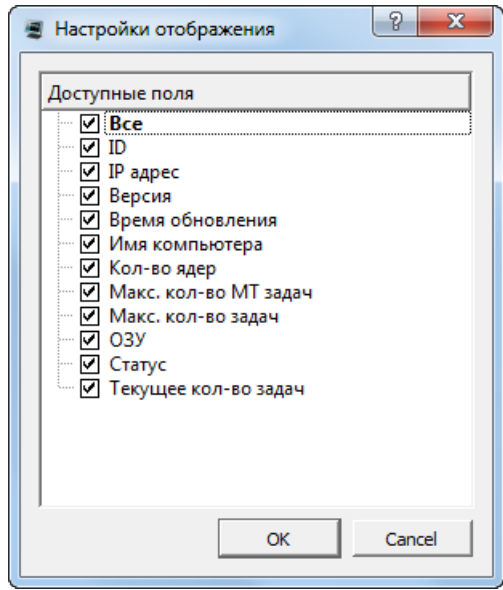

Рис. 127. Окно «Настройки отображения»

#### <span id="page-209-0"></span>**12.4.2. Список с задач**

Закладка **Список задач** содержит панель инструментов и таблицу с информацией о задачах в очереди.

| • Монитор распределенной обработки |                         |        |                  |                   |                  |                  |                      |                |                | $\begin{array}{c c c c} \hline \multicolumn{1}{c }{\multicolumn{1}{c }{\multicolumn{1}{c }{\multicolumn{1}{c}}}} & \multicolumn{1}{c }{\multicolumn{1}{c }{\multicolumn{1}{c }{\multicolumn{1}{c}}}} & \multicolumn{1}{c }{\multicolumn{1}{c }{\multicolumn{1}{c }{\multicolumn{1}{c}}}} & \multicolumn{1}{c }{\multicolumn{1}{c }{\multicolumn{1}{c }{\multicolumn{1}{c}}}} & \multicolumn{1}{c }{\multicolumn{1}{c }{\multicolumn{1}{c }{\multicolumn{1}{c}}}}$ |
|------------------------------------|-------------------------|--------|------------------|-------------------|------------------|------------------|----------------------|----------------|----------------|----------------------------------------------------------------------------------------------------|
|                                    |                         |        |                  |                   |                  |                  |                      |                |                |                                                                                                    |
| Компьютеры                         | Список задач Статистика |        |                  |                   |                  |                  |                      |                |                |                                                                                                    |
| $\bullet$<br>m                     |                         |        |                  | Сесом             |                  |                  |                      |                |                | $\overline{ }$<br>ॱ⋇                                                                                                    |
| Название                           | <b>Прогресс</b>         | Craryc | Запущена         | Затраченное время | <b>ID</b> задачи | <b>ID</b> сессии | <b>ID</b> компьютера | Имя компьютера | <b>HostPID</b> | MT                                                                                                    |
| Ничего не делать                   | <b>THE 100% THEFT</b>   | ္တိ    | 09.07.2019 16:28 | 00:00:00          | 7416             | 7099             | 184                  | Doc-PC         | 8280           | lo.                                                                                                    |
| Ничего не делать                   | <b>THE BOOSTERED</b>    |        | 09.07.2019 16:28 | 00:00:00          | 7417             | 7100             | 184                  | Doc-PC         | 8280           | lo.                                                                                                    |
| Ничего не делать                   | <b>THE BOOK HELL</b>    |        | 09.07.2019 16:28 | 00:00:00          | 7418             | 7101             | 184                  | Doc-PC         | 8280           | 10                                                                                                    |
| Ничего не делать …                 | <b>THE ROOM NEEDS</b>   |        | 09.07.2019 16:28 | 00:00:00          | 7419             | 7102             | 184                  | Doc-PC         | 8280           | 0                                                                                                    |
| Ничего не делать                   | <b>THE ROOS HELL</b>    | ۵      | 09.07.2019 16:28 | 00:00:00          | 7420             | 7103             | 184                  | Doc-PC         | 8280           | lo.                                                                                                    |
| Ничего не делать.                  | <b>THE BOOK HEAT</b>    | ø      | 09.07.2019 16:28 | 00:00:00          | 7421             | 7104             | 184                  | Doc-PC         | 8280           | lo.                                                                                                    |
| Ничего не делать.                  | <b>THE ROOK HEAD</b>    | ø      | 09.07.2019 16:28 | 00:00:00          | 7422             | 7105             | 184                  | Doc-PC         | 8280           | lo.                                                                                                    |
| Ничего не делать                   | <b>THE BOOS HELL</b>    | Ö      | 09.07.2019 16:28 | 00:00:00          | 7423             | 7106             | 184                  | Doc-PC         | 8280           | lo.                                                                                                    |
|                                    |                         |        |                  |                   |                  |                  |                      |                |                |                                                                                                    |
|                                    |                         |        |                  |                   |                  |                  |                      |                |                |                                                                                                    |

Рис. 128. Закладка «Список задач»

Таблица состоит из столбцов со следующей информацией:

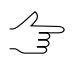

Сортировка содержимого таблицы по данным какого-либо столбца осуществляется щелчком мыши по названию столбца.

Кнопка позволяет настроить видимость столбцов.

- **Название** задачи;
- **Прогресс** выполнения задачи;
- **Статус** выполнения задачи:
	- — ожидает выполнения;
	- $\mathbb{R}$  неизвестная ошибка;
	- — остановлена;
	- — приостановлена;
	- — выполняется;
	- — перезапущена;
	- — выполнена;
	- — ошибка отображается при ошибочном выполнении части задачи или ошибке доступа к используемым ресурсам;
- — не выполнена отображается в случаях невыполнения задачи из-за отключения *Клиента* во время обработки задачи, отключения *Сервера* или отмены процедуры в окнах обработки.
- **Запущена** для выполняемой или выполненной задачи отображается дата и время запуска;
- **Затраченное время** (на выполнение задачи);
- **ID задачи** уникальный идентификатор для каждой задачи;
- **ID сессии** уникальный идентификатор сеанса взаимодействия каждого конкретного *Клиента* с *Сервером*;
- **ID компьютера**;
- **Постановщик** сетевое имя компьютера;
- **ID Постановщика** уникальный идентификатор сеанса работы ЦФС *PHOTOMOD*;
- **МТ** данный параметр определяет, обрабатывается ли эта задача в многопоточном режиме;

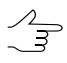

1 — данная задача обрабатывается многопоточном режиме, 0 — данная задача не обрабатывается многопоточном режиме.

- **Время обновления** время создания последней записи в логе;
- **Приоритет** приоритет выполнения задачи (целое число, чем оно выше, тем выше приоритет; более приоритетные задачи выполняются в первую очередь);

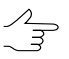

Для того чтобы изменить **Приоритет** выполняемой задачи дважды щелкните **левой кнопкой мыши** в соответствующей ячейке данного столбца.

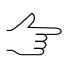

Для того чтобы отсортировать выполняемые задачи по приоритету нажмите на значок справа от названия столбца **Приоритет**.

- **Исполнитель** для выполняемой или выполненной задачи отображается имя компьютера *Клиента*, на котором выполняются вычисления;
- **Создана** дата и время создания задачи;
- **Профиль** активный профиль *Клиента* на момент формирования им задач;
- **Описание** задачи.

Если при выполнении задачи на каком-либо компьютере сети возникла ошибка, она подсвечивается в списке красным цветом. В этом случае будут предприняты попытки выполнения этой задачи другими компьютерами. Если ни один компьютер в сети не сможет выполнить задачу, она останется в очереди со статусом не выполнена до тех пор, пока не будет удалена вручную.

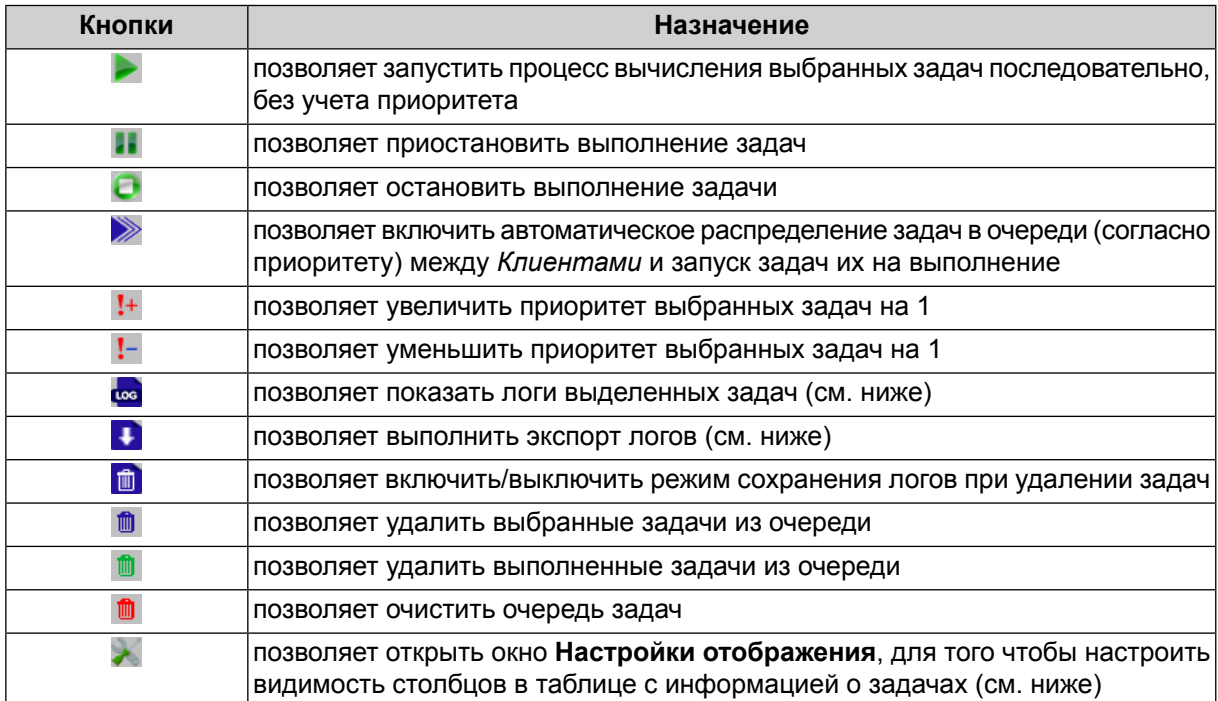

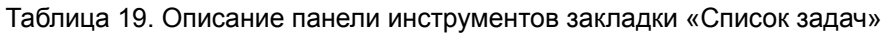

Система позволяет настроить видимость столбцов в таблице с информацией о задачах. Для этого нажмите на кнопку в панели инструментов закладки Список задач. Открывается окно Настройки отображения. Снимите нужные флажки и нажмите ОК.

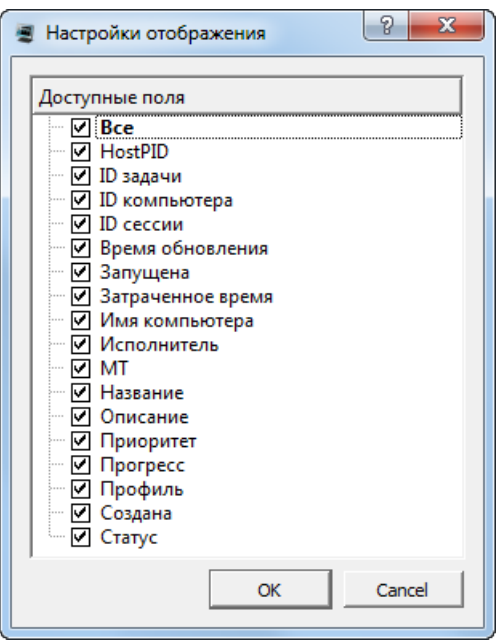

Рис. 129. Окно «Настройки отображения»

Для того чтобы показать логи выбранных задач, выделите нужные задачи в таблице выше и нажмите на кнопку в панели инструментов закладки **Список задач**. Открывается окно **Лог сессии**:

| ■ Лог сессии:7100 |         |                                                                         |            |           |                     |                  | $\begin{array}{c c c c c} \hline \multicolumn{1}{c }{\textbf{0}} & \multicolumn{1}{c }{\textbf{0}} \end{array}$ |
|-------------------|---------|-------------------------------------------------------------------------|------------|-----------|---------------------|------------------|----------------------------------------------------------------------------------------------------|
|                   | id      | message                                                                 | id session | msg_level | module name         | log_time         | msq_type                                                                                                    |
| 1                 | 3739555 | @Config file: "C:<br>Program Files<br><b>NPHOTOMOD6</b><br>x64\PhSdat", | 7100       | 5         | <b>PhModManBase</b> | 09.07.2019 16:28 |                                                                                                    |
| $\overline{2}$    | 3739556 | @Loading<br>module<br>"ph_kernel_base".                                 | 7100       | 5         | PhModManBase        | 09.07.2019 16:28 | I                                                                                                    |
| 3                 | 3739557 | @Module<br>"ph kernel base"<br>loaded.                                  | 7100       | 5         | PhModManBase        | 09.07.2019 16:28 | т                                                                                                    |
| 4                 | 3739559 | @Batch mode.<br>task_id="7100"                                          | 7100       | 5         |                     | 09.07.2019 16:28 | Т                                                                                                    |
| 5                 | 3739560 | @Loading<br>module<br>"parprontend".                                    | 7100       | 5         | PhModManBase        | 09.07.2019 16:28 | I                                                                                                    |
| 6                 | 3739563 | <b>@Module</b><br>"parprontend"                                         | 7100       | 5         | PhModManBase        | 09.07.2019 16:28 | т                                                                                                    |
| $\overline{7}$    | 3739564 | @ParProc task<br>name:                                                  | 7100       | 5         |                     | 09.07.2019 16:28 | T                                                                                                    |
| 8                 | 3739565 | <b>Begin command</b><br>"do_nothing"<br>("ph_kething")                  | 7100       | 5         | PhModManBase        | 09.07.2019 16:28 | I                                                                                                    |
| 9                 | 3739566 | Began: Doing<br>nothing.                                                | 7100       | 3         | Progress            | 09.07.2019 16:28 | т                                                                                                    |
| 10 <sup>1</sup>   | 3739581 | <b>Finished: Doing</b><br>nothing. Time<br>spent: 0:00:00.5.            | 7100       | 3         | <b>Progress</b>     | 09.07.2019 16:28 | I                                                                                                    |

Рис. 130. Окно «Лог сессии»

Окно **Лог сессии** содержит таблицу с сообщениями о ходе выполнения задач и панель инструментов, позволяющую настраивать видимость отдельных категорий сообщений.

Таблица состоит из столбцов со следующей информацией:

 $\mathcal{L}_{\overrightarrow{z}}$ Сортировка содержимого таблицы по данным какого-либо столбца осуществляется щелчком мыши по названию столбца.

- **ID** уникальный идентификатор для каждого сообщения;
- **Сообщение** текст сообщения;
- **ID сессии** уникальный идентификатор для каждой сессии;
- **Важность сообщения** (чем больше значение, тем менее важным является сообщение);
- **Имя модуля** задействованный [модуль](#page-15-0) ЦФС *PHOTOMOD*;
- **Время записи** время создания сообщения;
- **Тип сообщения**.

Кнопки панели инструментов окна **Лог сессии** позволяют включать/выключать видимость отдельных категорий сообщений. Справа от каждой из кнопок отображается количество сообщений, принадлежащих к соответствующей категории.

| Кнопки     | <b>Назначение</b>                                                                                               |
|------------|----------------------------------------------------------------------------------------------------|
|            | позволяет включить/выключить видимость сообщений об ошибках                                                     |
|            | позволяет включить/выключить видимость предупреждений                                                           |
|            | позволяет включить/выключить видимость информационных сообщений                                                 |
|            | позволяет включить/выключить видимость всех типов сообщений                                                     |
| <b>SYS</b> | позволяет включить/выключить видимость всех сообщений, включая систем-<br>ные сообщения низкой степени важности |

Таблица 20. Описание панели инструментов окна «Лог сессии»

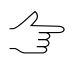

Логи системных сообщений низкой степени важности (**BYB)** могут потребоваться при взаимодействии пользователей и разработчиков, во время анализа и устранения технических неполадок.

Для того чтобы экспортировать логи выбранных задач, выполните следующее:

- 1. [опционально] выделите нужные задачи в таблице с информацией о задачах (иначе будет выполнен экспорт логов всех задач из данной таблицы);
- 2. нажмите на кнопку в панели инструментов закладки **Список задач**. Открывается окно **Экспорт логов**:

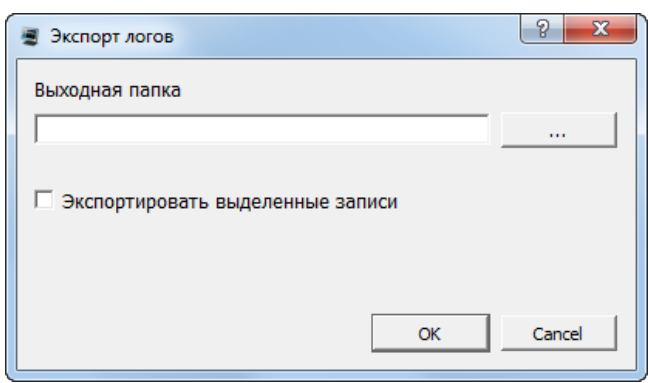

Рис. 131. Окно «Экспорт логов»

- 3. нажмите на кнопку ... для того чтобы задать выходную папку для экспортированных логов;
- 4. [опционально] снимите флажок **экспортировать выделенные записи** для того чтобы выполнить экспорт логов всех задач из таблицы в закладке **Список задач**;
- <span id="page-215-0"></span>5. Нажмите ОК, для того чтобы сохранить логи в указанной папке. Логи задач представляют из тебя текстовые файлы с расширением \*.log. В случае если производится экспорт логов для более чем одной задачи, в указанной папке будет сохранен архив с логами с расширением \*.tar.gz.

#### **12.4.3. Статистика**

Закладка **Статистика** содержит таблицу со статистическими данными текущего сеанса выполнения задач.
| E<br>Значение<br>Параметр<br>$\bullet$<br>$\bullet$<br>$\overline{\phantom{0}}$<br>lo.<br><b>O</b><br>$\overline{0}$<br>$\overline{\mathbf{0}}$ | Компьютеры Список задач Статистика<br>Сессии<br>Время запуска<br>Время окончания<br>Затраченное время<br>Всего задач<br>Завершенные задачи<br>Задачи с ошибкой<br>Запущенные задачи<br>Приостановленные задачи<br>Остановленные задачи<br>Неначатые задачи<br>1<br>Действующие компьютеры<br>111 100% 1111<br>Общий прогресс |  | • Монитор распределенной обработки |  |  |
|----------------------------------------------------------------------------------------------------|----------------------------------------------------------------------------------------------------|--|------------------------------------|--|--|
|                                                                                                    |                                                                                                    |  |                                    |  |  |
|                                                                                                    |                                                                                                    |  |                                    |  |  |
|                                                                                                    |                                                                                                    |  |                                    |  |  |
|                                                                                                    |                                                                                                    |  |                                    |  |  |
|                                                                                                    |                                                                                                    |  |                                    |  |  |
|                                                                                                    |                                                                                                    |  |                                    |  |  |
|                                                                                                    |                                                                                                    |  |                                    |  |  |
|                                                                                                    |                                                                                                    |  |                                    |  |  |
|                                                                                                    |                                                                                                    |  |                                    |  |  |
|                                                                                                    |                                                                                                    |  |                                    |  |  |
|                                                                                                    |                                                                                                    |  |                                    |  |  |
|                                                                                                    |                                                                                                    |  |                                    |  |  |
|                                                                                                    |                                                                                                    |  |                                    |  |  |
|                                                                                                    |                                                                                                    |  |                                    |  |  |
|                                                                                                    |                                                                                                    |  |                                    |  |  |
|                                                                                                    |                                                                                                    |  |                                    |  |  |
|                                                                                                    |                                                                                                    |  |                                    |  |  |
|                                                                                                    |                                                                                                    |  |                                    |  |  |
|                                                                                                    |                                                                                                    |  |                                    |  |  |
|                                                                                                    |                                                                                                    |  |                                    |  |  |
|                                                                                                    |                                                                                                    |  |                                    |  |  |
|                                                                                                    |                                                                                                    |  |                                    |  |  |
|                                                                                                    |                                                                                                    |  |                                    |  |  |
|                                                                                                    |                                                                                                    |  |                                    |  |  |
|                                                                                                    |                                                                                                    |  |                                    |  |  |
|                                                                                                    |                                                                                                    |  |                                    |  |  |

Рис. 132. Закладка «Статистика»

Таблица состоит из строк со следующей информацией:

- **Время запуска**;
- **Время окончания**;
- **Затраченное время**;
- **Всего задач** общее количество задач;
- Завершенные задачи количество завершенных задач (**\*\***);
- Задачи с ошибкой количество задач с ошибками выполнения ( );
- Запущенные задачи количество выполняющихся задач (**184)**;
- **Приостановленные задачи** количество приостановленных задач ( );
- Остановленные задачи количество остановленных задач ( •);
- Неначатые задачи количество задач ожидающих выполнения (**X**);
- **Действующие компьютеры** количество *Клиентов* в таблице закладки **[Компьютеры](#page-206-0)**;
- **Общее число ядер** на всех подключенных рабочих станциях;
- **Общий прогресс** выполнения задач.

## **12.5. Тестирование распределенной обработки**

В системе предусмотрена возможность тестирования распределенной обработки для определения работоспособности заданных параметров и быстродействия конфигурации операционной системы и локальной сети.

Для запуска тестирования выполните следующие действия:

- 1. [Настройте](#page-202-0) *Сервер* и *Клиент* распределенной обработки.
- 2. Выберите **Сервис › Распределенная обработка › Тест распределенной обработки**. Открывается окно **Тест распределенной обработки**.

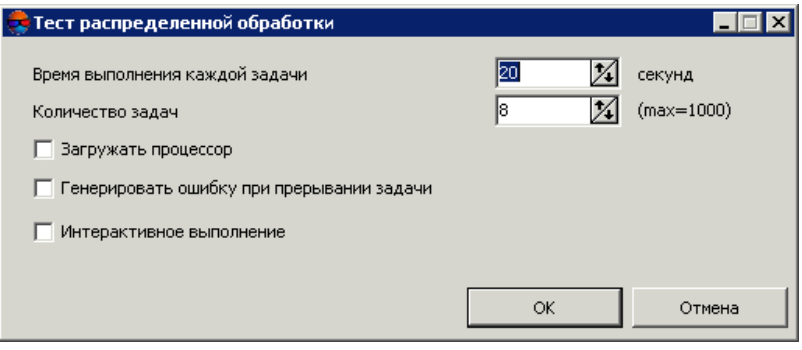

Рис. 133. Тест распределенной обработки

- 3. Задайте следующие параметры тестирования:
	- **Время выполнения каждой задачи** позволяет задать время выполнения каждой задачи для оценки производительности компьютера;
	- **Количество задач** позволяет задать количество задач, выполняемых в ходе теста;
	- **Загружать процессор** позволяет установить нагрузку процессора для контроля использования ядер процессора;
	- **Генерировать ошибку при прерывании задачи** позволяет отметить задачу как невыполненную при принудительной остановке выполнения теста;
	- **Интерактивное выполнение** служит для отображения окна прогресса во время выполнения задач распределенной обработки.

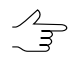

При отмене интерактивной операции задачи распредленной обработки, запущенные в этот момент, не завершаются и остаются в списке задач.

- 4. Нажмите ОК. В результате создаются задачи распределенной обработки в заданном количестве. Созданные задачи отображаются в окне **Монитор распределенной обработки**.
- 5. [опционально] Нажмите на кнопку для автоматического выполнения всех задач распределенной обработки, если необходимо.

# **13. Дополнительные возможности системы**

### **13.1. Меню «Сервис»**

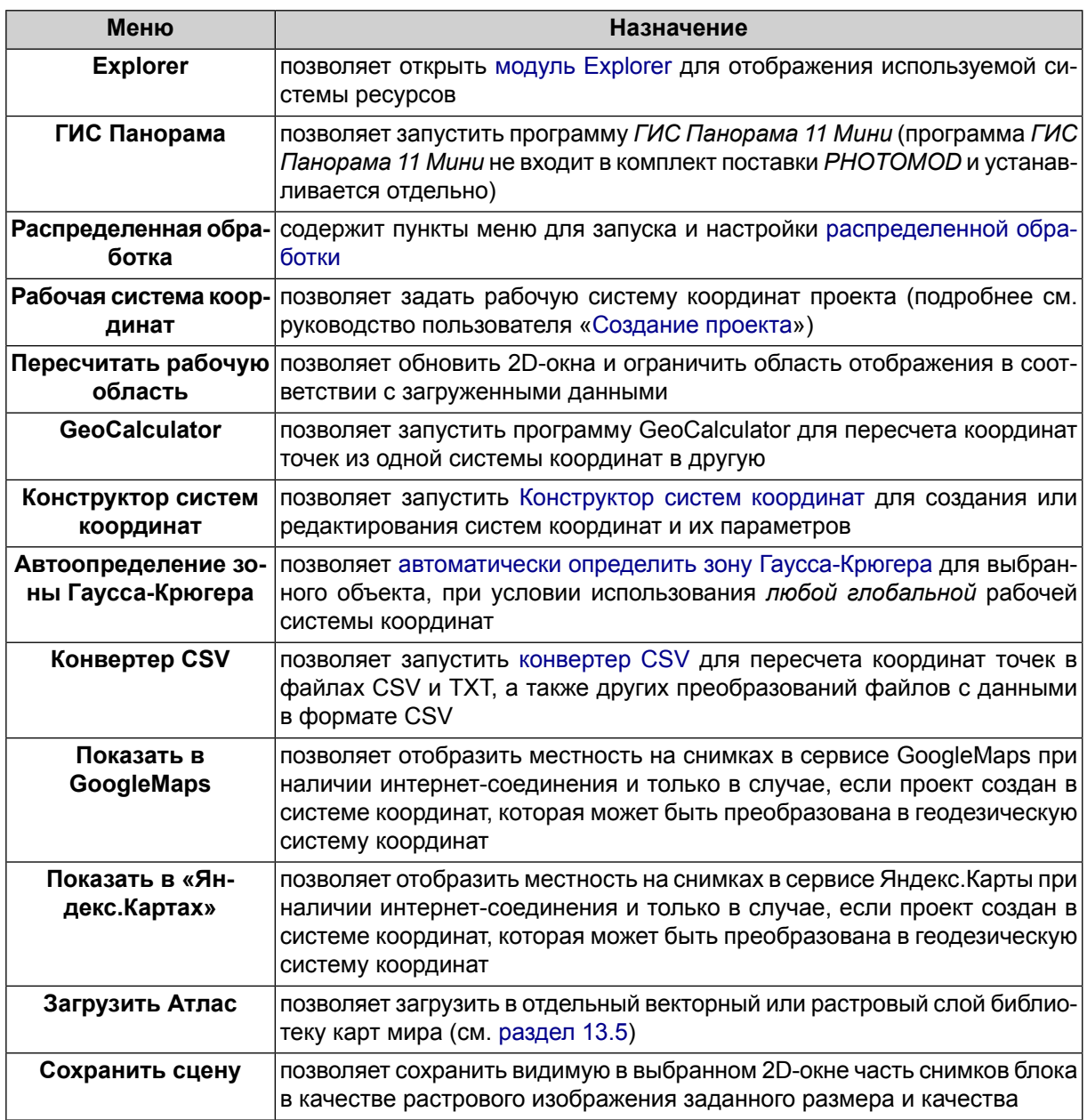

Таблица 21. Краткое описание меню «Сервис»

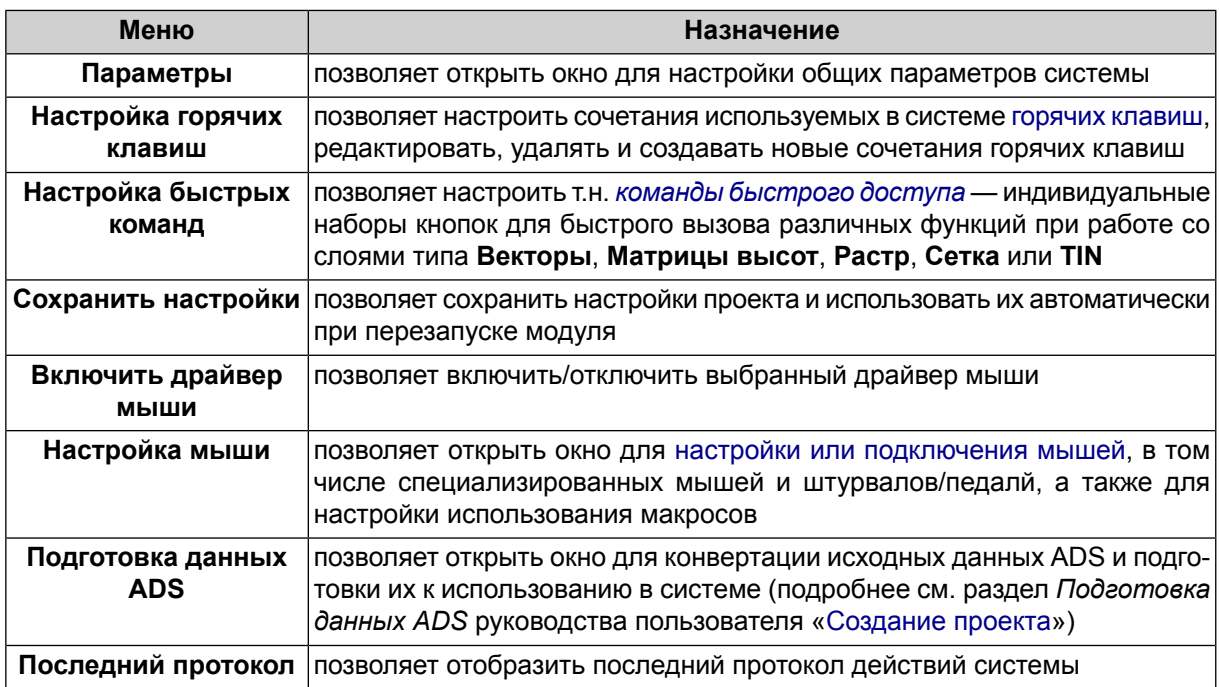

В случае если \*.exe-файл *ГИС Панорама* не обнаружен, выдается соответствующее си- $\mathscr{L}_{\overline{\mathcal{F}}}$ стемное сообщение, содержащее ссылку на официальный веб-ресурс АО КБ «Панорама», позволяющий получить доступ к *ГИС Панорама 11 Мини*.

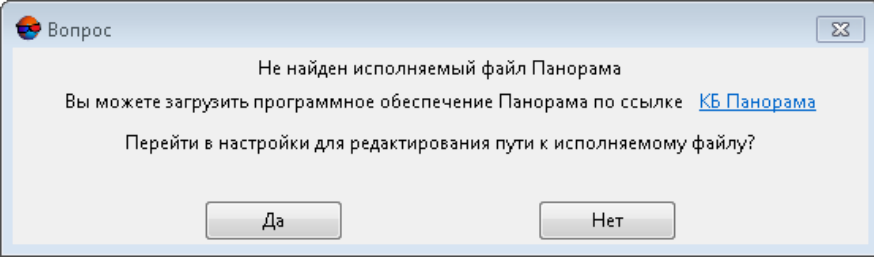

Нажмите **Да** для того чтобы перейти к настройкам путей (см. раздел «Настройка путей» руководства пользователя «Общие [параметры](settings.pdf) системы»)

#### **13.2. Редактирование объектов активного слоя**

В системе предусмотрена возможность редактирования объектов на слое, редактирование положения маркера.

Для этого служат следующие пункты меню **Редактирование › Активный слой**:

- **Сохранить** (**Ctrl+S**) позволяет сохранить активный слой;
- **Сохранить как** (**Ctrl+Shift+S**) позволяет сохранить активный слой под новым именем;
- **Закрыть** (**Ctrl+Q**) позволяет закрыть активный слой;
- **Информация о слое** (**Ctrl+I**) позволяет отобразить информацию об активном слое;
- **Показать\скрыть активный слой** (**H**);
- **Показать\скрыть подписи в активном слое** (**Ctrl+H**);

Пункты меню и горячие клавиши могут быть использованы для любого *активного* слоя.

Также для этого служит меню **Редактирование**. Подробное описание пунктов меню см. руководство пользователя «[Векторизация](vectorization)«.

| Пункты меню                                              | Назначение                                                                                                    |
|----------------------------------------------------------|----------------------------------------------------------------------------------------------------|
| Групповое выделе-<br>ние                                 | содержит пункты меню для переключения режимов выделения векторных<br>объектов                                                                                                    |
| Снаппинг                                                 | содержит пункты меню для работы в режиме снаппинга                                                                                                    |
| Режим ввода объек-<br><b>TOB</b>                         | содержит пункты меню для изменения режима создания векторных объ-<br>ектов объектов работы в таких режимах ввода, как: точечных объектов,<br>незамкнутых полилиний, полигонов и режим создания полилиний и поли-<br>гонов в виде гладких кривых |
| <b>B</b> bIX                                             | Преобразование кри- содержит пункты меню для создания и редактирования гладких кривых                                                                                                    |
|                                                          | Отменить (Ctrl+Z) позволяет отменить последнюю операцию редактирования векторных<br>объектов на слое (а также отменить некоторые операции с матрицами<br><b>ВЫСОТ)</b>                                                                          |
|                                                          | <b>••• Журнал действий</b> позволяет открыть <b>Журнал действий</b> со списком последних операций<br>редактирования                                                                                                    |
| № Повторить<br>(Ctrl+Shift+Z)                            | позволяет повторить последнюю отмененную операцию                                                                                                    |
| вания вершин                                             | <b>• Режим редактиро-</b> позволяет автоматически перемещать общие вершины одновременно                                                                                                    |
| <b>ЖИМ (Y)</b>                                           | "• Непрерывный ре- позволяет включить непрерывный режим ввода линейных объектов                                                                                                    |
| ки $(T)$                                                 | <b>  Режим трассиров-</b> позволяет включить режим трассировки                                                                                                    |
| Прямоугольный<br>режим (А)                               | позволяет включить прямоугольный режим ввода линейных объектов                                                                                                    |
| <b>В</b> Прямоугольный<br>режим в системе ко-<br>ординат | позволяет включить прямоугольный режим ввода линейных объектов в<br>пользовательской системе координат                                                                                                    |
| координат                                                | $\perp$ Добавить систему позволяет создать дополнительную (пользовательскую) систему координат<br>в качестве воспомогательного инструмента векторизации                                                                                         |
| му координат                                             | Редактировать систе- позволяет задать направления осей дополнительной системы координат                                                                                                    |

Таблица 22. Краткое описание меню «Редактирование»

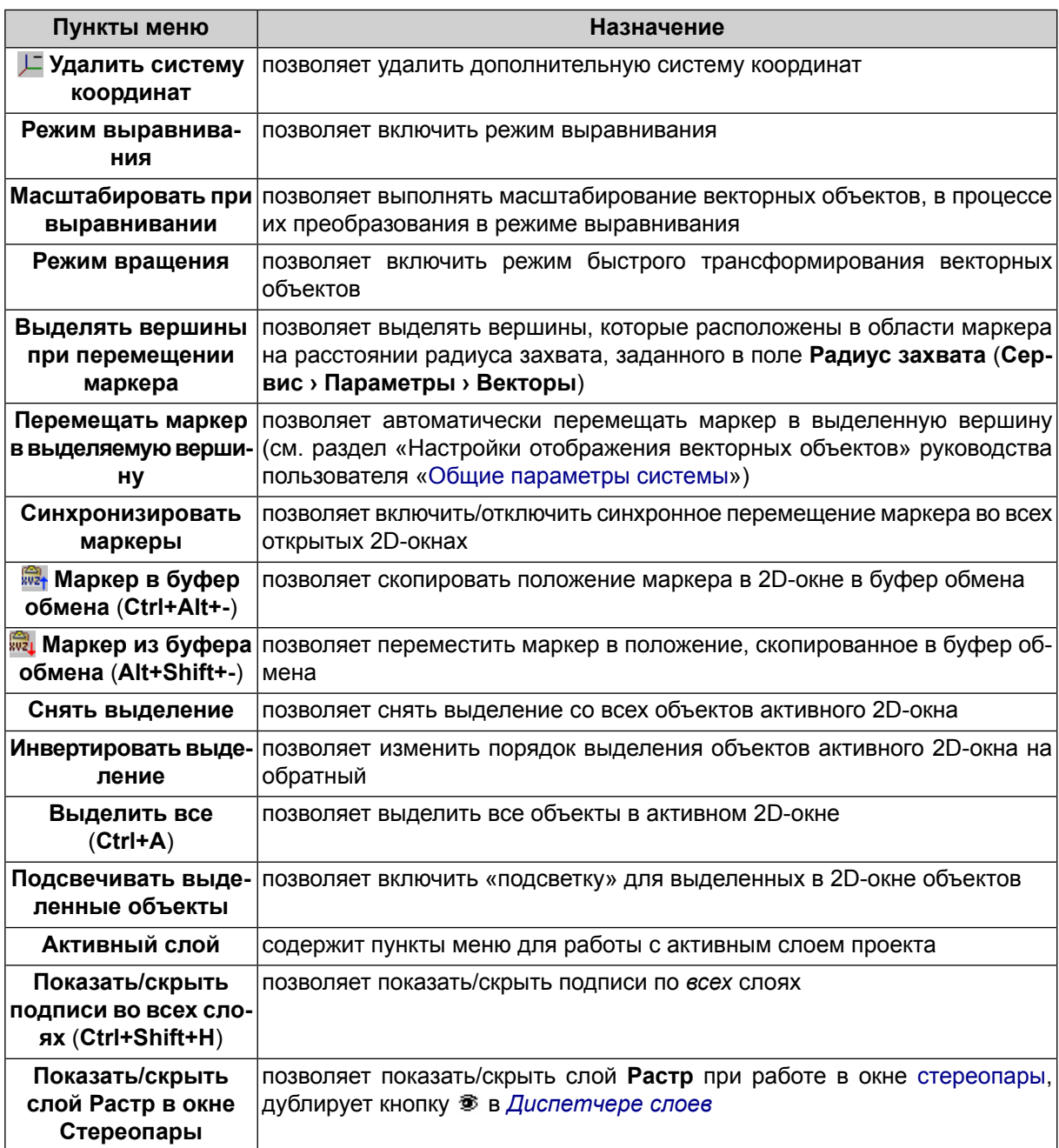

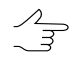

Для удобства использования функции **Показать/скрыть слой Растр в окне Стереопары** при работе с векторными объектами в окне [стереопары](#page-87-0) рекомендуется задать соответствующую горячую [клавишу](#page-244-0).

## **13.3. Режимы выделения объектов**

Для выделения объектов или необходимой части объекта (например, матрицы высот), нажмите и удерживайте клавишу **Shift** «растяните» прямоугольник мышью. Для того чтобы снять выделение с объектов, нажмите клавишу **Esc**.

Для переключения режимов выделения векторных объектов предусмотрены пункты меню **Редактирование › Групповое выделение**:

- **Прямоугольник** для выделения векторных объектов внутри прямоугольника;
- **Полигон** для выделения векторных объектов внутри произвольного полигона;
- **П** Нормальное при выделении векторных объектов снимается выделение с объектов, выбранных ранее;
- **Добавлять к выделенному** каждый вновь выделенный объект (группа объектов) добавляется к группе выделенных объектов;
- **Вычитать из выделенного** снятие выделения с объекта (группы объектов);
- **Инвертировать выделенное** позволяет изменить выделение выбранного объекта (группы объектов) на обратное;
- **Полностью внутри** выделяются объекты, которые целиком попали в область выбора;
- **Частично внутри** выделяются объекты, у которых один и более сегментов пересекает границу области выбора;
- **Хотя бы одна вершина внутри** выделяются объекты, у которых в области выбора находится как минимум одна вершина.

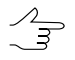

Панель **Инструменты** частично дублирует пункты меню **Редактирование › Групповое выделение**.

Меню **Векторы › Переход** содержит следующие пункты для последовательного выбора векторных объектов и их вершин:

- **Выбрать предыдущий объект** (**Ctrl+<**) позволяет выделить объект, предыдущий выделенному;
- **Выбрать следующий объект** (**Ctrl+>**) позволяет выделить объект, следующий за выделенным;
- **Выбрать предыдущую вершину полилинии** (**<**) позволяет выделить вершину полилинии, следующую перед выделенной; последовательность вершин отображается при выборе векторного объекта;

• **Выбрать следующую вершину полилинии** (**>**) — позволяет выделить вершину полилинии, следующую после выделенной; последовательность вершин отображается при выборе векторного объекта.

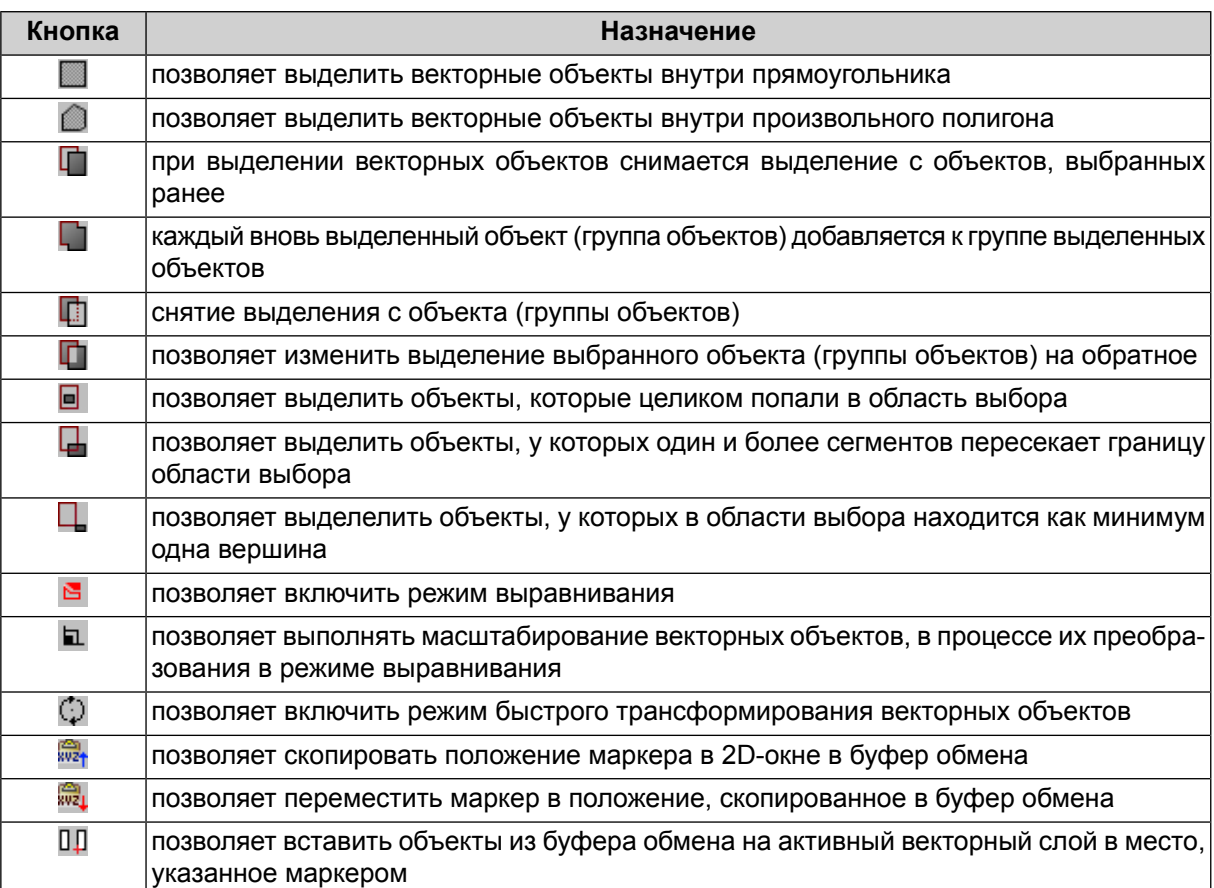

Таблица 23. Краткое описание панели инструментов «Инструменты»

<span id="page-223-0"></span>В качестве точки привязки при вставке векторных объектов используется положение  $\sqrt{\frac{2}{7}}$ маркера на момент копирования объектов в буфер обмена. В случае, если маркер не перемещался между операциями копирования и вставки, объекты располагаются в тех же координатах, что и исходные; в противном случае они смещаются на вектор, который соединяет положения маркера на моменты копирования и вставки.

### **13.4. Конструктор систем координат**

#### **13.4.1. Выбор системы координат**

В подавляющем большинстве случаев список систем координат баз данных, включенных в поставку, является достаточным для работы с различными проектами.

Тем не менее в системе предусмотрена возможность редактирования существующих баз данных систем координат.

Для просмотра и редактирования баз данных систем координат выполните следующие действия:

1. Выберите **Сервис › Конструктор систем координат**. Открывается окно **Конструктор систем координат** для выбора базы данных систем координат.

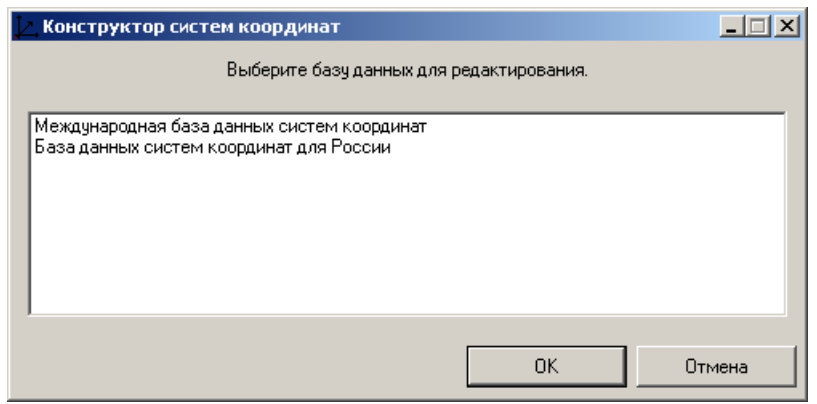

Рис. 134. Окно выбора базы данных систем координат

2. Выберите базу данных и нажмите ОК. Открывается список систем координат выбранной базы данных.

| $  \vert$ $ \vert$ $\times$<br>Просмотреть - система координат |                                                                                                    |  |  |  |  |
|----------------------------------------------------------------|----------------------------------------------------------------------------------------------------|--|--|--|--|
| Поиск                                                          |                                                                                                    |  |  |  |  |
| Название                                                       | Описание                                                                                                    |  |  |  |  |
| Cartesian Left                                                 | Left Cartesian reference system                                                                                 |  |  |  |  |
| Cartesian Right                                                | Local right Cartesian reference system                                                                          |  |  |  |  |
| Local Curved Left                                              | Local left Cartesian reference system which takes into account Earth curvature                                  |  |  |  |  |
| Local Curved Right                                             | Local right Cartesian reference system which takes into account Earth curvature                                 |  |  |  |  |
| Abidjan 1987                                                   | Cote D'Ivoire (Ivory Coast), IGN Paris EPSG Supersedes Locodio 1967 (EPSG code 4142).                           |  |  |  |  |
| Abidjan 1987 / UTM zone 29N                                    | Cote D'Ivoire (Ivory Coast) west of 6 deg West, IGN Paris EPSG Supersedes Locodio 65 / UTM 29N (EPSG code 242). |  |  |  |  |
| Abidian 1987 / UTM zone 30N                                    | Cote D'Ivoire (Ivory Coast) east of 6 deg West, IGN Paris EPSG Supersedes Locodjo 65 / UTM 30N (EPSG code 240), |  |  |  |  |
| Adindan                                                        | Ethiopia: Sudan EPSG                                                                                            |  |  |  |  |
| Adindan / UTM zone 37N                                         | Ethiopia - west of 42 degrees East. Sudan - west of 42 degrees East. EPSG                                       |  |  |  |  |
| Adindan / UTM zone 38N                                         | Ethiopia - east of 42 degrees East. Sudan - east of 42 degrees East. EPSG.                                      |  |  |  |  |
| Afgooye                                                        | Somalia EPSG                                                                                                    |  |  |  |  |
|                                                                |                                                                                                    |  |  |  |  |
| <b>Чдалить</b><br>Создать<br>Изменить<br>Подробно              | Экспорт<br>Импорт<br>Закрыть                                                                                    |  |  |  |  |

Рис. 135. Список систем координат выбранной базы

Для просмотра и редактирования выбранной базы данных в окне предусмотрены следующие возможности:

• поле **Поиск** служит для поиска системы координат в списке по названию/части названия в сочетании с кнопками  $\frac{1}{2}$ ,  $\frac{1}{1}$  для указания направления поиска в списке;

- кнопка **Подробно** позволяет отобразить вместо списка подробные характеристики выбранной системы координат (для возврата к списку используйте кнопку **Список**);
- кнопка **Создать** позволяет создать новую систему [координат](#page-225-0) в выбранной базе данных;
- кнопка **Изменить** позволяет отредактировать параметры выбранной в списке системы координат;
- кнопка **Удалить** позволяет удалить выбранную в списке систему координат из базы данных;
- кнопка **Экспорт** позволяет сохранить выбранную систему координат в формате XML — в файл с расширением \*.x-ref-system вне ресурсов активного профиля;
- кнопка **Импорт** позволяет импортировать в базу данных систему координат из файла \*.x-ref-system;
- <span id="page-225-0"></span>• кнопка **Закрыть** позволяет закрыть окно.

#### **13.4.2. Создание системы координат**

Помимо использования систем координат из базы данных систем координат, существует возможность создания системы координат с заданными параметрами.

Для этого выполните следующие действия:

- 1. Выберите **Сервис › Конструктор систем координат**. Открывается окно **Конструктор систем координат**.
- 2. Выберите базу данных систем координат и нажмите ОК. Открывается список систем координат базы данных.
- 3. Нажмите на кнопку **Создать**. Открывается окно выбора типа системы координат.

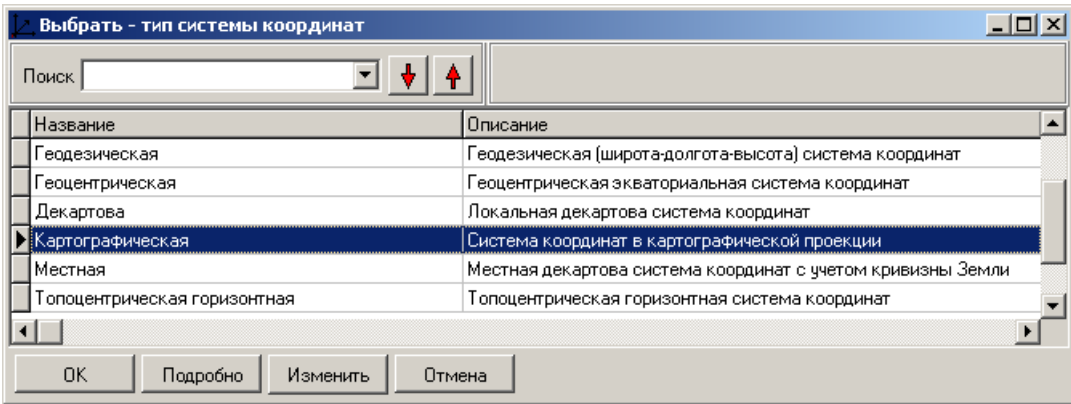

Рис. 136. Выбор типа системы координат

4. Выберите тип системы координат и нажмите ОК. Открывается окно **Редактирование системы координат** (описание типов систем координат см. в руководстве пользователя «Программа GeoCalculator»).

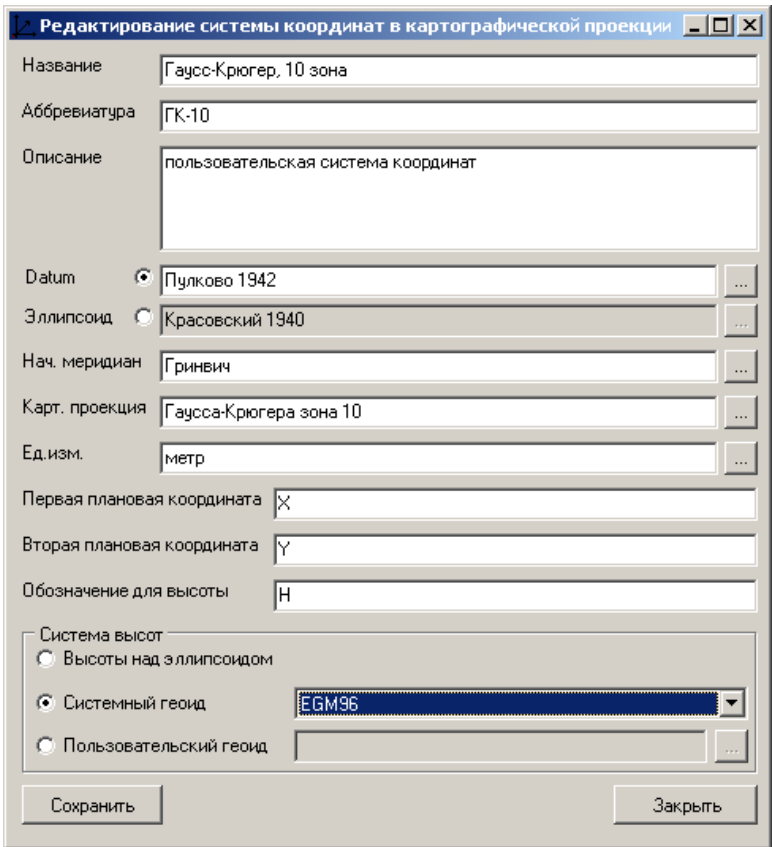

Рис. 137. Параметры новой системы координат

5. Введите общие параметры системы координат:

- **Название** произвольное название (например, Гаусс-Крюгер, 10 зона);
- **Аббревиатура** произвольное сокращенное название;
- **Описание** произвольное описание.
- 6. Введите остальные параметры системы координат, в зависимости от выбранного типа системы координат (описание параметров систем координат см. в руководстве пользователя «Программа [GeoCalculator](geocalc.pdf)»).
	- При обработке космических сканерных изображений с RPC коэффициентами (которые учитывают параметры эллипсоида) в проекте без опорных точек, требуется пересчитать систему высот. В системе существуют встроенные параметры геоида для такого пересчета — EGM96 (Earth Gravity Model-1996). Чтобы использовать для пересчета системы высот этот геоид, выберите **Системный геоид** в разделе **Система высот** и укажите EGM96. Предусмотрена также возможность задать собственные параметры геоида для пересчета высот в системе координат проекта.

В системе существует возможность использования геоида EGM2008. Инструкцию по  $\sqrt{\frac{2}{3}}$ установке см. в руководстве пользователя [«Инструкция](install_egm.pdf) по установке геоида [EGM2008«](install_egm.pdf). После установки геоид отображается в списке.

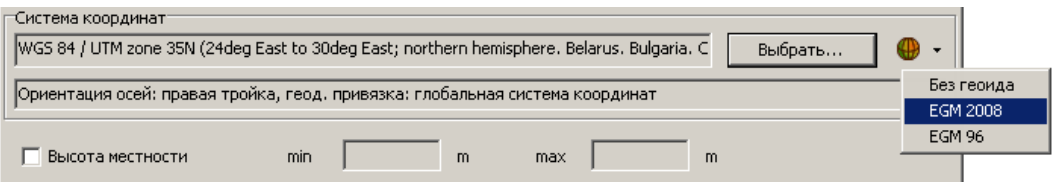

7. Нажмите на кнопку **Сохранить**. Созданная система координат отображается в списке под заданным именем с заданным описанием.

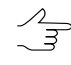

Редактирование параметров существующей системы координат осуществляется аналогичным образом.

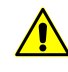

Параметры систем координат, включенных в поставку, являются корректными и достаточными. Следует соблюдать осторожность при редактировании характеристик существующих систем координат, т. к. в системе отсутствует возможность восстановления исходных параметров систем координат.

При редактировани/создании системы координат существует возможность редактирования/создания новой проекции.

Для создания или редактирования картографической проекции выполните следующие действия:

1. Нажмите на кнопку **в поле Карт. проекция** окна **Редактирование системы координат**. Открывается окно **Выбрать — картографическая проекция**.

2. Нажмите на кнопку **Создать**. Открывается окно **Редактирование картографической проекции**.

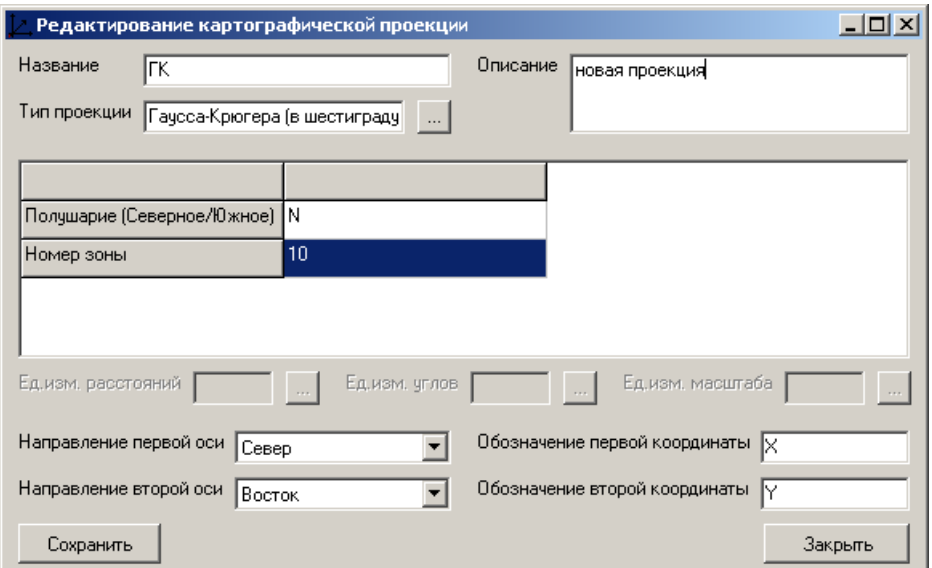

Рис. 138. Пример создания проекции типа Гаусса-Крюгера

3. Задайте параметры новой проекции в соответствии с рисунком. Используйте кнопку **в поле Тип проекции** для выбора типа проекции Гаусса-Крюгера (в шестиградусных зонах).

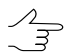

В системеподдерживается тип проекции Гаусса-Крюгера для широкой полосы, которая позволяет работать с материалом, выходящим за пределы шестиградусной зоны.

4. Нажмите на кнопку **Сохранить** для сохранения результатов редактирования проекции или нажмите на кнопку **Закрыть** для закрытия окна без сохранения изменений в базе данных.

Для использования поперечной проекции Меркатора с частным масштабом длин равным 1.0 нажмите на кнопку **...** в поле **Тип проекции**, выберите тип Поперечная Меркатора из списка и введите данные новой проекции в соответствии с рисунком.

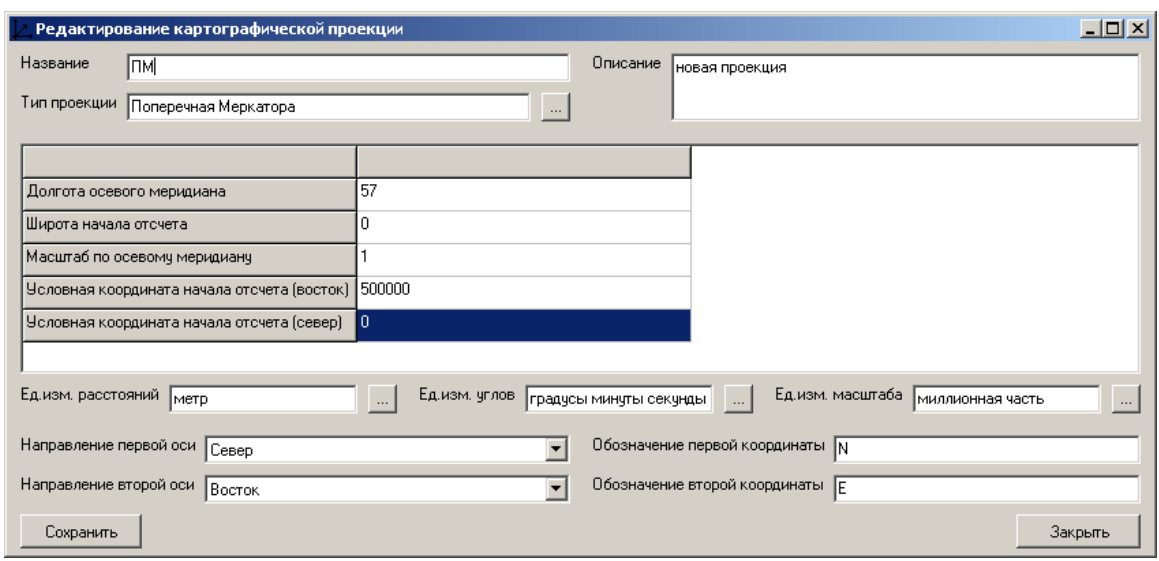

<span id="page-229-0"></span>Рис. 139. Пример создания проекции типа поперечная Меркатора с частным масштабом длин равным 1.0

#### **13.4.3. Автоматическое определение зоны Гаусса-Крюгера**

В системе предусмотрена возможность автоматического определения зоны Гаусса-Крюгера для выбранного объекта, при условии использования *любой глобальной* рабочей системы координат. Подобная необходимость может возникнуть, например, при экспорте векторных объектов в систему координат Гаусса-Крюгера.

Для этого выполните следующие действия:

- 1. Создайте или загрузите [векторный](vectorization.pdf) слой;
- 2. Выделите один или несколько векторных объектов;
- 3. Выберите **Сервис › Автоопределение зоны Гаусса-Крюгера**. Открывается информационное окно, содержащее список зон Гаусса-Крюгера, на территории которых располагается выделенный векторный объект.

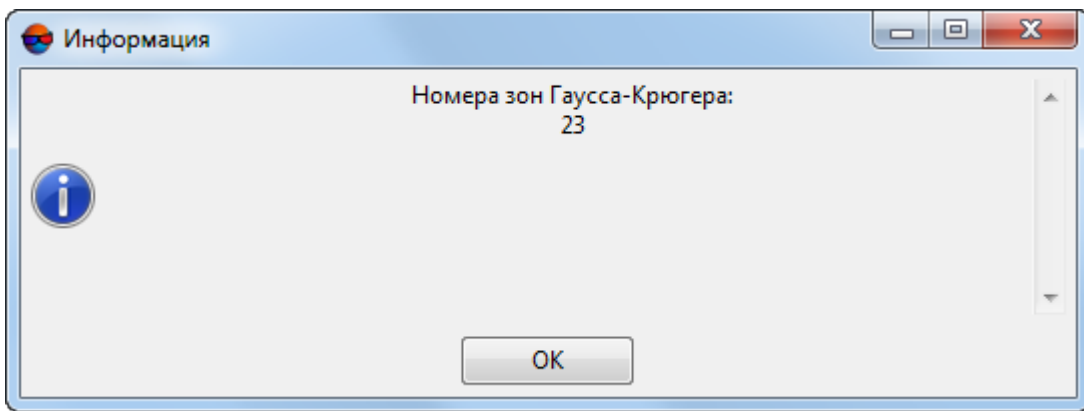

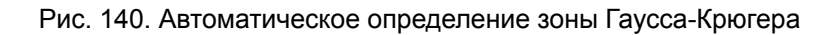

### <span id="page-230-0"></span>**13.5. Загрузка атласа мира**

В системе предусмотрена возможность загрузки атласа мира в качестве векторного или растрового слоя

Для загрузки атласа выполните следующие действия:

1. Выберите **Сервис › Загрузить атлас**. Открывается окно **Загрузить атлас**.

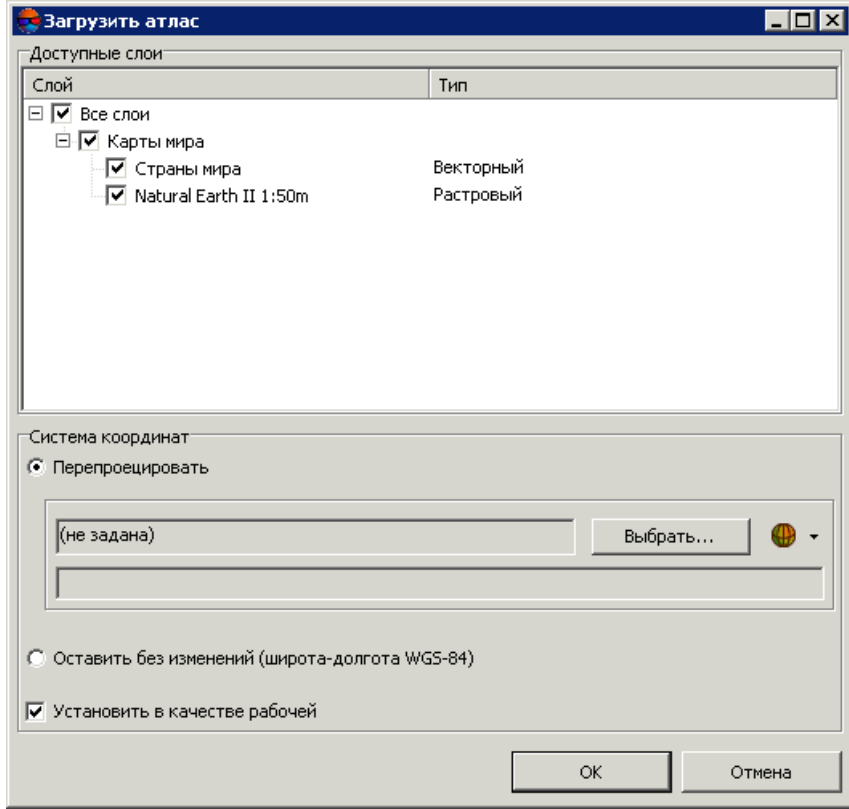

Рис. 141. Параметры загрузки атласа

- 2. В разделе **Доступные слои** установите флажки для загрузки атласа:
	- **Страны мира** для загрузки векторного слоя;
	- **Natural Earth II 1:50 m** для загрузки растрового слоя.
	- Для загрузки одного слоя с параметрами по умолчанию дважды щелкните мышью по названию слоя.

В Lite-версии системы предусмотрена возможность загрузки только растрового слоя  $\mathcal{A}_{\overline{\mathcal{F}}}$ **Natural Earth II 1:50 m**.

- 3. В разделе **Система координат** выберите систему координат для загрузки:
	- **Перепроецировать** для загрузки атласа в выбранной системе координат, например Spherical Mercator.
	- **Оставить без изменений (широта-долгота WGS 84)**.
- 4. [опционально] Чтобы использовать выбранную систему координат как рабочую систему координат проекта, установите флажок **Установить в качестве рабочей**.
- 5. Нажмите ОК. Выбранные слои загружаются в проект и отображаются в 2Dокне.

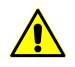

Для загрузки атласа необходимо наличие интернет-соединения. Скорость загрузки зависит от скорости соединения и мощности компьютера.

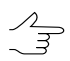

Для отображения и векторного, и растрового слоя в 2D-окне одновременно, векторный слой в списке *Диспетчера задач* должен находиться выше растрового.

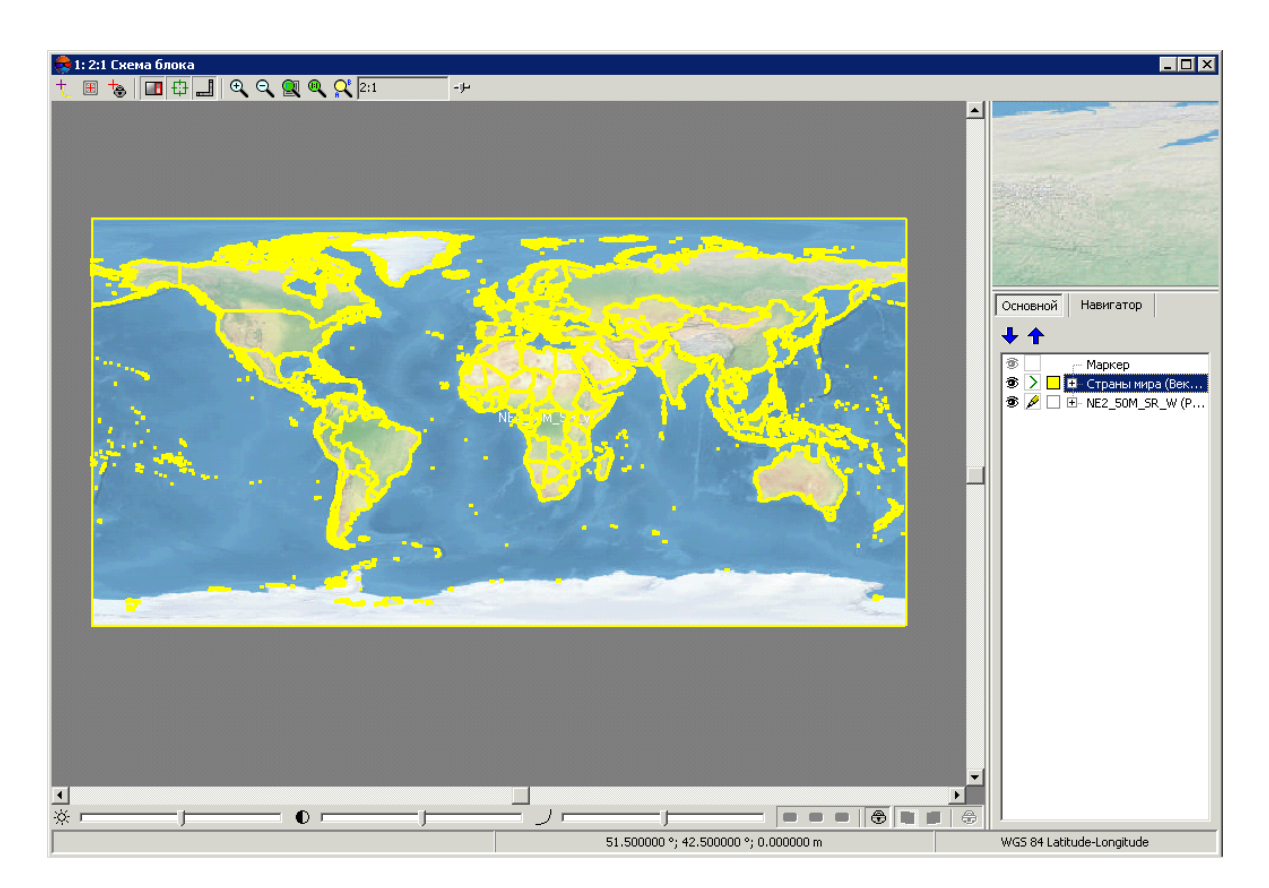

Рис. 142. Отображение атласа в 2D-окне схемы блока

Векторный слой содержит полигоны, которые представляют собой границы стран.

Для просмотра информации о границе страны, выделите полигон и выберите **Окна › Атрибуты объекта**.

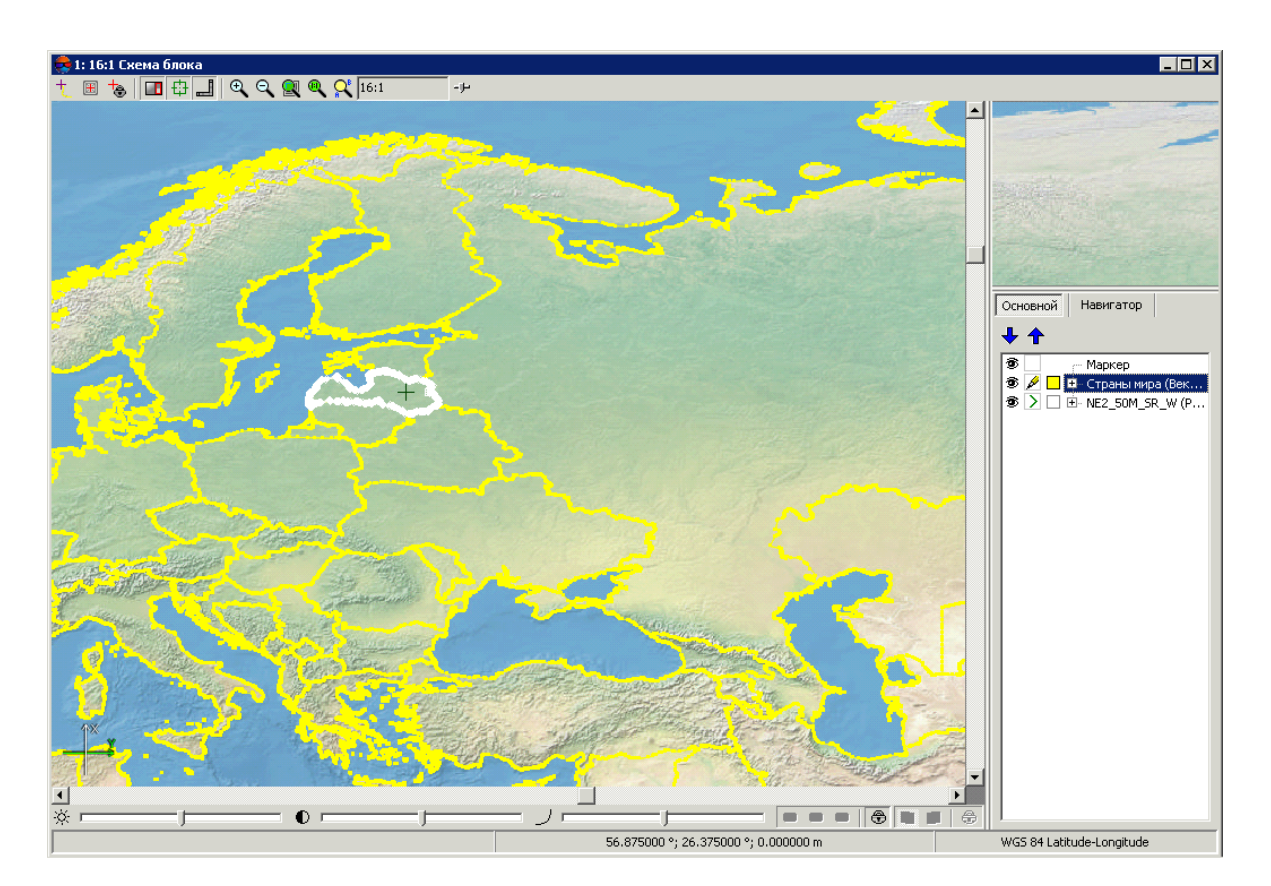

Рис. 143. Выделенная граница

| Атрибуты объекта                  | ⊠                  |
|-----------------------------------|--------------------|
| 乳肌<br>$0\;0\;B$ as $\mathcal B$ . |                    |
| Имя                               | Значение           |
| "ScaleRank" (integer, 4)          | ļ1                 |
| "LabelRank" (integer, 4)          | 2                  |
| "FeatureCla" (text)               | Adm-0 country      |
| "SOVEREIGNT" (text)               | Latvia             |
| "SOV A3" (text)                   | LVA.               |
| "ADMO_DIF" (float, 8)             | $\Omega$           |
| "LEVEL" (float, 8)                | 2                  |
| "TYPE" (text)                     | Sovereign country  |
| "ADMIN" (text)                    | Latvia             |
| "ADM0_A3" (text)                  | LVA.               |
| "GEOU_DIF" (float, 8)             | n                  |
| "NAME" (text)                     | Latvia             |
| "ABBREV" (text)                   | Lat.               |
| "POSTAL" (text)                   | ΙV                 |
| "NAME_FORMA" (text)               | Republic of Latvia |
| "NAME_SORT" (text)                | Latvia             |
| "MAP_COLOR" (float, 8)            | 13                 |
| "POP_EST" (float, 8)              | 2231503            |
| "GDP_MD_EST" (float, 8)           | 38860              |
| "FIPS_10_" (float, 8)             | $\Omega$           |
| "ISO A2" (text)                   | LV.                |
| "ISO_A3" (text)                   | LVA.               |
| "ISO_N3" (float, 8)               | 428                |

Рис. 144. Информация о границе

## <span id="page-234-0"></span>**13.6. Конвертер CSV**

Конвертер CSV позволяет осуществить следующие преобразования:

- пересчет координат точек из одной системы координат в другую в файлах формата CSV и TXT;
- позволяет разбить один файл большого объема на несколько отдельных файлов с заданным количеством строк в каждом файле;
- пересчет элементов внешнего ориентирования из одной системы координат в другую в файлах формата CSV и TXT.

Для пересчета координат точек либо элементов внешнего ориентирования из одной системы координат в другую выполните следующие действия:

1. Выберите **Сервис › Конвертер CSV**. Открывается окно **Конвертер CSV** для выбора входных и выходных данных.

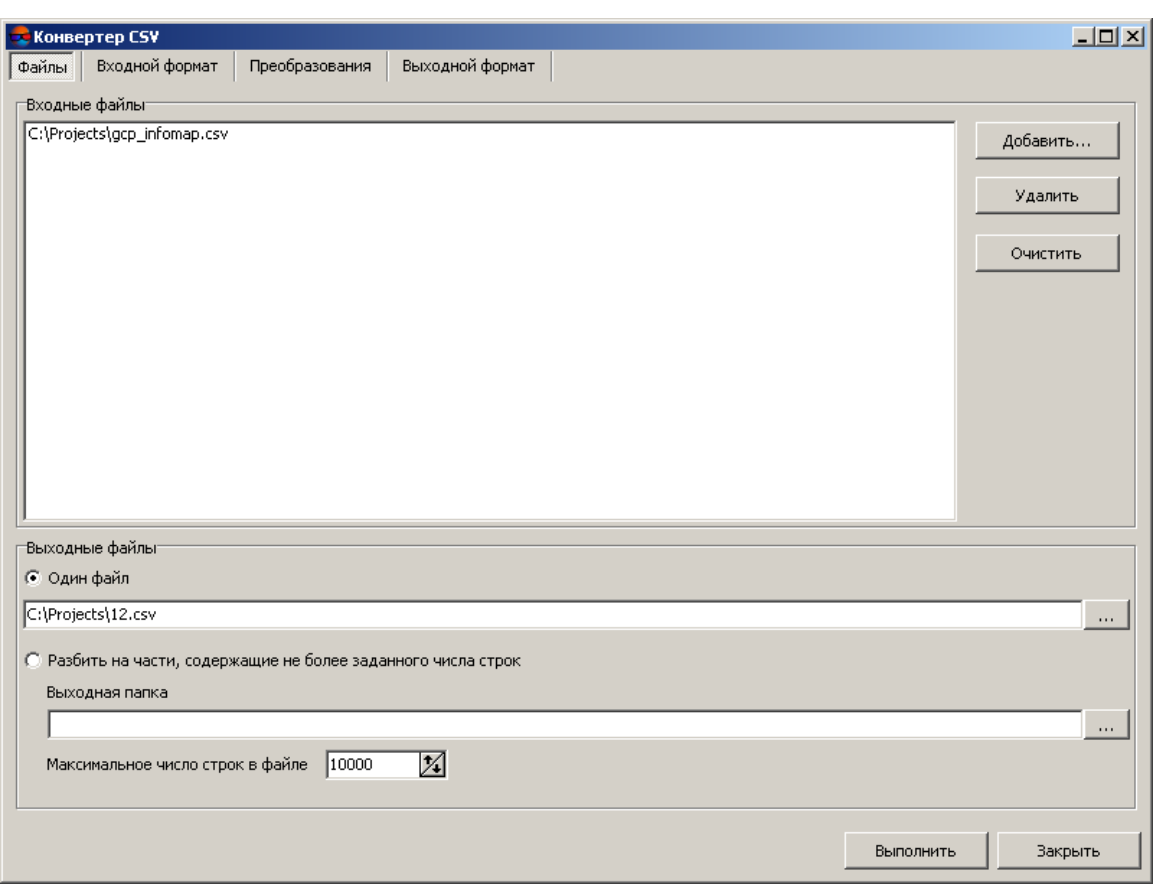

Рис. 145. Выбор входных и выходных данных

- 2. В разделе **Входные файлы** нажмите на кнопку **Добавить**, чтобы добавить файлы в формате CSV или TXT. Открывается окно **Добавить файлы**.
- 3. Выберите файлы с расширением \*.csv или \*.txt, содержащие координаты точек в исходной системе координат, и нажмите на кнопку **Открыть**. Данные из файла загружаются в программу.
- 4. В разделе **Выходные файлы** выберите **Один файл**.
- 5. Нажмите на кнопку *и выберите в файловой системе Windows* папку для сохранения выходного файла.
- 6. Перейдите на закладку **Входной формат** и настройте параметры входного файла.

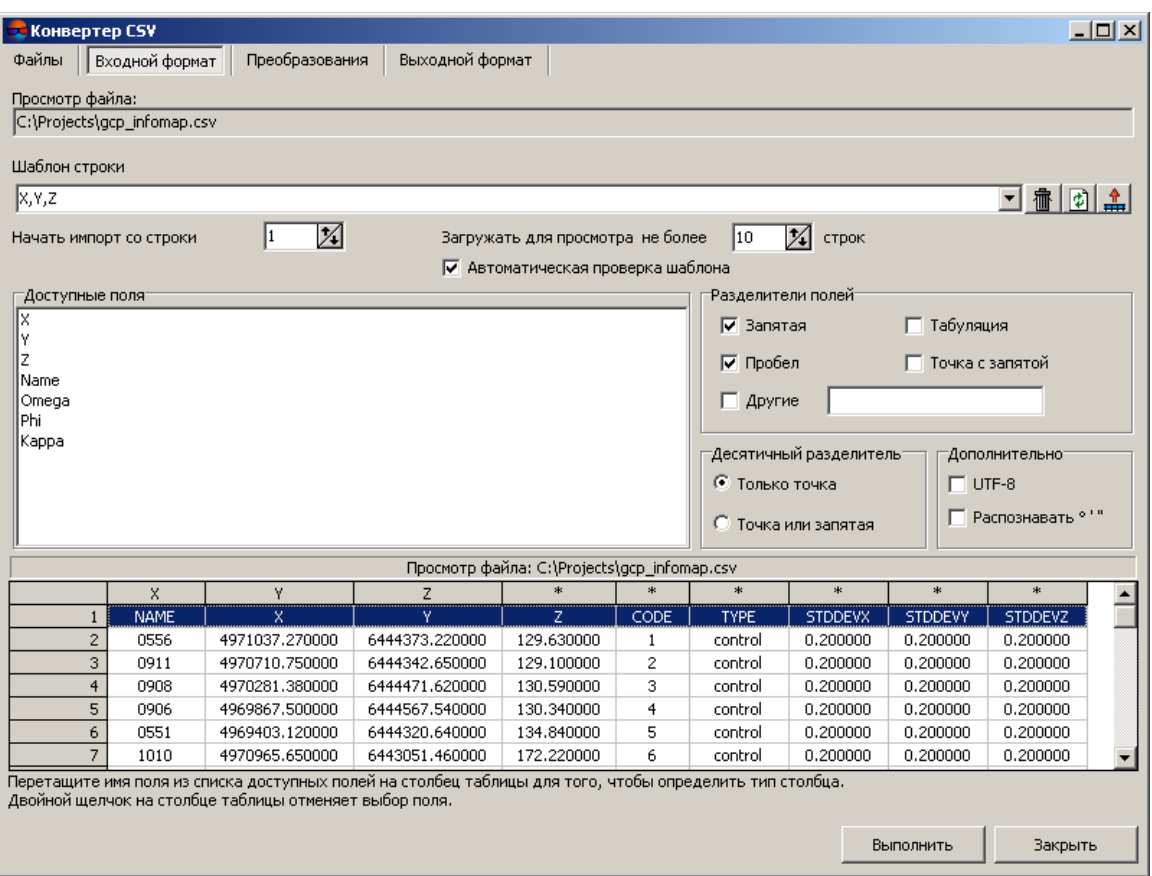

Рис. 146. Настройка параметров входного файла

- 7. В поле **Шаблон строки** отображается список полей, которые содержатся в каждой строке входного файла:
	- Name имя объекта;
	- Xn, Yn, Zn, где n целое число, координаты первой и последующих вершин объекта;
	- $*$  поле пропущено при импорте.

Все объекты сохраняются по одному и тому же шаблону. Каждая строка файла содержит одинаковое число полей, равное количеству полей в шаблоне. Строки, которые не соответствуют шаблону, пропускаются.

Для того чтобы настроить активный шаблон, выполните одно из следующих действий:

• перетащите имя поля из списка **Доступные поля** на столбец таблицы **Просмотр файла**. В результате изменяется шаблон в поле **Шаблон строки**. Чтобы отменить выбор поля, дважды щелкните мышью по имени столбца таблицы **Просмотр файла**;

• измените шаблон вручную в поле **Шаблон строки**. При этом автоматически изменяются типы столбцов в таблице **Просмотр файла**.

Кнопка  $\overline{m}$  служит для возврата к шаблону по умолчанию Name X Y Z.

Кнопка **ф** служит для сравнения поля Шаблон строки с данными в таблице **Просмотр файла**.

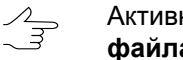

Активный шаблон соответствует только строкам, показанным в таблице **Просмотр файла**.

Кнопка <sub>на</sub> служит для изменения заданных имен полей на значения полей из первой строки в таблице **Просмотр файла**.

- 8. [опционально] Для автоматического выбора текущего шаблона флажок **Автоматическая проверка шаблона** установлен по умолчанию. Чтобы настроить шаблон для файла, который содержит строки с разным количеством столбцов, снимите флажок **Автоматическая проверка шаблона** и настройте шаблон вручную в поле **Шаблон строки**.
- 9. [опционально] Для того чтобы определить строку, с которой импортируются данные, введите значение параметра **Начать импорт со строки**.
- 10. [опционально] Чтобы отобразить необходимое количество строк в таблице **Просмотр файла**, установите параметр **Загружать для просмотра не более**. По умолчанию загружается 10 строк.
- 11. В разделе **Доступные поля** выберите необходимое имя поля и перетащите его на столбец таблицы. Для отмены выбора имени поля дважды щелкните кнопкой мыши по имени столбца.
- 12. В разделе **Разделители полей** установите один или несколько флажков для разделения полей: запятая, пробел, табуляция, точка с запятой или другие разделители. По умолчанию установлены запятая и пробел.
- 13. В разделе **Десятичный разделитель** установите:
	- **Только точка** для использования только точки в качестве десятичного разделителя в координатах;
	- **Точка или запятая** для использования как точки, так и запятой в качестве десятичного разделителя в координатах.

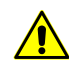

При наличии *разделителя полей* в виде запятой, не рекомендуется использовать *десятичный разделитель* в виде запятой, иначе в результате пересчета могут быть создана объекты с некорректными координатами.

- 14. В разделе **Дополнительно** установите флажок:
	- **UTF-8** служит для распознавания текста в кодировке Unicode;

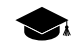

Unicode — стандарт кодирования символов, который позволяет представить знаки почти всех письменных языков.

- **Распознавать ° ' «** служит для распознавания записей каталога центров проекции или опорных пунктов.
- 15. В таблице **Просмотр файла** содержатся данные входного файла. Столбцам таблицы автоматически присвоены типы полей в соответствии с шаблоном, который находится в поле **Шаблон строки**.

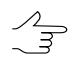

Символ \* обозначает столбцы с данными, которые не участвуют в пересчете.

16. Перейдите на закладку **Преобразования** и установите флажок **Преобразовать систему координат**.

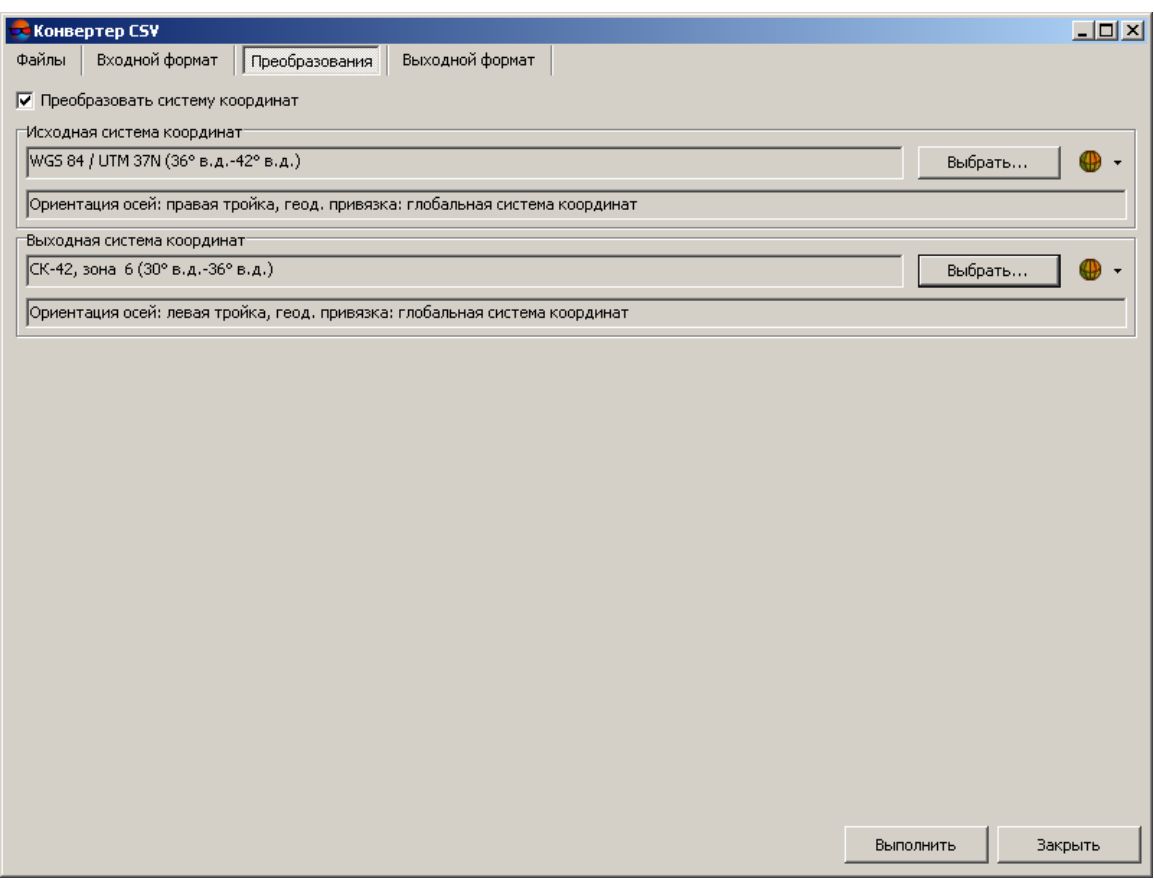

Рис. 147. Выбор исходной и выходной систем координат

- 17. В разделе **Исходная система координат** нажмите на кнопку **Выбрать**, чтобы задать исходную систему координат одним из следующих способов:
	- **Из БД** из международной и российской баз данных систем координат (см. *«Базы данных систем координат»* в руководстве пользователя [«Со](project.pdf)здание [проекта»](project.pdf));
		- Пункты меню **Из БД UTM**, **ГСК-2011**, **СК-42** и **СК-95**предназначены для быстрого  $\mathscr{L}_{\overline{\mathcal{F}}}$ доступа к соответствующим системам координат, минуя общие списки международной и российской баз данных.

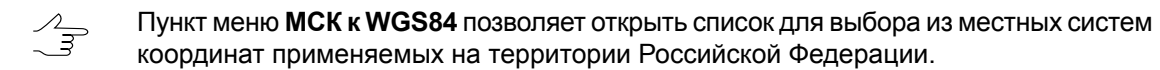

- **Из файла** позволяет выбрать систему координат из файлов \*.x-refsystem, размещенных *вне* ресурсов профиля;
- **Из ресурса** из файлов \*.x-ref-system, размещенных в ресурсах активного профиля, например, для выбора системы координат из другого проекта активного профиля.

```
\mathcal{L}_{\overrightarrow{z}}
```
Также в системе предусмотрена возможность выбора системы координат из списка последних использованных систем координат.

18. [опционально] При выборе системы координат из баз данных открывается окно **База систем координат** со списком систем координат. Для быстрого поиска системы координат в списке введите частично или полностью название системы координат в поле ввода **Поиск**.

|       | и База систем координат «Международная» | - 101                                                                                    |  |
|-------|-----------------------------------------|------------------------------------------------------------------------------------------|--|
| Поиск |                                         | x                                                                                        |  |
| N9    | Название                                | Примечание                                                                               |  |
|       | Cartesian Left                          | Left Cartesian reference system                                                          |  |
|       | Cartesian Right                         | Local right Cartesian reference system.                                                  |  |
|       | Local Curved Left                       | Local left Cartesian reference system which takes into account Earth curvature.          |  |
|       | Local Curved Right                      | Local right Cartesian reference system which takes into account Earth curvature.         |  |
| 5     | Abidjan 1987 / UTM zone 29N             | Cote D'Ivoire (Ivory Coast) west of 6 deg West. IGN Paris EPSG Supersedes Locodio 65 / U |  |
| 6     | Abidjan 1987 / UTM zone 30N             | Cote D'Ivoire (Ivory Coast) east of 6 deg West. IGN Paris EPSG Supersedes Locodjo 65 / U |  |
|       | Abidian 1987                            | Cote D'Ivoire (Ivory Coast). IGN Paris EPSG Supersedes Locodjo 1967 (EPSG code 4142).    |  |
| 8     | Adindan / UTM zone 37N                  | Ethiopia - west of 42 degrees East. Sudan - west of 42 degrees East. EPSG                |  |
| 9     | Adindan / UTM zone 38N                  | Ethiopia - east of 42 degrees East. Sudan - east of 42 degrees East. EPSG                |  |
| 10    | Adindan.                                | Ethiopia; Sudan EPSG                                                                     |  |
| 11    | Afgooye / UTM zone 38N                  | Somalia - west of 48 degrees East, EPSG                                                  |  |
|       |                                         |                                                                                          |  |
|       |                                         | OK<br>Отмена                                                                             |  |

Рис. 148. Окно выбора системы координат из базы

- 19. [опционально] Чтобы выбрать геоид, нажмите на кнопку  $\bigoplus$ . Выберите один из видов использования геоида:
	- **Без геоида**;
	- **EGM 96**.

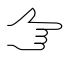

- В системе существует возможность использования геоида EGM2008. Инструкцию по установке см. в руководстве пользователя «Поддержка геоида EGM2008«. После установки геоид отображается в списке.
- 20. В разделе **Выходная система координат** нажмите на кнопку **Выбрать** и настройте параметры выходной системы координат аналогичным образом.
- 21. Перейдите на закладку **Выходной формат** и настройте параметры выходного файла.

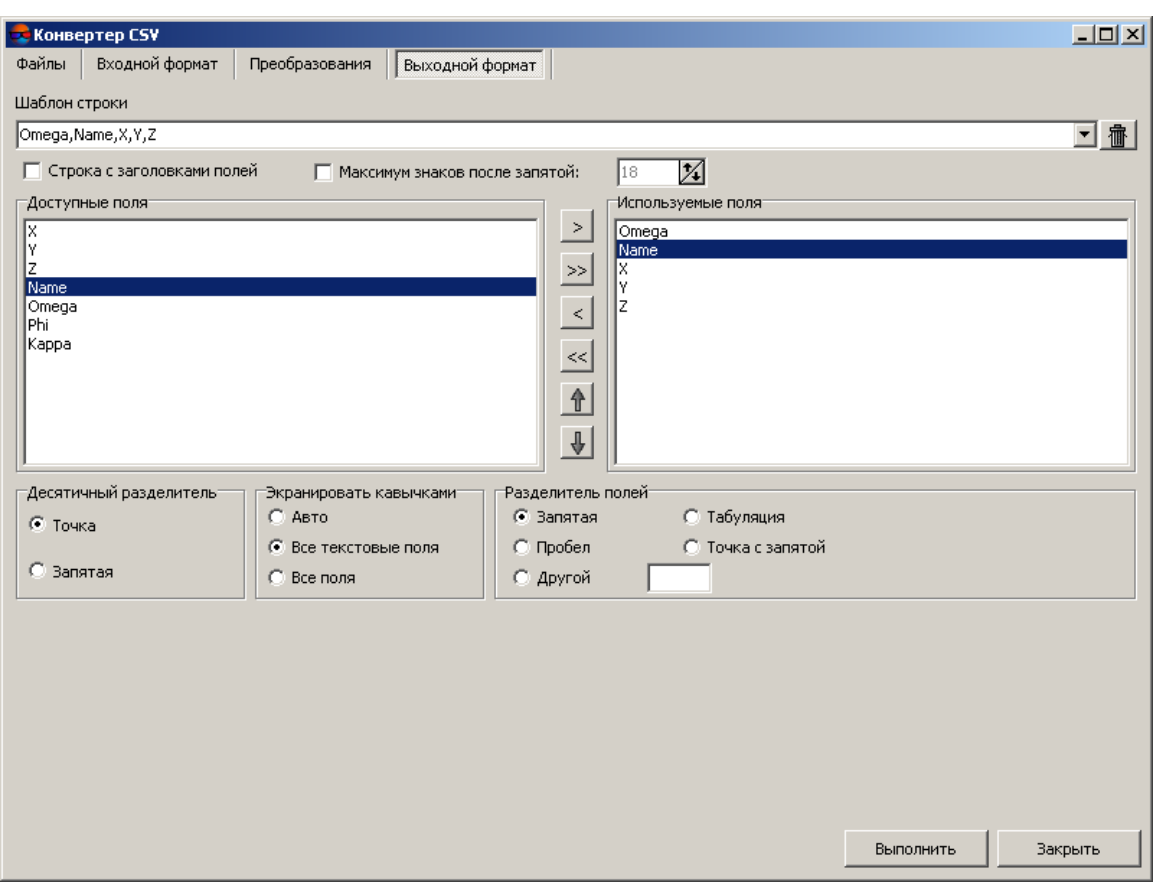

Рис. 149. Настройка параметров выходного файла

- 22. В поле **Шаблон строки** отображается список полей, которые содержатся в каждой строке выходного файла. Для того чтобы очистить поле нажмите на кнопку $\mathbf{\hat{m}}$ .
- 23. [опционально] Для того чтобы в выходном файле содержалась строка из поля **Шаблон строки**, установите флажок **Строка с заголовками полей**.
- 24. [опционально] Для того чтобы изменить количество знаков после запятой в координатах выходного файла, установите флажок **Максимум знаков после запятой:** и введите необходимое значение.
- 25. В списке **Доступные поля** выберите необходимое имя поля и нажмите на кнопку **Добавить выбранное поле** или нажмите на кнопку **Добавить все поля** >>, чтобы перенести все имена полей. В результате все или выбранные имена полей перемещаются в список **Используемые поля**.

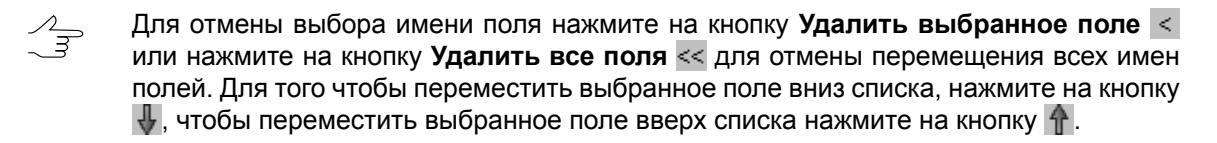

- 26. В разделе **Десятичный разделитель** установите точка или запятая используется для разделения координат.
- 27. [опционально] Для того чтобы ограничить кавычками необходимые области списка координат выходного файла, в разделе **Экранировать кавычками** выберите один из вариантов:
	- **Авто** позволяет автоматически ограничить кавычками поля, которые находятся в выходном файле;
	- **Все текстовые поля** позволяет ограничить кавычками только поля, которые содержат текстовую информацию;
	- **Все поля** позволяет ограничить кавычками каждое поле, которое находится в выходном файле.
- 28. В разделе **Разделитель полей** установите, чем разделяются поля: запятая, пробел, табуляция, точка с запятой или другие разделители.

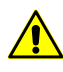

При наличии разделителя полей в виде запятой, не рекомендуется использовать десятичный разделитель в виде запятой, иначе в результате пересчета создаются объекты с некорректными координатами.

- 29. Нажмите на кнопку **Выполнить**. Результаты пересчета сохраняются в выходной файл и выдается информационное окно о количестве обработанных записей (строк файла). Нажмите ОК.
- 30. Нажмите на кнопку **Закрыть** чтобы закрыть окно **Конвертер CSV**.

Для того чтобы разбить один файл большого объема на несколько отдельных файлов, выполните следующие действия:

1. Выберите **Сервис › Конвертер CSV**. Открывается окно **Конвертер CSV**.

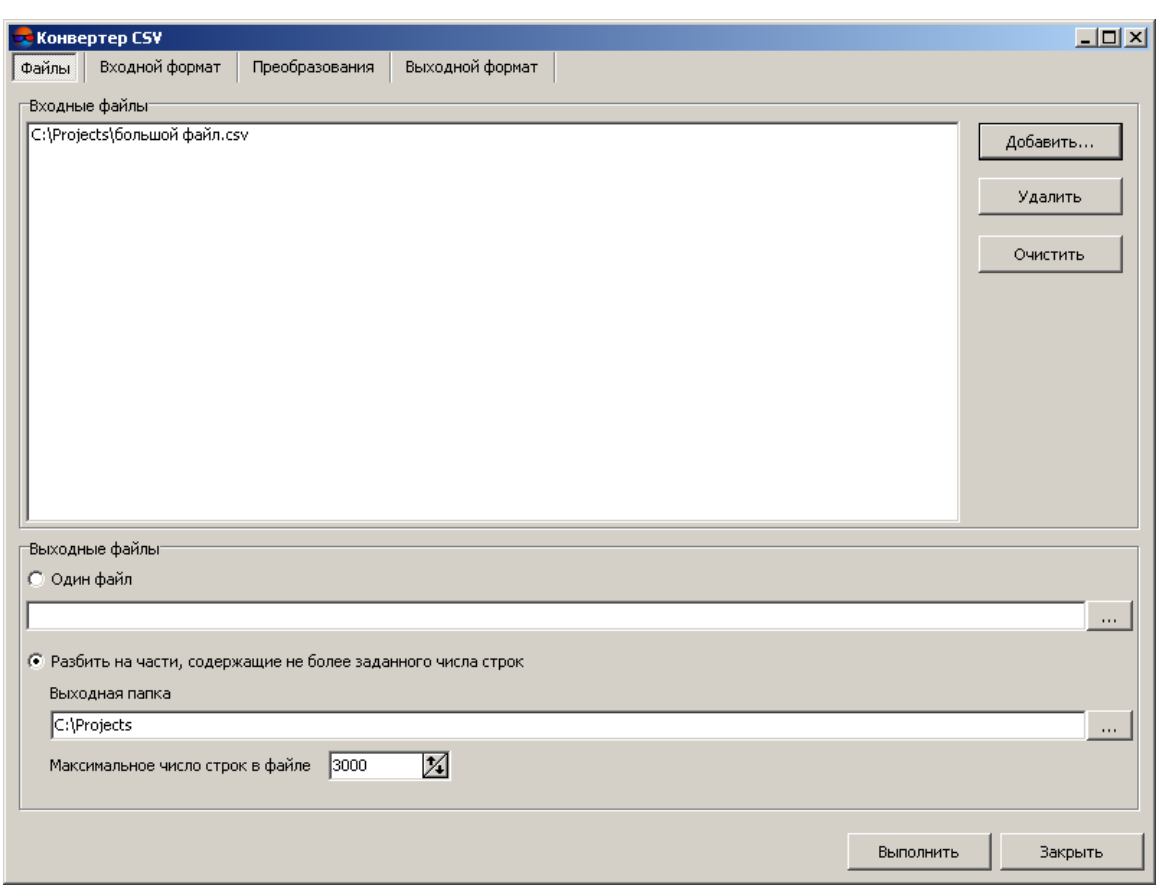

Рис. 150. Выбор входного файла

- 2. В разделе **Входные файлы** нажмите на кнопку **Добавить**, чтобы добавить файл в формате CSV или TXT. Открывается окно **Добавить файлы**.
- 3. Выберите файл с расширением \*.csv или \*.txt. Нажмите на кнопку **Открыть**. Данные из файла загружаются в программу.
- 4. В разделе **Выходные файлы** установите **Разбить на части, содержащие не более заданного числа строк**.
- 5. Нажмите на кнопку ... и выберите в файловой системе *Windows* папку для сохранения выходных файлов.
- 6. В поле **Максимальное число строк в файле** задайте количество строк в каждом выходном файле.
- 7. Нажмите на кнопку **Выполнить**. Создаются несколько файлов с заданным количеством строк и выдается информационное окно об общем количестве обработанных записей (строк большого файла). Нажмите ОК.

## <span id="page-244-0"></span>**13.7. Настройка горячих клавиш**

В системе предусмотрена возможность как использования горячих клавиш, назначенных по умолчанию, так и редактирования сочетаний горячих клавиш для быстрого вызова различных функций.

Для удобства пользователя в системе так же предусмотрена возможность использовать совместно с горячими клавишами т.н. *команды [быстрого](#page-85-0) доступа* — индивидуальные наборы кнопок для быстрого вызова различных функций при работе со слоями типа **Векторы**, **Матрицы высот**, **Растр**, **Сетка** или **TIN**.

Они расположены в правой части панели инструментов 2D-окна и доступны для пользователя, если слой одного из вышеуказанных типов загружен и является редактируемым ( ). *Команды быстрого доступа* имеют функционал схожий с горячими клавишами и так же поддерживают возможность пользовательской настройки.

Список основных горячих клавиш, используемых в системе по умолчанию, см. в руководстве пользователя «Горячие [клавиши«](hotkeys.pdf).

Для создания или редактирования сочетаний клавиш выполните следующие действия:

1. Выберите **Сервис › Настройка горячих клавиш**. Открывается окно **Настройка горячих клавиш**.

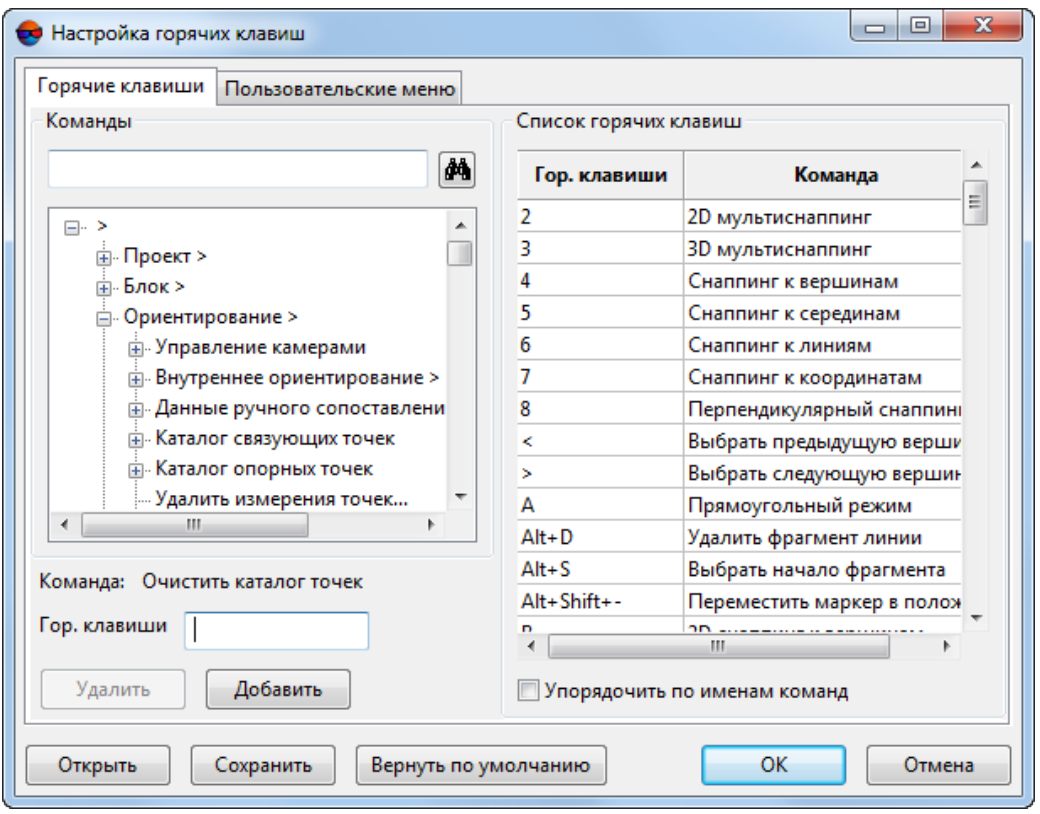

Рис. 151. Окно «Настройка горячих клавиш»

На закладке **Горячие клавиши** в разделе **Команды** отображается список пунктов меню системы с их горячими клавишами. В разделе **Список горячих клавиш** отображается таблица, в которой в одном столбце — сочетание горячих клавиш, в другой — название выполняемой команды.

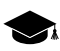

Список пунктов меню системы в разделе **Команды** может варьироваться в зависимости от специфики конкретной программы или программного модуля (см. программу *PHOTOMOD GeoMosaic*).

2. В разделе **Команды** выберите в списке сочетание клавиш, присвоенное для команды (для изменения) или название команды для присвоения ей сочетания горячих клавиш.

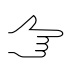

В окне предусмотрено поле поиска команд ( $\blacksquare$ ).

- 3. Установите маркер в поле **Гор. клавиши**.
- 4. Нажмите клавишу либо сочетание клавиш, которым необходимо назначить команду.

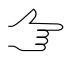

В качестве сочетания клавиш поддерживается использование до трех модификаторов одновременно: **Ctrl**, **Alt**, **Shift**.

5. Нажмите на кнопку **Заменить** для изменения сочетания клавиш или на кнопку **Добавить** для определения нового сочетания клавиш.

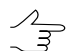

Для удаления выбранного сочетания горячих клавиш нажмите на кнопку **Удалить**.

6. Нажмите ОК. Перезапустите систему, чтобы изменения вступили в силу.

Для создания пользовательского меню выполните следующие действия:

1. Выберите **Сервис › Настройка горячих клавиш**. Открывается окно **Настройка горячих клавиш**.

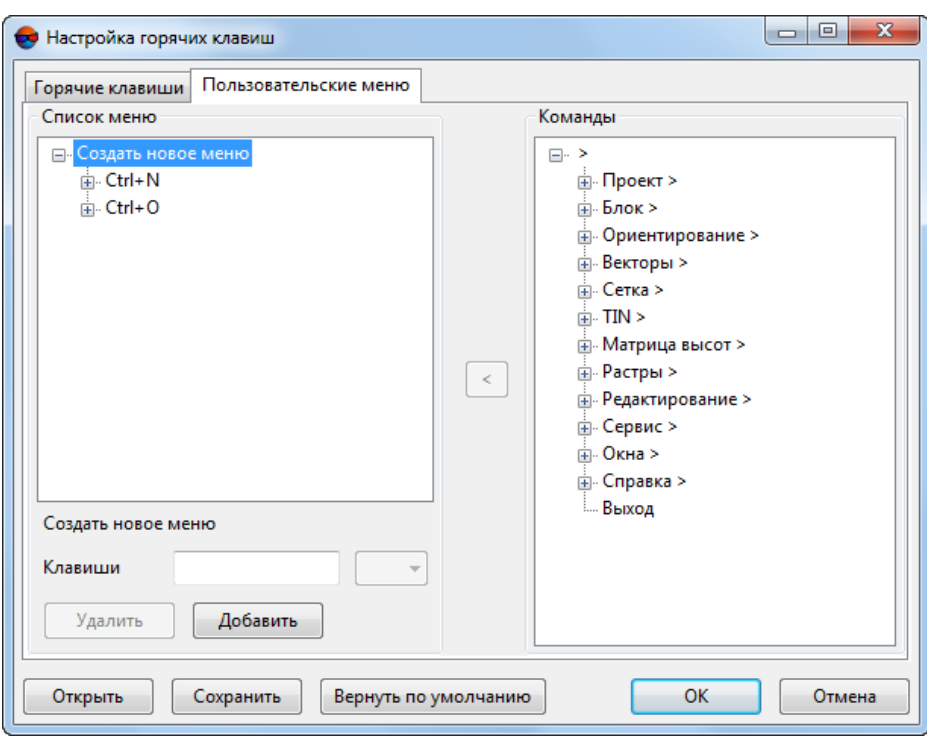

Рис. 152. Окно «Настройка горячих клавиш»

На закладке **Пользовательские меню** в разделе **Команды** отображается список пунктов меню системы с их горячими клавишами. В разделе **Команды** отображается список пользовательских меню с пунктами меню и сочетаниями клавиш для вызова команд пользовательского меню.

- 2. В разделе **Список меню** выберите **Создать новое меню** для создания нового пользовательского меню или выберите одно из существующих пользовательских меню для добавления пунктов меню.
- 3. В разделе **Команды** выберите команду для присвоения ей сочетания горячих клавиш.
- 4. Установите маркер в поле **Гор. клавиши**.
- 5. Нажмите клавишу либо сочетание клавиш, которым необходимо назначить команду.

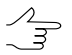

В качестве сочетания клавиш поддерживается использование до трех модификаторов одновременно: **Ctrl**, **Alt**, **Shift**.

6. Нажмите на кнопку **Добавить**, чтобы задать сочетание клавиш для вызова нового пользовательского меню или на кнопку **Заменить** для изменения сочетания клавиш.

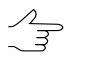

Для удаления выбранного сочетания горячих клавиш в системе нажмите на кнопку **Удалить**.

- 7. Повторите пункты 2-6, чтобы добавить пункты меню к созданному пользовательскому меню.
- 8. Нажмите ОК. Перезапустите систему, чтобы изменения вступили в силу.

Система позволяет сохранять настройки горячих клавиш и пользовательских меню в виде файлов с разрешением \*.xml:

- для того чтобы сохранить текущие настройки нажмите кнопку **Сохранить**;
- для того чтобы импортировать ранее сохраненные настройки конфигурации горячих клавиш и/или пользовательских меню нажмите кнопку **Открыть**.

### **Приложение А. Форматы и размещение проектных файлов**

Каждый проект системы хранится в папке, которая имеет определенную структуру для хранения проектных файлов.

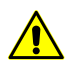

Настоятельно не рекомендуется вносить изменения в файлы системы стандартными средствами *ОС Windows*. Если были внесены изменения, удалены или добавлены папки, необходимозапуститьавтоматическоевосстановлениехранилищ в модуле *[Control](#page-112-0) Panel*.

Папка с проектом содержит следующие папки и файлы:

- папка *backup* предназначена для хранения резервных копий файлов из схемы блока;
- папка *Cache* предназначена для хранения кэшированных файлов из схемы блока (файлы с расширением \*.x-ini);
- папка *Cameras* предназначена для хранения параметров камер проекта (файлы с расширением \*.x-cam);
	- папка *backup* предназначена для хранения резервных копий файлов, которые содержат параметры камер.
- папка *Data* предназначена для хранения данных проекта:
	- папка *backup* предназначена для хранения резервных копий файлов векторных объектов;
	- папка *classifier* предназначена для хранения файлов классификаторов векторных объектов (файлы с расширением \*.x-ct);

○ папка *dem* — предназначена для хранения файлов c матрицами высот;

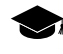

При построении матрицы высот в папке *dem* создается файл *название\_матрицы.xdem* и папка*название\_матрицы*, внутри которой содержится файл (предназначенный для чтения и, собственно, содержащий саму матрицу высот) с расширением \*.demtif.

При удалении файла с расширением \*.x-dem автоматически удаляется и папка, соответствующая данному файлу. В случае если, наоборот, будет удалена папка, файл с расширением \*.x-dem останется в ресурсах активного профиля.

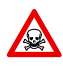

В любом из вышеперечисленных случаев, удаление папки, содержащей файл с расширением \*.demtif, приводит к удалению матрицы высот.

- папка *mosaic* предназначена для хранения файлов ортотрансформирования (файлы с расширением \*.x-mos);
- [опционально] папка *sheets* предназначена для хранения файлов листов построенных ортофотопланов;
- $\circ$  файлы с расширением  $*$ . x data содержат векторные объекты;
- $\circ$  файлы с расширением  $*$ .  $cx$ -data содержат совместно редактируемые векторные объекты;
- $\circ$  файлы с расширением  $*$ . x-data.meta содержат общие сведения о слое векторных объектов (например, диапазон высот слоя);
- $\circ$  файлы с расширением  $*$ . x-grid содержат регулярную сетку узлов;
- $\circ$  файлы с расширением  $*$ . x-grid.meta содержат общие сведения о слое регулярной сетки узлов (например, диапазон высот слоя);
- $\circ$  файлы с расширением  $*$ . x-tin содержат нерегулярную пространственную сеть треугольников (TIN);
- $\circ$  файлы с расширением  $*$ . x-tin.meta содержат общие сведения о слое нерегулярной пространственной сети треугольников (TIN).
- папка *Images* предназначена для хранения снимков проекта (файлы с расширением \*.tiff, \*.bmp и другие поддерживаемые форматы);
- папка *Locks* предназначена для возможности работы с проектом несколькими операторами (файлы с расширением \*.lock);
- папка *ProjOptions* предназначена для хранения файлов параметров проекта. При создании проекта в папке *ProjOptions* создается файл *PHOTOMOD.ИМЯ\_ОПЕРАТОРА.x-ini* для хранения настроенных параметров проекта;
- папка *backup* предназначена для хранения резервных копий файлов параметров проекта.
- папка *Temp* предназначена для хранения временных файлов;
- файл с расширением  $*$ . x ref-system содержит данные о системе координат проекта.

## **Приложение Б. Папка конфигураций PHOTOMOD7.VAR**

На этапе настройки системы по умолчанию устанавливается папка *PHOTOMOD7.VAR*. Папка необходима для хранения файлов конфигурации, временных и других файлов.

При создании нескольких папок программных файлов *PHOTOMOD7*, папка конфигураций *PHOTOMOD7.Var* создается только одна.

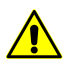

Не рекомендуется размещать папку c файлами конфигурации на сетевом диске, так как это приводит к замедлению работы системы.

Папка *PHOTOMOD7.VAR* содержит следующие папки и файлы:

- папка *AutoSave* предназначена для хранения данных автосохранения;
- папка *Config* предназначена для хранения файлов общих параметров для всех профилей;

- При изменении файла конфигурации в системе предусмотрена возможность возврата к параметрам по умолчанию. Для этого в папке *PHOTOMOD7.Var\Config* удалите файл конфигурации и перезагрузите систему. В результате из папки программных файлов *PHOTOMOD.Var\Config* копируется исходный файл конфигурации.
- Глобальные настройки и настройки, локальные для профиля, загружаются при запуске  $\mathscr{L}_{\overline{\mathcal{F}}}$ системы и сохраняются при выходе. Настройки, локальные для проекта, загружаются при загрузке проекта и сохраняются при его закрытии; при работе без проекта настройки проекта, хранятся в файле *PHOTOMOD7.Var\Profiles\[имя профиля]\VoidProjOptions.xini*.
- папка *Logs* предназначена для хранения файлов-журналов, общих для всех профилей;
- папка *Profiles* предназначена для хранения данных параметров к каждому профилю по отдельности. Также в папке хранится файл со списком локальных и сетевых профилей, который идентичен списку в модуле **[Control](#page-112-0) Panel**. В папке каждого профиля находится файл конфигурации в котором прописана структура ресурсов профиля и пути к локальным/сетевым папкам;

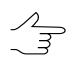

Для каждого профиля создается отдельная вложенная папка.

- папка *Tmp* предназначена для хранения временных файлов;
- папка *UserData* предназначена для хранения данных вне системы ресурсов;
- файл *policy.x-ini* содержит общую информацию о параметрах конфигурации (имя активного профиля, имя и расположение подключенного централизованного хранилища и др.).

### **Б.1. Настройки удаления логов**

Папка *PHOTOMOD7.VAR* содержит папку *Logs*, которая предназначена для хранения файлов-журналов, общих для всех профилей. В целях сохранения дискового пространства в системе предусмотрена функция автоматического удаления устаревших журналов операций.

Для того чтобы задать **настройки удаления логов**, выполните следующее:

1. Выберите **Настройки удаления логов** в контекстном меню служебного модуля **System Monitor (значок В в области уведомлений** *Windows***). Открывается окно Очистка папки с логами**:

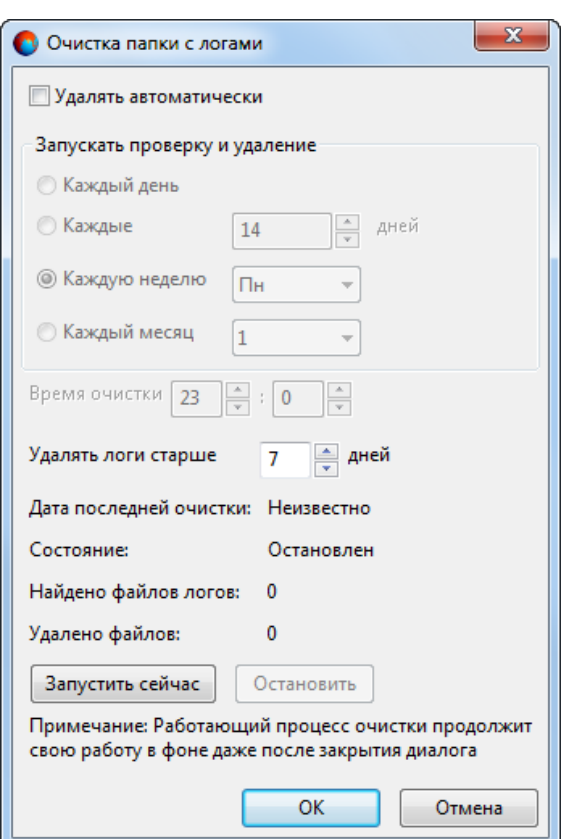

Рис. Б.1. Окно «Очистка папки с логами»

- 2. Для того чтобы периодически **удалять автоматически** файлы журналов установите соответствующий флажок. Система позволяет **запускать проверку и удаление**:
	- **каждый день**;
	- **каждые** несколько дней (интервал задается пользователем вручную);
	- **каждую неделю** (в выбранный пользователем день недели);
	- **каждый месяц** (в указанное пользователем число).

Система так же позволяет выбрать удобное для пользователя конкретное **время очистки** в течение суток. После завершения настройки система будет **удалять логи старше** заданного пользователем количества дней.

В окне так же отображается **дата последней очистки** и текущее **состояние** процесса очистки. Для того чтобы **остановить** процесс, который **работает**, нажмите на соответствующую кнопку. Для внепланового запуска процесса очистки логов, который был ранее **остановлен**, нажмите на кнопку **Запустить сейчас**.
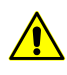

Если процесс очистки **работает**, закрытие окна **Очистка папки с логами**, без предварительной остановки, приведет к тому что очистка все равно будет завершена в фоновом режиме.

3. Для того чтобы подтвердить настройки и расписание процесса очистки логов и закрыть окно **Очистка папки с логами** нажмите ОК.

# **Приложение В. Предварительная настройка сети для подключения узлов к серверу**

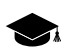

Данная операция требуется в случае использования *распределенной обработки задач* с использованием нескольких компьютеров соединенных по локальной сети. Она не требуется в случае использования *PHOTOMOD UAS* на единственной рабочей станции.

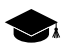

Описаниепредварительной настройки сети данонапримере ОС *Windows7*. Для получения дополнительной информации обратитесь в службу [технической](mailto:support@racurs.ru) поддержки компании «Ракурс».

## **В.1. Требования к подключению с правами на удаленный запуск приложений**

Для того чтобы иметь возможность подключить *узлы сети* к *серверу*, в случае, подразумевающем возможность удаленного запуска приложений на *узлах сети*, необходимо выполнить следующие предварительные настройки:

- разрешить [удаленный](#page-253-0) доступ к WMI на каждом клиенте, участвующем в распределенной обработке;
- установить разрешения на доступ к [приложениям](#page-265-0) COM на каждом клиенте, участвующем в распределенной обработке;
- установить разрешение на архивирование и [восстановление](#page-273-0) папок и каталогов на каждом клиенте, участвующем в распределенной обработке;
- на всех клиентах рекомендуется отключить *Firewall*/ и *Брандмауэр*;

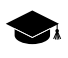

*Firewall* \ *Брандмауэр* — специальное программное обеспечение для защиты компьютера от сетевых атак.

- каждому клиенту (в том числе и локальному клиенту) необходимо присвоить уникальное сетевое имя (сетевое имя компьютера отображается **Панель управления › Система › Имя компьютера**);
- [настроить](#page-282-0) общий доступ к папке конфигураций *PHOTOMOD7.Var*;

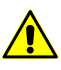

**Настоятельно рекомендуется** устанавливать папку конфигураций *PHOTOMOD7.Var* на общий сетевой ресурс.

## <span id="page-253-0"></span>**В.2. Разрешение удаленного доступа к WMI**

Чтобы включить удаленный доступ к WMI, выполните следующие действия:

- *WMI* (*Windows Management Instrumentation*) технология для централизованного управления и слежения за работой различных частей компьютерной инфраструктуры под управлением платформы Windows. WMI установлен на всех современных операционных системах Microsoft (Windows 2000, Windows XP, Windows 2003, Windows Vista и Windows 8.1).
- 1. В меню **Пуск** щелчком правой кнопки мыши по значку **Компьютер** откройте контекстное меню и выберите **Управление**. Открывается окно **Управление компьютером**.

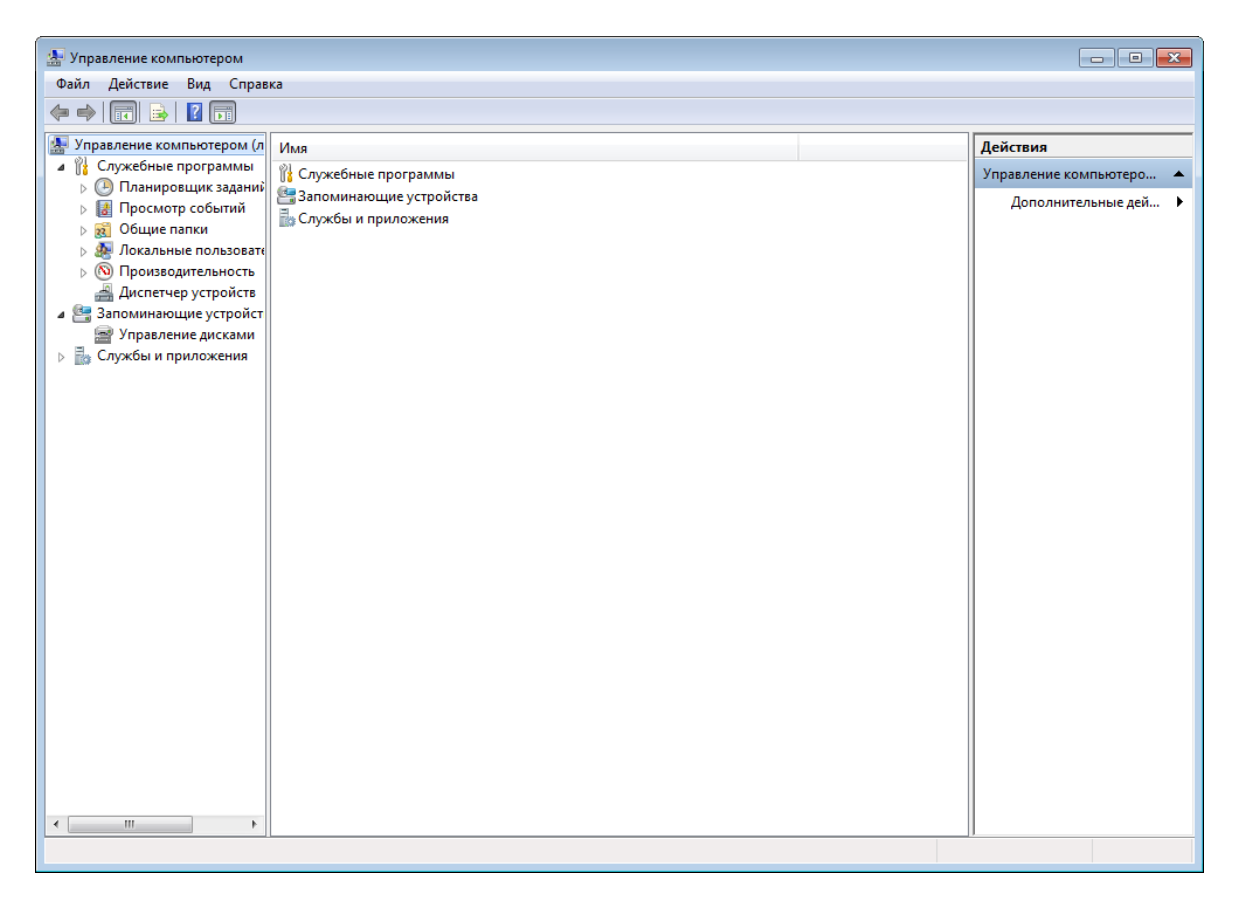

Рис. В.1. Окно «Управление компьютером»

2. В левой части окна в дереве папок выберите **Службы и приложения › Управляющий элемент WMI**.

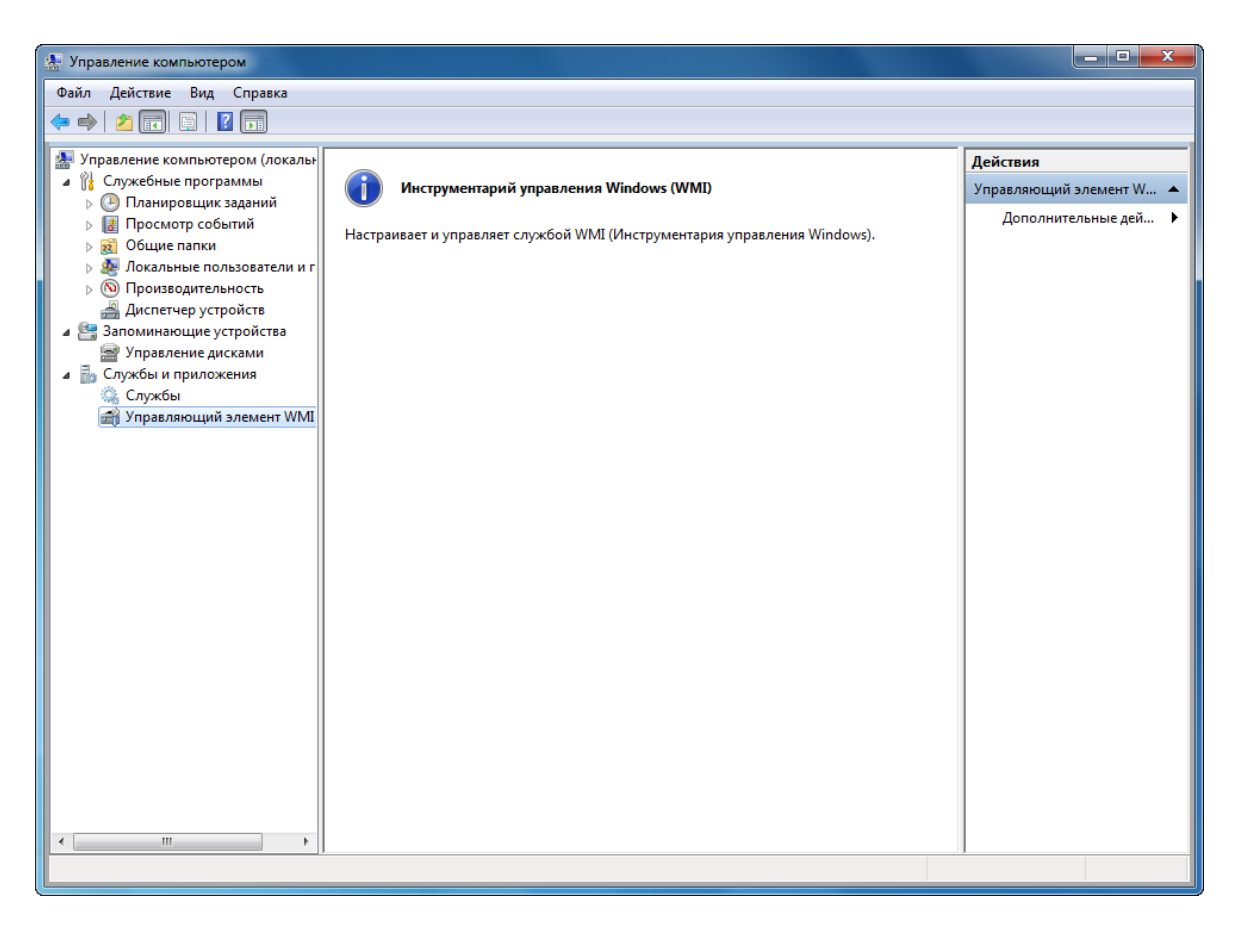

Рис. В.2. Управляющий элемент WMI

3. Щелчком правой кнопки мыши по **Управляющий элемент WMI** откройте контекстное меню и выберите **Свойства**. Открывается окно **Свойства: Управляющий элемент WMI**.

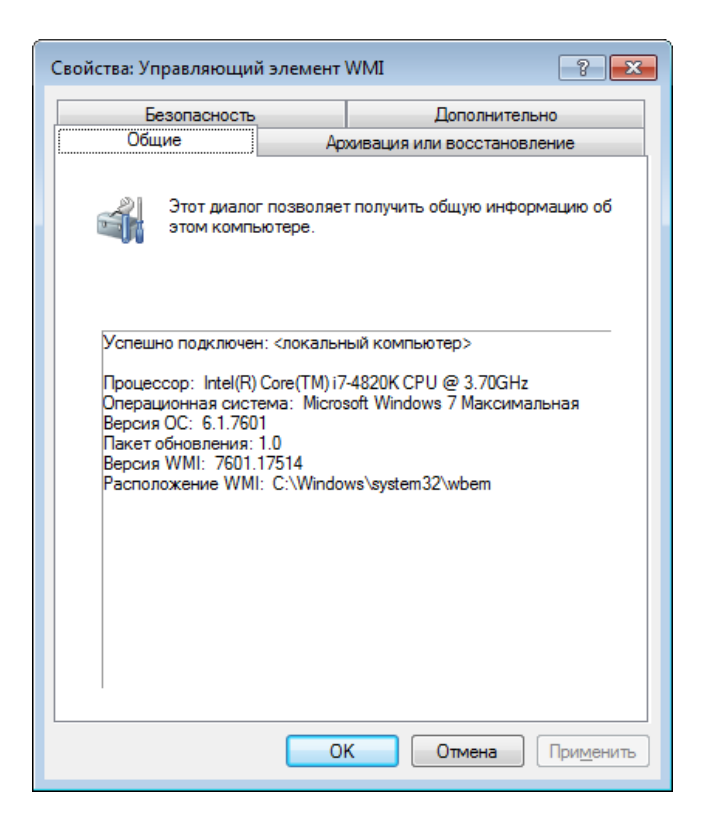

Рис. В.3. Общая информация о компьютере

4. Перейдите на закладку **Безопасность**.

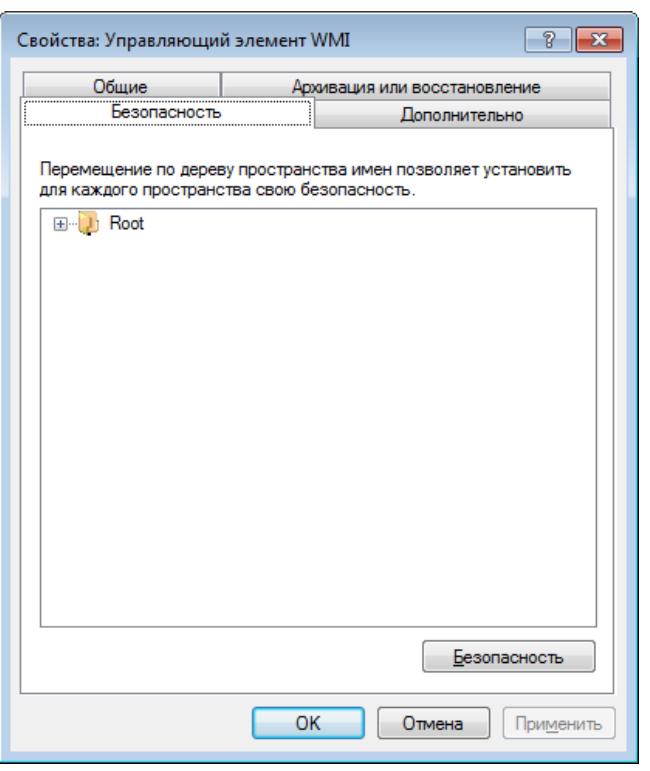

Рис. В.4. Закладка «Безопасность» окна «Свойства: Управляющий элемент WMI»

5. Нажмите на плюсик рядом с папкой *Root* и щелчком мыши выберите папку *CIMV2*.

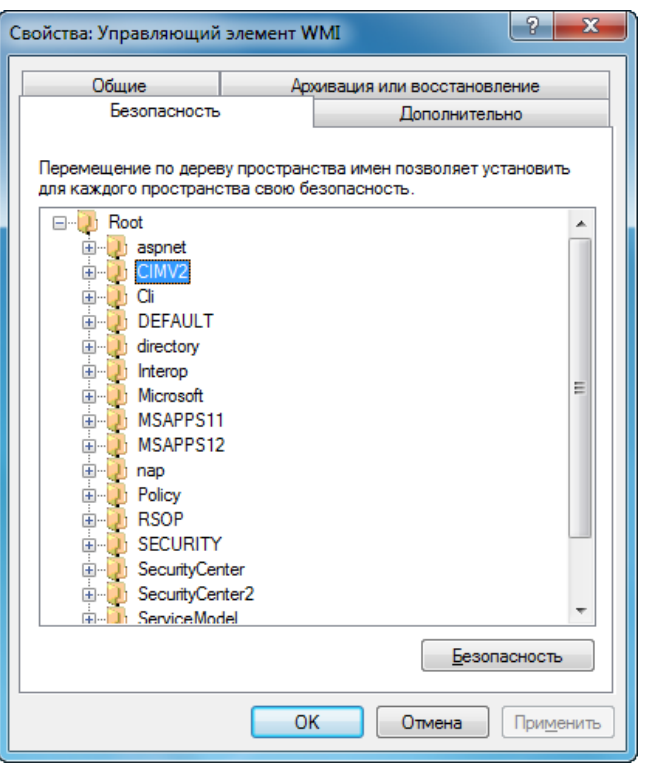

Рис. В.5. Выбранная папка CIMV2

6. Нажмите на кнопку **Безопасность**. Открывается окно **Безопасность для ROOT\CIMV2**.

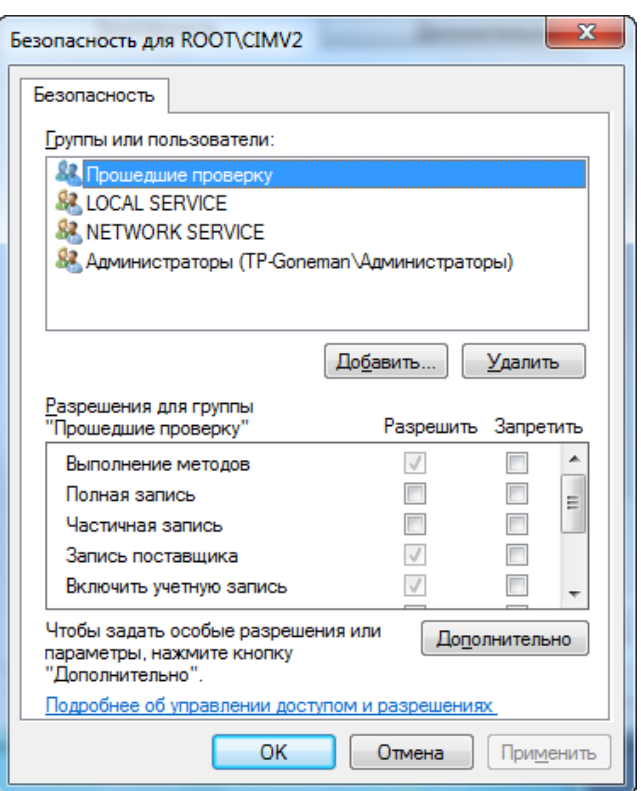

Рис. В.6. Окно «Безопасность для Root\CIMV2»

7. В разделе **Группы и пользователи** нажмите на кнопку **Добавить**. Открывается окно **Выбор: «Пользователи», «Компьютеры», «Учетные записи служб» или «Группы»**.

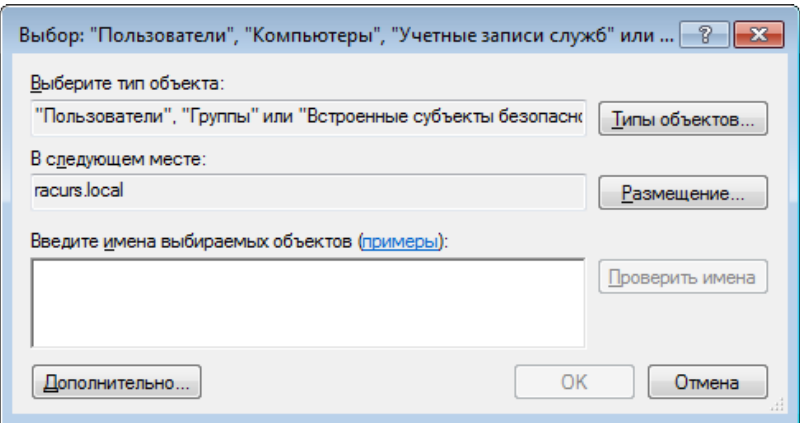

Рис. В.7. Окно выбора пользователя

8. В поле **Введите имена выбираемых объектов** введите пользователя, от имени которого будет выполняться запуск клиентов.

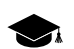

Рекомендуется вводить имя пользователя по одному из следующих шаблонов:

- ВыводимоеИмя (пример: Имя Фамилия);
- ИмяОбъекта (пример: Компьютер1);
- ИмяПользователя (пример: Пользователь1);
- ИмяОбъекта@ИмяДомена (пример: Пользователь1@Домен1);
- ИмяОбъекта\ИмяДомена (пример: Домен1\Пользователь1).

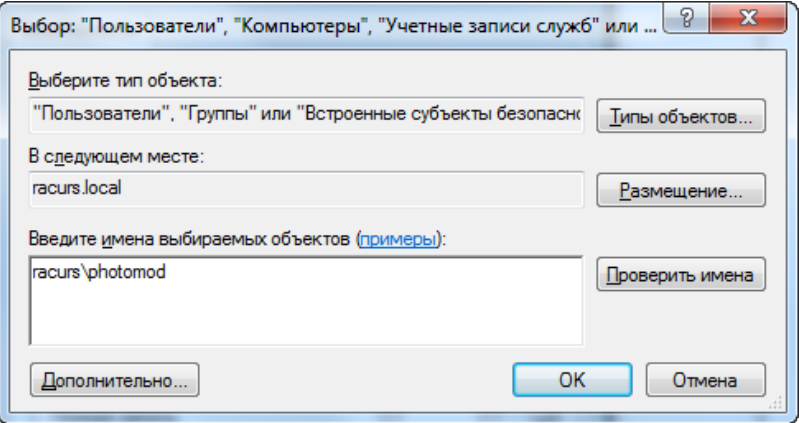

Рис. В.8. Введение имени нового пользователя

9. Нажмите ОК. В результате в разделе **Группы и пользователи** отображается новый пользователь.

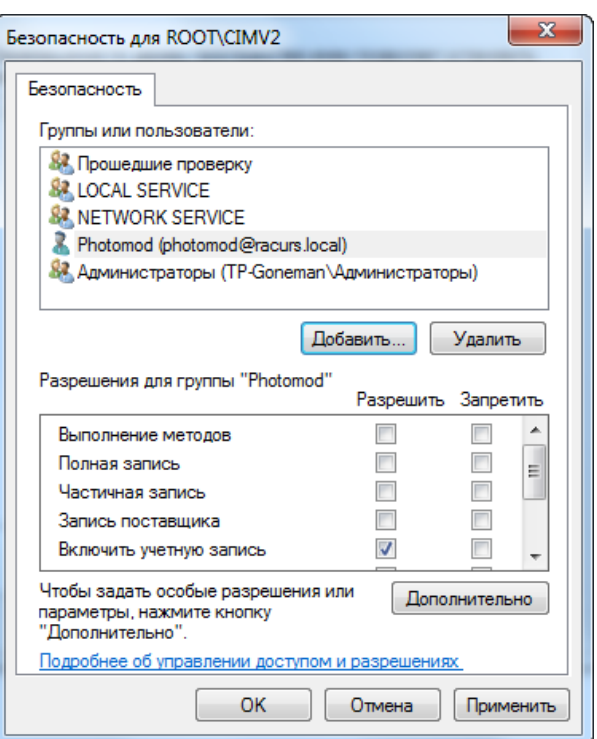

Рис. В.9. Отображение нового пользователя в разделе **Группы и пользователи**

10. В разделе **Разрешения для группы «Photomod»** рядом со всеми параметрами из списка установите флажки **Разрешить**.

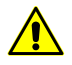

Настоятельно рекомендуется установить флажок **Разрешить** для параметра **Включить удаленно**. Иначе удаленный доступ к WMI не возможен.

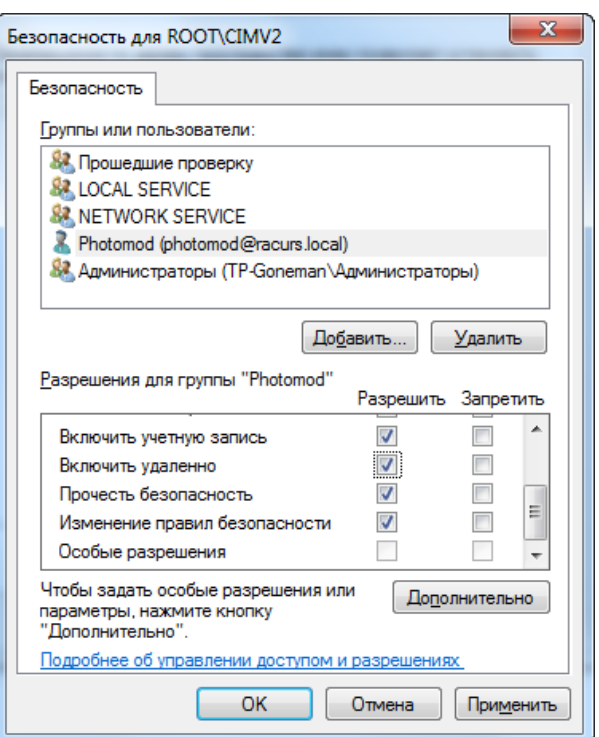

Рис. В.10. Установка разрешений для нового пользователя

11. Нажмите на кнопку **Дополнительно**. Открывается окно **Дополнительные параметры безопасности для CIMV2**.

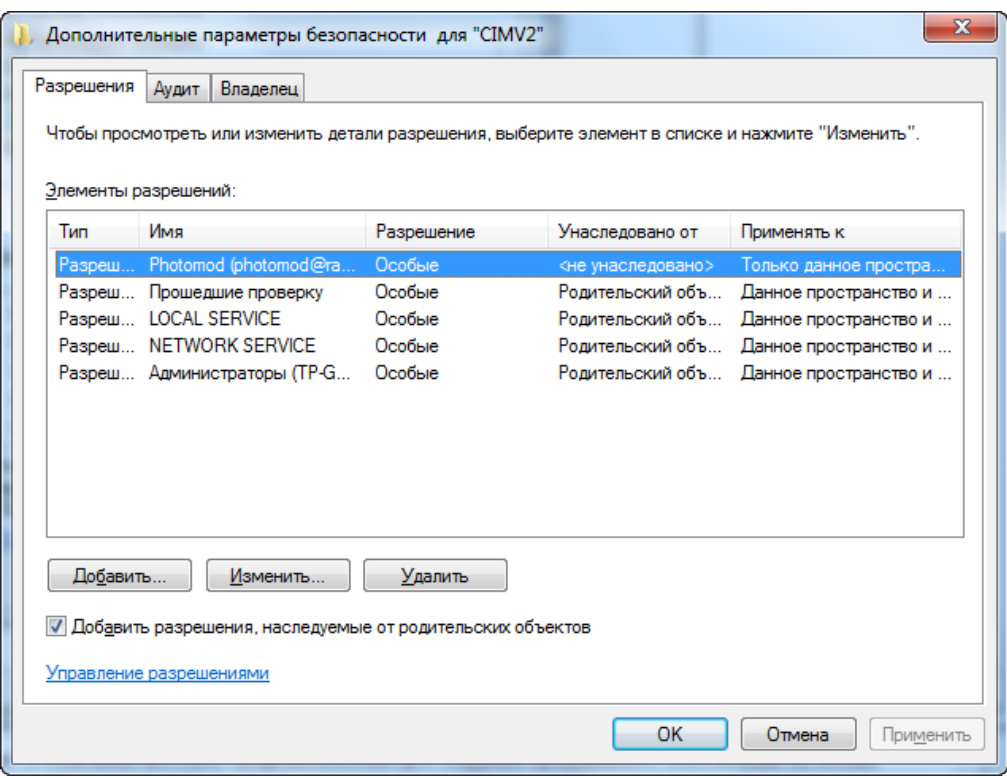

Рис. В.11. Настройка дополнительных параметров безопасности для CIMV2

12. Дважды щелкните мышью по строке с новым пользователем. Открывается окно **Элемент разрешения для CIMV2**.

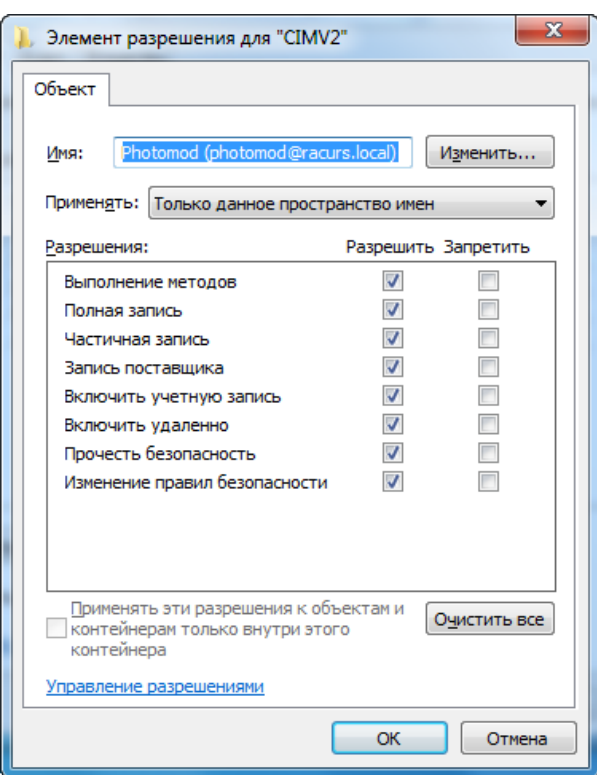

Рис. В.12. Элемент разрешения для CIMV2

13. В списке **Применять** выберите **Данное пространство и подпространство имен**.

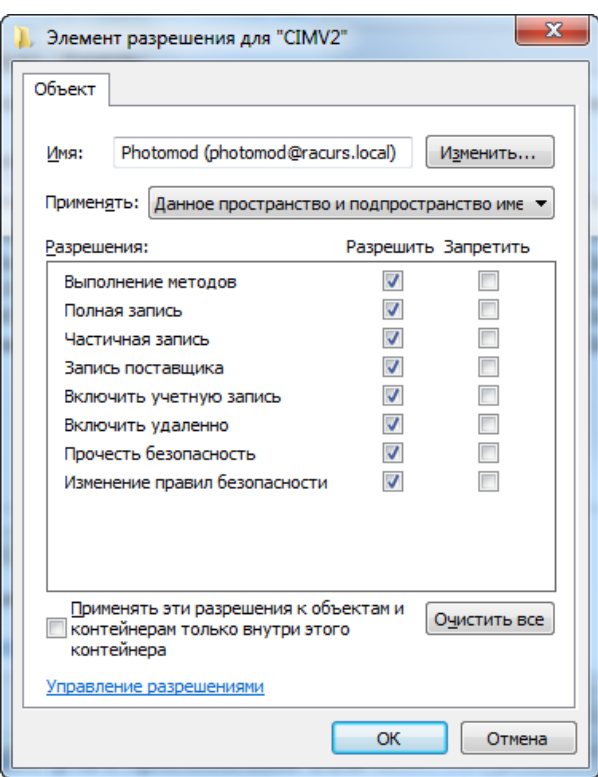

Рис. В.13. Настройка элемента разрешения

14. Нажмите ОК. В столбце **Применять к** отображается **Данное пространство и подпространство имен**.

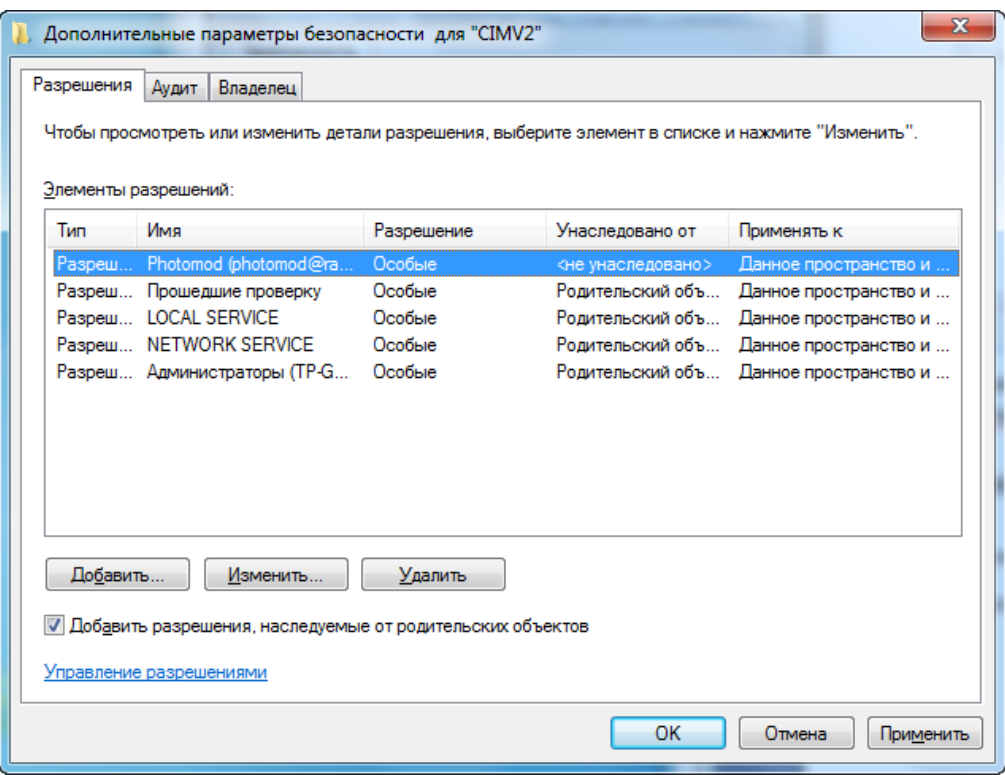

Рис. В.14. Применение настроек элемента разрешения

- 15. В окне **Дополнительные параметры безопасности для CIMV2** нажмите на кнопку **Применить** и нажмите ОК.
- 16. В окне **Безопасность для ROOT\CIMV2** на кнопку **Применить** и нажмите ОК.
- <span id="page-265-0"></span>17. В окне **Свойства: Управляющий элемент WMI** нажмите на кнопку ОК. В результате удаленный доступ к WMI настроен.

### **В.3. Разрешение удаленного доступа к приложениям COM**

Настройка разрешения удаленного доступа к приложениям COM позволяет подключаться, запускать процессы и выполнять задачи безостановочно.

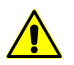

Для настройки удаленного доступа к приложениям COM необходимо обладать правами администратора.

Чтобы разрешить доступ к приложениям COM, выполните следующие действия:

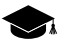

*COM* (*Component Object Model*) — технологический стандарт от компании Microsoft, предназначенный для создания программного обеспечения на основе взаимодействующих компонентов, каждый из которых может использоваться во многих программах одновременно.

1. В меню **Пуск** в поле поиска введите dcomcnfg и нажмите клавишу **Enter**. Открывается окно **Службы компонентов**.

| <b>В.</b> Службы компонентов                                                                                             | $\parallel x$<br>$\overline{\phantom{a}}$ $\overline{\phantom{a}}$ |
|----------------------------------------------------------------------------------------------------|--------------------------------------------------------------------|
| Файл Действие Вид Окно<br>Справка<br>ĝо.,                                                                                |                                                                    |
| $\left[\frac{\mathbf{a}_0}{\mathbf{b}}\right]$ is if $\mathbf{m}$ in<br>$\alpha$<br>$\mathbf{R}$<br>屙<br>画<br><b>bil</b> |                                                                    |
| <b>В Корень консоли</b>                                                                                                  | Действия                                                           |
| <b>В. Службы компонентов</b><br>⊳ <mark>■</mark> Просмотр событий (Локал<br>Компьют                                      | Службы компонентов                                                 |
| <b>DE Cлужбы (локальные)</b>                                                                                             | Дополнительные действия                                            |
|                                                                                                    |                                                                    |
|                                                                                                    |                                                                    |
|                                                                                                    |                                                                    |
|                                                                                                    |                                                                    |
|                                                                                                    |                                                                    |
|                                                                                                    |                                                                    |
|                                                                                                    |                                                                    |
|                                                                                                    |                                                                    |
|                                                                                                    |                                                                    |
|                                                                                                    |                                                                    |
|                                                                                                    |                                                                    |
|                                                                                                    |                                                                    |
|                                                                                                    |                                                                    |
|                                                                                                    |                                                                    |
|                                                                                                    |                                                                    |
|                                                                                                    |                                                                    |
| $\mathbf{H}$<br>∢<br>ь                                                                                                   |                                                                    |
|                                                                                                    |                                                                    |

Рис. В.15. Служба компонентов

2. В дереве папок выберите **Службы компонентов › Компьютеры**. В основной области окна появляется значок **Мой компьютер**.

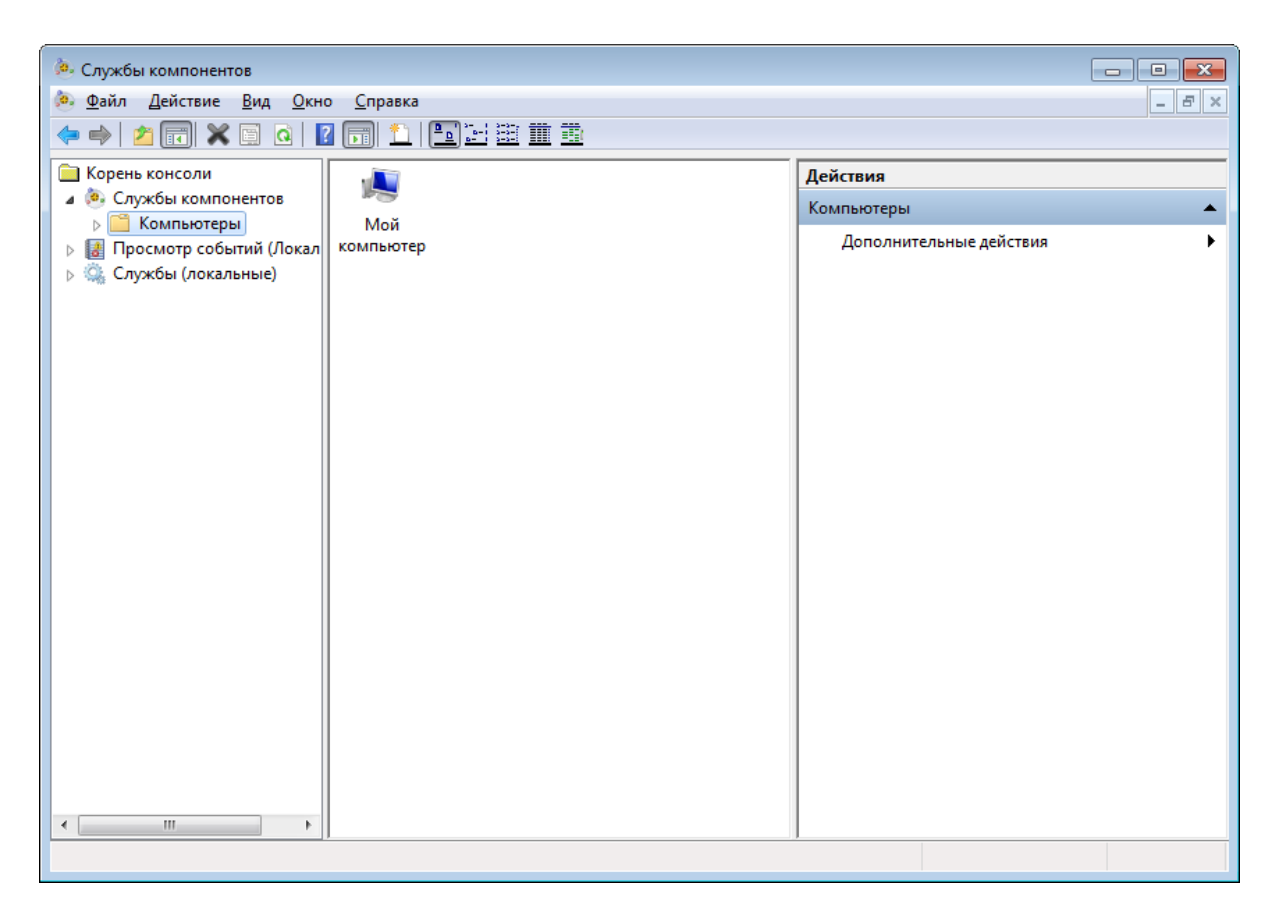

Рис. В.16. Значок Мой компьютер, отображаемый в Службе компонентов

3. Щелчком правой кнопки мыши по значку **Мой компьютер** откройте контекстное меню и выберите **Свойства**. Открывается окно **Свойства: Мой компьютер**.

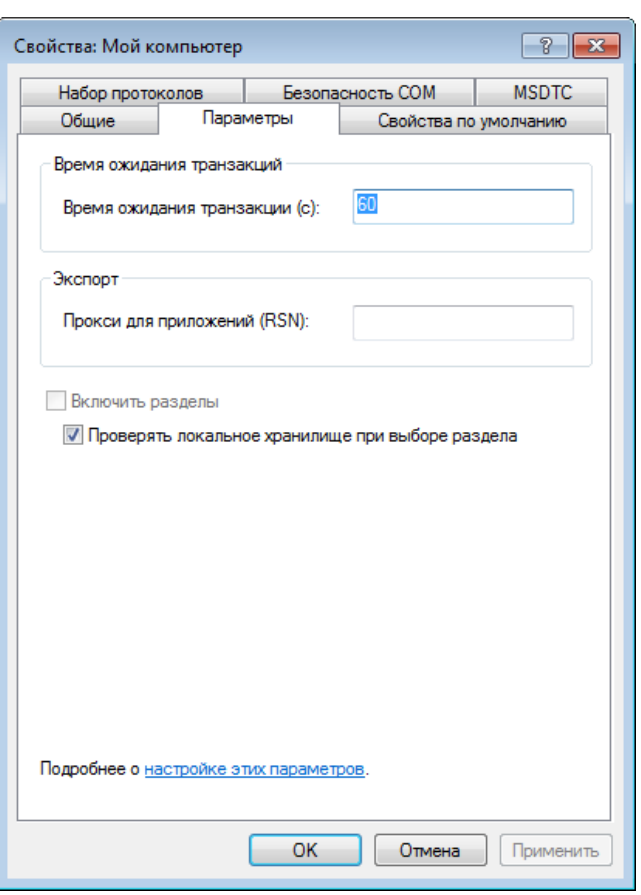

Рис. В.17. Окно «Свойства: Мой компьютер»

4. Перейдите на закладку **Безопасность COM**.

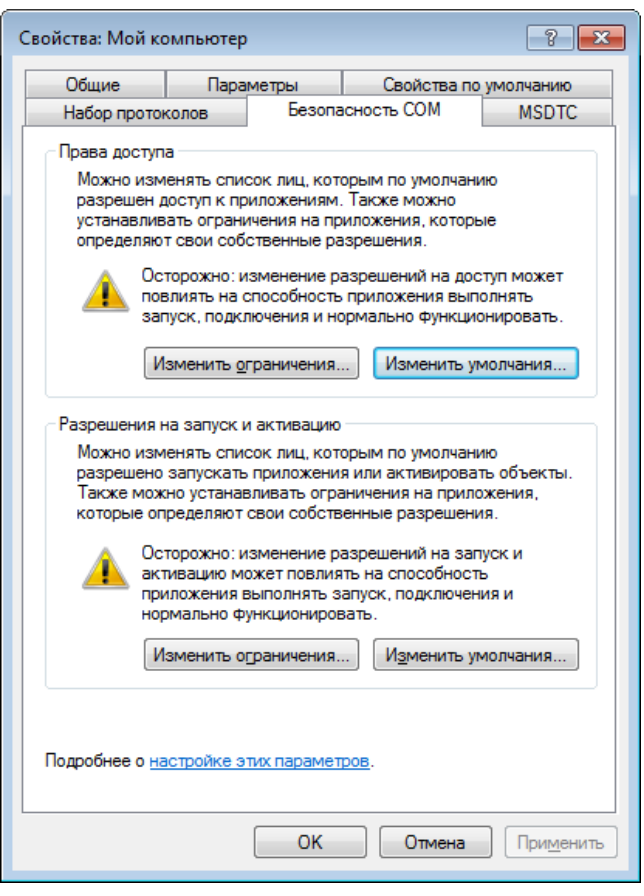

Рис. В.18. Настройка безопасности COM

5. В разделе **Права доступа** нажмите на кнопку **Изменить ограничения**. Открывается окно **Права доступа**.

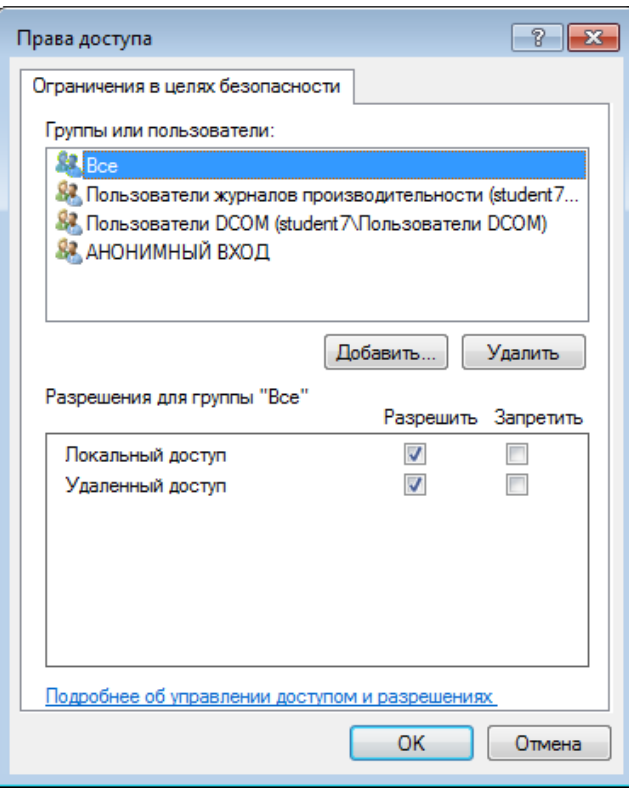

Рис. В.19. Изменение ограничений прав доступа

- 6. В разделе **Группы и пользователи:** щелчком мыши выберите **АНОНИМНЫЙ ВХОД**.
- 7. В разделе **Разрешения для группы «АНОНИМНЫЙ ВХОД»** рядом с параметрами **Локальный доступ** и **Удаленный доступ** установите флажки **Разрешить**.

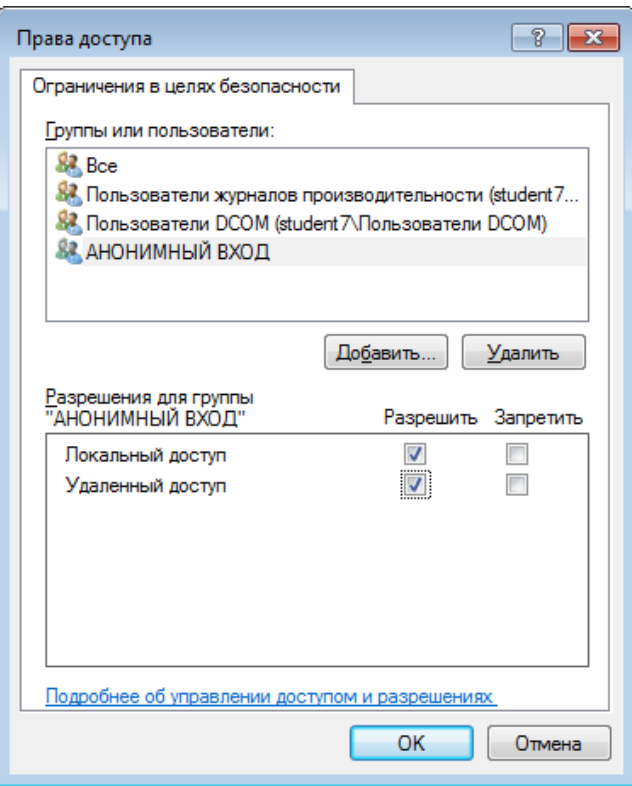

Рис. В.20. Разрешение локального и удаленного доступа

- 8. Нажмите ОК.
- 9. На закладке **Безопасность COM** в разделе **Разрешения на запуск и активацию** нажмите на кнопку **Изменить ограничения**. Открывается окно **Разрешение на запуск и активацию**.

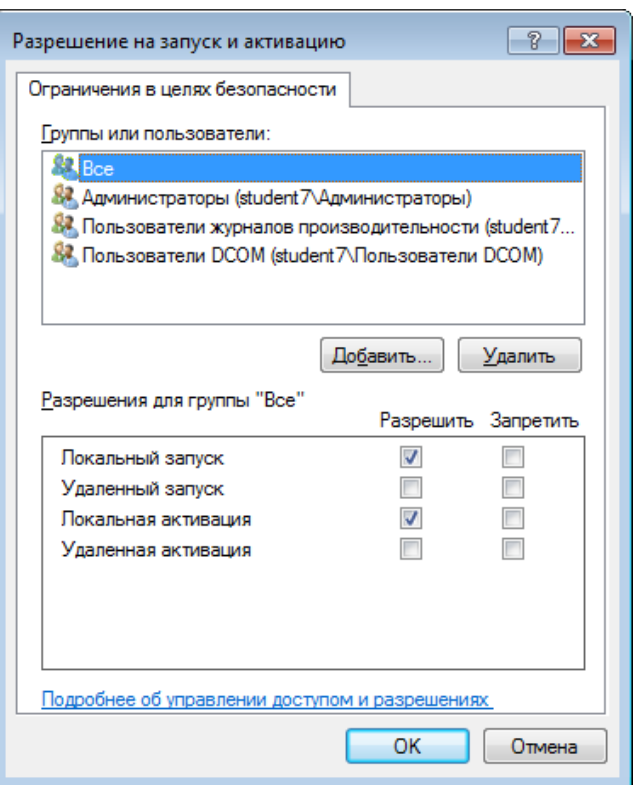

Рис. В.21. Разрешение на запуск и активацию

10. Нажмите на кнопку **Добавить**. Открывается окно **Выбор: «Пользователи», «Компьютеры», «Учетные записи служб» или «Группы»**.

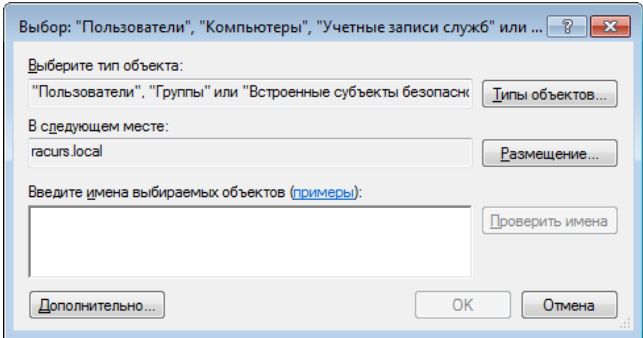

Рис. В.22. Окно выбора пользователя

11. В поле **Введите имена выбираемых объектов** введите имя пользователя, для которого ранее был разрешен [удаленный](#page-253-0) доступ к WMI.

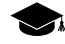

Рекомендуется вводить имя пользователя по одному из следующих шаблонов:

• ВыводимоеИмя (пример: Имя Фамилия);

- ИмяОбъекта (пример: Компьютер1);
- ИмяПользователя (пример: Пользователь1);
- ИмяОбъекта@ИмяДомена (пример: Пользователь1@Домен1);
- ИмяОбъекта\ИмяДомена (пример: Домен1\Пользователь1).

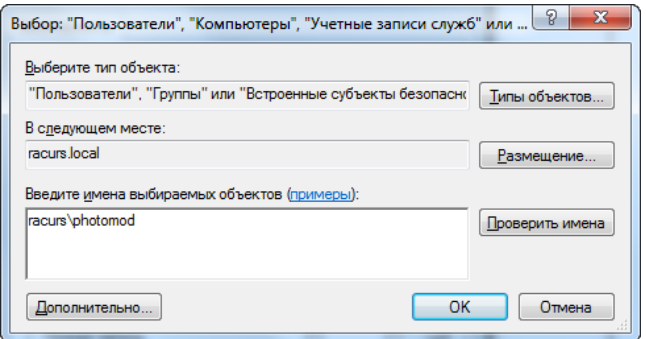

Рис. В.23. Пример имени пользователя

- 12. Нажмите ОК.
- 13. В разделе **Разрешения для группы «Photomod»** рядом со всеми параметрами из списка установите флажки **Разрешить**.
- 14. Нажмите ОК.
- <span id="page-273-0"></span>15. В окне **Свойства: Мой компьютер** на закладке **Безопасность COM** нажмите на кнопку **Применить**. В результате доступ к приложениям COM настроен.

### **В.4. Разрешение на архивирование данных и запуск удаленных процессов**

Чтобы установить разрешение на архивирование данных, выполните следующие действия:

1. В меню **Пуск** в поле поиска введите локальная политика безопасности и нажмите клавишу **Enter**. Открывается окно **Локальная политика безопасности**.

| Локальная политика безопасности                                                                                                    |                                                                                                    | $\mathbf x$<br>Е                                                                                                    |
|----------------------------------------------------------------------------------------------------|----------------------------------------------------------------------------------------------------|----------------------------------------------------------------------------------------------------|
| Файл<br>Действие<br>Вид<br>Справка                                                                                                    |                                                                                                    |                                                                                                    |
| 屙<br>Параметры безопасности<br>Политики учетных записей<br>Локальные политики<br>Брандмауэр Windows в режиме пов<br>Политики диспетчера списка сетей<br>Политики открытого ключа<br>Политики ограниченного использо<br>Политики управления приложения<br>Политики IP-безопасности на "Лока<br>Конфигурация расширенной полит<br>Ш | Имя<br>А Политики учетных записей<br>А Локальные политики<br>Брандмауэр Windows в режиме повы<br>Политики диспетчера списка сетей<br>Политики открытого ключа<br>Политики ограниченного использован<br>Политики управления приложениями<br><mark>.</mark> Политики IP-безопасности на "Локаль<br>Конфигурация расширенной политик | Описание<br>Политики паролей и блокировки учетных за<br>Политики аудита, прав пользователей и пар<br>Брандмауэр Windows в режиме повышенно<br>Имя сети, значок и расположение групповы<br>Политики управления приложениями<br>Администрирование безопасностью проток<br>Конфигурация расширенной политики аудита |
|                                                                                                    |                                                                                                    |                                                                                                    |

Рис. В.24. Локальная политика безопасности

2. В левой части окна в дереве папок выберите **Параметры безопасности › Локальные политики › Назначение прав пользователя**.

| х<br>-8<br>-<br>Локальная политика безопасности                                                                                                    |                                                                                                    |                                                                                                    |  |  |  |
|----------------------------------------------------------------------------------------------------|----------------------------------------------------------------------------------------------------|----------------------------------------------------------------------------------------------------|--|--|--|
| Действие<br>Файл<br>Вид<br>Справка                                                                                                    |                                                                                                    |                                                                                                    |  |  |  |
|                                                                                                    |                                                                                                    |                                                                                                    |  |  |  |
| Параметры безопасности<br>Политики учетных записей<br><b>окальные политики</b>                                                                                                    | Политика<br><b>Вед Архивация файлов и каталогов</b><br><b>Вера Блокировка страниц в памяти</b>                                                                                                    | Параметр безопасности<br>Администраторы, Опер                                                                                           |  |  |  |
| Политика аудита<br>Назначение прав пользователя<br>Параметры безопасности<br>Брандмауэр Windows в режиме пов<br>Толитики диспетчера списка сетей<br>Политики открытого ключа<br>Политики ограниченного использо<br>Политики управления приложения<br>Политики IP-безопасности на "Лока<br>Конфигурация расширенной полит | Восстановление файлов и каталогов) ا<br><b>Вход в качестве пакетного задания</b><br><b>B</b> ход в качестве службы<br>@@ Выполнение задач по обслуживанию томов<br>ြို့ Добавление рабочих станций к домену                                                | Администраторы, Опер<br>Администраторы, Опер<br>NT SERVICE\ALL SERVIC<br>Администраторы                                                 |  |  |  |
|                                                                                                    | доступ к диспетчеру учетных данных от имени доверенн<br>الله Доступ к компьютеру из сети<br><b>Вед Завершение работы системы</b><br>وَالْ) Загрузка и выгрузка драйверов устройств<br><b>Вед Замена маркера уровня процесса</b>                            | Все, Администраторы,<br>Администраторы, Поль<br>Администраторы<br>LOCAL SERVICE, NETWO                                                  |  |  |  |
|                                                                                                    | ြို့ Запретить локальный вход<br>ဖြစ္ပြဲ Изменение метки объекта                                                                                                    | Гость                                                                                                    |  |  |  |
|                                                                                                    | Изменение параметров среды изготовителя (وَالْ<br>ဖြစ္ပါ Изменение системного времени<br>Мзменение часового пояса الناقا<br>رار Имитация клиента после проверки подлинности<br>ာ Локальный вход в систему. ا<br>وْرَةِ) Настройка квот памяти для процесса | Администраторы<br>LOCAL SERVICE, Админ<br>LOCAL SERVICE, Админ<br>LOCAL SERVICE, NETWO<br>Гость, Администраторы<br>LOCAL SERVICE, NETWO |  |  |  |
| m                                                                                                    | <sup>ම</sup> Обход перекрестной проверки<br>Отказать в лоступе к этому компьютеру из сети                                                                                                    | Bce, LOCAL SERVICE, NE<br>Гость                                                                                                    |  |  |  |

Рис. В.25. Назначение прав пользователей

3. Щелкните правой кнопкой мыши по **Архивация файлов и каталогов** и выберите **Свойства**. Открывается окно **Свойства: Архивация файлов и каталогов**.

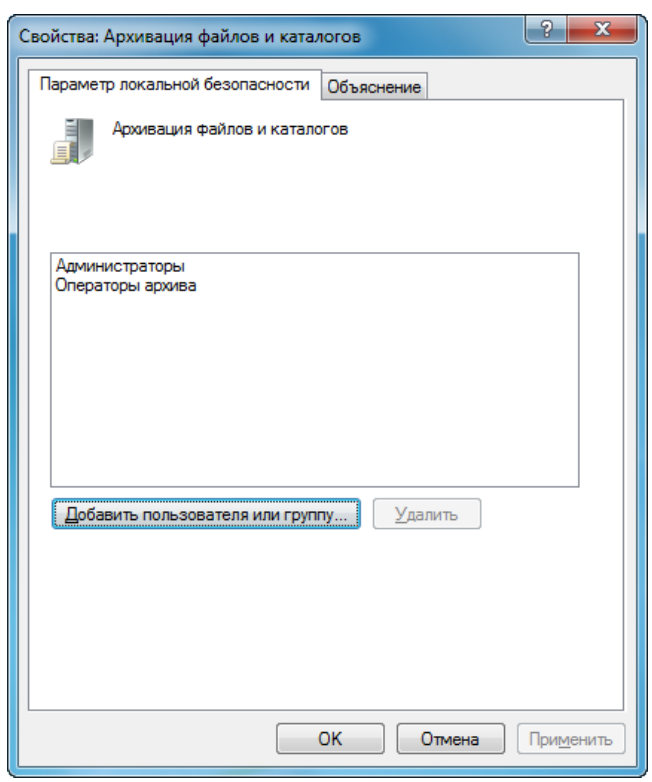

Рис. В.26. Настройка прав доступа к архивации файлов и каталогов

4. Нажмите на кнопку **Добавить пользователя или группу**. Открывается окно **Выбор: «Пользователи», «Компьютеры», «Учетные записи служб» или «Группы»**.

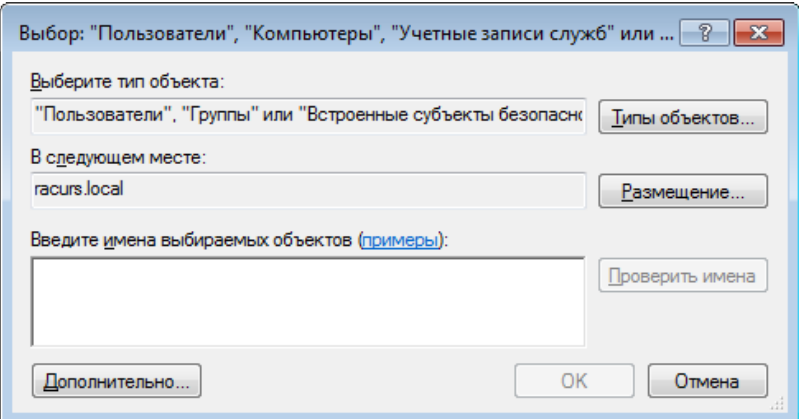

Рис. В.27. Окно выбора пользователя

5. В поле **Введите имена выбираемых объектов** введите имя пользователя, для которого необходимо установить разрешение на архивирование данных.

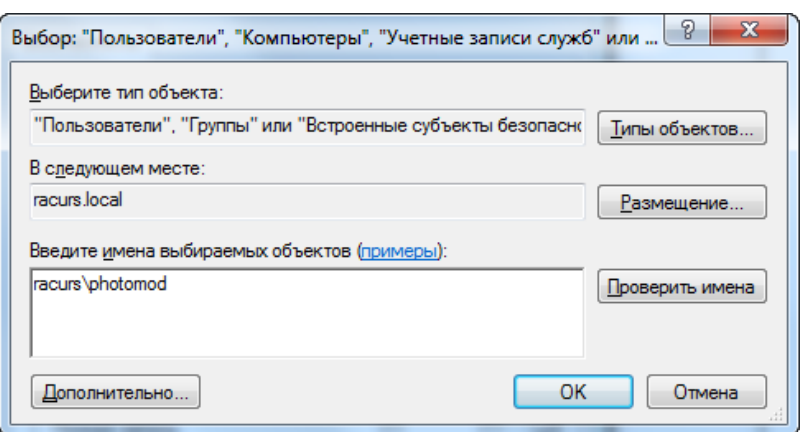

Рис. В.28. Пример имени пользователя

6. Нажмите ОК.

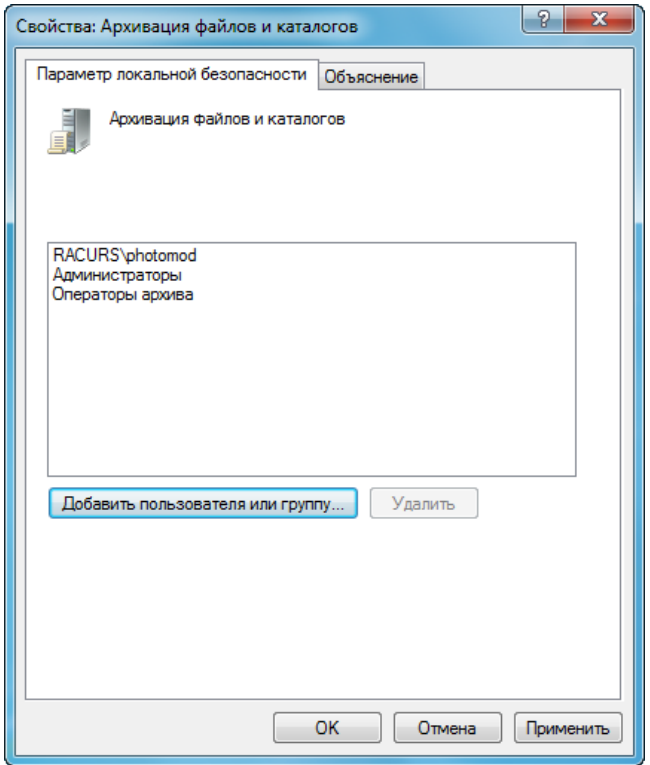

Рис. В.29. Настройка прав доступа пользователю photomod к архивации файлов и каталогов

7. Нажмите ОК. В результате выбранному пользователю настроен доступ к архивации файлов и каталогов.

8. В окне **Локальная политика безопасности** щелкните правой кнопкой мыши по **Восстановление файлов и каталогов** и выберите **Свойства**. Открывается окно **Свойства: Восстановление файлов и каталогов**.

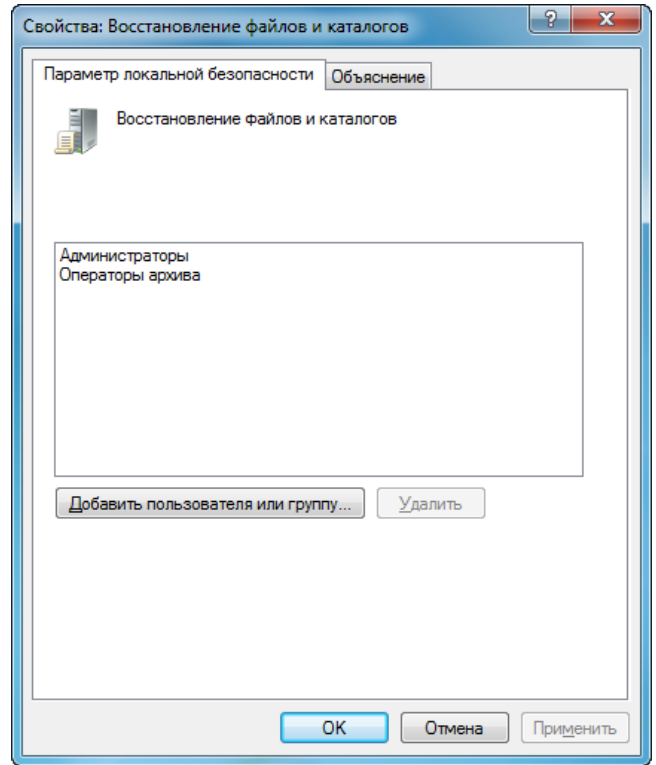

Рис. В.30. Настройка прав доступа к восстановлению файлов и каталогов

9. Нажмите на кнопку **Добавить пользователя или группу**. Открывается окно **Выбор: «Пользователи», «Компьютеры», «Учетные записи служб» или «Группы»**.

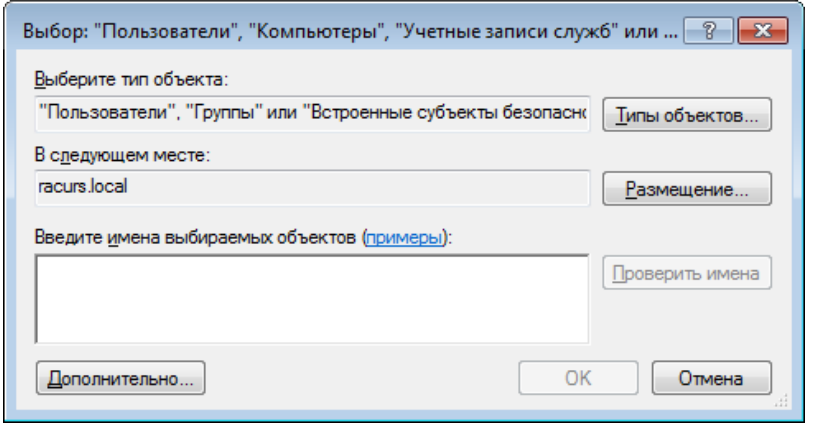

Рис. В.31. Окно выбора пользователя

10. В поле **Введите имена выбираемых объектов** введите имя пользователя, для которого необходимо установить разрешение на восстановление файлов и каталогов.

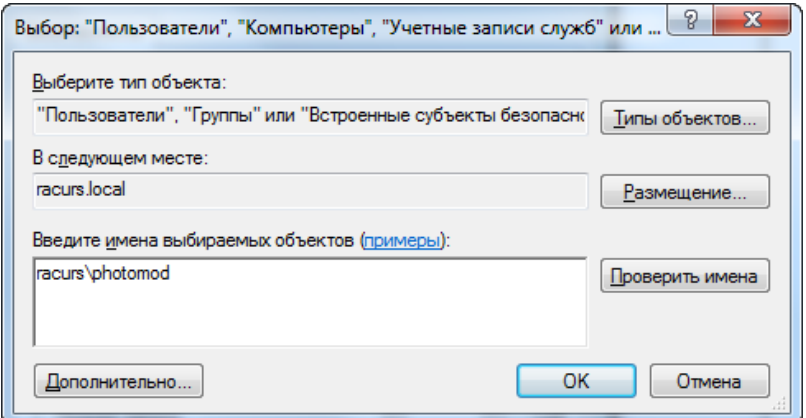

Рис. В.32. Пример имени пользователя

11. Нажмите ОК.

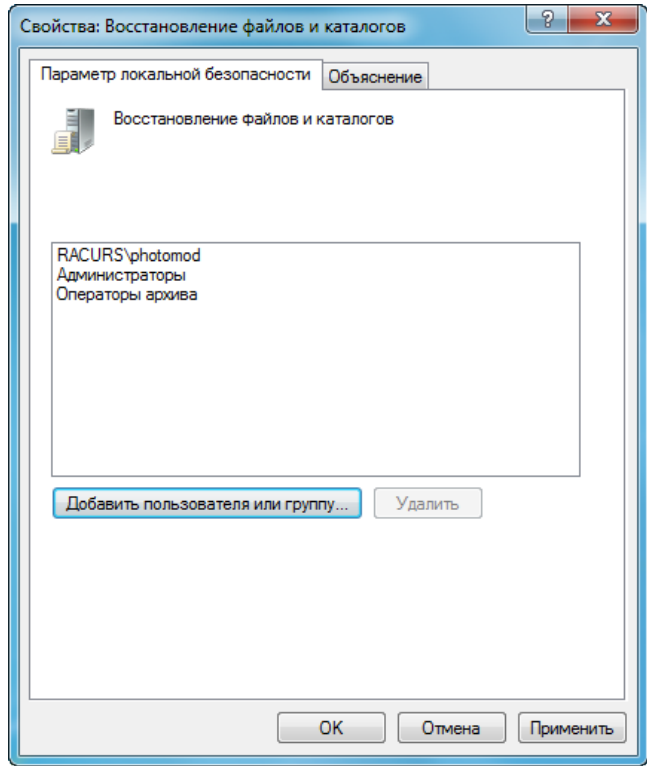

Рис. В.33. Настройка прав доступа пользователю photomod к восстановлению файлов и каталогов

- 12. Нажмите ОК. В результате выбранному пользователю настроен доступ на восстановление файлов и каталогов.
- 13. В окне **Локальная политика безопасности** щелкните правой кнопкой мыши по **Замена маркера уровня процесса** и выберите **Свойства**. Открывается окно **Свойства: Замена маркера уровня процесса**.

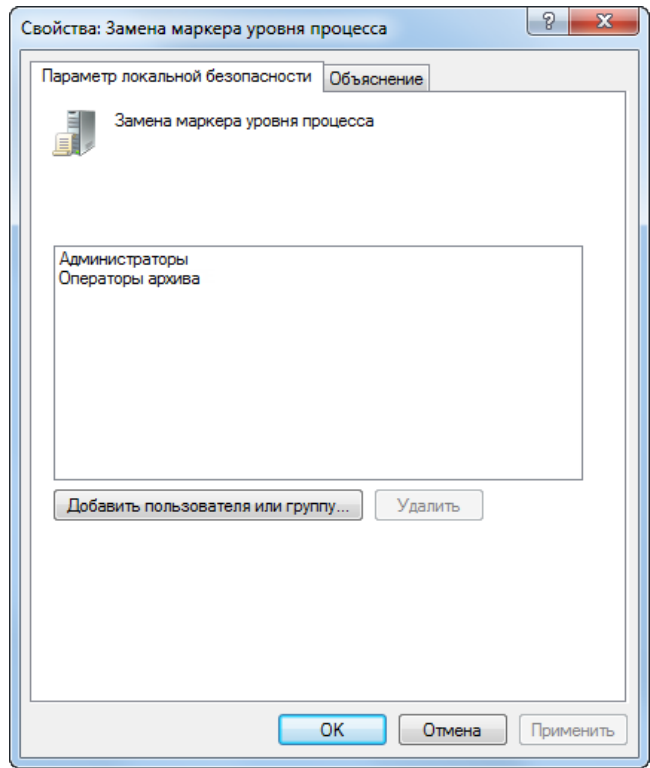

Рис. В.34. Настройка прав доступа к запуску удаленных процессов

14. Нажмите на кнопку **Добавить пользователя или группу**. Открывается окно **Выбор: «Пользователи», «Компьютеры», «Учетные записи служб» или «Группы»**.

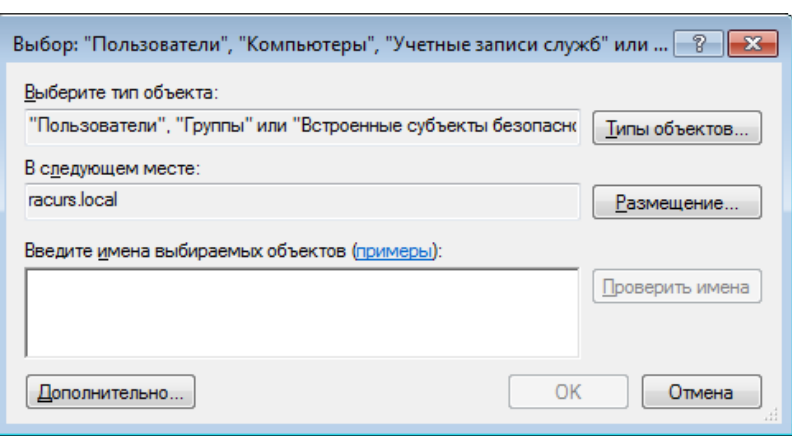

Рис. В.35. Окно выбора пользователя

15. В поле **Введите имена выбираемых объектов** введите имя пользователя, для которого необходимо установить разрешение на запуск удаленных процессов.

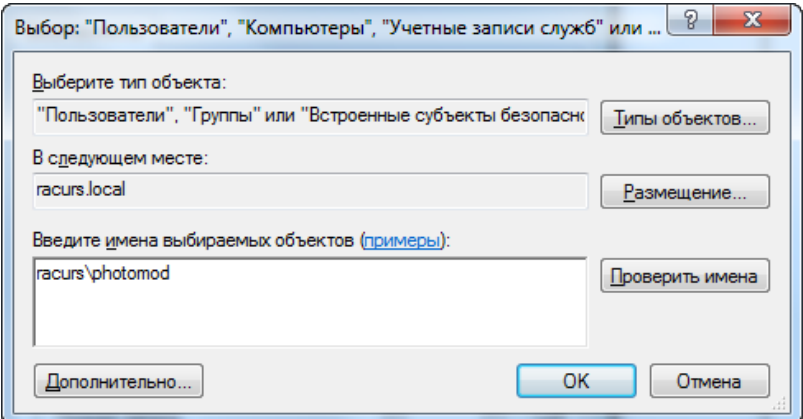

Рис. В.36. Пример имени пользователя

16. Нажмите ОК.

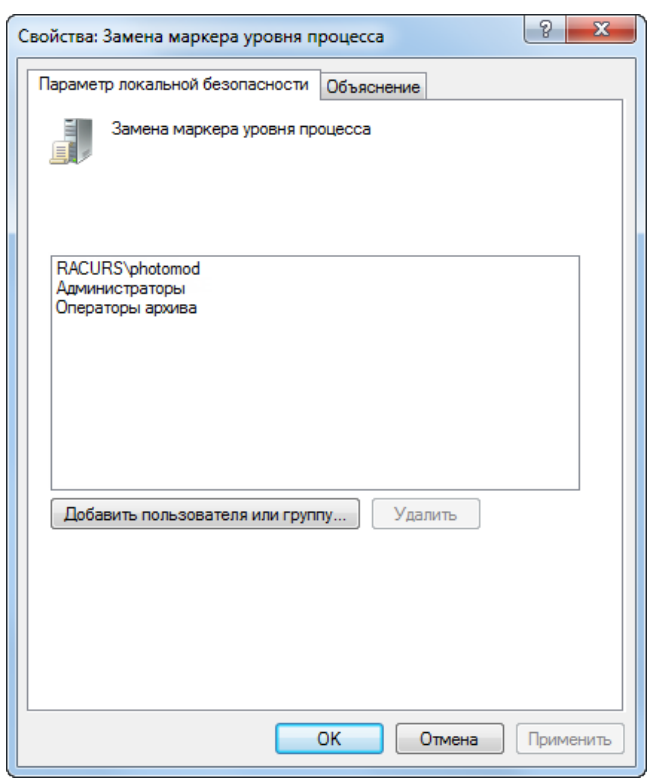

Рис. В.37. Настройка прав доступа к запуску удаленных процессов

<span id="page-282-0"></span>17. Нажмите ОК. В результате выбранному пользователю настроено разрешение на запуск удаленных процессов

### **В.5. Настройка общего доступа**

Чтобы настроить общий доступ к папке выполните следующие действия:

1. Щелчком правой кнопки мыши по папке, для которой необходимо настроить общий доступ, откройте контекстное меню и выберите **Свойства**. Открывается окно **Свойства: PHOTOMOD7.Var**.

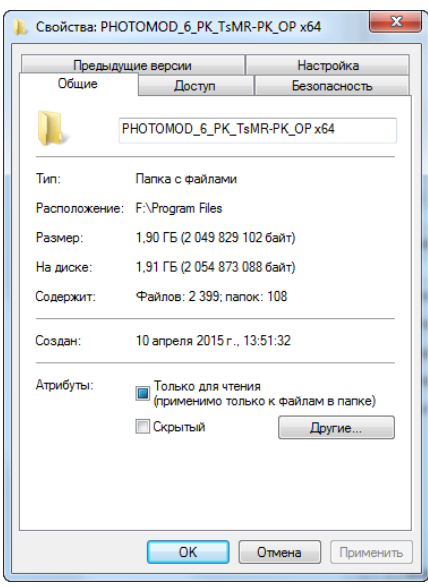

Рис. В.38. Общие свойства папки

2. Перейдите на закладку **Доступ**.

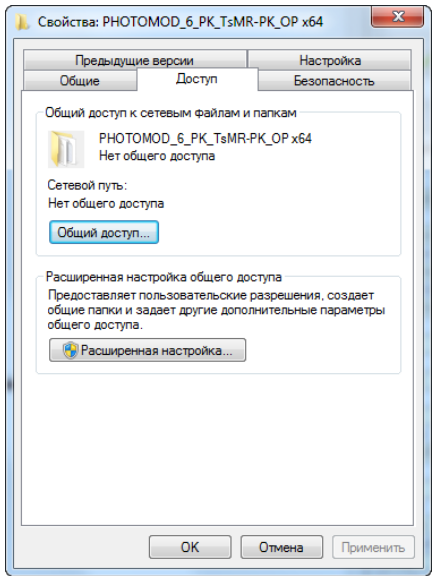

Рис. В.39. Доступ к сетевым файлам и папкам

3. В разделе **Расширенная настройка общего доступа** нажмите на кнопку **Расширенная настройка**. Открывается окно **Расширенная настройка общего доступа**.

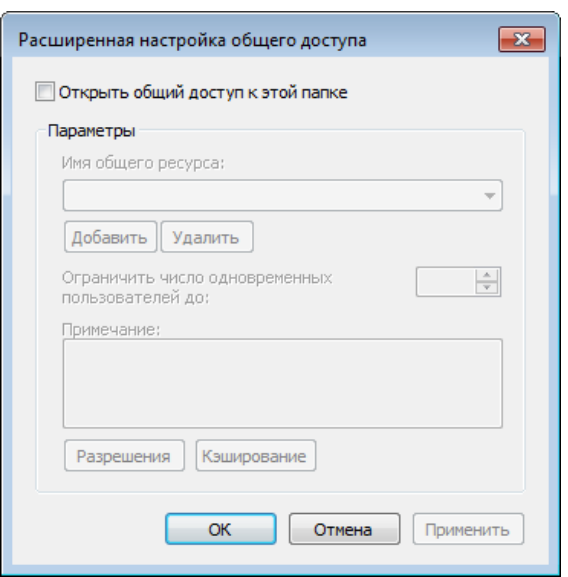

Рис. В.40. Настройка общего доступа

4. Установите флажок **Открыть общий доступ к этой папке**.

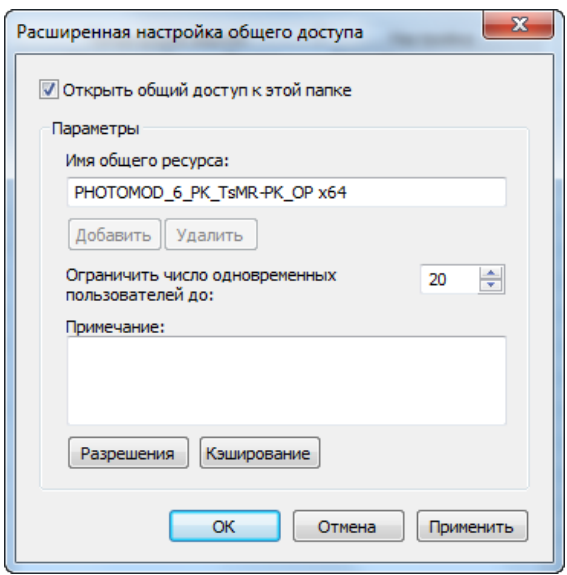

Рис. В.41. Установка общего доступа к папке

5. Нажмите на кнопку **Применить**.

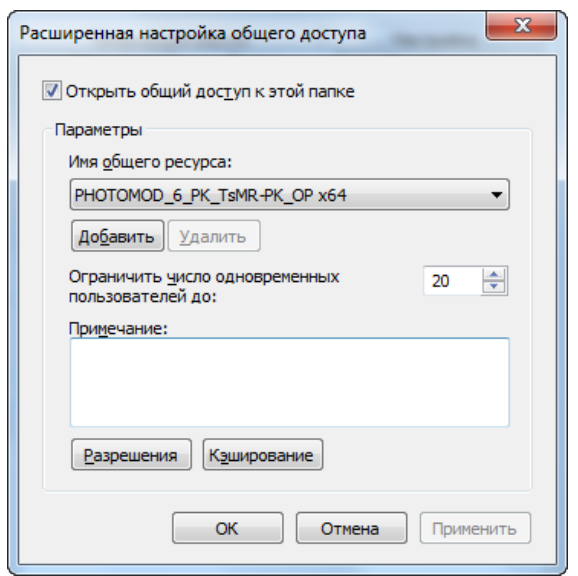

Рис. В.42. Применение общего доступа к папке

- 6. В поле **Имя общего ресурса** удалите пробелы в названии папки.
- 7. Нажмите ОК. В результате общий доступ к папке настроен.

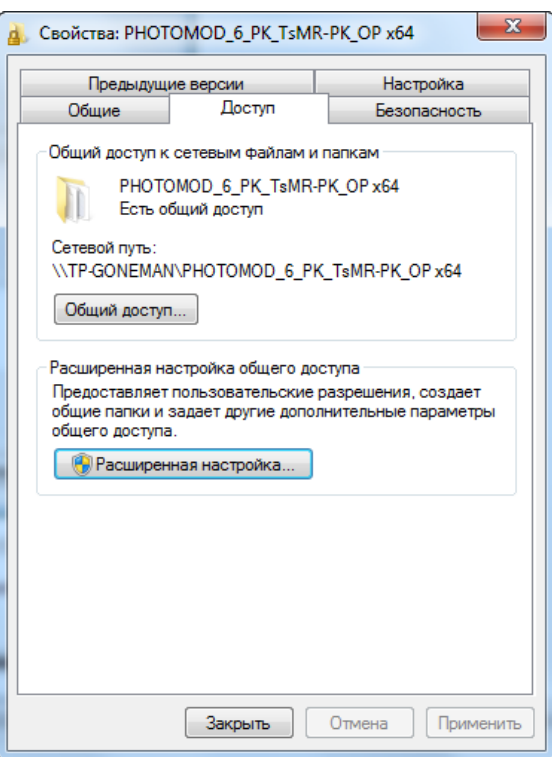

Рис. В.43. Сохранение настроек общего доступа